## **Control System Toolbox™** Getting Started Guide

**R**2014**a**

# MATLAB®

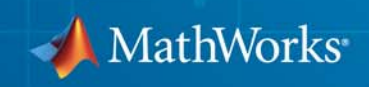

#### **How to Contact MathWorks**

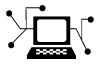

 $\omega$ 

www.mathworks.com Web comp.soft-sys.matlab Newsgroup www.mathworks.com/contact\_TS.html Technical Support

bugs@mathworks.com Bug reports

suggest@mathworks.com Product enhancement suggestions doc@mathworks.com Documentation error reports service@mathworks.com Order status, license renewals, passcodes info@mathworks.com Sales, pricing, and general information

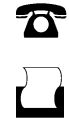

 $\mathbf{X}$ 

508-647-7000 (Phone) 508-647-7001 (Fax)

The MathWorks, Inc. 3 Apple Hill Drive Natick, MA 01760-2098

For contact information about worldwide offices, see the MathWorks Web site.

*Control System Toolbox™ Getting Started Guide*

© COPYRIGHT 2000–2014 by The MathWorks, Inc.

The software described in this document is furnished under a license agreement. The software may be used or copied only under the terms of the license agreement. No part of this manual may be photocopied or reproduced in any form without prior written consent from The MathWorks, Inc.

FEDERAL ACQUISITION: This provision applies to all acquisitions of the Program and Documentation by, for, or through the federal government of the United States. By accepting delivery of the Program or Documentation, the government hereby agrees that this software or documentation qualifies as commercial computer software or commercial computer software documentation as such terms are used or defined in FAR 12.212, DFARS Part 227.72, and DFARS 252.227-7014. Accordingly, the terms and conditions of this Agreement and only those rights specified in this Agreement, shall pertain to and govern the use, modification, reproduction, release, performance, display, and disclosure of the Program and Documentation by the federal government (or other entity acquiring for or through the federal government) and shall supersede any conflicting contractual terms or conditions. If this License fails to meet the government's needs or is inconsistent in any respect with federal procurement law, the government agrees to return the Program and Documentation, unused, to The MathWorks, Inc.

#### **Trademarks**

MATLAB and Simulink are registered trademarks of The MathWorks, Inc. See [www.mathworks.com/trademarks](http://www.mathworks.com/trademarks) for a list of additional trademarks. Other product or brand names may be trademarks or registered trademarks of their respective holders.

#### **Patents**

MathWorks products are protected by one or more U.S. patents. Please see [www.mathworks.com/patents](http://www.mathworks.com/patents) for more information.

#### **Revision History**

November 2002 First printing New Version 5.0 (Release 12) June 2001 Second printing Revised for Version 5.1 (Release 12.1) July 2002 Online only Revised for Version 5.2 (Release 13) June 2004 Online only Revised for Version 6.0 (Release 14) March 2005 Online only Revised for Version 6.2 (Release 14SP2)<br>September 2005 Online only Revised for Version 6.2.1 (Release 14SP Online only Revised for Version 6.2.1 (Release 14SP3) March 2006 Online only Revised for Version 7.0 (Release 2006a) September 2006 Online only Revised for Version 7.1 (Release 2006b)<br>March 2007 Online only Revised for Version 8.0 (Release 2007a) March 2007 Online only Revised for Version 8.0 (Release 2007a) September 2007 Online only Revised for Version 8.0.1 (Release 2007b)<br>March 2008 Online only Revised for Version 8.1 (Release 2008a) March 2008 Online only Revised for Version 8.1 (Release 2008a)<br>October 2008 Third printing Revised for Version 8.2 (Release 2008b) October 2008 Third printing Revised for Version 8.2 (Release 2008b) Online only Revised for Version 8.3 (Release 2009a) September 2009 Online only Revised for Version 8.4 (Release 2009b)<br>March 2010 Online only Revised for Version 8.5 (Release 2010a) March 2010 Online only Revised for Version 8.5 (Release 2010a)<br>September 2010 Online only Revised for Version 9.0 (Release 2010b) September 2010 Online only Revised for Version 9.0 (Release 2010b)<br>
April 2011 Online only Revised for Version 9.1 (Release 2011a) Online only Revised for Version 9.1 (Release 2011a) September 2011 Online only Revised for Version 9.2 (Release 2011b)<br>March 2012 Online only Revised for Version 9.3 (Release 2012a) Online only Revised for Version 9.3 (Release 2012a) September 2012 Online only Revised for Version 9.4 (Release 2012b)<br>March 2013 Online only Revised for Version 9.5 (Release 2013a) March 2013 Online only Revised for Version 9.5 (Release 2013a)<br>September 2013 Online only Revised for Version 9.6 (Release 2013b) September 2013 Online only Revised for Version 9.6 (Release 2013b)<br>March 2014 Online only Revised for Version 9.7 (Release 2014a) Revised for Version 9.7 (Release 2014a)

## **Contents**

## **[Product Overview](#page-10-0)**

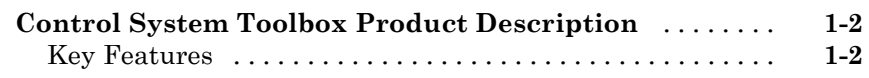

## **[Building Models](#page-12-0)**

## *[2](#page-12-0)*

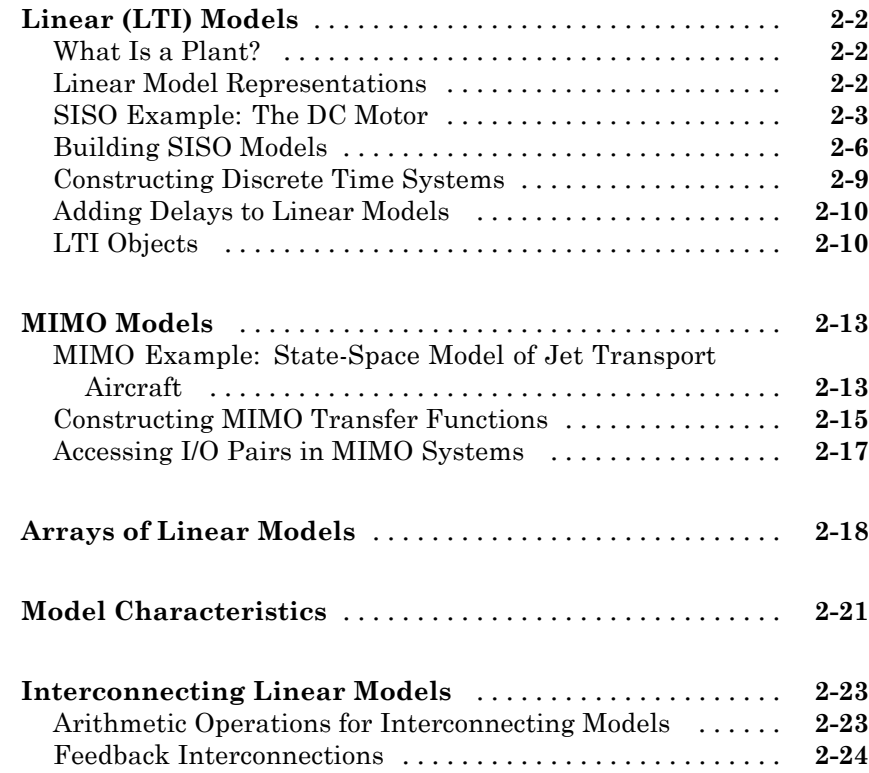

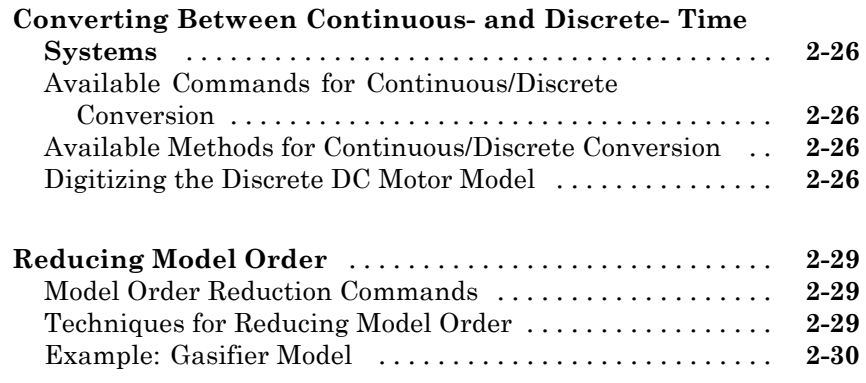

## **[Analyzing Models](#page-48-0)**

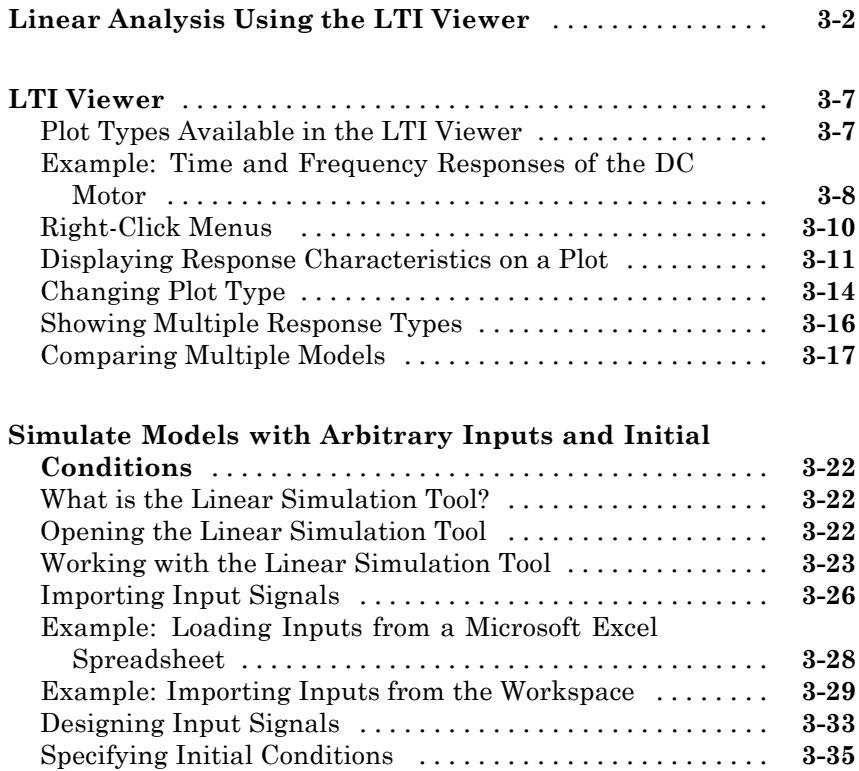

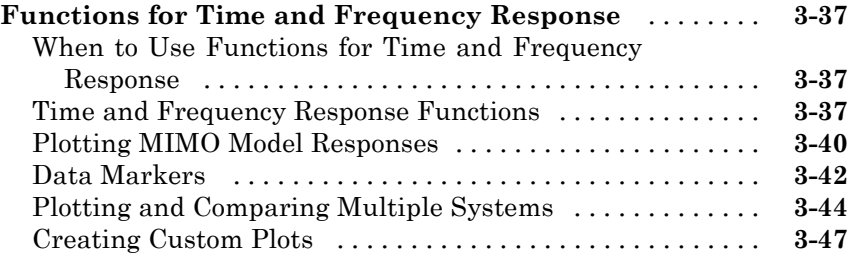

## **[Designing Compensators](#page-98-0)**

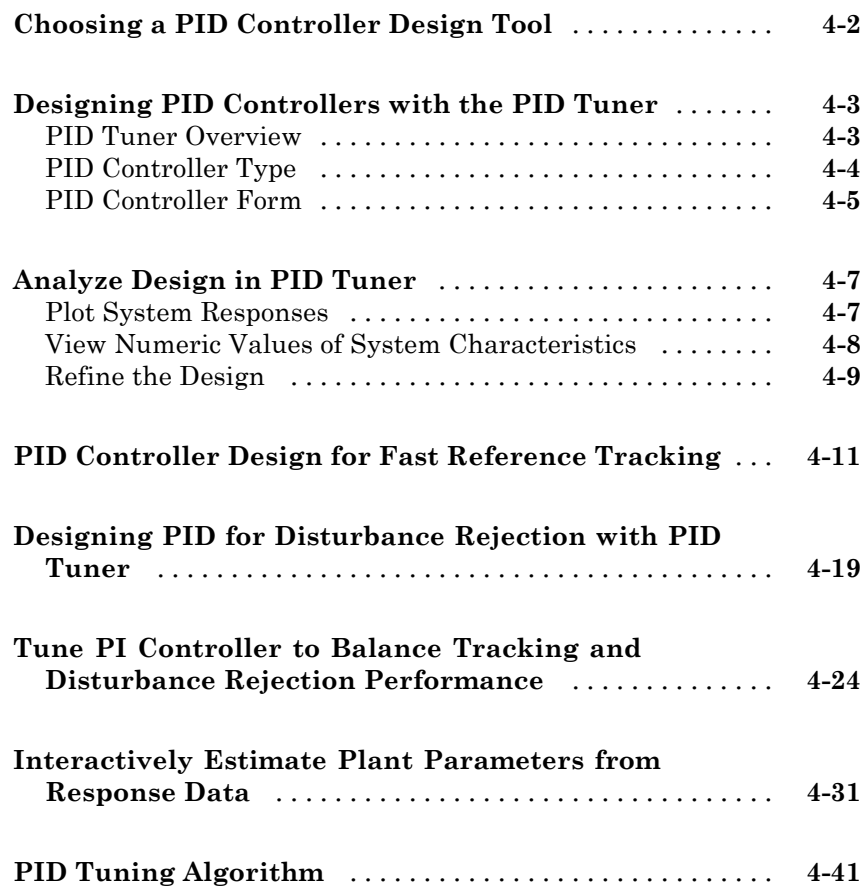

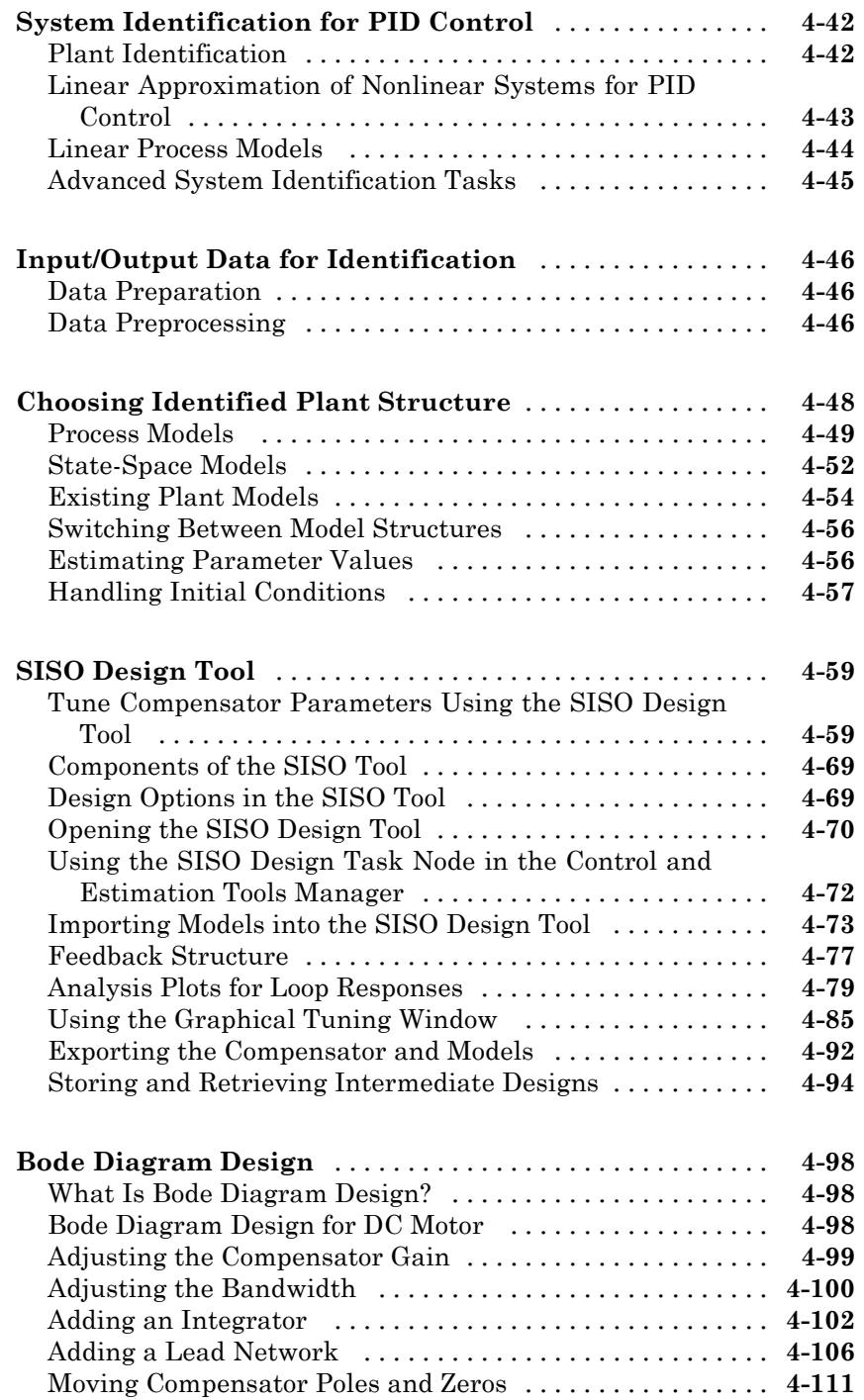

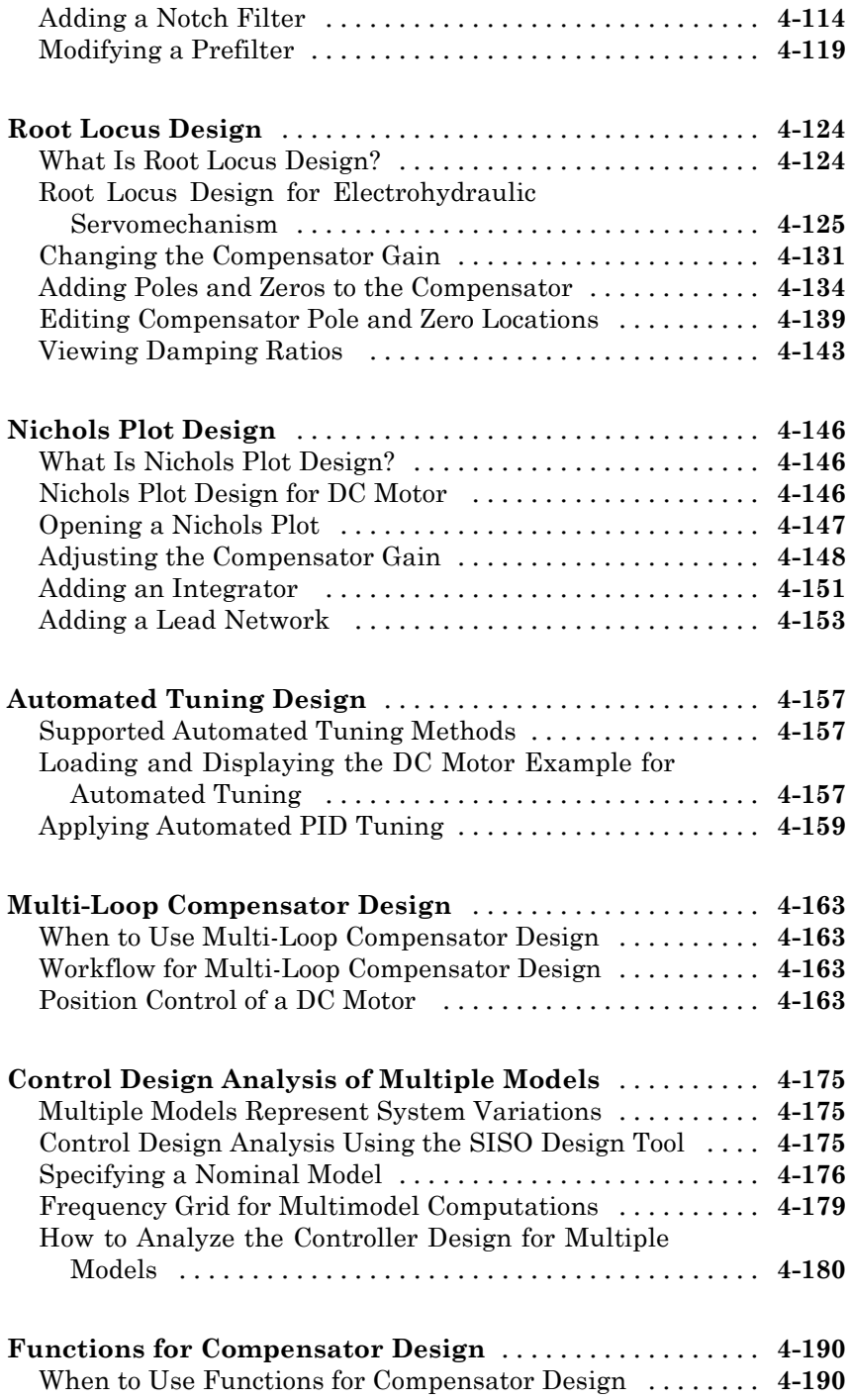

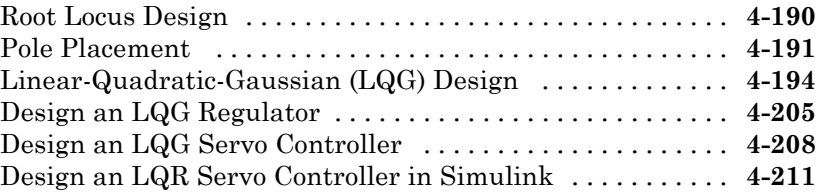

## <span id="page-10-0"></span>Product Overview

## <span id="page-11-0"></span>**Control System Toolbox Product Description**

#### **Design and analyze control systems**

Control System Toolbox™ provides industry-standard algorithms and apps for systematically analyzing, designing, and tuning linear control systems. You can specify your system as a transfer function, state-space, pole-zero-gain, or frequency-response model. Apps and functions, such as step response plot and Bode plot, let you visualize system behavior in time domain and frequency domain. You can tune compensator parameters using automatic PID controller tuning, Bode loop shaping, root locus method, LQR/LQG design, and other interactive and automated techniques. You can validate your design by verifying rise time, overshoot, settling time, gain and phase margins, and other requirements.

## **Key Features**

- **•** Transfer-function, state-space, pole-zero-gain, and frequency-response models of linear systems
- **•** Series, parallel, feedback, and general block-diagram connection of linear models
- Step response, Nyquist plot, and other time- and frequency-domain tools for analyzing stability and performance measures
- **•** Root locus, Bode diagrams, LQR, LQG, and other classical and state-space control system design techniques
- **•** Automatic tuning of PID controllers
- **•** Model representation conversion, continuous-time model discretization, and low-order approximation of high-order systems
- **•** LAPACK and SLICOT algorithms optimized for accuracy and performance

## **2**

## <span id="page-12-0"></span>Building Models

- **•** ["Linear \(LTI\) Models" on page 2-2](#page-13-0)
- **•** ["MIMO Models" on page 2-13](#page-24-0)
- **•** ["Arrays of Linear Models" on page 2-18](#page-29-0)
- **•** ["Model Characteristics" on page 2-21](#page-32-0)
- **•** ["Interconnecting Linear Models" on page 2-23](#page-34-0)
- **•** ["Converting Between Continuous- and Discrete- Time Systems" on page](#page-37-0) [2-26](#page-37-0)
- **•** ["Reducing Model Order" on page 2-29](#page-40-0)

## <span id="page-13-0"></span>**Linear (LTI) Models**

#### **In this section...**

"What Is a Plant?" on page 2-2 "Linear Model Representations" on page 2-2 ["SISO Example: The DC Motor" on page 2-3](#page-14-0) ["Building SISO Models" on page 2-6](#page-17-0) ["Constructing Discrete Time Systems" on page 2-9](#page-20-0) ["Adding Delays to Linear Models" on page 2-10](#page-21-0) ["LTI Objects" on page 2-10](#page-21-0)

## **What Is a Plant?**

Typically, control engineers begin by developing a mathematical description of the dynamic system that they want to control. The system to be controlled is called a *plant*. As an example of a plant, this section uses the DC motor. This section develops the differential equations that describe the electromechanical properties of a DC motor with an inertial load. It then shows you how to use the Control System Toolbox functions to build linear models based on these equations.

## **Linear Model Representations**

You can use Control System Toolbox functions to create the following model representations:

**•** State-space models (SS) of the form

$$
\frac{dx}{dt} = Ax + Bu
$$

$$
y = Cx + Du
$$

where *A*, *B*, *C*, and *D* are matrices of appropriate dimensions, *x* is the state vector, and *u* and *y* are the input and output vectors.

**•** Transfer functions (TF), for example,

<span id="page-14-0"></span>
$$
H(s) = \frac{s+2}{s^2 + s + 10}
$$

**•** Zero-pole-gain (ZPK) models, for example,

$$
H(z) = 3\frac{(z+1+j)(z+1-j)}{(z+0.2)(z+0.1)}
$$

**•** Frequency response data (FRD) models, which consist of sampled measurements of a system's frequency response. For example, you can store experimentally collected frequency response data in an FRD model.

**Note** The design of FRD models is a specialized subject that this guide does not address. See "Frequency Response Data (FRD) Models" for a discussion of this topic.

### **SISO Example: The DC Motor**

A simple model of a DC motor driving an inertial load shows the angular rate

of the load,  $\omega(t)$ , as the output and applied voltage,  $v_{app}(t)$ , as the input. The ultimate goal of this example is to control the angular rate by varying the applied voltage. This figure shows a simple model of the DC motor.

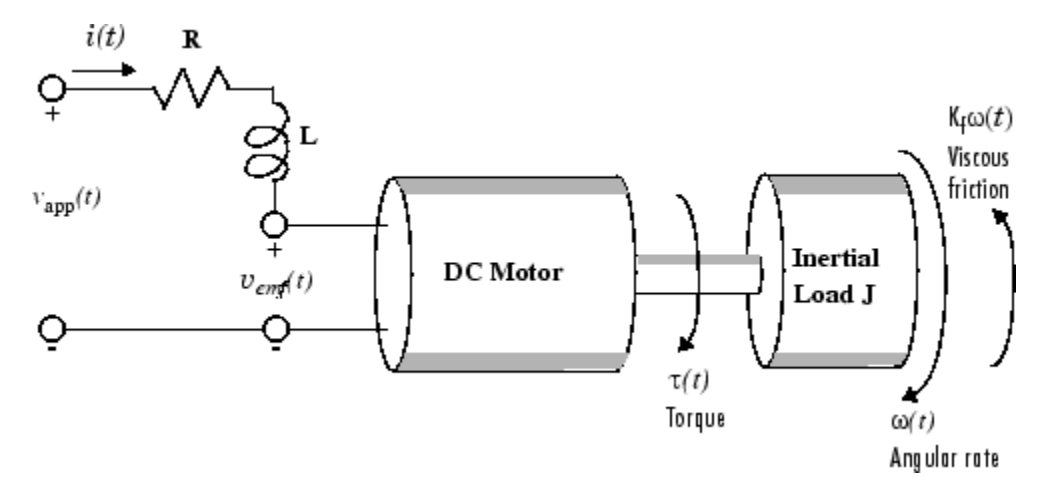

**A Simple Model of a DC Motor Driving an Inertial Load**

In this model, the dynamics of the motor itself are idealized; for instance, the magnetic field is assumed to be constant. The resistance of the circuit is denoted by R and the self-inductance of the armature by L. If you are unfamiliar with the basics of DC motor modeling, consult any basic text on physical modeling. With this simple model and basic laws of physics, it is possible to develop differential equations that describe the behavior of this electromechanical system. In this example, the relationships between electric potential and mechanical force are Faraday's law of induction and Ampère's law for the force on a conductor moving through a magnetic field.

#### **Mathematical Derivation**

The torque  $\tau$  seen at the shaft of the motor is proportional to the current  $i$ induced by the applied voltage,

$$
\tau(t) = K_m i(t)
$$

where  $K_m$ , the armature constant, is related to physical properties of the motor, such as magnetic field strength, the number of turns of wire around

the conductor coil, and so on. The back (induced) electromotive force, υ*emf* , is a voltage proportional to the angular rate ω seen at the shaft,

$$
v_{emf}(t) = K_b \omega(t)
$$

where  $K_b$ , the emf constant, also depends on certain physical properties of the motor.

The mechanical part of the motor equations is derived using Newton's law, which states that the inertial load *J* times the derivative of angular rate equals the sum of all the torques about the motor shaft. The result is this equation,

$$
J\frac{dw}{dt} = \sum \tau_i = -K_f \omega(t) + K_m i(t)
$$

where  $K_f \omega$  is a linear approximation for viscous friction.

Finally, the electrical part of the motor equations can be described by

$$
v_{app}(t) - v_{emf}(t) = L\frac{di}{dt} + Ri(t)
$$

or, solving for the applied voltage and substituting for the back emf,

$$
v_{app}(t) = L\frac{di}{dt} + Ri(t) + K_b \omega(t)
$$

This sequence of equations leads to a set of two differential equations that describe the behavior of the motor, the first for the induced current,

$$
\frac{di}{dt} = -\frac{R}{L}i(t) - \frac{K_b}{L}\omega(t) + \frac{1}{L}\nu_{app}(t)
$$

and the second for the resulting angular rate,

$$
\frac{d\omega}{dt} = -\frac{1}{J}K_f\omega(t) + \frac{1}{J}K_m i(t)
$$

#### **State-Space Equations for the DC Motor**

Given the two differential equations derived in the last section, you can now develop a state-space representation of the DC motor as a dynamic system. The current *i* and the angular rate *ω* are the two states of the system. The

applied voltage,  $v_{app}$ , is the input to the system, and the angular velocity *ω* is the output.

$$
\frac{d}{dt} \begin{bmatrix} i \\ \omega \end{bmatrix} = \begin{bmatrix} -\frac{R}{L} & -\frac{K_b}{L} \\ \frac{K_m}{J} & -\frac{K_f}{J} \end{bmatrix} \cdot \begin{bmatrix} i \\ \omega \end{bmatrix} + \begin{bmatrix} \frac{1}{L} \\ 0 \end{bmatrix} \cdot v_{app}(t)
$$

$$
y(t) = \begin{bmatrix} 0 & 1 \end{bmatrix} \cdot \begin{bmatrix} i \\ \omega \end{bmatrix} + \begin{bmatrix} 0 \end{bmatrix} \cdot v_{app}(t)
$$

#### **State-Space Representation of the DC Motor Example**

## <span id="page-17-0"></span>**Building SISO Models**

After you develop a set of differential equations that describe your plant, you can construct SISO models using simple commands. The following sections discuss

- **•** Constructing a state-space model of the DC motor
- **•** Converting between model representations
- **•** Creating transfer function and zero/pole/gain models

#### **Constructing a State-Space Model of the DC Motor**

Enter the following nominal values for the various parameters of a DC motor.

R= 2.0 % Ohms  $L = 0.5$  % Henrys  $Km = .015$  % torque constant  $Kb = .015$  % emf constant  $Kf = 0.2 %$  Nms J= 0.02 % kg.m^2

Given these values, you can construct the numerical state-space representation using the ss function.

 $A = [-R/L - Kb/L; Km/J - Kf/J]$  $B = [1/L; 0];$  $C = [0 1];$  $D = [0];$ sys  $dc = ss(A,B,C,D)$ 

These commands return the following result:

 $a =$ 

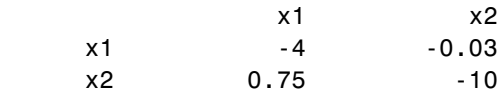

 $h =$ 

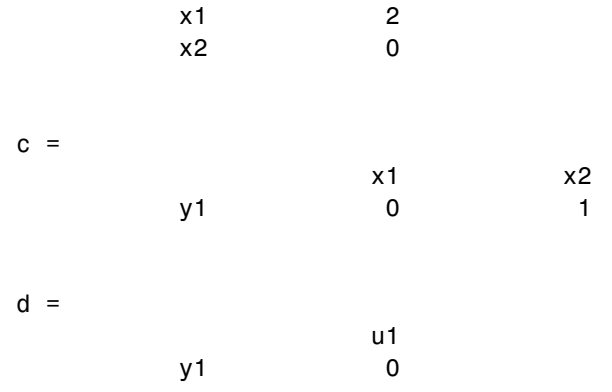

#### **Converting Between Model Representations**

Now that you have a state-space representation of the DC motor, you can convert to other model representations, including transfer function (TF) and zero/pole/gain (ZPK) models.

**Transfer Function Representation.** You can use tf to convert from the state-space representation to the transfer function. For example, use this code to convert to the transfer function representation of the DC motor.

```
sys tf = tf(sys dc)Transfer function:
       1.5
  ------------------
s^2 + 14 s + 40.02
```
**Zero/Pole/Gain Representation.** Similarly, the zpk function converts from state-space or transfer function representations to the zero/pole/gain format. Use this code to convert from the state-space representation to the zero/pole/gain form for the DC motor.

```
sys zpk = zpk(sys dc)Zero/pole/gain:
        1.5
```
------------------- (s+4.004) (s+9.996)

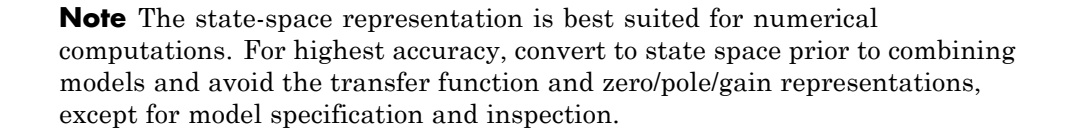

#### **Constructing Transfer Function and Zero/Pole/Gain Models**

In the DC motor example, the state-space approach produces a set of matrices that represents the model. If you choose a different approach, you can construct the corresponding models using tf, zpk, ss, or frd.

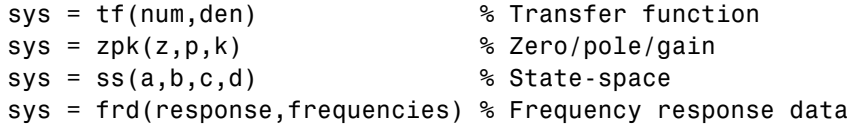

For example, you can create the transfer function by specifying the numerator and denominator with this code.

sys\_tf = tf(1.5,[1 14 40.02]) Transfer function: 1.5 -----------------  $s^2 + 14 s + 40.02$ 

Alternatively, if you want to create the transfer function of the DC motor directly, use these commands.

 $s = tf('s');$ sys\_tf = 1.5/(s^2+14\*s+40.02)

These commands result in this transfer function.

Transfer function: 1.5

<span id="page-20-0"></span>-------------------  $s^2 + 14 s + 40.02$ 

To build the zero/pole/gain model, use this command.

sys\_zpk = zpk([],[-9.996 -4.004], 1.5)

This command returns the following zero/pole/gain representation.

Zero/pole/gain: 1.5 ------------------- (s+9.996) (s+4.004)

## **Constructing Discrete Time Systems**

The Control System Toolbox software provides full support for discrete-time systems. You can create discrete systems in the same way that you create analog systems; the only difference is that you must specify a sample time period for any model you build. For example,

```
sys_disc = tf(1, [1 1], .01);
```
creates a SISO model in the transfer function format.

```
Transfer function:
  1
-----
z + 1Sampling time: 0.01
```
#### **Adding Time Delays to Discrete-Time Models**

You can add time delays to discrete-time models by specifying an input delay, output delay, or I/O delay when building the model. The time delay must be a nonnegative integer that represents a multiple of the sampling time. For example,

```
sys delay = tf(1, [1 1], 0.01, 'i0Delay', 5)
```
<span id="page-21-0"></span>returns a system with an I/O delay of 5 s.

```
Transfer function:
              1
z^{\wedge}(-5) * -----
           z + 1
```

```
Sampling time: 0.01
```
### **Adding Delays to Linear Models**

You can add time delays to linear models by specifying an input delay, output delay, or I/O delay when building a model. For example, to add an I/O delay to the DC motor, use this code.

sys tfdelay =  $tf(1.5,[1 14 40.02], 'i0Delay',0.05)$ 

This command constructs the DC motor transfer function, but adds a 0.05 second delay.

```
Transfer function:
                        1.5
exp(-0.05*s) * ------------------
                s^2 + 14 s + 40.02
```
For a complete description of adding time delays to models and closing loops with time delays, see "Models with Time Delays".

### **LTI Objects**

For convenience, the Control System Toolbox software uses custom data structures called *LTI objects* to store model-related data. For example, the variable sys\_dc created for the DC motor example is called an *SS object*. There are also TF, ZPK, and FRD objects for transfer function, zero/pole/gain, and frequency data response models respectively. The four LTI objects encapsulate the model data and enable you to manipulate linear systems as single entities rather than as collections of vectors or matrices.

To see what LTI objects contain, use the get command. This code describes the contents of sys\_dc from the DC motor example.

**2-10**

```
get(sys_dc)
               a: [2x2 double]
               b: [2x1 double]
               c: [0 1]
               d: 0
               e: []
       StateName: {2x1 cell}
   InternalDelay: [0x1 double]
              Ts: 0
      InputDelay: 0
     OutputDelay: 0
       InputName: {''}
      OutputName: {''}
      InputGroup: [1x1 struct]
     OutputGroup: [1x1 struct]
            Name: ''
           Notes: {}
        UserData: []
```
You can manipulate the data contained in LTI objects using the set command; see the Control System Toolbox online reference pages for descriptions of set and get.

Another convenient way to set or retrieve LTI model properties is to access them directly using dot notation. For example, if you want to access the value of the A matrix, instead of using get, you can type

sys\_dc.a

at the MATLAB® prompt. This notation returns the A matrix.

ans  $=$ 

-4.0000 -0.0300 0.7500 -10.0000

Similarly, if you want to change the values of the A matrix, you can do so directly, as this code shows.

A\_new = [-4.5 -0.05; 0.8 -12.0];

 $sys_dc.a = A_new;$ 

## <span id="page-24-0"></span>**MIMO Models**

#### **In this section...**

"MIMO Example: State-Space Model of Jet Transport Aircraft" on page 2-13

["Constructing MIMO Transfer Functions" on page 2-15](#page-26-0)

["Accessing I/O Pairs in MIMO Systems" on page 2-17](#page-28-0)

### **MIMO Example: State-Space Model of Jet Transport Aircraft**

You can use the same functions that apply to SISO systems to create multiple-input, multiple-output (MIMO) models. This example shows how to build a MIMO model of a jet transport. Because the development of a physical model for a jet aircraft is lengthy, only the state-space equations are presented here. See any standard text in aviation for a more complete discussion of the physics behind aircraft flight.

The jet model during cruise flight at MACH =  $0.8$  and H =  $40,000$  ft. is

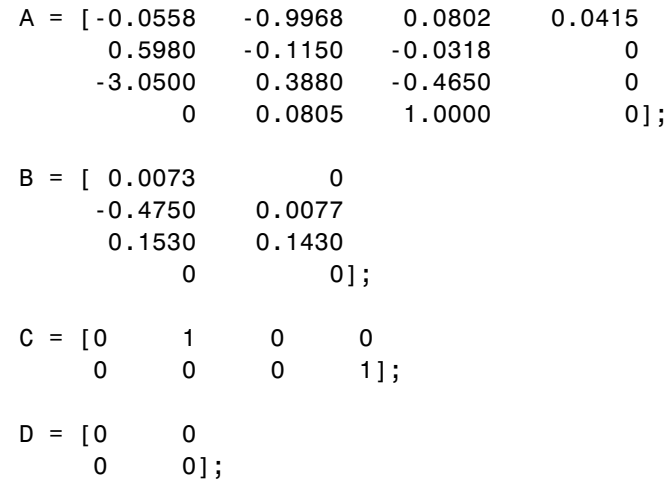

Use the following commands to specify this state-space model as an LTI object and attach names to the states, inputs, and outputs.

```
states = {'beta' 'yaw' 'roll' 'phi'};
inputs = {'rudder' 'aileron'};
outputs = {'yaw rate' 'bank angle'};
sys_mimo = ss(A,B,C,D,'statename',states,...
'inputname',inputs,...
'outputname',outputs);
```
You can display the LTI model by typing sys mimo.

sys\_mimo

 $a =$ 

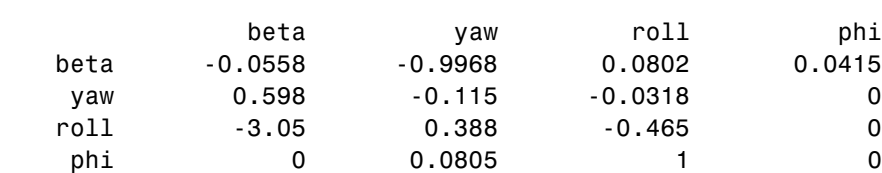

 $b =$ 

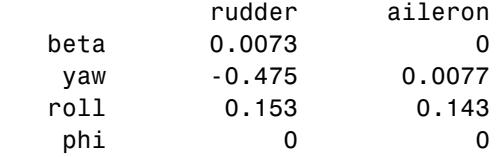

 $c =$ 

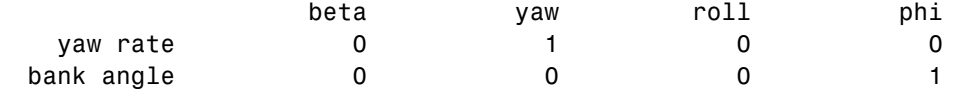

 $d =$ 

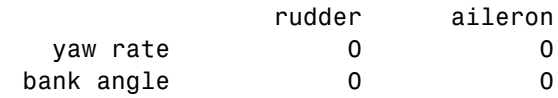

Continuous-time model.

<span id="page-26-0"></span>The model has two inputs and two outputs. The units are radians for beta (sideslip angle) and phi (bank angle) and radians/sec for yaw (yaw rate) and roll (roll rate). The rudder and aileron deflections are in degrees.

As in the SISO case, use tf to derive the transfer function representation.

tf(sys\_mimo)

```
Transfer function from input "rudder" to output...
               -0.475 s^3 - 0.2479 s^2 - 0.1187 s - 0.05633
yaw rate: ---------------------------------------------------
            s^4 + 0.6358 s^3 + 0.9389 s^2 + 0.5116 s + 0.0036740.1148 s^2 - 0.2004 s - 1.373
bank angle: ---------------------------------------------------
              s^4 + 0.6358 s^3 + 0.9389 s^2 + 0.5116 s + 0.003674Transfer function from input "aileron" to output...
            0.0077 s^3 - 0.0005372 s^2 + 0.008688 s + 0.004523
yaw rate: ---------------------------------------------------
            s^4 + 0.6358 s^3 + 0.9389 s^2 + 0.5116 s + 0.0036740.1436 s^2 + 0.02737 s + 0.1104
bank angle: ---------------------------------------------------
              s^4 + 0.6358 s^3 + 0.9389 s^2 + 0.5116 s + 0.003674
```
### **Constructing MIMO Transfer Functions**

MIMO transfer functions are two-dimensional arrays of elementary SISO transfer functions. There are two ways to specify MIMO transfer function models:

- **•** Concatenation of SISO transfer function models
- **•** Using tf with cell array arguments

#### **Concatenation of SISO Models**

Consider the following single-input, two-output transfer function.

$$
H(s) = \begin{bmatrix} \frac{s-1}{s+1} \\ \frac{s+2}{s^2+4s+5} \end{bmatrix}
$$

You can specify *H*(*s*) by concatenation of its SISO entries. For instance,

```
h11 = tf([1 -1], [1 1]);h21 = tf([1 2], [1 4 5]);
```
or, equivalently,

 $s = tf('s')$  $h11 = (s-1)/(s+1);$  $h21 = (s+2)/(s^2+4*s+5);$ 

can be concatenated to form *H*(*s*).

H = [h11; h21]

This syntax mimics standard matrix concatenation and tends to be easier and more readable for MIMO systems with many inputs and/or outputs.

#### **Using the tf Function with Cell Arrays**

Alternatively, to define MIMO transfer functions using tf, you need two cell arrays (say, N and D) to represent the sets of numerator and denominator polynomials, respectively. See Cell Arrays in the MATLAB documentation for more details on cell arrays.

For example, for the rational transfer matrix *H*(*s*), the two cell arrays N and D should contain the row-vector representations of the polynomial entries of

$$
N(s) = \left[\frac{s-1}{s+2}\right] \qquad D(s) = \left[\frac{s+1}{s^2+4s+5}\right]
$$

You can specify this MIMO transfer matrix *H*(*s*) by typing

 $N = \{ [1 -1]; [1 2] \};$  % Cell array for  $N(s)$ 

<span id="page-28-0"></span> $D = \{ [1\ 1]; [1\ 4\ 5] \}$ ; % Cell array for D(s)  $H = tf(N, D)$ 

These commands return the following result:

```
Transfer function from input to output...
      s-1
#1: -----
      s + 1s+2
#2: -------------
      s^2 + 4 s + 5
```
Notice that both N and D have the same dimensions as *H*. For a general MIMO transfer matrix  $H(s)$ , the cell array entries  $N\{i, j\}$  and  $D\{i, j\}$  should be row-vector representations of the numerator and denominator of  $H_{ii}(s)$ , the *ij*th entry of the transfer matrix *H*(*s*).

### **Accessing I/O Pairs in MIMO Systems**

After you define a MIMO system, you can access and manipulate I/O pairs by specifying input and output pairs of the system. For instance, if sys mimo is a MIMO system with two inputs and three outputs,

sys\_mimo(3,1)

extracts the subsystem, mapping the first input to the third output. Row indices select the outputs and column indices select the inputs. Similarly,

```
sys_mimo(3,1) = tf(1,[1 0])
```
redefines the transfer function between the first input and third output as an integrator.

## <span id="page-29-0"></span>**Arrays of Linear Models**

. .

You can specify and manipulate collections of linear models as single entities using LTI arrays. For example, if you want to vary the Kb and Km parameters for the DC motor and store the resulting state-space models, use this code.

```
K = \{0.1 \ 0.15 \ 0.2\}; % Several values for Km and Kb
A1 = [-R/L -K(1)/L; K(1)/J -Kf/J];A2 = [-R/L - K(2)/L; K(2)/J - Kf/J];A3 = [-R/L -K(3)/L; K(3)/J -Kf/J];sys lti(:,:,1) = ss(A1,B,C,D);
sys lti(:,:,2) = ss(A2,B,C,D);sys_lti(:,:,3) = ss(A3,B,C,D);
```
The number of inputs and outputs must be the same for all linear models encapsulated by the LTI array, but the model order (number of states) can vary from model to model within a single LTI array.

The LTI array sys 1ti contains the state-space models for each value of K. Type sys\_lti to see the contents of the LTI array.

```
Model sys lti(:,:,1,1)
```
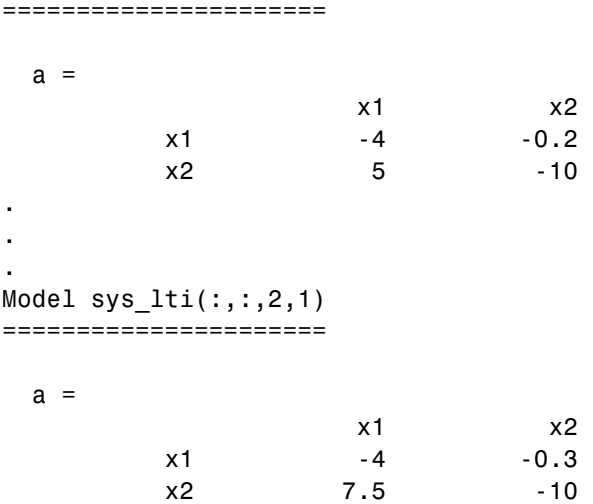

. Model sys\_lti(:,:,3,1) ======================  $a =$ x1 x2  $x1 -4 -0.4$ x2 10 -10 . . . 3x1 array of continuous-time state-space models.

You can manipulate the LTI array like any other object. For example,

step(sys\_lti)

produces a plot containing step responses for all three state-space models.

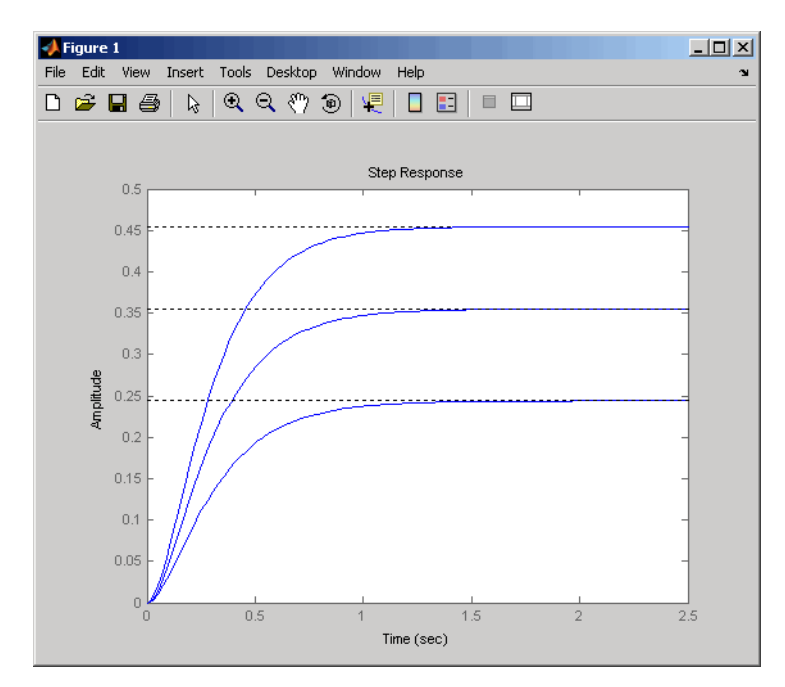

**Step Responses for an LTI Array Containing Three Models**

LTI arrays are useful for performing batch analysis on an entire set of models. For more information, see "Model Arrays".

## <span id="page-32-0"></span>**Model Characteristics**

You can use the Control System Toolbox commands to query model characteristics such as the I/O dimensions, poles, zeros, and DC gain. These commands apply to both continuous- and discrete-time models. Their LTI-based syntax is summarized in the table below.

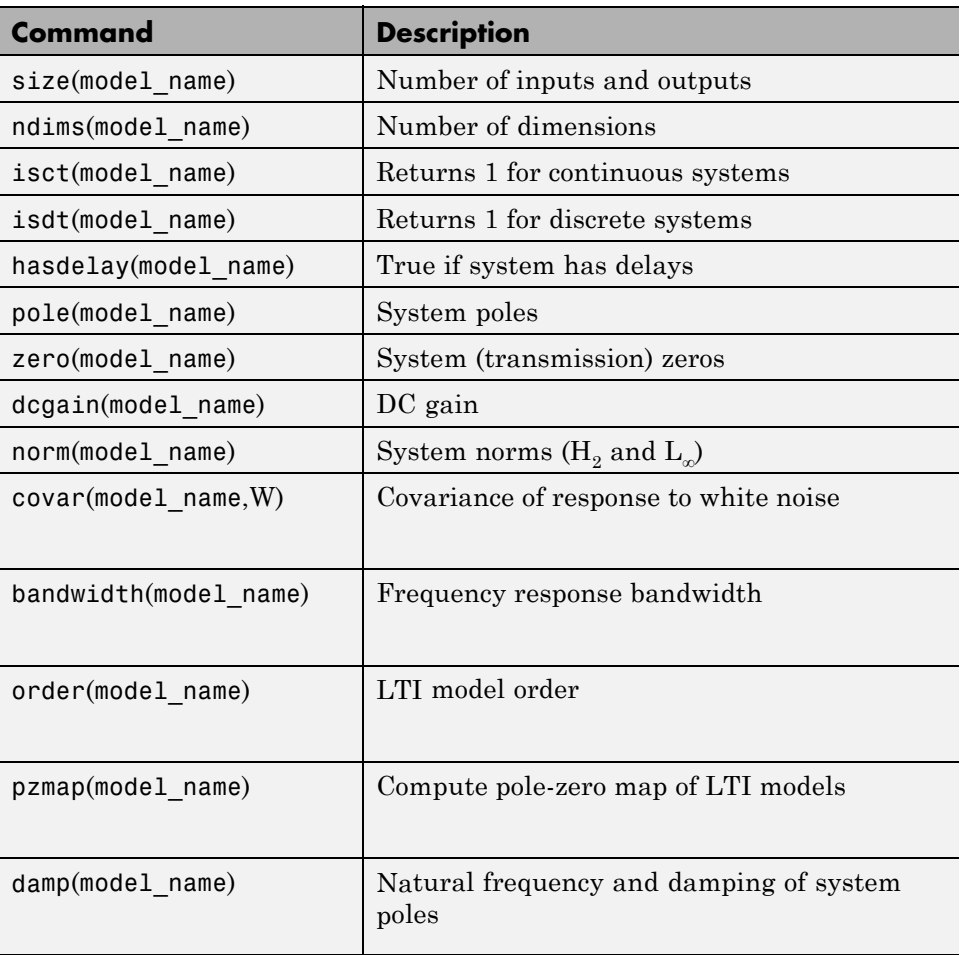

#### **Commands to Query Model Characteristics**

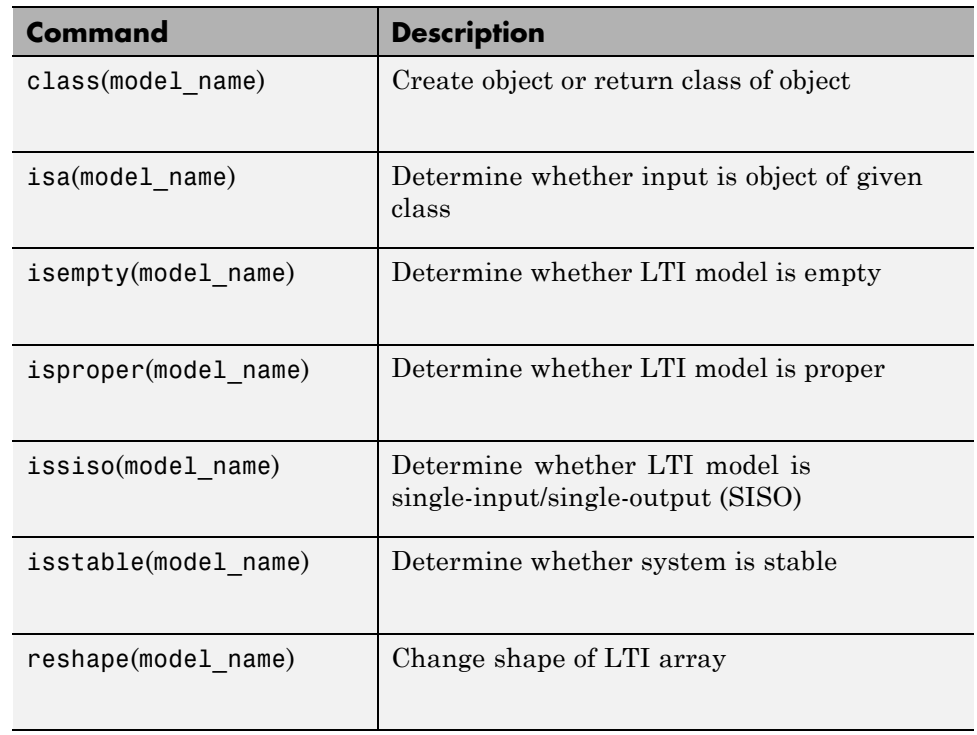

#### **Commands to Query Model Characteristics (Continued)**

## <span id="page-34-0"></span>**Interconnecting Linear Models**

#### **In this section...**

"Arithmetic Operations for Interconnecting Models" on page 2-23

["Feedback Interconnections" on page 2-24](#page-35-0)

## **Arithmetic Operations for Interconnecting Models**

You can perform arithmetic on LTI models, such as addition, multiplication, or concatenation. Addition performs a parallel interconnection. For example, typing

 $tf(1,[1\ 0]) + tf([1\ 1],[1\ 2]) \approx 1/s + (s+1)/(s+2)$ 

produces this transfer function.

```
Transfer function:
s^2 + 2 s + 2-------------
  s^2 + 2 s
```
Multiplication performs a series interconnection. For example, typing

2 \* tf(1,[1 0])\*tf([1 1],[1 2]) % 2\*1/s\*(s+1)/(s+2)

produces this cascaded transfer function.

```
Transfer function:
2 s + 2---------
s^2 + 2 s
```
If the operands are models of different types, the resulting model type is determined by precedence rules; see "Rules That Determine Model Type" for more information.

For more information about model arithmetic functions, see "Catalog of Model Interconnections".

<span id="page-35-0"></span>You can also use the series and parallel functions as substitutes for multiplication and addition, respectively.

**Equivalent Ways to Interconnect Systems**

| <b>Operator</b> | <b>Function</b>                             | <b>Resulting Transfer Function</b> |
|-----------------|---------------------------------------------|------------------------------------|
| $sys1 + sys2$   | parallel (sys1, sys2)   Systems in parallel |                                    |
| $svs1 - svs2$   | parallel (sys1, -sys2) Systems in parallel  |                                    |
| $svs1 * svs2$   | series(sys2,sys1)                           | Cascaded systems                   |

#### **Feedback Interconnections**

You can use the feedback and lft functions to derive closed-loop models. For example,

```
sys_f = feedback(tf(1,[1 0]), tf([1 1],[1 2])
```
computes the closed-loop transfer function from *r* to *y* for the feedback loop shown below. The result is

Transfer function:  $s + 2$ ------------  $s^2 + 3 s + 1$ 

This figure shows the interconnected system in block diagram format.

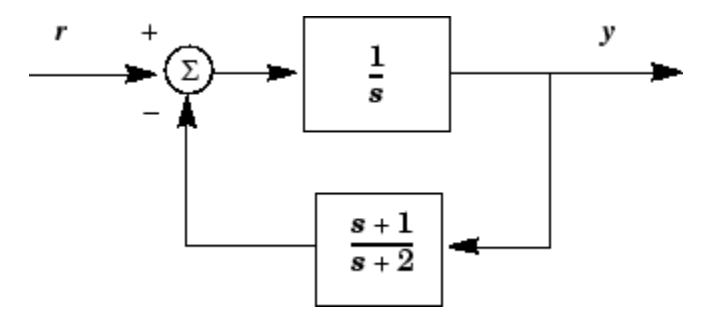

**Feedback Interconnection**
You can use the lft function to create more complicated feedback structures. This function constructs the linear fractional transformation of two systems. See the reference page for more information.

# **Converting Between Continuous- and Discrete- Time Systems**

#### **In this section...**

"Available Commands for Continuous/Discrete Conversion" on page 2-26

"Available Methods for Continuous/Discrete Conversion" on page 2-26

"Digitizing the Discrete DC Motor Model" on page 2-26

## **Available Commands for Continuous/Discrete Conversion**

The commands c2d, d2c, and d2d perform continuous to discrete, discrete to continuous, and discrete to discrete (resampling) conversions, respectively.

```
sysd = c2d(sysc,Ts) % Discretization w/ sample period Ts
sysc = d2c(sysd) % Equivalent continuous-time model
sysd1= d2d(sysd,Ts) % Resampling at the period Ts
```
# **Available Methods for Continuous/Discrete Conversion**

Various discretization/interpolation methods are available, including zero-order hold (default), first-order hold, Tustin approximation with or without prewarping, and matched zero-pole. For example,

```
sysd = c2d(sysc,Ts,'foh') % Uses first-order hold
sysc = d2c(sysd,'tustin') % Uses Tustin approximation
```
## **Digitizing the Discrete DC Motor Model**

You can digitize the DC motor plant using the c2d function and selecting an appropriate sample time. Choosing the right sample time involves many factors, including the performance you want to achieve, the fastest time constant in your system, and the speed at which you expect your controller to run. For this example, choose a time constant of 0.01 second. See ["SISO](#page-14-0) [Example: The DC](#page-14-0) Motor" on page 2-[3](#page-14-0) for the construction of the SS object sys\_dc.

Ts=0.01;

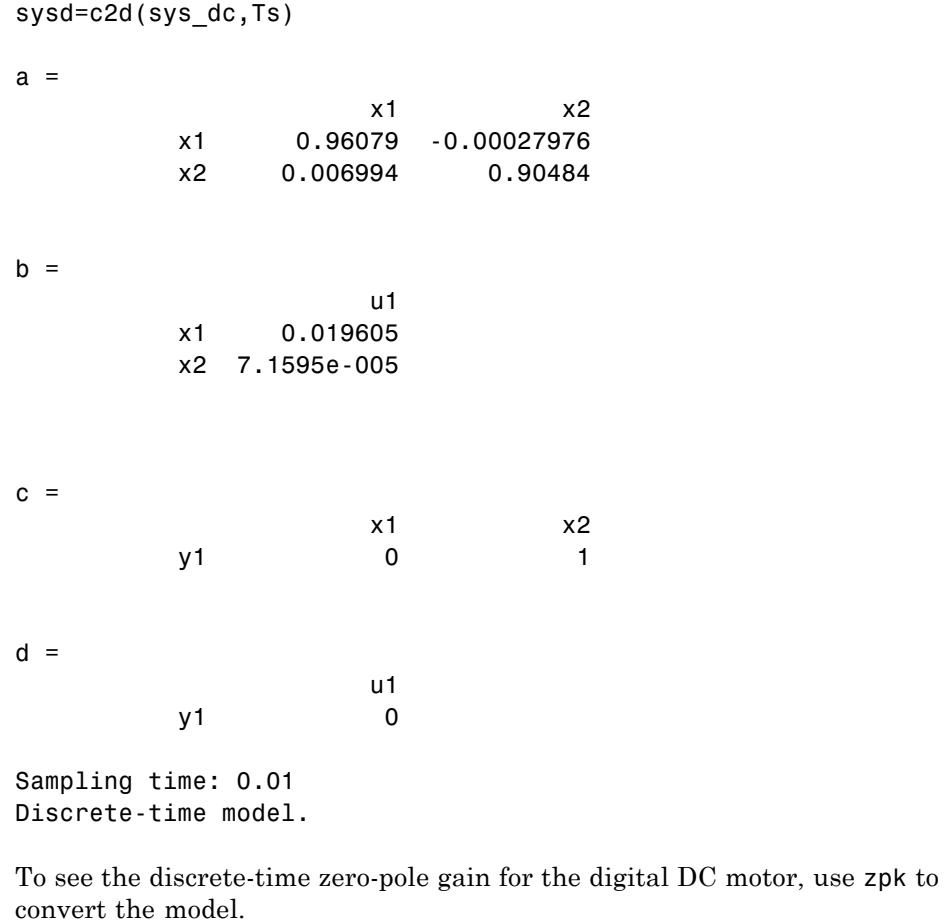

fd=zpk(sysd) Zero/pole/gain: 7.1595e-005 (z+0.9544) ------------------------ (z-0.9608) (z-0.9049) Sampling time: 0.01

You can compare the step responses of sys\_dc and sysd by typing

step(sys\_dc,sysd)

This figure shows the result.

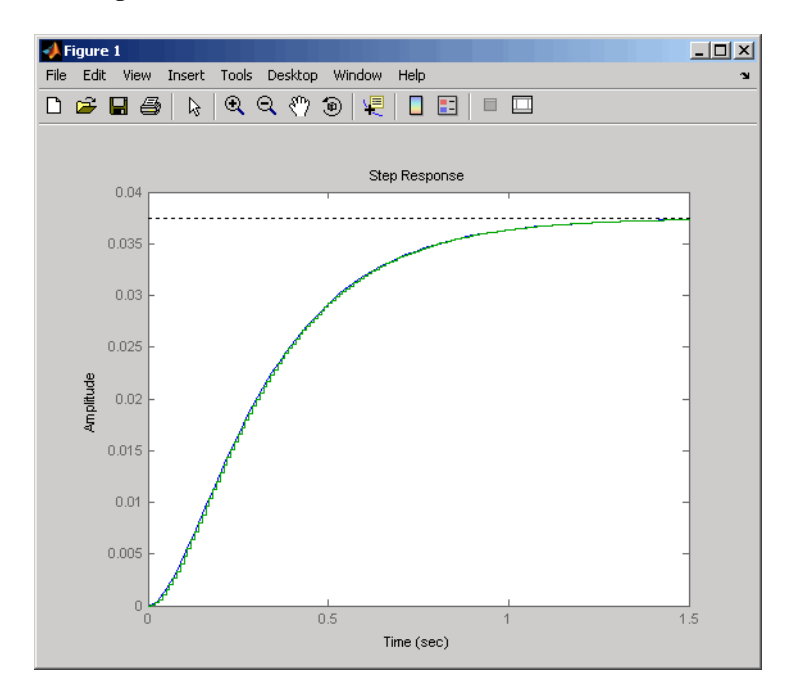

Note the step response match. Continuous and FOH-discretized step responses match for models without internal delays.

# **Reducing Model Order**

#### **In this section...**

"Model Order Reduction Commands" on page 2-29

"Techniques for Reducing Model Order" on page 2-29

["Example: Gasifier Model" on page 2-30](#page-41-0)

# **Model Order Reduction Commands**

You can derive reduced-order SISO and MIMO models with the commands shown in the following table.

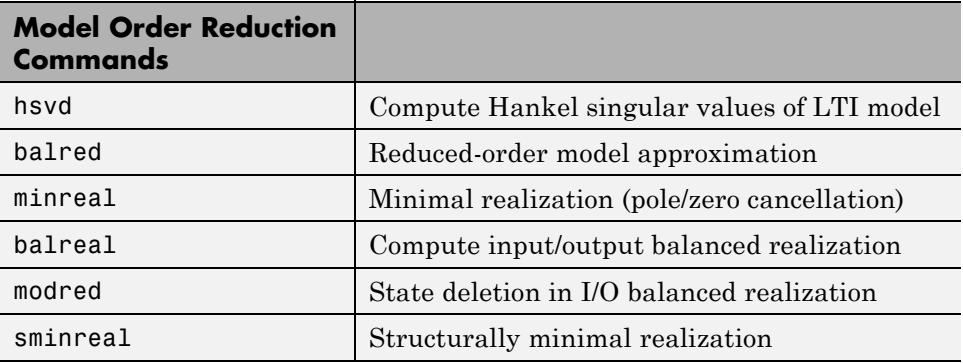

## **Techniques for Reducing Model Order**

To reduce the order of a model, you can perform any of the following actions:

**•** Eliminate states that are structurally disconnected from the inputs or outputs using sminreal.

Eliminating structurally disconnected states is a good first step in model reduction because the process is cheap and does not involve any numerical computation.

- **•** Compute a low-order approximation of your model using balred.
- **•** Eliminate cancelling pole/zero pairs using minreal.

## <span id="page-41-0"></span>**Example: Gasifier Model**

This example presents a model of a gasifier, a device that converts solid materials into gases. The original model is nonlinear.

## **Loading the Model**

To load a linearized version of the model, type

load ltiexamples

at the MATLAB prompt; the gasifier example is stored in the variable named gasf. If you type

```
size(gasf)
```
you get in return

State-space model with 4 outputs, 6 inputs, and 25 states.

## **SISO Model Order Reduction**

You can reduce the order of a single I/O pair to understand how the model reduction tools work before attempting to reduce the full MIMO model as described in ["MIMO Model Order Reduction" on page 2-34.](#page-45-0)

This example focuses on a single input/output pair of the gasifier, input 5 to output 3.

 $sys35 = gasf(3,5)$ ;

Before attempting model order reduction, inspect the pole and zero locations by typing

pzmap(sys35)

Zoom in near the origin on the resulting plot using the zoom feature or by typing

axis([-0.2 0.05 -0.2 0.2])

The following figure shows the results.

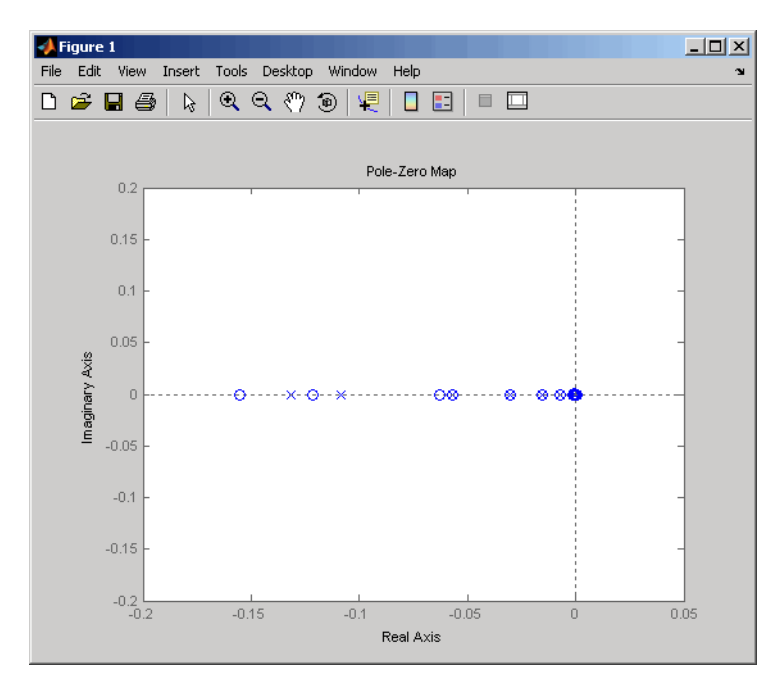

#### **Pole-Zero Map of the Gasifier Model (Zoomed In)**

Because the model displays near pole-zero cancellations, it is a good candidate for model reduction.

To find a low-order reduction of this SISO model, perform the following steps:

**1** Select an appropriate order for your reduced system by examining the relative amount of energy per state using a Hankel singular value (HSV) plot. Type the command

```
hsvd(sys35)
```
to create the HSV plot.

Changing to log scale using the right-click menu results in the following plot.

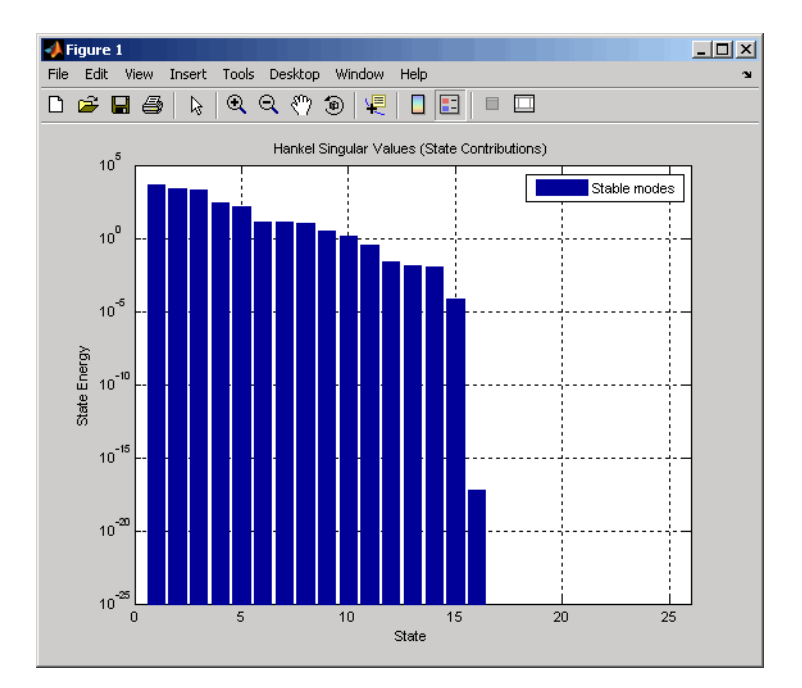

Small Hankel singular values indicate that the associated states contribute little to the I/O behavior. This plot shows that discarding the last 10 states (associated with the 10 smallest Hankel singular values) has little impact on the approximation error.

**2** To remove the last 10 states and create a 15th order approximation, type

 $rsys35 = balred(sys35, 15)$ ;

You can type size(rsys35) to see that your reduced system contains only 15 states.

**3** Compare the Bode response of the full-order and reduced-order models using the bode command:

```
bode(sys35,'b',rsys35,'r--')
```
This figure shows the result.

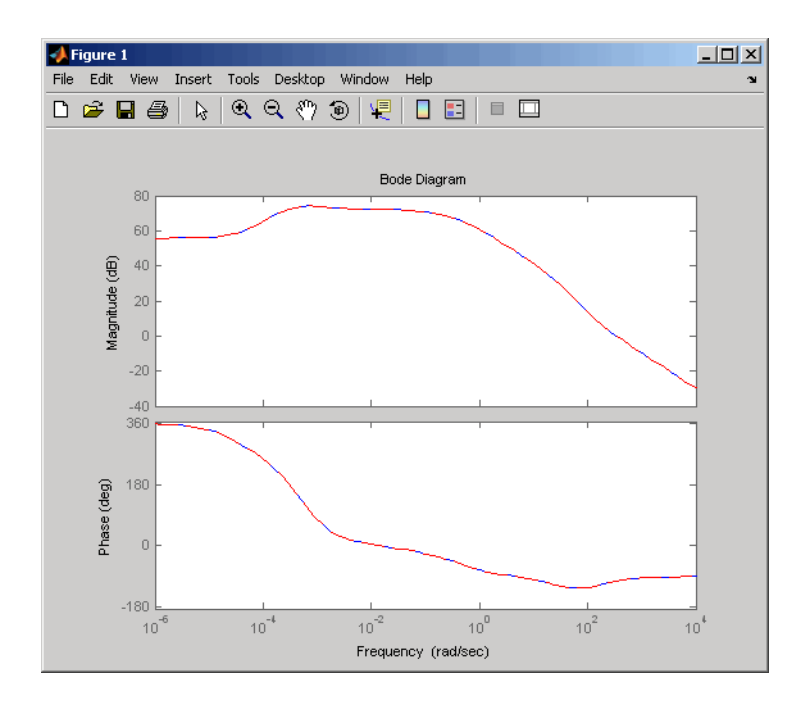

As the overlap of the curves in the figure shows, the reduced model provides a good approximation of the original system.

You can try reducing the model order further by repeating this process and removing more states. Reduce the gasf model to 5th, 10th, and 15th orders all at once by typing the following command

```
rsys35 = balred(sys35,[5 10 15]);
```
Plot a bode diagram of these three reduced systems along with the full order system by typing

```
bode(sys35,'b',rsys35,'r--')
```
<span id="page-45-0"></span>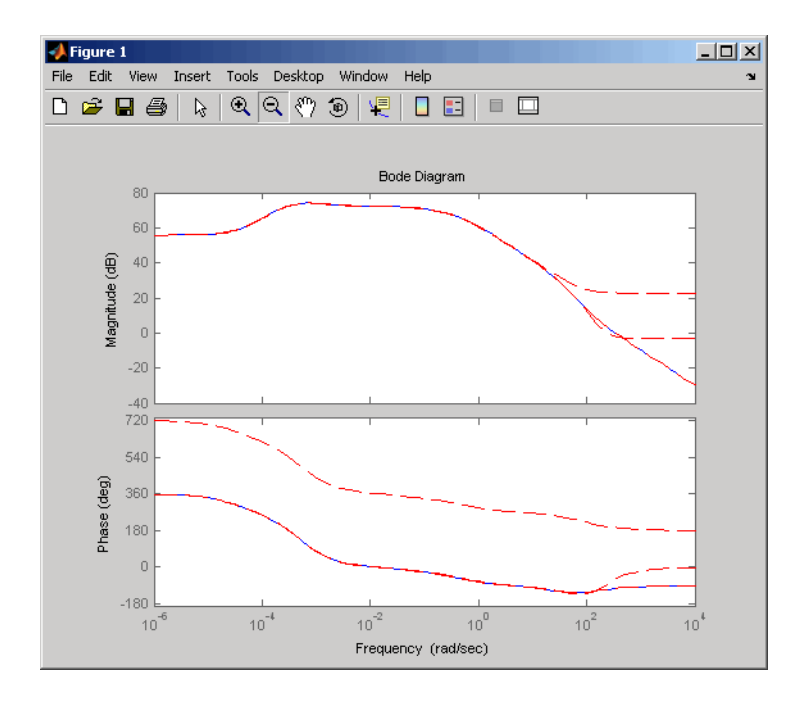

Observe how the error increases as the order decreases.

## **MIMO Model Order Reduction**

You can approximate MIMO models using the same steps as SISO models as follows:

**1** Select an appropriate order for your reduced system by examining the relative amount of energy per state using a Hankel singular value (HSV) plot.

Type

hsvd(gasf)

to create the HSV plot.

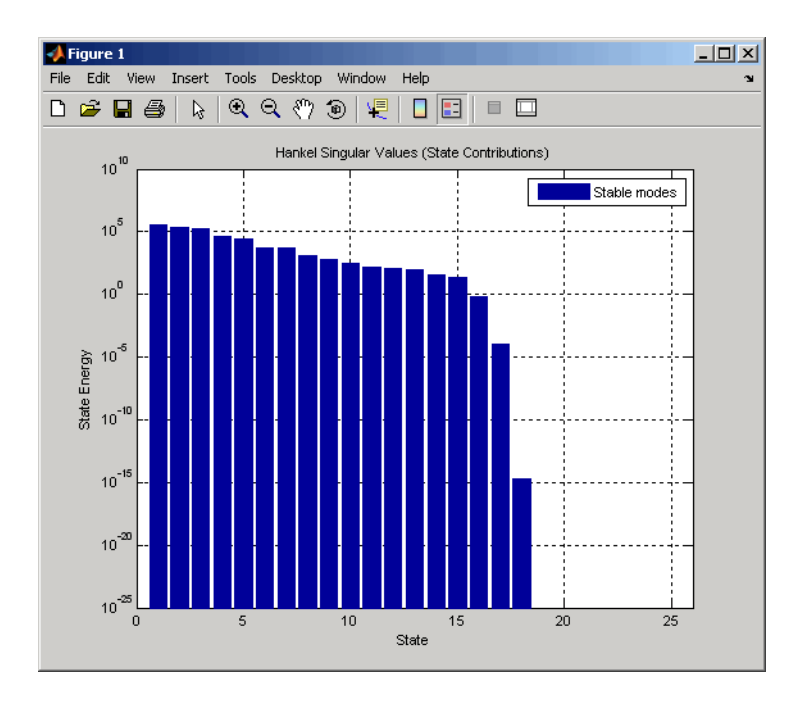

Discarding the last 8 states (associated with the 8 smallest Hankel singular values) should have little impact on the error in the resulting 17th order system.

**2** To remove the last 8 states and create a 17th order MIMO system, type

```
rsys=balred(gasf,17);
```
You can type size(gasf) to see that your reduced system contains only 17 states.

**3** To facilitate visual inspection of the approximation error, use a singular value plot rather than a MIMO Bode plot. Type

```
sigma(gasf,'b',gasf-rsys,'r')
```
to create a singular value plot comparing the original system to the reduction error.

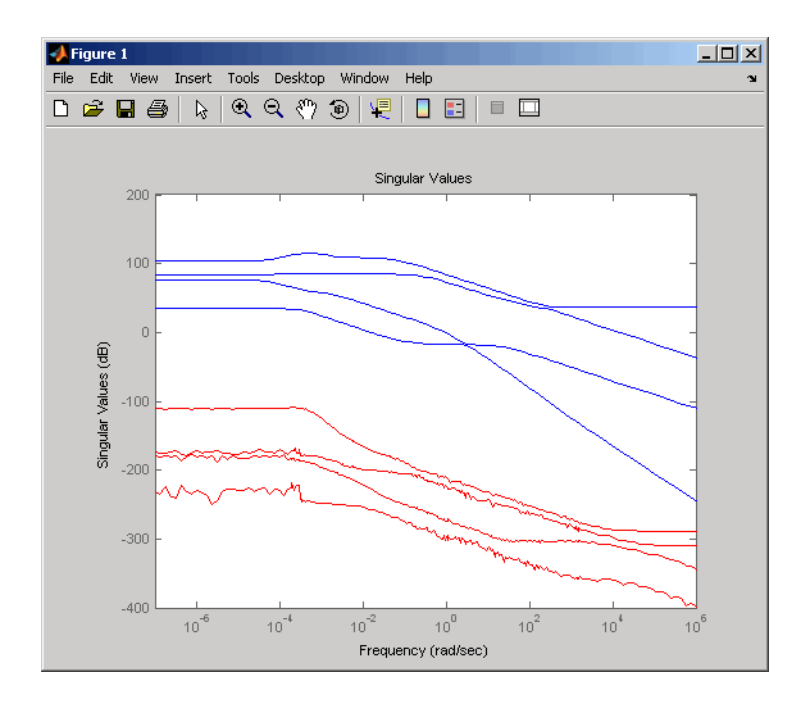

The reduction error is small compared to the original system so the reduced order model provides a good approximation of the original model.

## **Acknowledgment**

MathWorks thanks ALSTOM® Power UK for permitting use of their gasifier model for this example. This model was issued as part of the ALSTOM Benchmark Challenge on Gasifier Control. For more details see Dixon, R., (1999), "Advanced Gasifier Control," *Computing & Control Engineering Journal*, IEE, Vol. 10, No. 3, pp. 92–96.

# Analyzing Models

- **•** ["Linear Analysis Using the LTI Viewer" on page 3-2](#page-49-0)
- **•** ["LTI Viewer" on page 3-7](#page-54-0)
- **•** ["Simulate Models with Arbitrary Inputs and Initial Conditions" on page](#page-69-0) [3-22](#page-69-0)
- **•** ["Functions for Time and Frequency Response" on page 3-37](#page-84-0)

# <span id="page-49-0"></span>**Linear Analysis Using the LTI Viewer**

In this example, you learn how to analyze the time- and frequency-domain responses of one or more linear models using the LTI Viewer GUI.

Before you can perform the analysis, you must have already created linear models in the MATLAB workspace. For information on how to create a model, see "Basic Models".

To perform linear analysis:

**1** Open the LTI Viewer showing one or more models using the following syntax:

```
ltiview(model1,model2,...,modelN)
```
By default, this syntax opens a step response plot of your models, as shown in the following figure.

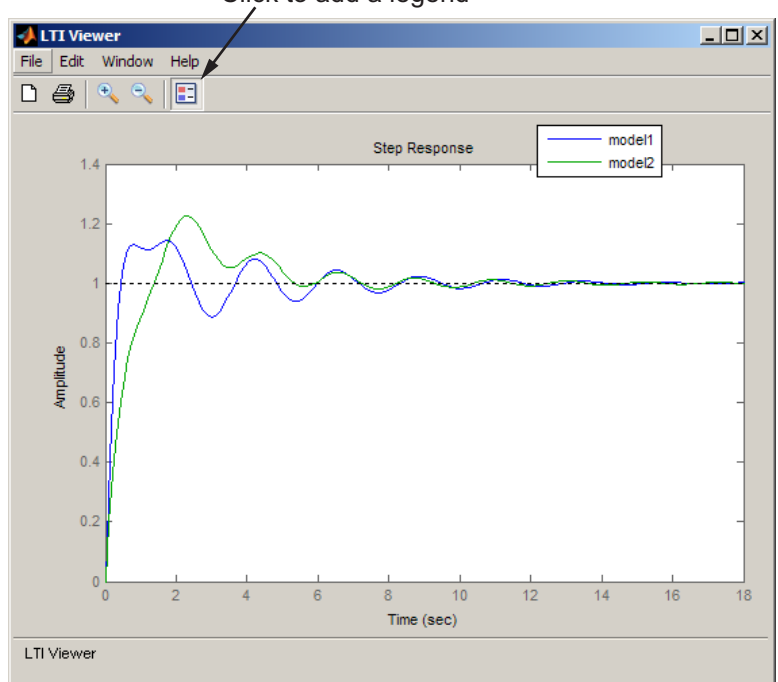

Click to add a legend

- **2** Add more plots to the LTI Viewer.
	- **a** Select **Edit > Plot Configurations**.
	- **b** In the Plot Configurations dialog box, select the number of plots to open.

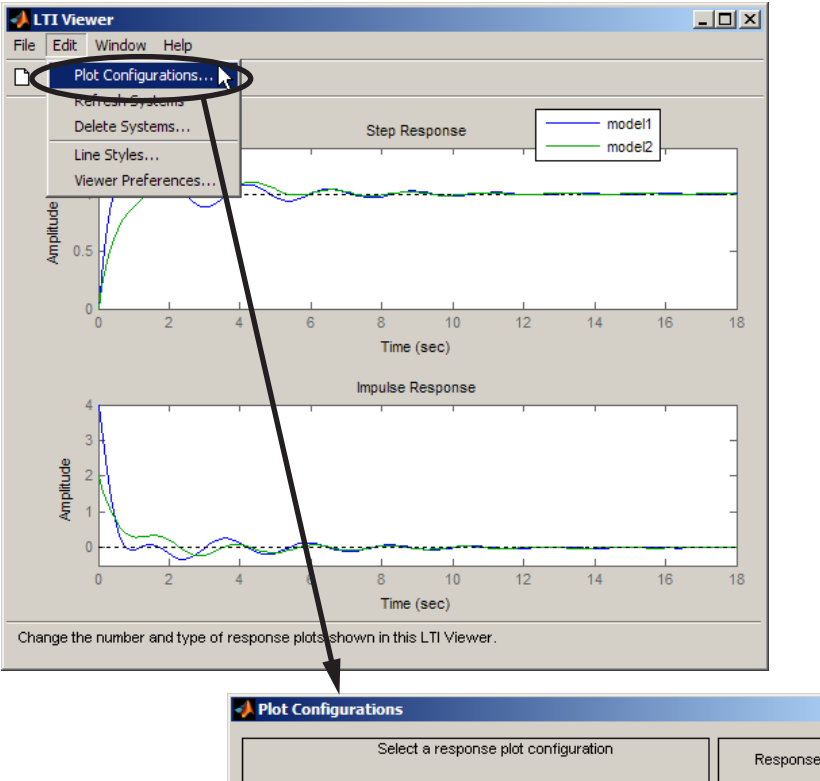

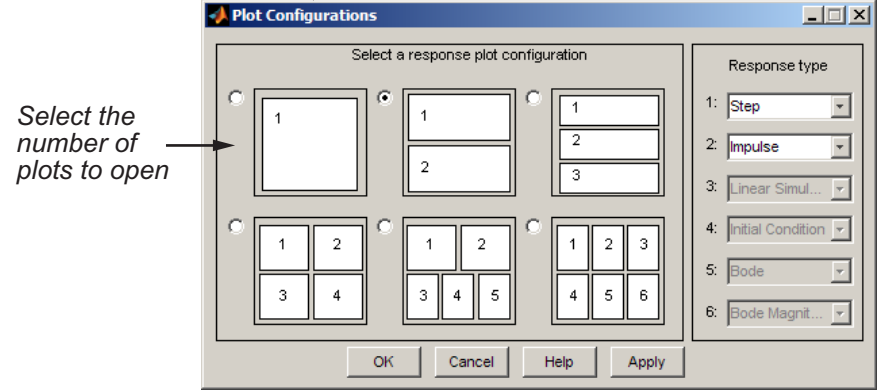

**3-4**

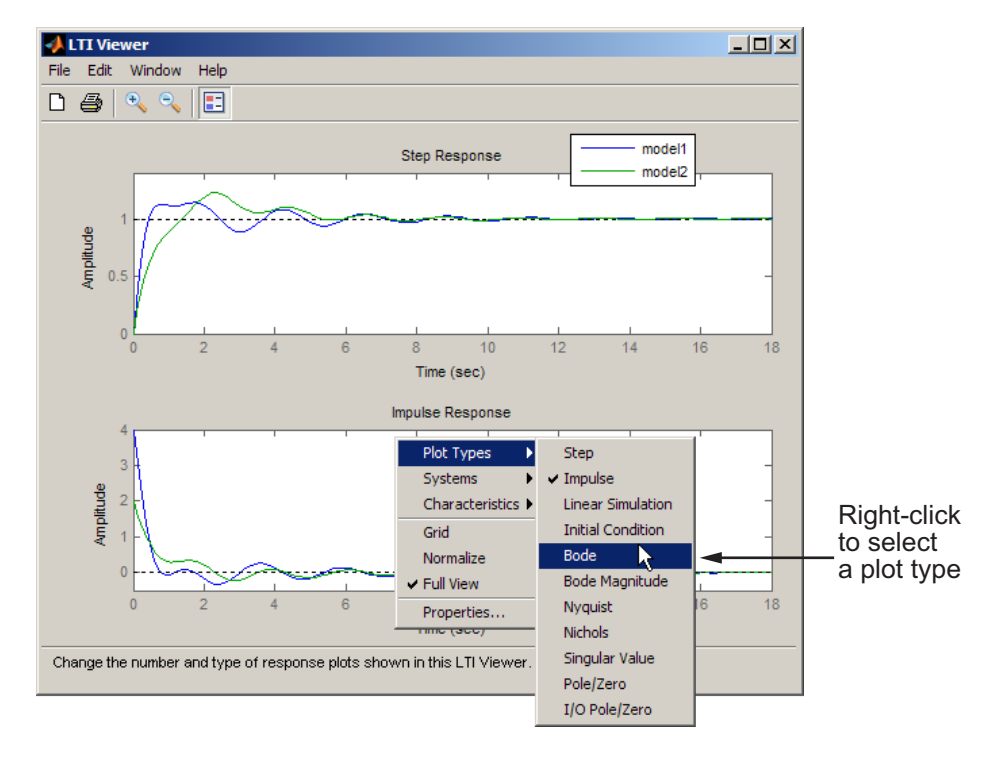

**3** To view a different type of response on a plot, right-click and select a plot type.

- **4** Analyze system performance. For example, you can analyze the peak response in the Bode plot and settling time in the step response plot.
	- **a** Right-click to select performance characteristics.
	- **b** Click on the dot that appears to view the characteristic value.

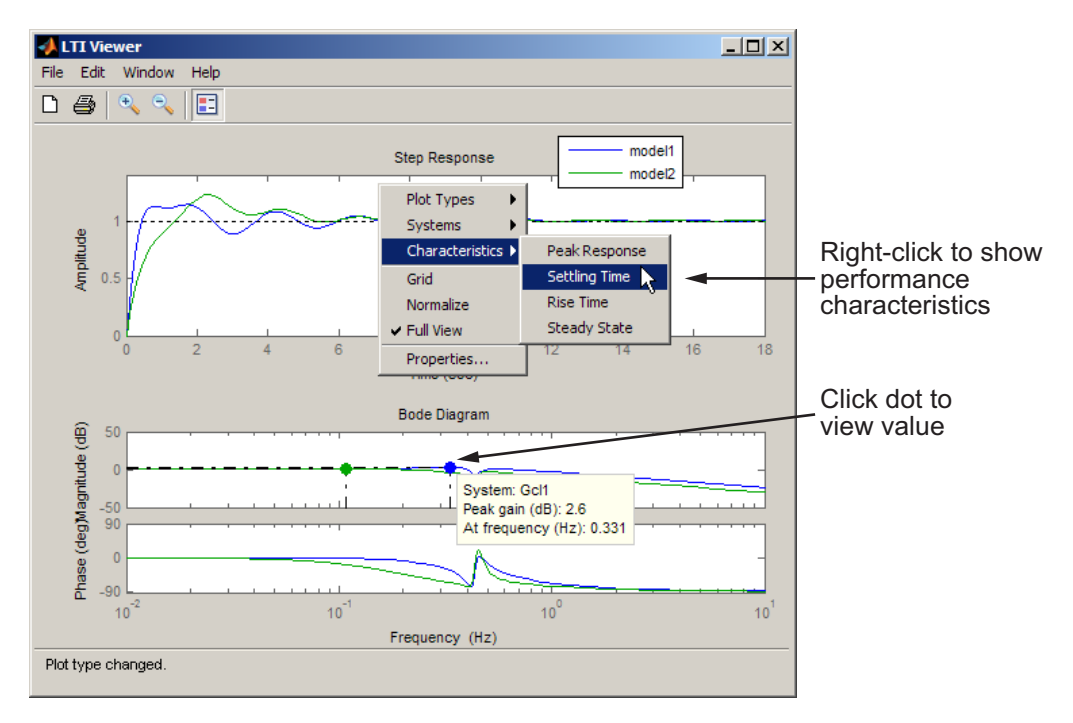

# <span id="page-54-0"></span>**LTI Viewer**

#### **In this section...**

"Plot Types Available in the LTI Viewer" on page 3-7 ["Example: Time and Frequency Responses of the DC Motor" on page 3-8](#page-55-0) ["Right-Click Menus" on page 3-10](#page-57-0)

["Displaying Response Characteristics on a Plot" on page 3-11](#page-58-0)

["Changing Plot Type" on page 3-14](#page-61-0)

["Showing Multiple Response Types" on page 3-16](#page-63-0)

["Comparing Multiple Models" on page 3-17](#page-64-0)

# **Plot Types Available in the LTI Viewer**

The LTI Viewer is a GUI for viewing and manipulating the response plots of linear models. You can display the following plot types for linear models using the LTI Viewer:

- Step and impulse responses
- **•** Bode and Nyquist plots
- **•** Nichols plots
- **•** Singular values of the frequency response
- **•** Pole/zero plots
- **•** Response to a general input signal
- **•** Unforced response starting from given initial states (only for state-space models)

Note that time responses and pole/zero plots are not available for FRD models.

**Note** The LTI Viewer displays up to six different plot types simultaneously. You can also analyze the response plots of several linear models at once.

<span id="page-55-0"></span>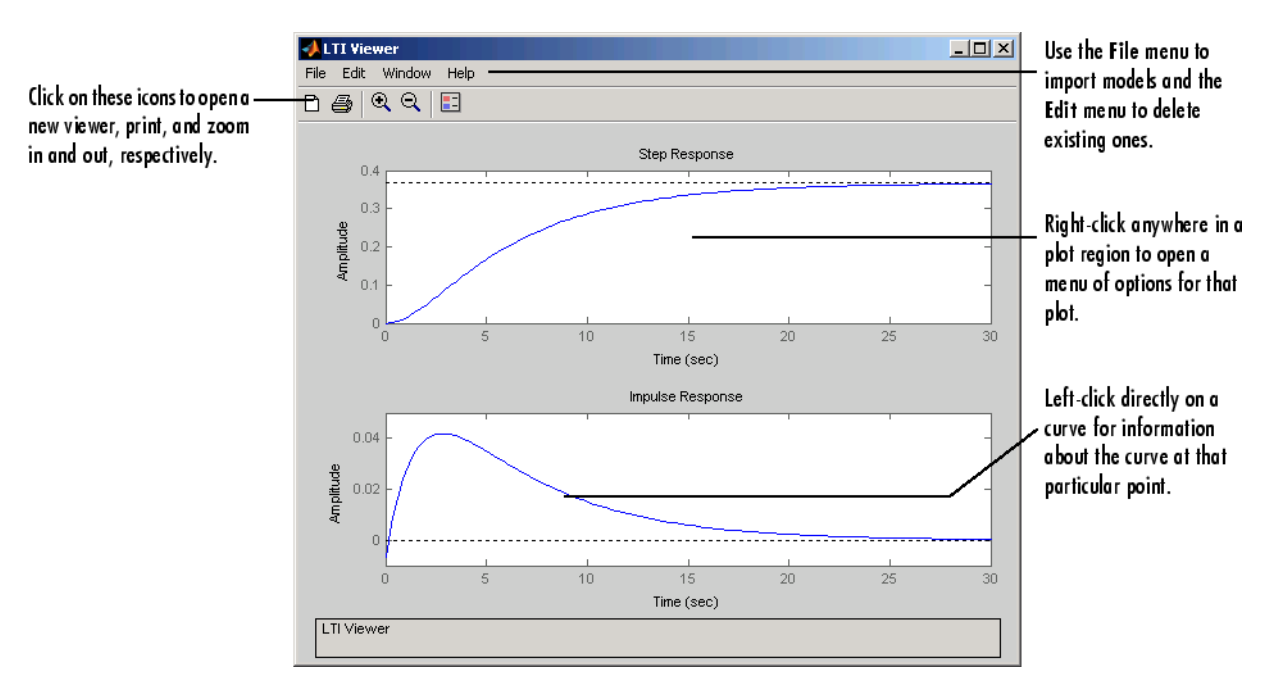

This figure shows an LTI Viewer with two response plots.

#### **The LTI Viewer with Step and Impulse Response Plots**

The next section presents an example that shows you how to import a system into the LTI Viewer and how to customize the viewer to fit your requirements.

## **Example: Time and Frequency Responses of the DC Motor**

["SISO Example: The DC Motor" on page](#page-14-0) 2[-3](#page-14-0) presents a DC motor example. If you have not yet built that example, type

load ltiexamples

at the MATLAB prompt. This loads several LTI models, including a state-space representation of the DC motor called sys\_dc.

## <span id="page-56-0"></span>**Opening the LTI Viewer**

To open the LTI Viewer, type

ltiview

This opens an LTI Viewer with an empty step response plot window by default.

## **Importing Models into the LTI Viewer**

To import the DC motor model, select **Import** under the **File** menu. This opens the Import System Data dialog box, which lists all the models available in your MATLAB workspace.

| <b>Import System Data</b> |                                                                                  |                                                             |                                                           | $ \Box$ $\times$ |
|---------------------------|----------------------------------------------------------------------------------|-------------------------------------------------------------|-----------------------------------------------------------|------------------|
| Import from               |                                                                                  |                                                             |                                                           |                  |
|                           | Systems in Workspace                                                             |                                                             |                                                           |                  |
| Workspace<br>G            | G<br>Gcll                                                                        | 1x1<br>1x1                                                  | tf<br>tf                                                  | $\blacktriangle$ |
| MAT-file<br>C.            | Gc12<br>Gc13<br>Gservo<br>clssF8<br>diskdrive<br>frdF8<br>frdG<br>qasf<br>hplant | 1x1<br>1x1<br>1x1<br>2x2<br>1x1<br>2x2<br>1x1<br>4x6<br>1x1 | tf<br>tf<br>zpk<br>SS.<br>zpk<br>frd<br>frd<br>ss.<br>ss. |                  |
| MAT-File Name:            | m2d<br>ssF8<br>sys de                                                            | $4-D$<br>2x2<br>1x1                                         | tf<br>ss<br>ss                                            |                  |
| Browse                    |                                                                                  |                                                             |                                                           |                  |
|                           | OK                                                                               | Cancel                                                      |                                                           | Help             |

**Import System Data Dialog Box with the DC Motor Model Selected**

Select sys\_dc from the list of available models and click **OK** to close the browser. This imports the DC motor model into the LTI Viewer.

To select more than one model at a time, do the following:

- **•** To select individual (noncontiguous) models, select one model and hold down the **Ctrl** key while selecting additional models. To clear any models, hold down the **Ctrl** key while you click the highlighted model names.
- **•** To select a list of contiguous models, select the first model and hold down the **Shift** key while selecting the last model you want in the list.

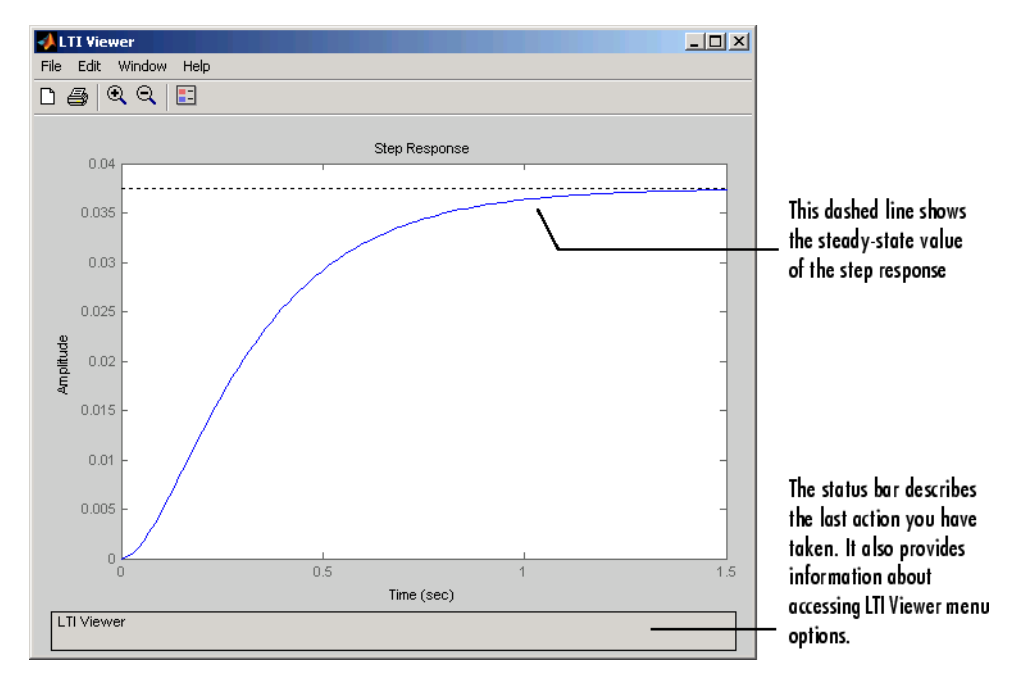

<span id="page-57-0"></span>The figure below shows the LTI Viewer with a step response for the DC motor example.

#### **Step Response for the DC Motor Example in the LTI Viewer**

Alternatively, you can open the LTI Viewer and import the DC motor example directly from the MATLAB prompt.

```
ltiview('step', sys_dc)
```
See the ltiview reference page for a complete list of options.

## **Right-Click Menus**

The LTI Viewer provides a set of controls and options that you can access by right-clicking your mouse. Once you have imported a model into the LTI Viewer, the options you can select include

**• Plot Types —** Change the plot type. Available types include step, impulse, Bode, Bode magnitude, Nichols, Nyquist, and singular values plots.

- <span id="page-58-0"></span>**• Systems** — Select or clear any models that you included when you created the response plot.
- **• Characteristics** Add information about the plot. The characteristics available change from plot to plot. For example, Bode plots have stability margins available, but step responses have rise time and steady-state values available.
- **• Grid** Add grids to your plots.
- **• Normalize** Scale responses to fit the view (only available for time-domain plot types).
- **• Full View** Use automatic limits to make the entire curve visible.
- **• Properties** Open the Property Editor.

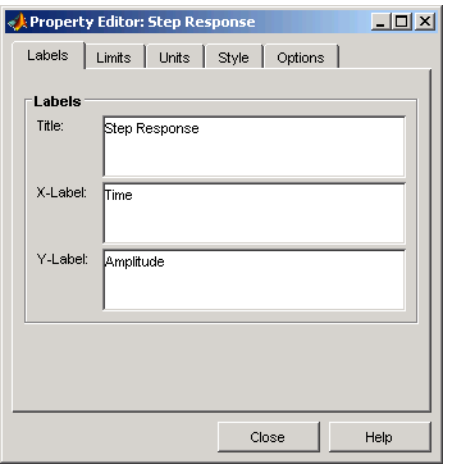

You can use this editor to customize various attributes of your plot. See Customizing Plot Properties and Preferences for a full description of the Property Editor.

Alternatively, you can open the Property Editor by double-clicking in an empty region of the response plot.

## **Displaying Response Characteristics on a Plot**

For example, to see the rise time for the DC motor step response, right-click and select **Characteristics > Rise Time**.

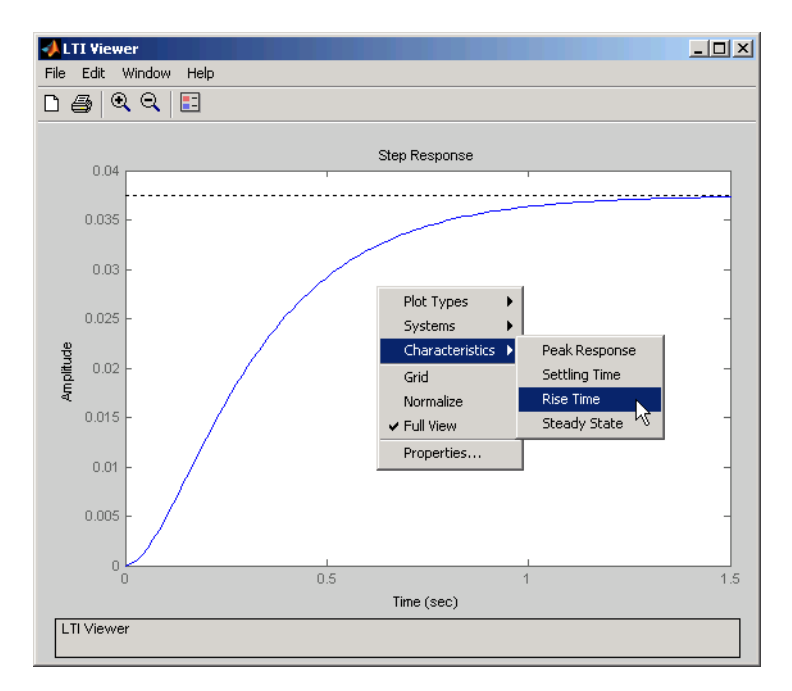

#### **Using Right-Click Menus to Display the Rise Time for a Step Response**

By default, the rise time is defined as the amount of time it takes the step response to go from 10% to 90% of the steady-state value. You can change this range in the **options** tab of the property editor. For more information on the property editor, see Customizing Plot Properties and Preferences.

The LTI Viewer calculates and displays the rise time for the step response.

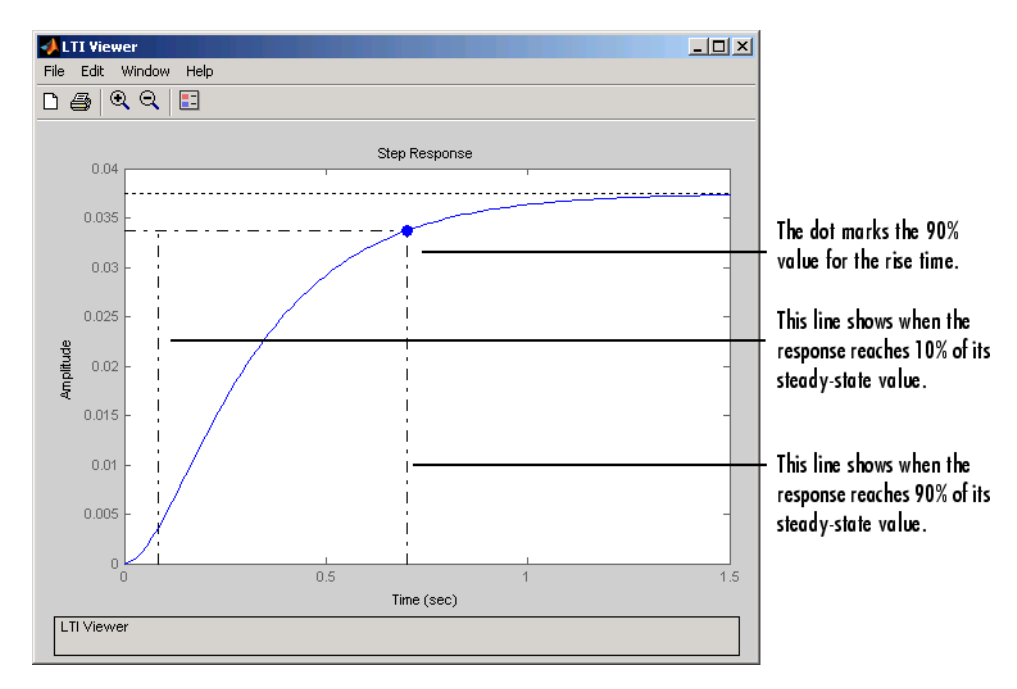

**DC Motor Step Response with the Rise Time Displayed**

To display the values of any plot characteristic marked on a plot, place your mouse on the blue dot that marks the characteristic. This opens a *data marker* with the relevant information displayed. To make the marker persistent, left-click the blue dot.

For example, this figure shows the rise time value for the DC motor step response.

<span id="page-61-0"></span>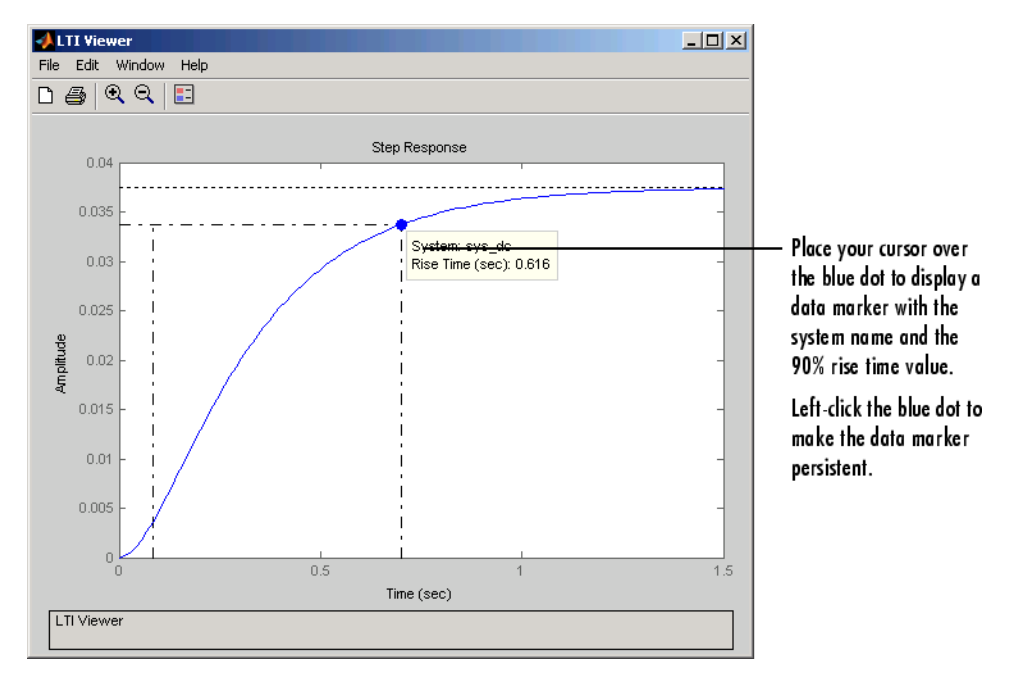

**Using Your Mouse to Get the Rise Time Values**

Note that you can left-click anywhere on a particular plot line to see the response values of that plot at that point. You must either place your cursor over the blue dot or left-click, however, if you want to see the rise time value.

For more information about data markers, see ["Data Markers" on page 3-42](#page-89-0).

# **Changing Plot Type**

You can view other plots using the right-click menus in the LTI Viewer. For example, if you want to see the open loop Bode plots for the DC motor model, select **Plot Type** and then **Bode** from the right-click menu.

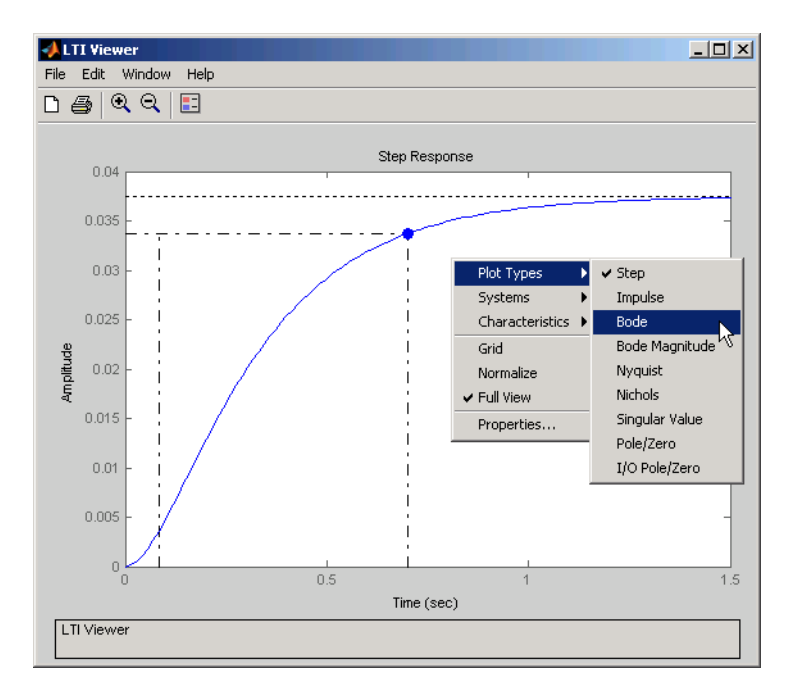

**Changing the Step Response to a Bode Plot**

Selecting **Bode** changes the step response to a Bode plot for the DC motor model.

<span id="page-63-0"></span>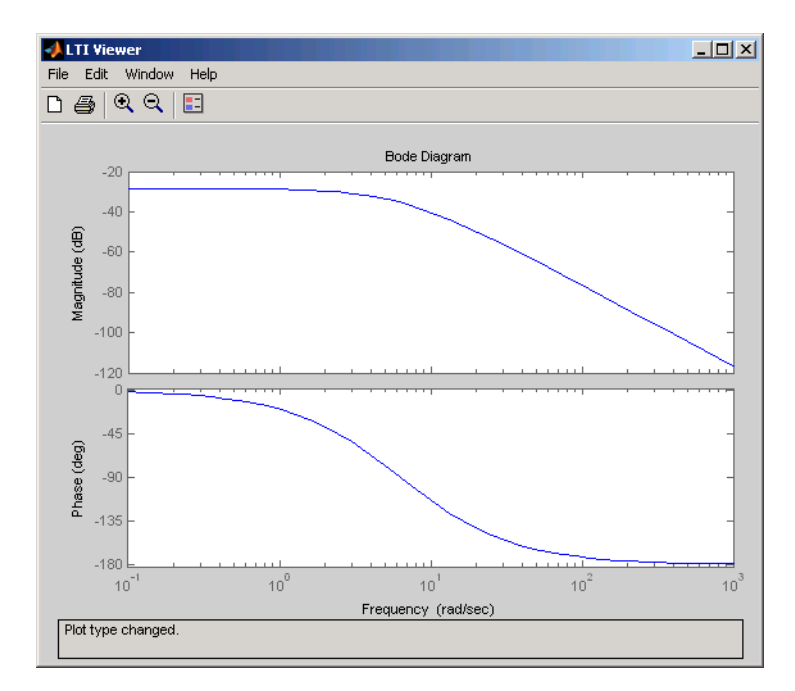

**Bode Plot for the DC Motor Model**

# **Showing Multiple Response Types**

If you want to see, for example, both a step response and a Bode plot at the same time, you have to reconfigure the LTI Viewer. To view different response types in a single LTI Viewer, select **Plot Configuration**s under the **Edit** menu. This opens the Plot Configurations dialog box.

<span id="page-64-0"></span>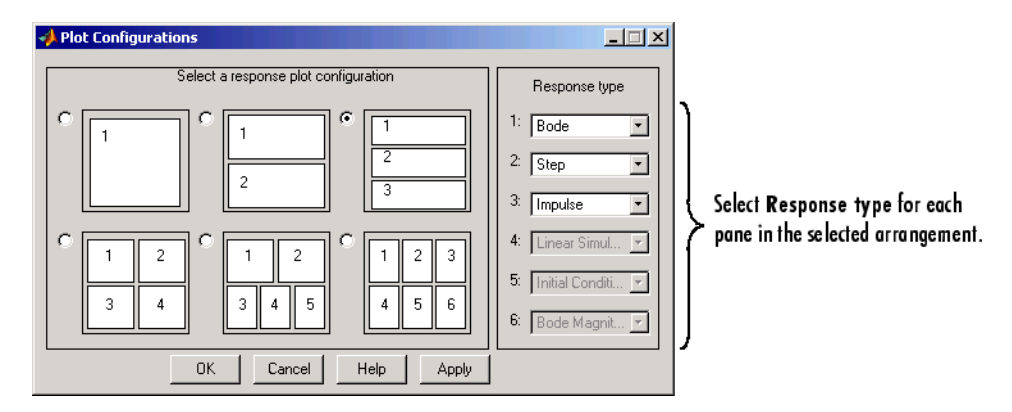

**Using the Plot Configurations Dialog Box to Reconfigure the LTI Viewer**

You can select up to six plots in one viewer. Choose the **Response type** for each plot area from the right-side menus. There are nine available plot types:

- **•** Step
- **•** Impulse
- **•** Linear Simulation
- **•** Initial Condition
- **•** Bode (magnitude and phase)
- Bode Magnitude (only)
- **•** Nyquist
- **•** Nichols
- **•** Singular Value
- **•** Pole/Zero
- **•** I/O pole/zero

# **Comparing Multiple Models**

This section shows you how to import and manipulate multiple models in one LTI Viewer. For example, if you have designed a set of compensators to control a system, you can compare the closed-loop step responses and Bode plots using the LTI Viewer.

A sample set of closed-loop transfer function models is included (along with some other models) in the MAT-file ltiexamples.mat. Type

load ltiexamples

to load the provided transfer functions. The three closed-loop transfer function models, Gcl1, Gcl2, and Gcl3, are for a satellite attitude controller.

In this example, you analyze the response plots of the Gcl1 and Gcl2 transfer functions.

## **Initializing the LTI Viewer with Multiple Plots**

To load the two models Gcl1 and Gcl2 into the LTI Viewer, select **Import** under the **File** menu and select the desired models in the LTI Browser. See ["Importing Models into the LTI Viewer" on page 3-9](#page-56-0) for a description of how to select groups of models. If necessary, you can reconfigure the viewer to display both the step responses and the Bode plots of the two systems using the Viewer Configuration dialog box. See ["Showing Multiple Response Types"](#page-63-0) [on page 3-16](#page-63-0) for a discussion of this feature.

Alternatively, you can open an LTI Viewer with both systems and both the step responses and Bode plots displayed. To do this, type

ltiview({'step';'bode'},Gcl1,Gcl2)

Either approach opens the following LTI Viewer.

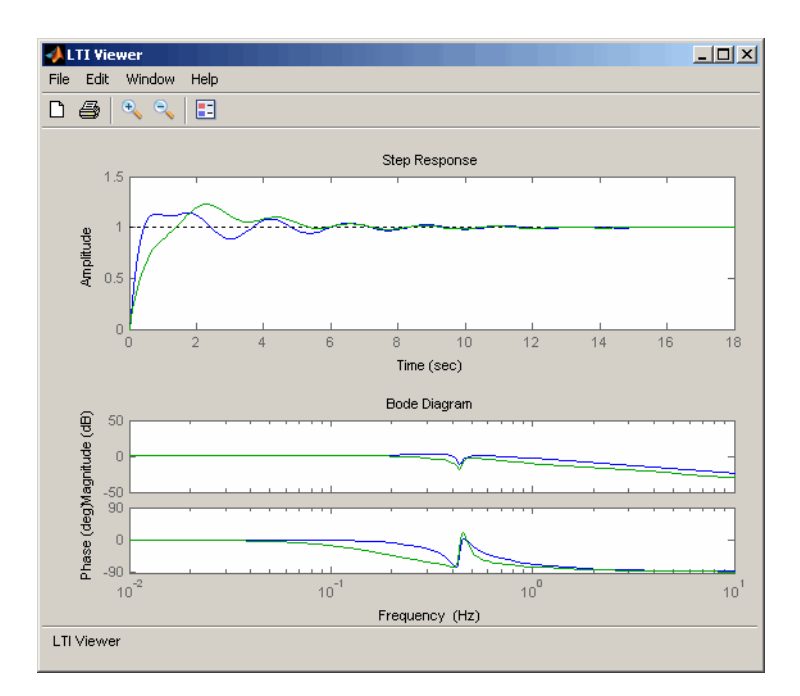

#### **Multiple Response Plots in a Single LTI Viewer**

## **Inspecting Response Characteristics**

To mark the settling time on the step responses presented in this example, do the following:

- **•** Right-click anywhere in the plot region of the step response plots. This opens the right-click menu list in the plot region.
- **•** Select **Characteristics > Settling Time**.

To mark the stability margins of the Bode plot in this example, right-click and select **Characteristics > Minimum Stability Margins**.

Your LTI Viewer should now look like this.

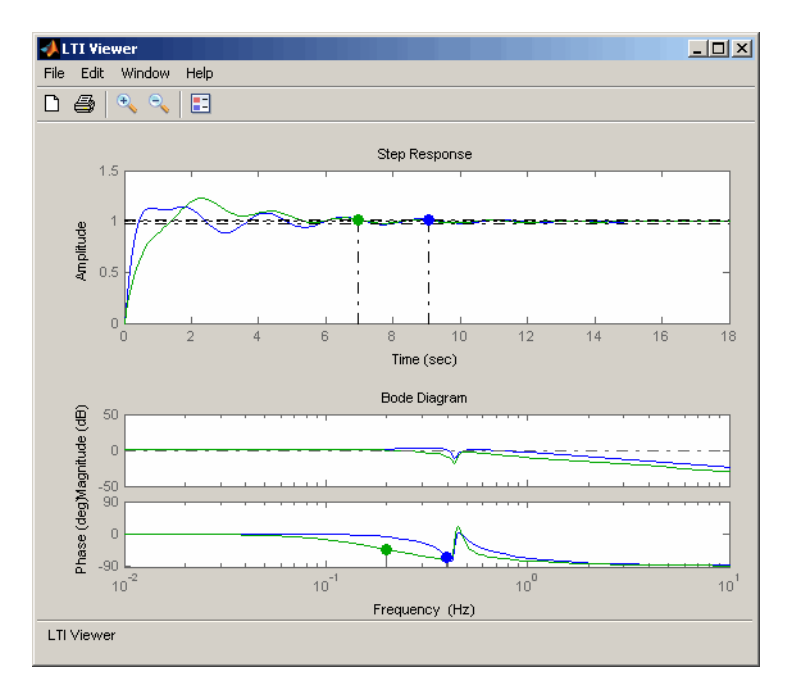

**Multiple Plots with Response Characteristics Added**

The minimum stability margins, meaning the smallest magnitude phase and gain margins, are displayed as green and blue markers on the Bode phase diagram. If you want to see all the gain and phase margins of a system, right-click and select **Characteristics > Minimum Stability Margins**.

## **Toggling Model Visibility**

If you have imported more than one model, you can select and clear which models to plot in the LTI Viewer using right-click menus. For example, if you import the following three models into the viewer, you can choose to view any combination of the three you want.

 $s=tf('s')$ ;  $sys1=1/(s^2+s+1);$ sys2=1/(s^2+s+2); sys3=1/(s^2+s+3);

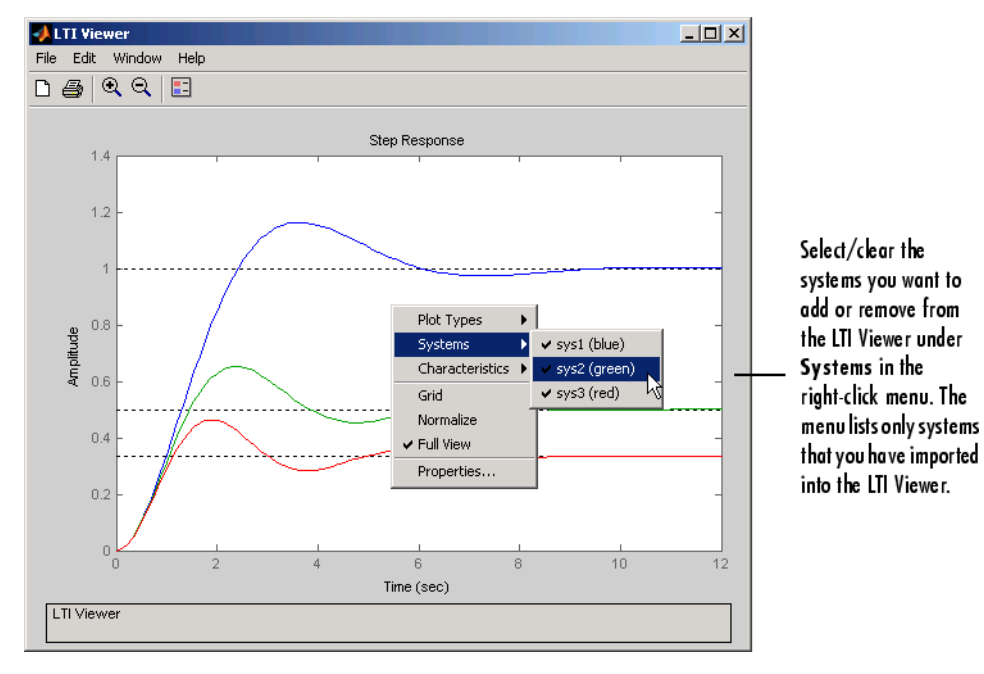

This figure shows how to clear the second of the three models using right-click menu options.

#### **Using Right-Click Menus to Select/Clear Plotted Systems**

The **Systems** menu lists all the imported models. A system is selected if a check mark is visible to the left of the system name.

# <span id="page-69-0"></span>**Simulate Models with Arbitrary Inputs and Initial Conditions**

#### **In this section...**

"What is the Linear Simulation Tool?" on page 3-22 "Opening the Linear Simulation Tool" on page 3-22 ["Working with the Linear Simulation Tool" on page 3-23](#page-70-0) ["Importing Input Signals" on page 3-26](#page-73-0) ["Example: Loading Inputs from a Microsoft®](#page-75-0) Excel® Spreadsheet" on page [3-28](#page-75-0) ["Example: Importing Inputs from the Workspace" on page 3-29](#page-76-0) ["Designing Input Signals" on page 3-33](#page-80-0) ["Specifying Initial Conditions" on page 3-35](#page-82-0)

# **What is the Linear Simulation Tool?**

You can use the Linear Simulation Tool to simulate linear models with arbitrary input signals and initial conditions.

The Linear Simulation Tool lets you do the following:

- **•** Import input signals from the MATLAB workspace.
- **•** Import input signals from a MAT-file, Microsoft® Excel® spreadsheet, ASCII flat-file, comma-separated variable file (CSV), or text file.
- **•** Generate arbitrary input signals in the form of a sine wave, square wave, step function, or white noise.
- **•** Specify initial states for state-space models.

Default initial states are zero.

## **Opening the Linear Simulation Tool**

To open the Linear Simulation Tool, do one of the following:

- <span id="page-70-0"></span>**•** In the LTI Viewer, right-click the plot area and select **Plot Types > Linear Simulation**.
- **•** Use the lsim function at the MATLAB prompt:

lsim(modelname)

**•** In the MATLAB Figure window, right-click a response plot and select **Input data**.

## **Working with the Linear Simulation Tool**

The Linear Simulation Tool contains two tabs, **Input signals** and **Initial states**.

After opening the Linear Simulation Tool (as described in ["Opening the Linear](#page-69-0) [Simulation Tool" on page 3-22\)](#page-69-0), follow these steps to simulate your model:

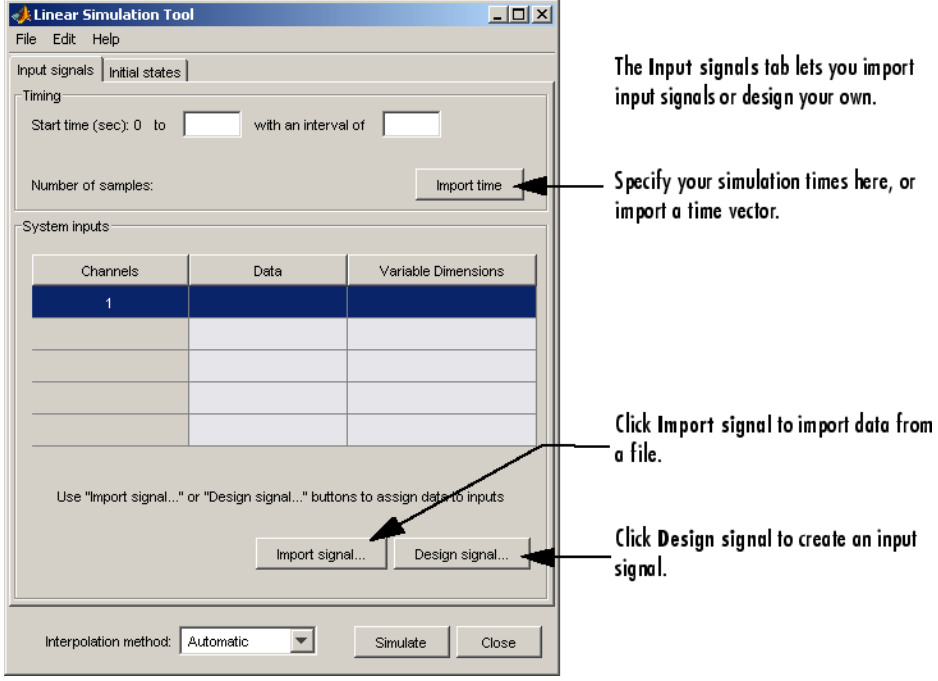

**1** Click the **Input signals** tab, if it is not displayed.

- **2** In the **Timing** area, specify the simulation time vector by doing one of the following:
	- **•** Import the time vector by clicking **Import time**.
	- **•** Enter the end time and the time interval in seconds. The start time is set to 0 seconds.
- **3** Specify the input signal by doing one of the following:
	- **•** Click **Import signal** to import it from the MATLAB workspace or a file. For more information, see ["Importing Input Signals" on page 3-26](#page-73-0).
	- **•** Click **Design signal** to create your own inputs. For more information, see ["Designing Input Signals" on page 3-33.](#page-80-0)
- **4** If you have a state-space model and want to specify initial conditions, click the **Initial states** tab. By default, all initial states are set to zero.

You can either enter state values in the **Initial value** column, or import values by clicking **Import state vector**. For more information about entering initial states, see ["Specifying Initial Conditions" on page 3-35.](#page-82-0)
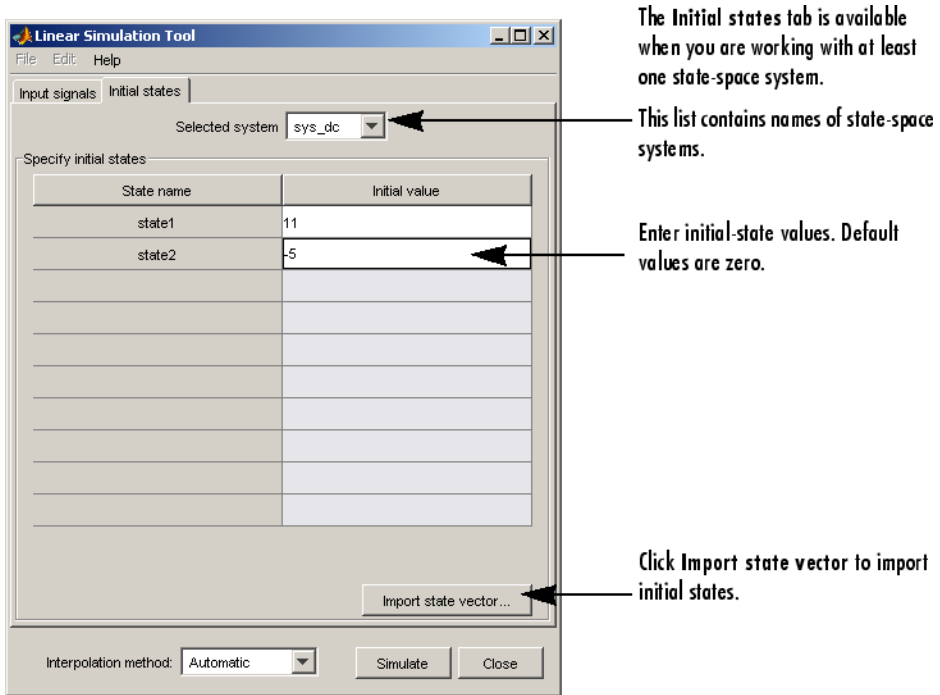

- **5** For a continuous model, select one of the following interpolation methods in the **Interpolation method** list to be used by the simulation solver:
	- **•** Zero order hold
	- **•** First order hold (linear interpolation)
	- **•** Automatic (Linear Simulation Tool selects first order hold or zero order hold automatically, based on the smoothness of the input)

**Note** The interpolation method is not used when simulating discrete models.

**6** Click **Simulate**.

# <span id="page-73-0"></span>**Importing Input Signals**

You can import input signals from the MATLAB workspace after opening the Linear Simulation Tool (see ["Opening the Linear Simulation Tool" on](#page-69-0) [page 3-22\)](#page-69-0). You can also import inputs from a MAT-file, Microsoft Excel spreadsheet, ASCII flat-file, comma-separated variable file (CSV), or text file.

For information about creating your own inputs, see ["Designing Input](#page-80-0) [Signals" on page 3-33.](#page-80-0) For an overview of working with the Linear Simulation Tool, see ["Working with the Linear Simulation Tool" on page 3-23](#page-70-0).

To import one or more input signals:

- **1** In the Linear Simulation Tool, click the **Input signals** tab, if it is not displayed.
- **2** Specify the simulation time in the **Timing** area.
- **3** Select one or more rows for the input channels you want to import. The following figure shows an example with two selected channels.

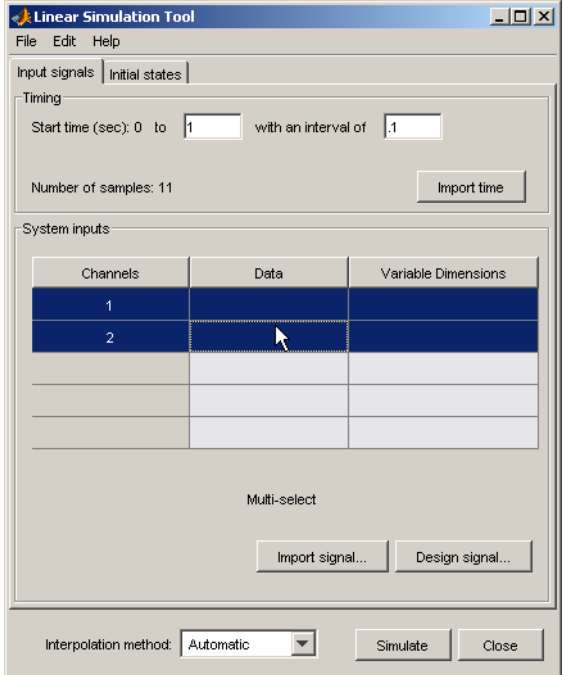

**4** Click **Import signal** to open the Data Import dialog box. The following figure shows an example of the Data Import dialog box.

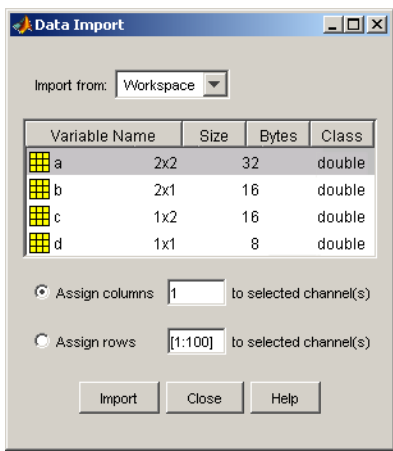

- **5** In the **Import from** list, select the source of the input signals. It can be one of the following:
	- **•** Workspace
	- **•** MAT file
	- **•** XLS file
	- **•** CSV file
	- **•** ASCII file
- **6** Select the data you want to import. The Data Import dialog box contains different options depending on which source format you selected.

#### **7** Click **Import**.

For an example of importing input signals, see the following:

- **•** "Example: Loading Inputs from a Microsoft® Excel® Spreadsheet" on page 3-28
- **•** ["Example: Importing Inputs from the Workspace" on page 3-29](#page-76-0)

## **Example: Loading Inputs from a Microsoft Excel Spreadsheet**

To load inputs from a Microsoft Excel (XLS) spreadsheet:

- **1** In the Linear Simulation Tool, click **Import signal** in the **Input signals** tab to open the Data Import dialog box.
- **2** Select **XLS file** in the **Import from** list.
- **3** Click **Browse**.
- **4** Select the file you want to import and click **Open**. This populates the Data Import dialog box with the data from the Microsoft Excel spreadsheet.

<span id="page-76-0"></span>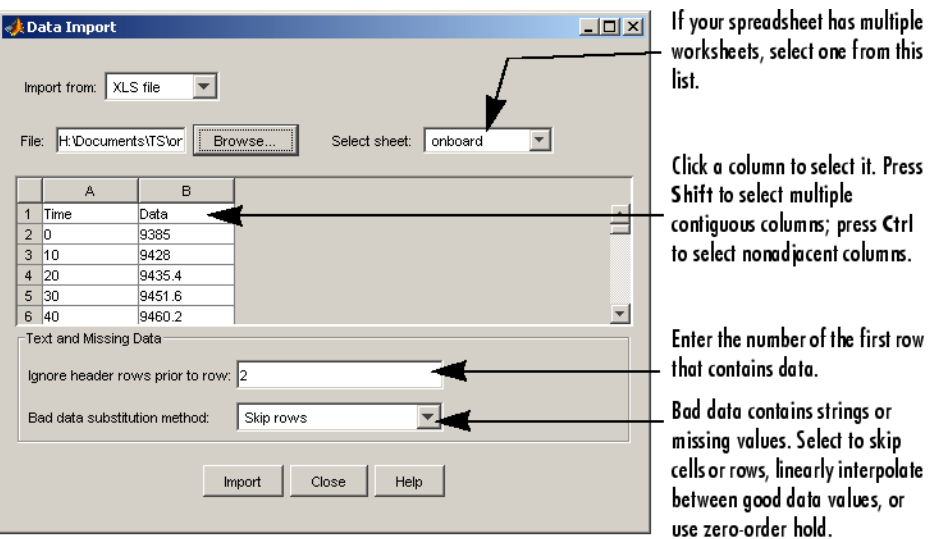

## **Example: Importing Inputs from the Workspace**

To load an input signal from the MATLAB workspace:

**1** Enter this code to open a response plot with a second-order system:

s=tf('s');  $ss=(s+2)/(s^2+3*s+2);$ lsim(ss,randn(100,1),1:100);

**2** Right-click the plot background and select **Input data**.

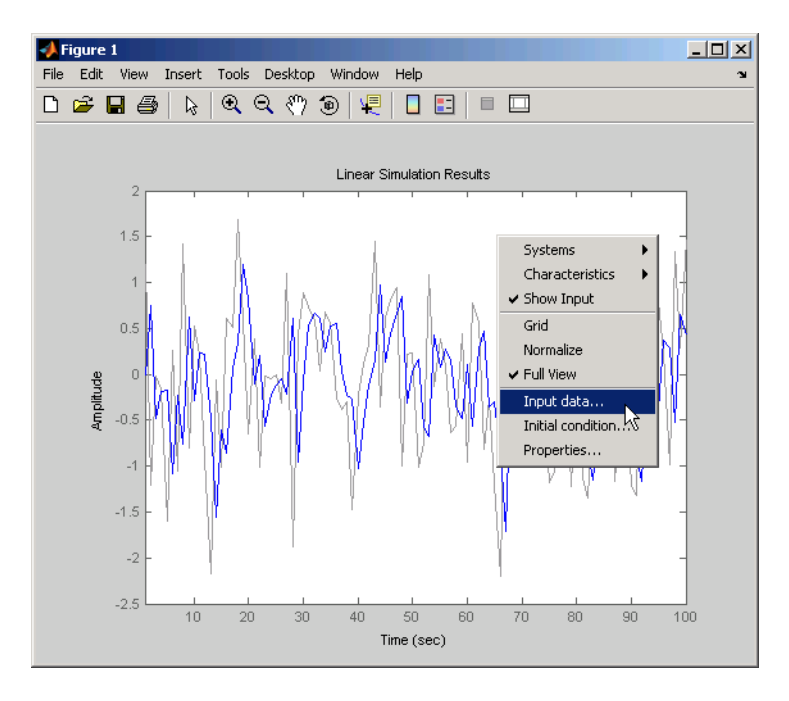

This opens the Linear Simulation Tool with default input data.

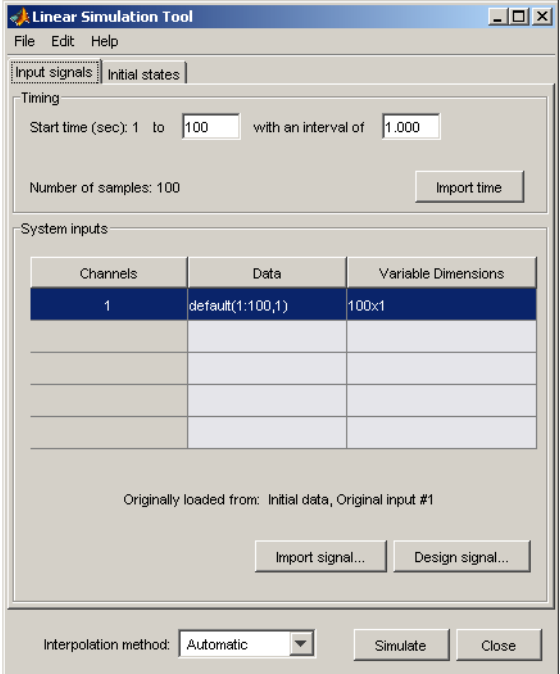

**3** Create an input signal for your system in the MATLAB Command Window, such as the following:

new\_signal=[-3\*ones(1,20) 2\*ones(1,30) 0.5\*ones(1,50)]';

- **4** In the Linear Simulation Tool, click **Import signal**.
- **5** In the Data Import dialog box, click, **Assign columns** to assign the first column of the input signal to the selected channel.

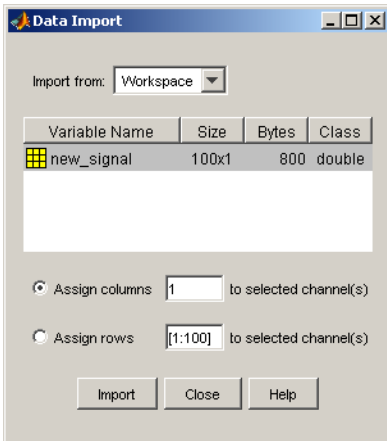

Click **Import**. This imports the new signal into the Linear Simulation Tool.

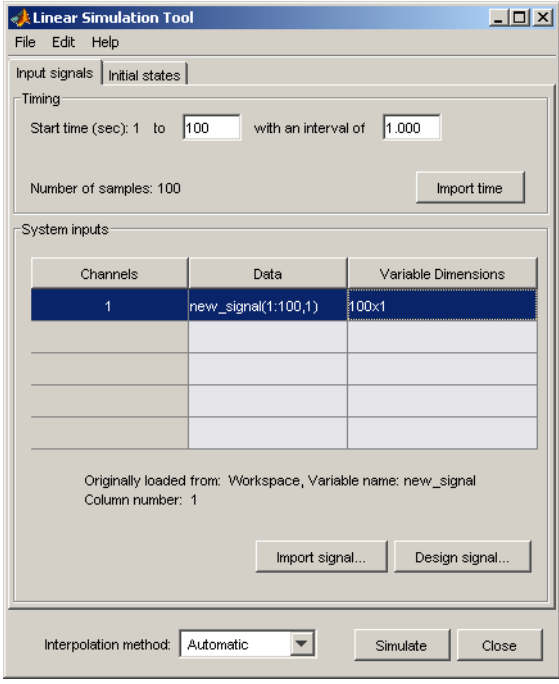

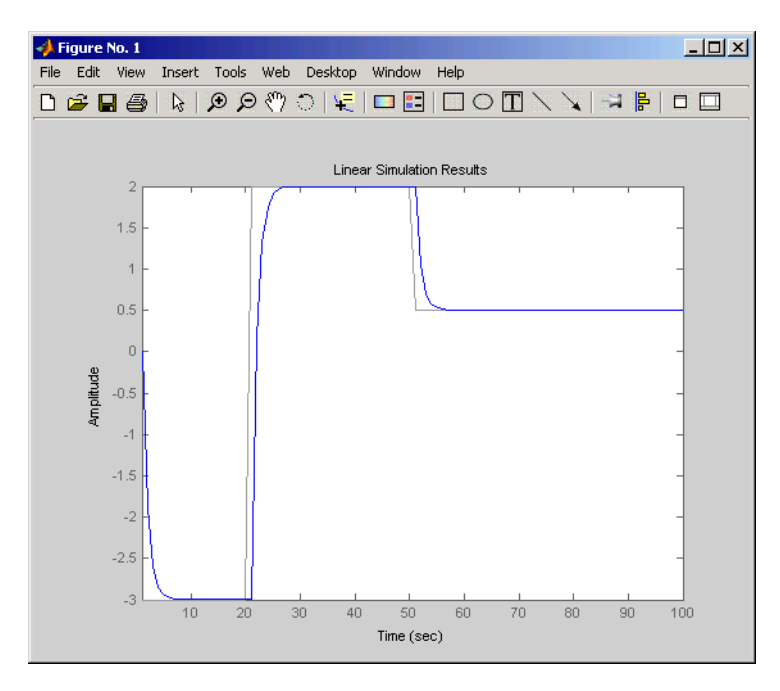

<span id="page-80-0"></span>**7** Click **Simulate** to see the response of your second-order system to the imported signal.

# **Designing Input Signals**

You can generate arbitrary input signals in the form of a sine wave, square wave, step function, or white noise after opening the Linear Simulation Tool (see ["Opening the Linear Simulation Tool" on page 3-22](#page-69-0)).

For information about importing inputs from the MATLAB workspace or from a file, see ["Importing Input Signals" on](#page-73-0) page 3-[26.](#page-73-0) For an overview of working with the Linear Simulation Tool, see ["Working with the Linear Simulation](#page-70-0) [Tool" on page 3-23.](#page-70-0)

To design one or more input signals:

**1** In the Linear Simulation Tool, click the **Input signals** tab (if it is not displayed).

- **2** Specify the simulation time in the **Timing** area. The time interval (in seconds) is used to evaluate the input signal you design in later steps of this procedure.
- **3** Select one or more rows for the signal channels you want to design. The following figure shows an example with two selected channels.

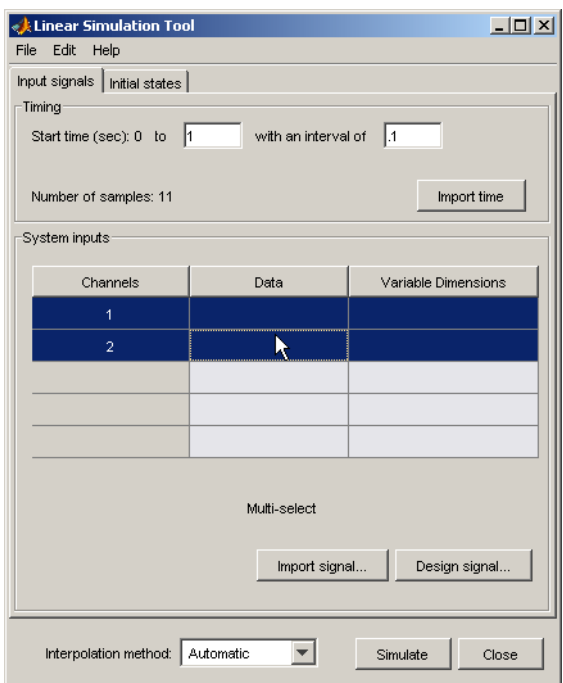

**4** Click **Design signal** to open the Signal Designer dialog box. The following figure shows an example of the Signal Designer dialog box.

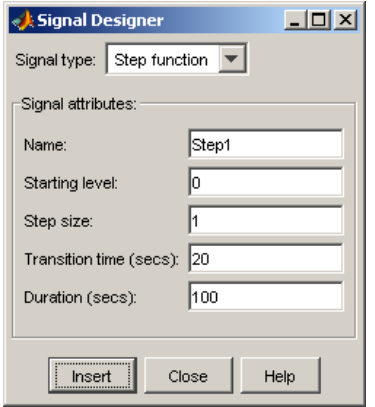

- **5** In the **Signal type** list, select the type of signal you want to create. It can be one of the following:
	- **•** Sine wave
	- **•** Square wave
	- **•** Step function
	- **•** White noise
- **6** Specify the signal characteristics. The Signal Designer dialog box contains different options depending on which signal type you selected.
- **7** Click **Insert**. This brings the new signal into the Linear Simulation Tool.
- **8** Click **Simulate** in the Linear Simulation Tool to view the system response.

## **Specifying Initial Conditions**

If your system is in state-space form, you can enter or import initial states after opening the Linear Simulation Tool (see ["Opening the Linear Simulation](#page-69-0) [Tool" on page 3-22\)](#page-69-0).

For an overview of working with the Linear Simulation Tool, see ["Working](#page-70-0) [with the Linear Simulation Tool" on page 3-23.](#page-70-0)

You can also import initial states from the MATLAB workspace.

To import one or more initial states:

- **1** In the Linear Simulation Tool, click the **Initial states** tab (if it is not already displayed).
- **2** In the **Selected system** list, select the system for which you want to specify initial conditions.
- **3** You can either enter state values in the **Initial value** column, or import values from the MATLAB workspace by clicking **Import state vector**. The following figure shows an example of the import window:

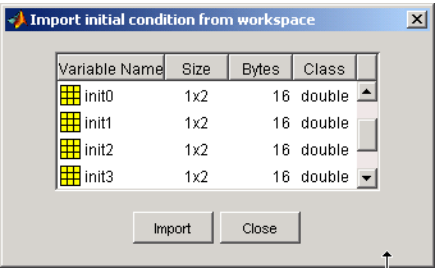

**Note** For *n*-states, your initial-condition vector must have *n* entries.

**4** After specifying the initial states, click **Simulate** in the Linear Simulation Tool to view the system response.

# **Functions for Time and Frequency Response**

#### **In this section...**

"When to Use Functions for Time and Frequency Response" on page 3-37

"Time and Frequency Response Functions" on page 3-37

["Plotting MIMO Model Responses" on page 3-40](#page-87-0)

["Data Markers" on page 3-42](#page-89-0)

["Plotting and Comparing Multiple Systems" on page 3-44](#page-91-0)

["Creating Custom Plots" on page 3-47](#page-94-0)

## **When to Use Functions for Time and Frequency Response**

You can use the LTI Viewer GUI for a wide range of applications. There are situations, however, where you may want a more open and extensible environment. You can use the Control System Toolbox functions for basic time and frequency domain analysis plots used in control system engineering. These functions apply to any kind of linear model (continuous or discrete, SISO or MIMO, or arrays of models). You can only apply the frequency domain analysis functions to FRD models.

Use the LTI Viewer when a GUI-driven environment is desirable. On the other hand, use functions when you want customized plots. If you want to include data unrelated to your models, you must use functions instead of the LTI Viewer (which only plots model data).

The next sections discuss time and frequency response functions and how to use these functions to create customized plots of linear model responses.

## **Time and Frequency Response Functions**

Time responses investigate the time-domain transient behavior of linear models for particular classes of inputs and disturbances. You can determine such system characteristics as rise time, settling time, overshoot, and steady-state error from the time response. You can use the Control System Toolbox functions for step response, impulse response, initial condition

response, and general linear simulations. For example, you can simulate the response to white noise inputs using lsim and the MATLAB function randn.

In addition to time-domain analysis, you can use the Control System Toolbox functions for frequency-domain analysis using the following standard plots:

- **•** Bode
- **•** Nichols
- **•** Nyquist
- **•** Singular value

This table lists available time and frequency response functions and their use.

#### **Functions for Frequency and Time Response**

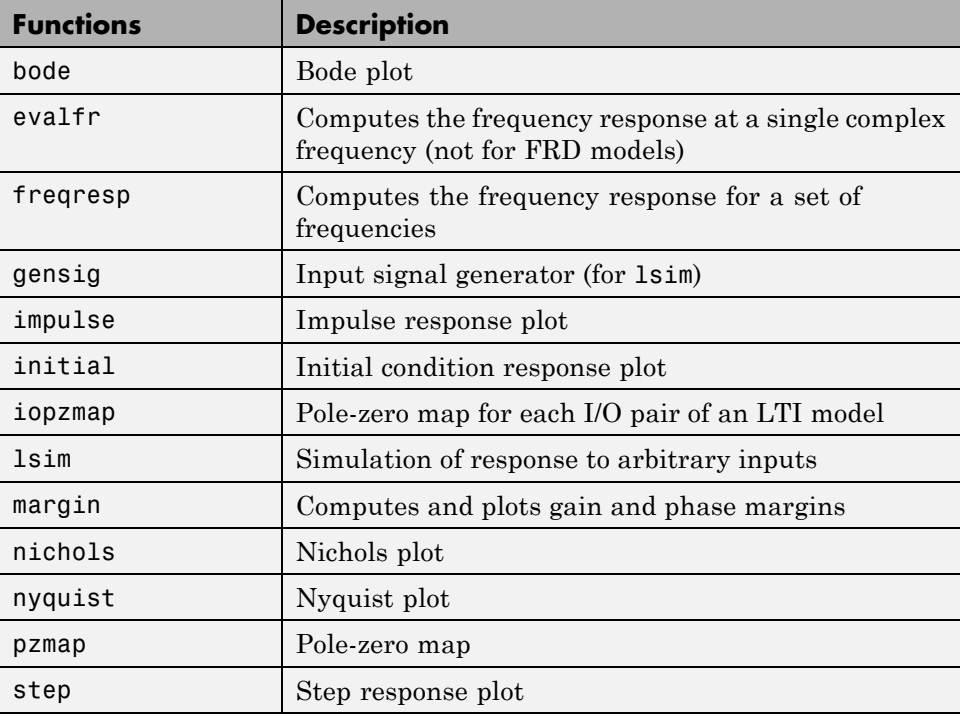

### **Functions for Frequency and Time Response (Continued)**

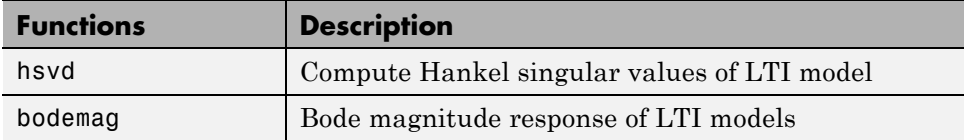

These functions can be applied to single linear models or LTI arrays.

The functions step, impulse, and initial automatically generate an appropriate simulation horizon for the time response plots. For example,

 $h = tf([1 0], [1 2 10])$ impulse(h)

produces the following plot.

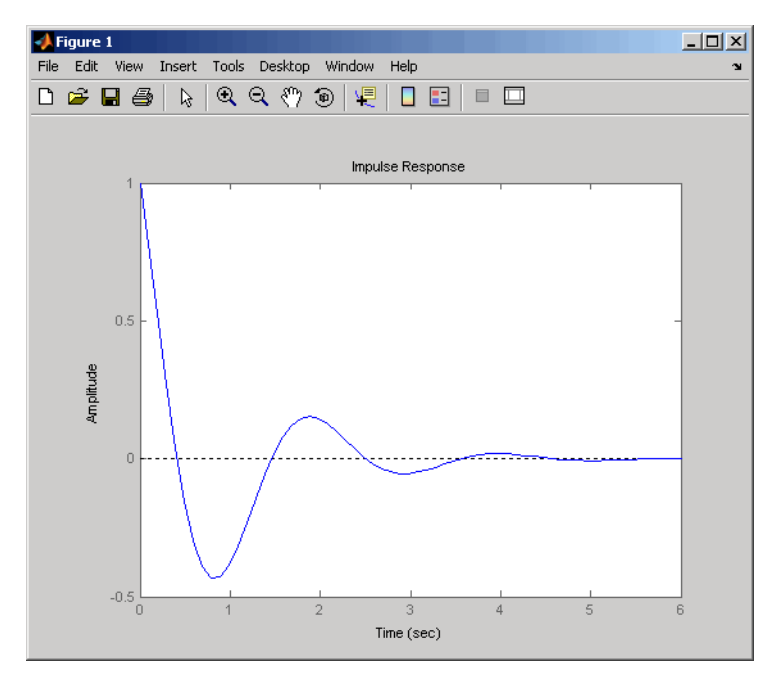

**Impulse Response of a SISO Model**

<span id="page-87-0"></span>Frequency-domain plots automatically generate an appropriate frequency range as well.

## **Plotting MIMO Model Responses**

For MIMO models, time and frequency response functions produce an array of plots with one plot per I/O channel (or per output for initial and lsim). For example,

```
h = [tf(10, [1 2 10]) , tf(1, [1 1])]step(h)
```
produces the following plot.

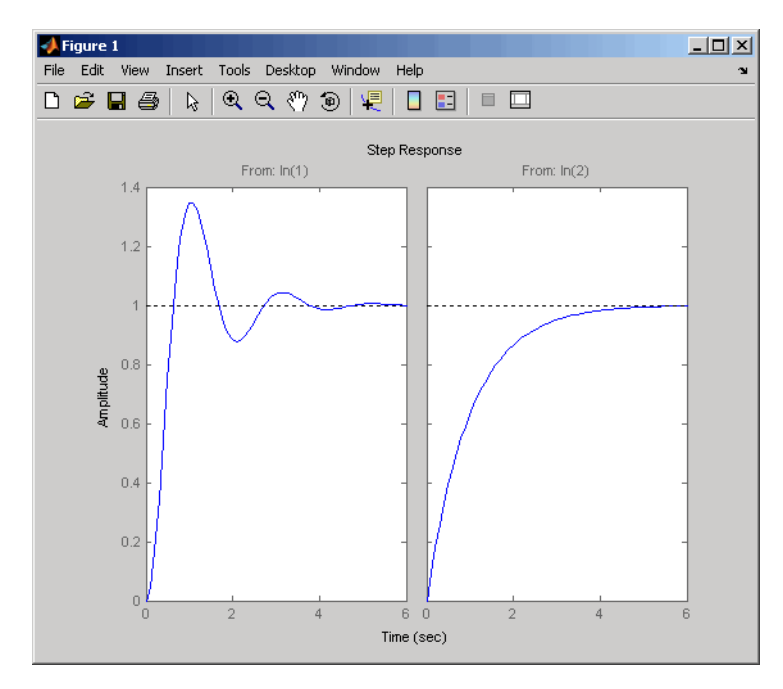

#### **Step Responses for a MIMO Model**

The simulation horizon is automatically determined based on the model dynamics. You can override this automatic mode by specifying a final time,

step(h,10) % Simulates from 0 to 10 seconds

or a vector of evenly spaced time samples.

```
t = 0.0.01:10 % Time samples spaced every 0.01 second
step(h,t)
```
## **Right-Click Menus**

All the time and frequency response functions provide right-click menus that allow you to customize your plots. For more information on using the LTI Viewer right-click menus, see "Using the Right-Click Menu in the LTI Viewer". This figure shows the plots from [Step Responses for a MIMO Model](#page-87-0) [on page 3-40,](#page-87-0) with the right-click menu open.

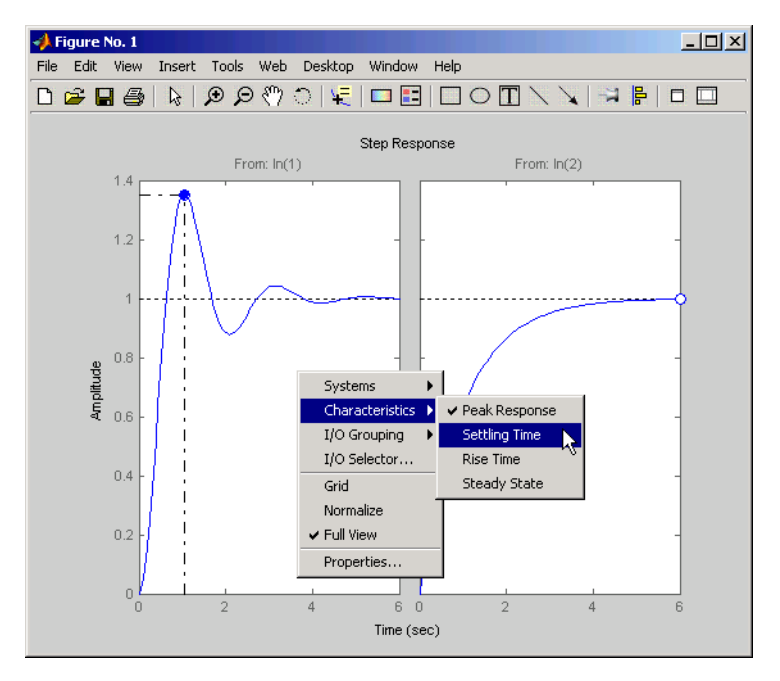

#### **Using the Right-Click Menu in a Step Response Plot**

The options you can select include

- <span id="page-89-0"></span>**• Systems** — Select or clear any models that you included when you created the response plot.
- **• Characteristics** Add information about the plot. The characteristics available change from plot to plot. For example, Bode plots have stability margins available, but step responses have rise time and steady-state values available.
- **• Axes Grouping** Change the grouping of your plots. Available options are All, None, Inputs, and Outputs. You can group all the plots together, place each in a separate plot region (none), or group the inputs or outputs together.
- **• I/O Selector** Open the **I/O Selector** dialog box.

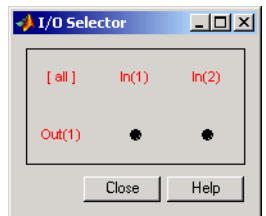

Use this dialog box to select/clear which inputs and outputs to plot.

- **• Normalize** Scale responses to fit the view (only available for time-domain plot types).
- **• Full View** Use automatic limits to make the entire curve visible.
- **• Grid** Add grids to your plots.
- **• Properties** Open the Property Editor, which you can use to customize various attributes of your plot. See Customization for a full description of the Property Editor.

Alternatively, you can open the Property Editor by double-clicking in an empty region of the response plot.

## **Data Markers**

In addition to right-click menus, you can use plot data markers. These allow you to identify key data points on your plots. This figure, using the same plot as [Step Responses for a MIMO Model on page 3-40,](#page-87-0) shows markers on the plots.

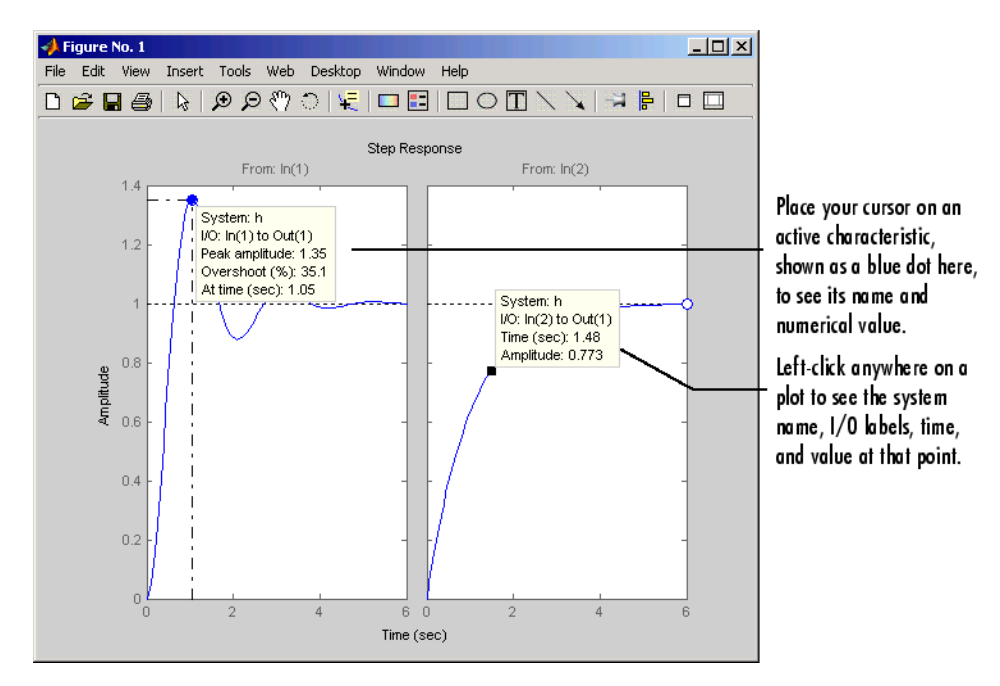

#### **Using Plot Markers to Identify Data Points**

You can move a data marker by

- **•** Grabbing the black square located at the corner of the marker
- **•** Dragging the marker with your mouse

The time and amplitude values will change as you move the marker. This does not apply to markers that display plot characteristics (e.g., peak value or rise time). In the case of plot characteristic data markers, you can view them by placing your cursor over the dot that represents the active characteristic. To make the data marker persistent, left-click the marker.

**Note** Data markers do not apply to the SISO Design Tool, which displays data about plot characteristics in the status pane at the bottom of the SISO Design Tool window.

## <span id="page-91-0"></span>**Right-Click Menus**

Right-click on any data marker to open a property menu for the marker.

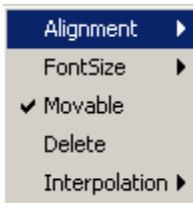

Property options for the marker include

- **Alignment** Change the position of the marker. Available options are top-right, top-left, bottom-right, and bottom-left.
- **• FontSize** Change the font size.
- **• Movable** By default, you can move data markers by clicking and dragging. Clearing **Movable** forces the marker to remain at a fixed data point.
- **• Delete** Remove the selected marker. Alternatively, left-click anywhere in the empty plot region to delete all markers in the plot
- **Interpolation** By default, data markers linearly interpolate between points along the plotted curve. Select **None** to force the markers to snap to nearest points along the plotted curve.

Since characteristic data markers are by definition fixed, the right-click menus for them have fewer options.

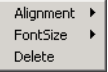

These options work the same as they do for the full right-click menu.

## **Plotting and Comparing Multiple Systems**

You can use the command-line response-plotting functions to plot the response of continuous and discrete linear models on a single plot. To do so, invoke the corresponding command-line function using the list sys1,..., sysN of models as the inputs.

```
stepplot(sys1,sys2,...,sysN)
impulseplot(sys1,sys2,...,sysN)
...
bodeplot(sys1,sys2,...,sysN)
nicholsplot(sys1,sys2,...,sysN)
...
```
All models in the argument lists of any of the response plotting functions (except for sigma) must have the same number of inputs and outputs. To differentiate the plots easily, you can also specify a distinctive color/linestyle/marker for each system just as you would with the plot command. For example,

```
bodeplot(sys1,'r',sys2,'y--',sys3,'gx')
```
plots sys1 with solid red lines, sys2 with yellow dashed lines, and sys3 with green x markers.

You can plot responses of multiple models on the same plot. These models do not need to be all continuous-time or all discrete-time.

## **Example: Comparing Continuous and Discretized Systems**

The following example compares a continuous model with its zero-order-hold discretization.

```
sysc = tf(1000,[1 10 1000])
sysd = c2d(sysc, 0.2)% ZOH sampled at 0.2 second
stepplot(sysc,'--',sysd,'-')
% Compare step responses
```
These commands produce the plot shown below.

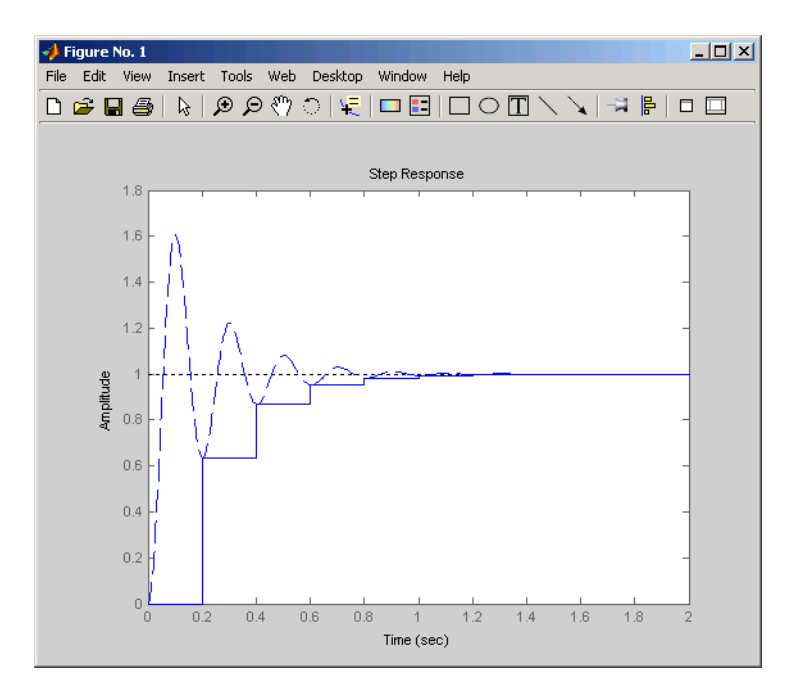

#### **Comparison of a Continuous Model to Its Discretized Version**

Use this command to compare the Bode plots of the two systems.

bodeplot(sysc,'--',sysd,'-') % Compare Bode responses

The following plot results from the last command.

<span id="page-94-0"></span>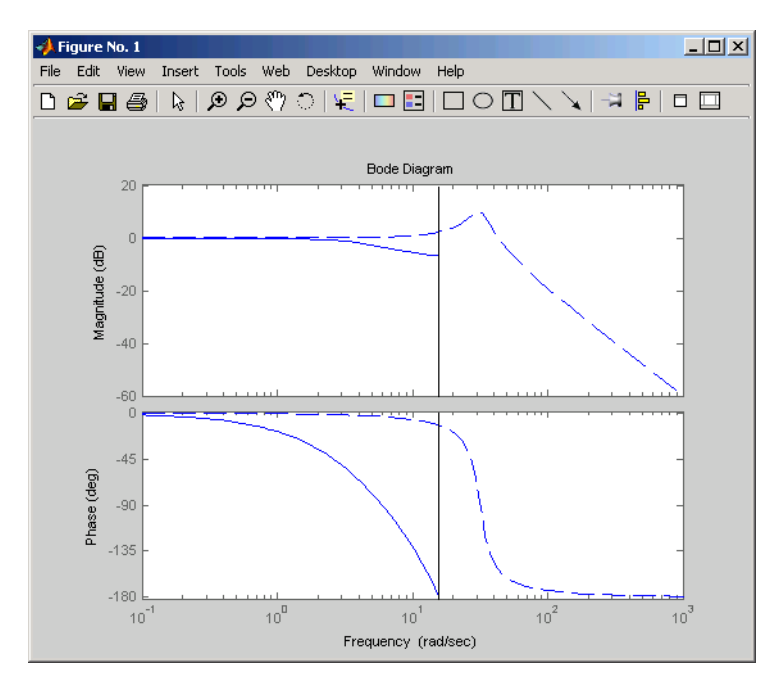

#### **Comparison of Bode Plots for a Continuous Model and Its Discretized Version**

A comparison of the continuous and discretized responses reveals a drastic undersampling of the continuous-time system. Specifically, there are hidden oscillations in the discretized time response and aliasing conceals the continuous-time resonance near 30 rad/sec.

## **Creating Custom Plots**

Time and frequency response commands are useful for creating custom plots. You can mix model response plots with other data views using response commands together with MATLAB plotting commands such as plot, subplot, hold.

## **Example: Custom Plots**

For example, the following sequence of commands displays the Bode plot, step response, pole/zero map, and some additional data in a single figure window.

 $h = tf([4 8.4 30.8 60], [1 4.12 17.4 30.8 60]);$ 

```
subplot(221)
bodeplot(h)
subplot(222)
stepplot(h)
subplot(223)
pzplot(h)
subplot(224)
plot(rand(1, 100)) % Any data can go here
title('Some noise')
```
Your plot should look similar to this illustration.

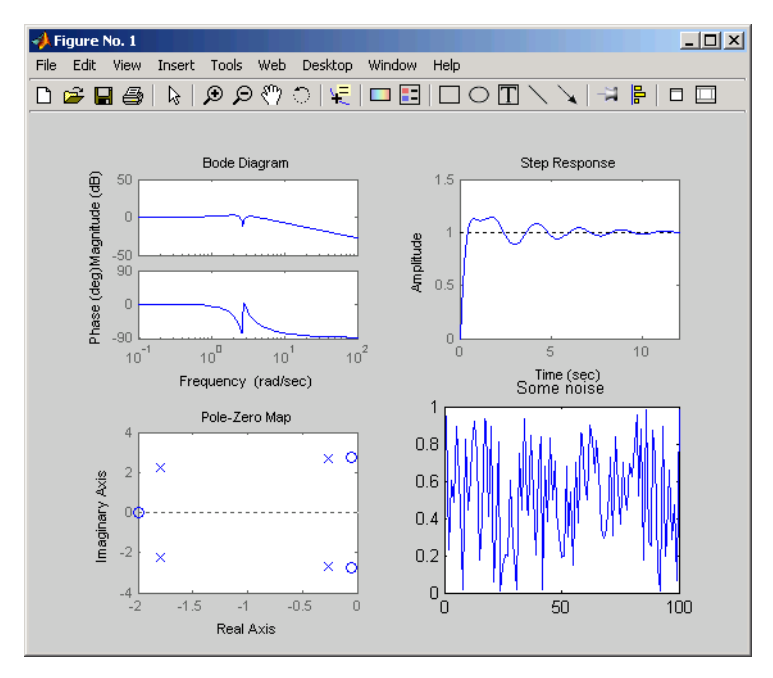

**Example of Creating a Custom Plot**

**Note** Each of the plots generated by response analysis functions in [Example](#page-95-0) [of Creating a Custom Plot on page 3-48](#page-95-0) (bodeplot, stepplot, and pzplot) has its own right-click menu (similar to those in the LTI Viewer). To activate the right-click menus, place your mouse in the plot region and right-click. The menu contents depend on what type of plot you have selected.

# Designing Compensators

- **•** ["Choosing a PID Controller Design Tool" on page 4-2](#page-99-0)
- **•** ["Designing PID Controllers with the PID Tuner" on page 4-3](#page-100-0)
- **•** ["Analyze Design in PID Tuner" on page 4-7](#page-104-0)
- **•** ["PID Controller Design for Fast Reference Tracking" on page 4-11](#page-108-0)
- **•** ["Designing PID for Disturbance Rejection with PID Tuner" on page 4-19](#page-116-0)
- **•** ["Tune PI Controller to Balance Tracking and Disturbance Rejection](#page-121-0) [Performance" on page 4-24](#page-121-0)
- **•** ["Interactively Estimate Plant Parameters from Response Data" on page](#page-128-0) [4-31](#page-128-0)
- **•** ["PID Tuning Algorithm" on page 4-41](#page-138-0)
- **•** ["System Identification for PID Control" on page 4-42](#page-139-0)
- **•** ["Input/Output Data for Identification" on page 4-46](#page-143-0)
- **•** ["Choosing Identified Plant Structure" on page 4-48](#page-145-0)
- **•** ["SISO Design Tool" on page 4-59](#page-156-0)
- **•** ["Bode Diagram Design" on page 4-98](#page-195-0)
- **•** ["Root Locus Design" on page 4-124](#page-221-0)
- **•** ["Nichols Plot Design" on page 4-146](#page-243-0)
- **•** ["Automated Tuning Design" on page 4-157](#page-254-0)
- **•** ["Multi-Loop Compensator Design" on page 4-163](#page-260-0)
- **•** ["Control Design Analysis of Multiple Models" on page 4-175](#page-272-0)
- **•** ["Functions for Compensator Design" on page 4-190](#page-287-0)

# <span id="page-99-0"></span>**Choosing a PID Controller Design Tool**

Control System Toolbox software gives you several tools for designing PID controllers.

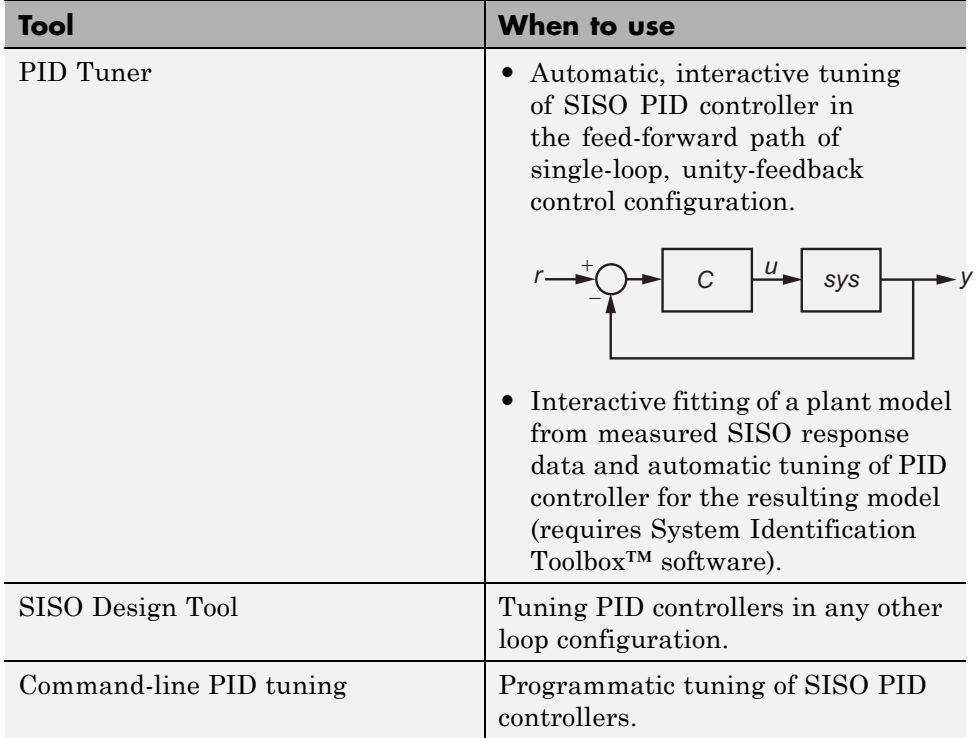

# <span id="page-100-0"></span>**Designing PID Controllers with the PID Tuner**

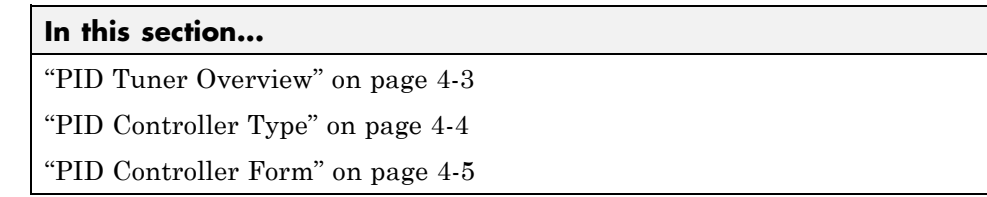

## **PID Tuner Overview**

Use the PID Tuner to interactively design a SISO PID controller in the feed-forward path of single-loop, unity-feedback control configuration.

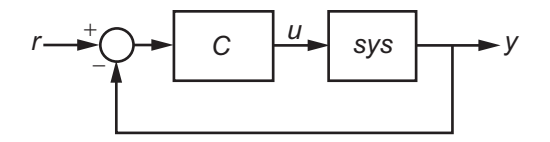

The PID Tuner automatically designs a controller for your plant. You specify the controller type (P, I, PI, PD, PDF, PID, PIDF) and form (parallel or standard). You can analyze the design using a variety of response plots, and interactively adjust the design to meet your performance requirements.

To launch the PID Tuner, use the pidtool command:

pidtool(sys,type)

where sys is a linear model of the plant you want to control, and type is a string indicating the [controller type](#page-101-0) to design.

Alternatively, enter

pidtool(sys,Cbase)

where Cbase is a baseline controller, allowing you to compare the performance of the designed controller to the performance of Cbase.

For more information about sys and Cbase, see the pidtool reference page.

# <span id="page-101-0"></span>**PID Controller Type**

The PID Tuner can tune up to seven types of controllers. To select the controller type, use one of these methods:

- **•** Provide the type argument to the launch command pidtool.
- **•** Provide a baseline controller Cbase to the launch command pidtool. The PID Tuner designs a controller of the same type as Cbase.
- **•** Use the **Type** menu to change controller types after launching the PID Tuner.

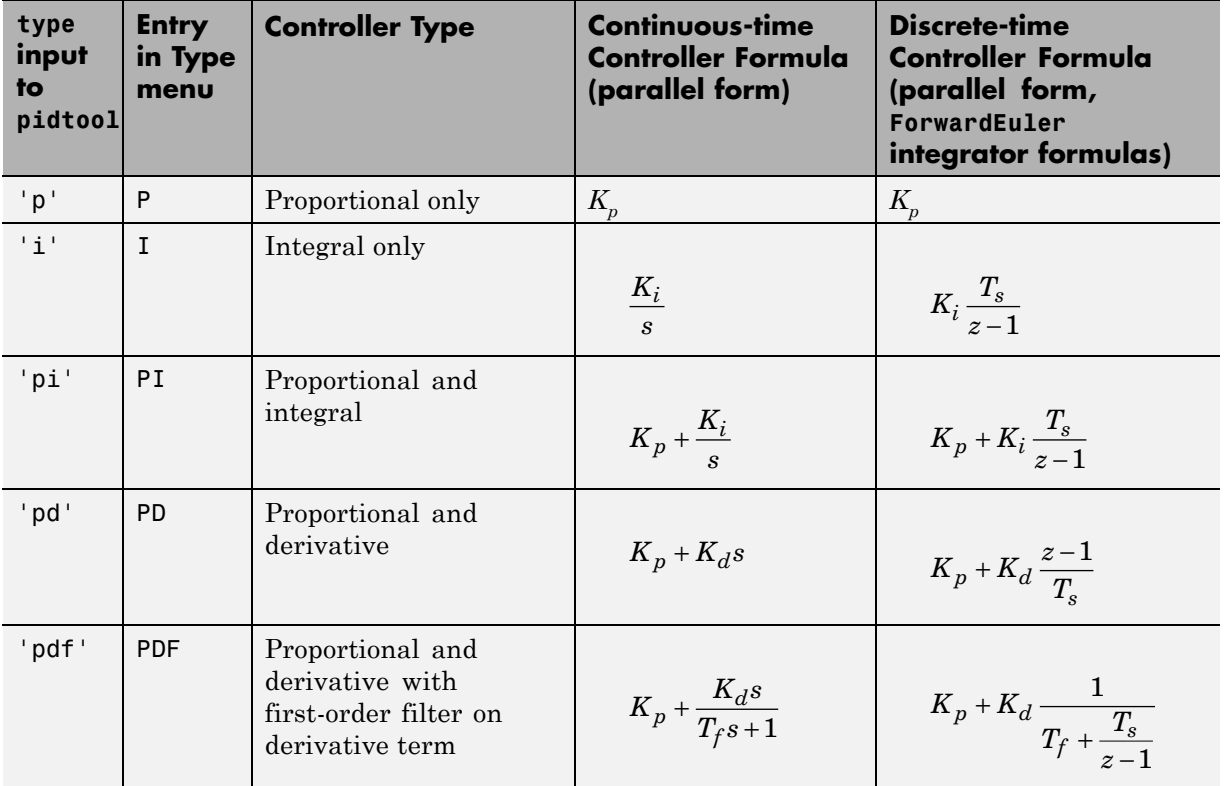

<span id="page-102-0"></span>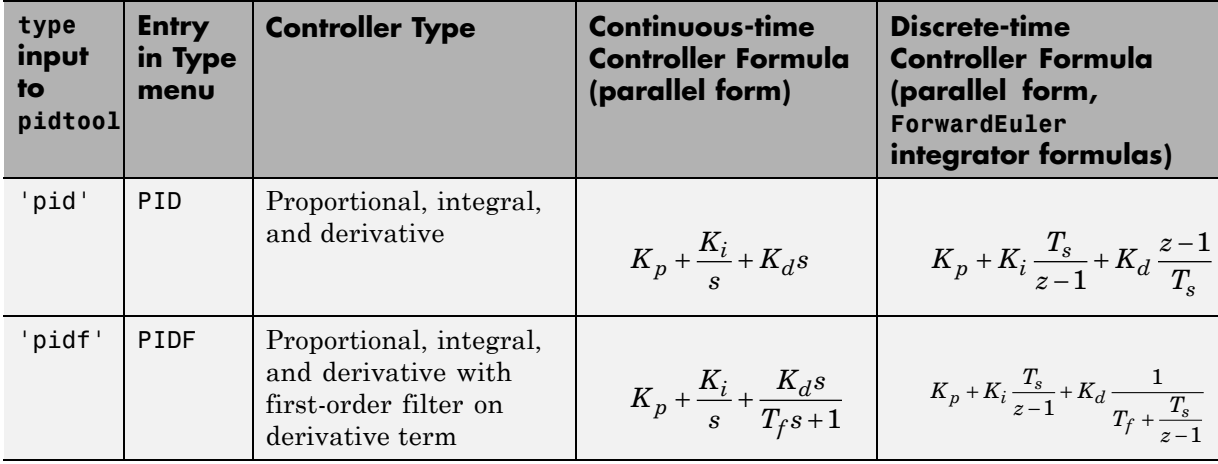

If sys is a discrete-time model with sampling time Ts, the PID Tuner designs a discrete-time pid controller using the ForwardEuler discrete integrator formula. To design a controller that has different discrete integrator formulas, use one of the following methods:

- **•** Provide a discrete-time baseline controller Cbase to the launch command pidtool. The PID Tuner designs a controller that has the same discrete integrator formulas as Cbase.
- **•** After launching the PID Tuner, click **Options** to open the **Controller Options** dialog box. Select discrete integrator formulas from the **Integral Formula** and **Derivative Formula** menus.

For more information about discrete integrator formulas, see the pid and pidstd reference pages.

# **PID Controller Form**

When you use the type input to launch the PID Tuner, the PID Tuner designs a controller in parallel form. To design a controller in standard form, use one of the following methods:

**•** Provide a standard-form baseline controller Cbase to the launch command pidtool. The PID Tuner designs a controller of the same form as Cbase.

**•** Use the **Form** menu to change controller form after launching the PID Tuner.

For more information about parallel and standard controller forms, see the pid and pidstd reference pages.

## **Related Examples**

- **•** ["PID Controller Design for Fast Reference Tracking" on page 4-11](#page-108-0)
- **•** ["Analyze Design in PID Tuner" on page 4-7](#page-104-0)

# <span id="page-104-0"></span>**Analyze Design in PID Tuner**

#### **In this section...**

"Plot System Responses" on page 4-7

["View Numeric Values of System Characteristics" on page 4-8](#page-105-0)

["Refine the Design" on page 4-9](#page-106-0)

## **Plot System Responses**

To determine whether the compensator design meets your requirements, you can analyze the system response using the response plots. Select a response plot from the **Add Plot** menu.

The PID Tuner computes the responses based upon the following single-loop control architecture:

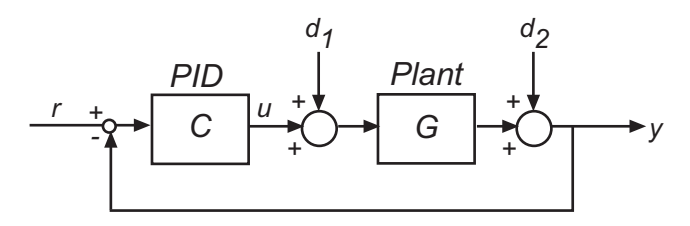

The following table summarizes the available responses.

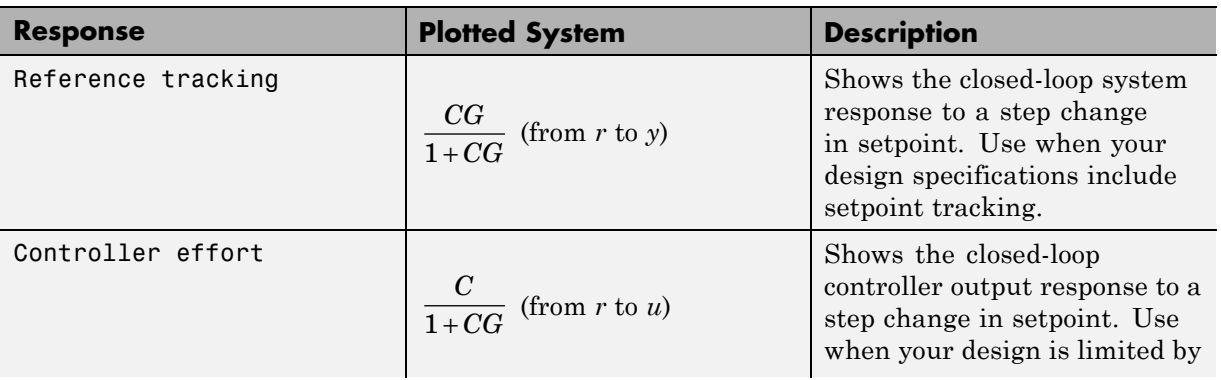

<span id="page-105-0"></span>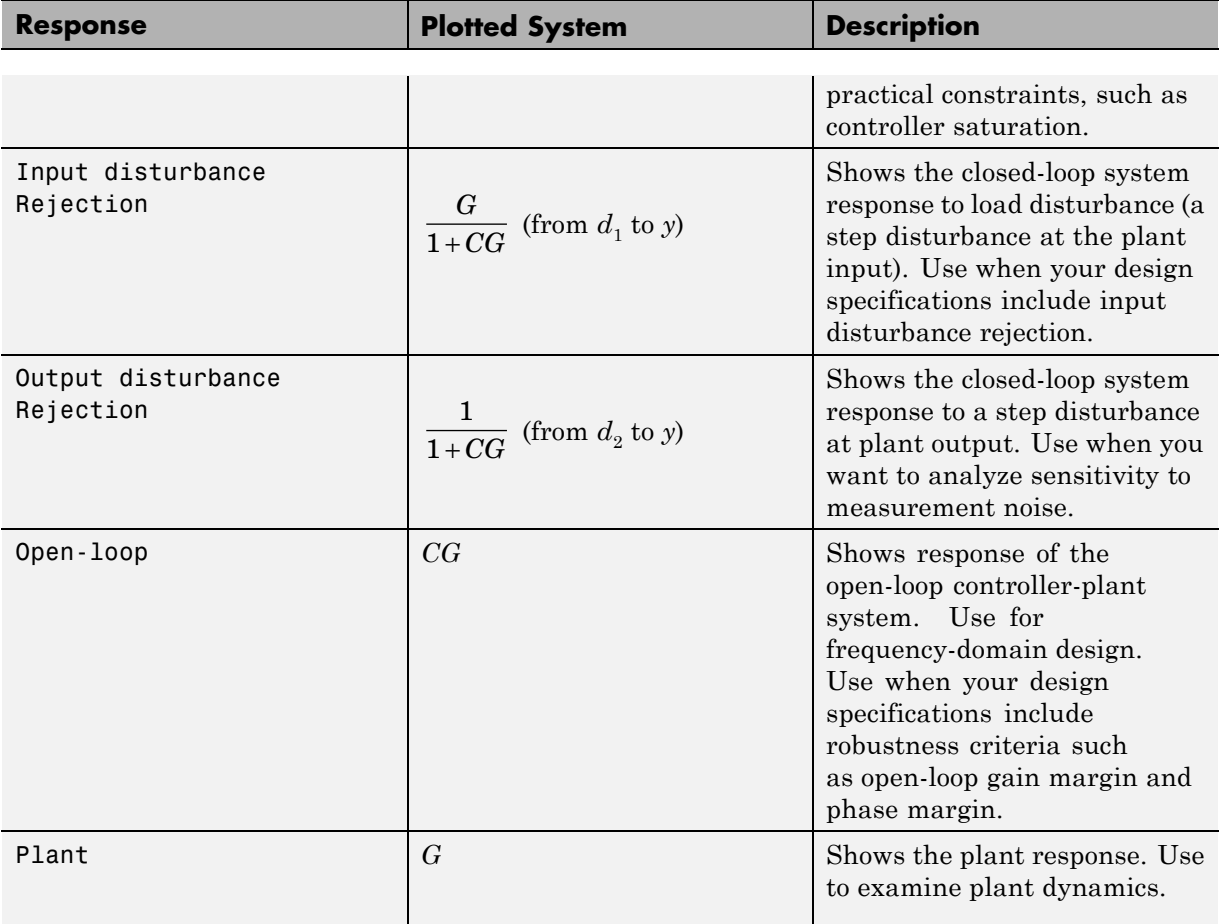

The **Add Plot** drop-down menu also lets you choose a Step plot (time-domain response) or a Bode plot (frequency-domain response).

# **View Numeric Values of System Characteristics**

You can view the values for system characteristics, such as peak response and gain margin, either:

**•** Directly on the response plot — Use the right-click menu to add characteristics, which appear as blue markers. Then, left-click the marker to display the corresponding data panel.

<span id="page-106-0"></span>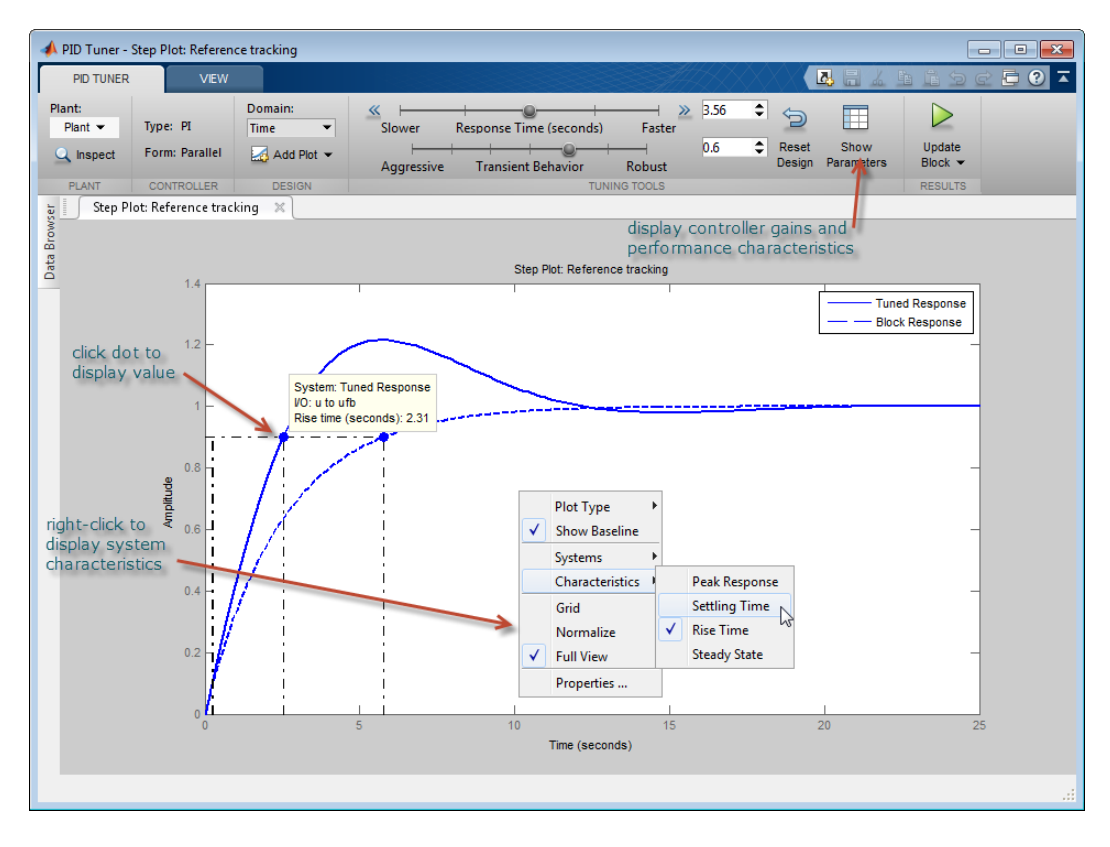

**•** In the **Performance and robustness** table — To display this table, click **Show Parameters**.

# **Refine the Design**

If the response of the initial controller design does not meet your requirements, you can interactively adjust the design. The PID Tuner gives you two **Domain** options for refining the controller design:

**•** Time domain (default) — Use the **Response Time** slider to make the closed-loop response of the control system faster or slower. Use the **Transient Behavior** slider to make the controller more aggressive at disturbance rejection or more robust against plant uncertainty.

**•** Frequency — Use the **Bandwidth** slider to make the closed-loop response of the control system faster or slower (the response time is  $2/w_c$ , where  $w_c$ is the bandwidth). Use the **Phase Margin** slider to make the controller more aggressive at disturbance rejection or more robust against plant uncertainty.

In both modes, there is a trade-off between reference tracking and disturbance rejection performance. For an example that shows how to use the sliders to adjust this trade-off, see ["Tune PI Controller to Balance Tracking and](#page-121-0) [Disturbance Rejection Performance" on page 4-24.](#page-121-0)

**Tip** To revert to the initial controller design after moving the sliders, click Reset Design.

**Related Examples •** ["PID Controller Design for Fast Reference Tracking" on page 4-11](#page-108-0)
# <span id="page-108-0"></span>**PID Controller Design for Fast Reference Tracking**

This example shows how to use the PID Tuner to design a controller for the plant:

$$
sys = \frac{1}{(s+1)^3}.
$$

The design requirements are for the closed loop system to track a reference input with a rise time less than 1.5 s, and settling time less than 6 s.

**1** Create the plant model and open the PID Tuner to design a PI controller for a first pass design.

```
sys = zpk([], [-1 -1 -1], 1);pidtool(sys,'pi')
```
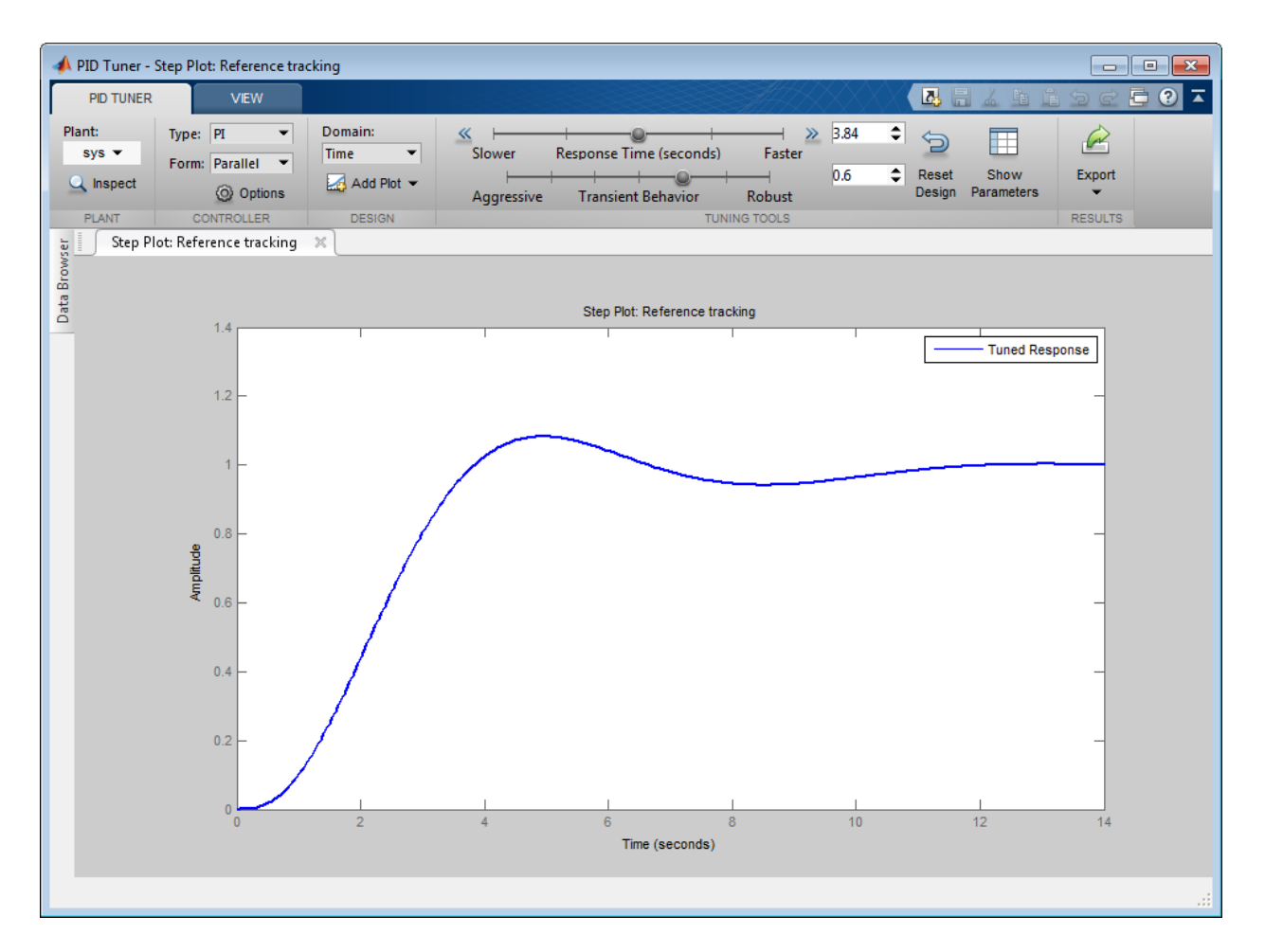

When you open the PID Tuner, it automatically designs a controller of the type you specify (here, PI). The controller is designed for a balance between performance (response time) and robustness (stability margins). The PID Tuner displays the closed-loop step response of the system with the designed controller.

**2** Examine the reference tracking rise time and settling time.

Right-click on the plot and select Characteristics > Rise Time to mark the rise time as a blue dot on the plot. Select Characteristics >

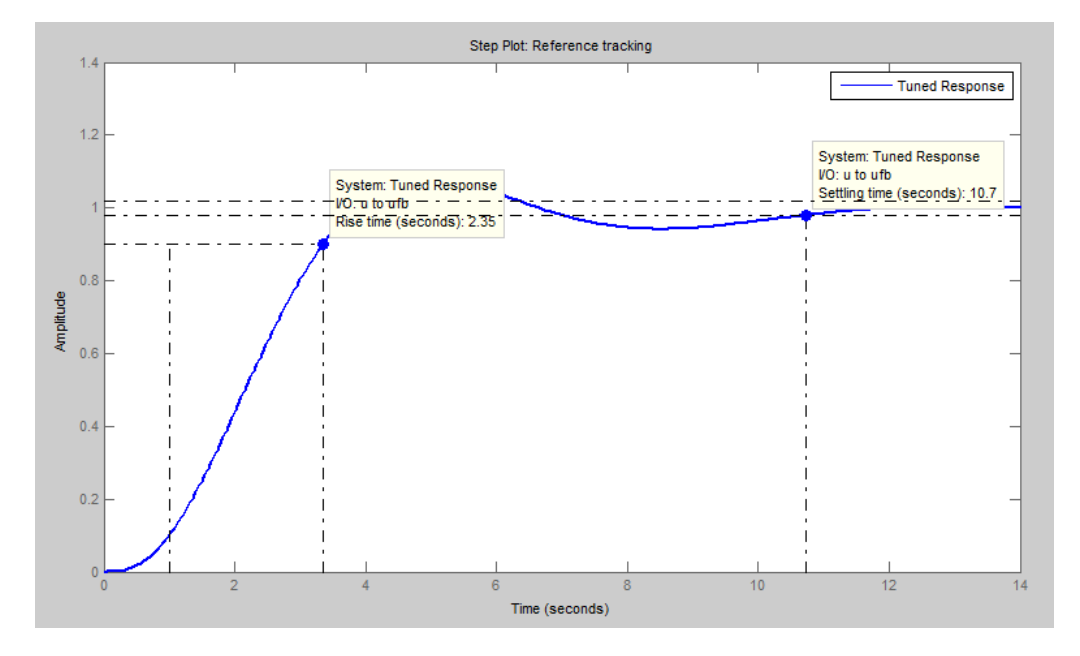

Settling Time to mark the settling time. To see tool-tips with numerical values, click each of the blue dots.

The PID Tuner's initial PI controller design provides a rise time of 2.35 s and settling time of 10.7 s. Both results are slower than the design requirements.

**Note** To display the performance metrics in a table instead of in tool-tips on the plot, click **Show parameters**. This action opens a display containing performance and robustness metrics and the tuned controller gains.

**3** Slide the **Response time** slider to the right to try to improve the loop performance. The response plot automatically updates with the new design.

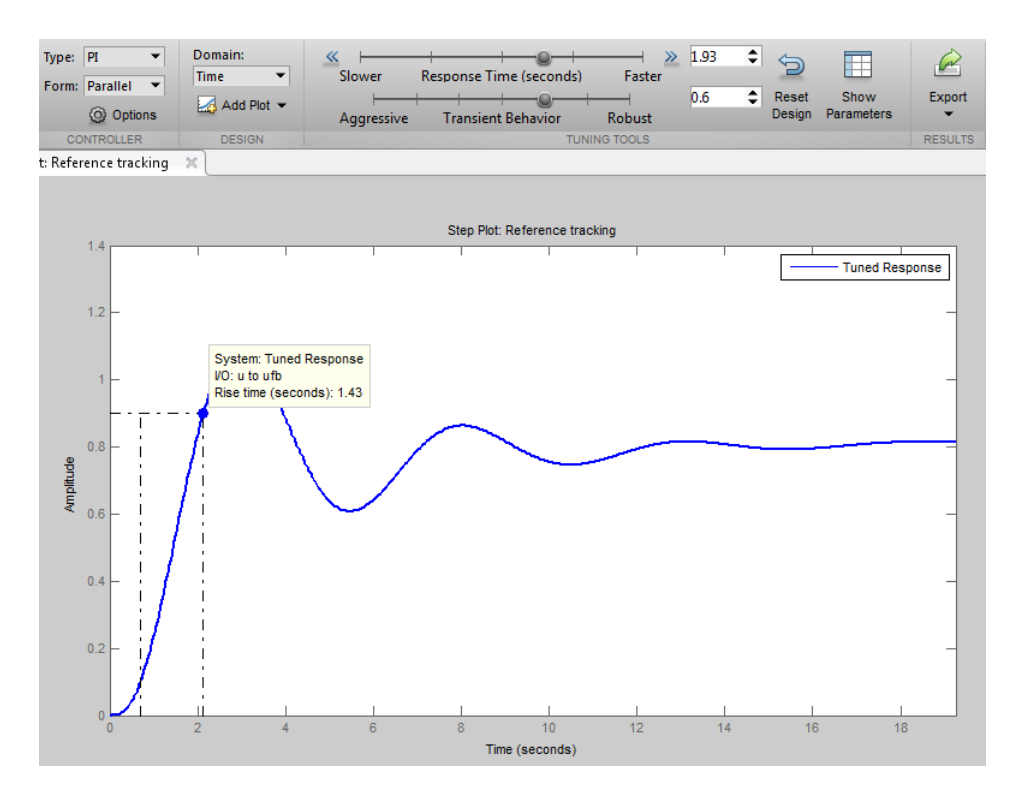

Moving the **Response time** slider far enough to meet the rise time requirement of less than 1.5 s results in more oscillation. Additionally, the parameters display shows that the new response has an unacceptably long settling time.

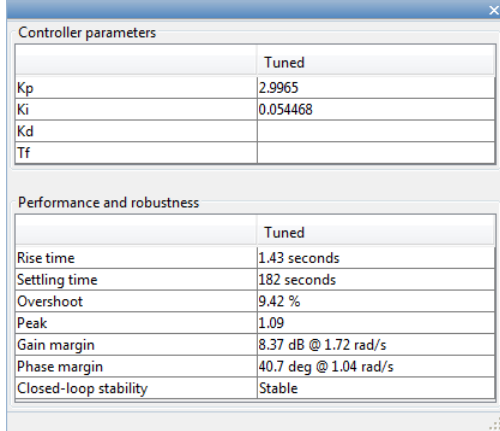

To achieve the faster response speed, the algorithm must sacrifice stability.

**4** Change the controller type to improve the response.

Adding derivative action to the controller gives the PID Tuner more freedom to achieve adequate phase margin with the desired response speed.

In the **Type** menu, select PIDF. The PID Tuner designs a new PIDF controller. (See ["PID Controller Type" on page 4-4](#page-101-0) for more information about available controller types.)

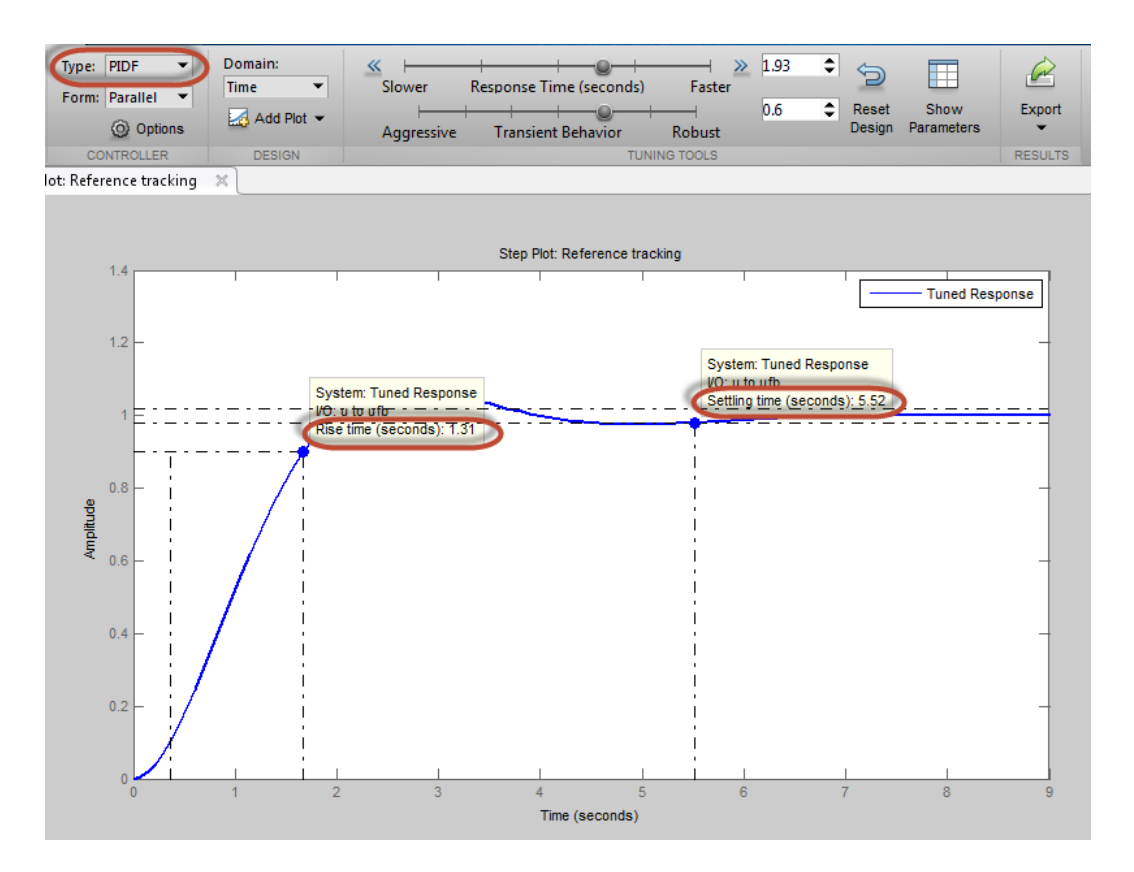

The rise time and settling time now meet the design requirements. You can use the **Response time** slider to make further adjustments to the response. To revert to the default automated tuning result, click **Reset Design**.

**Note** To adjust the closed-loop bandwidth instead of the response time, select Frequency domain from the **Design mode** menu . The bandwidth is inversely proportional to the response time.

**5** Analyze other system responses, if appropriate.

To analyze other system responses, click **Add Plot**. Select the plot type, Step (time domain) or Bode (frequency domain). Then select the system response you want to analyze.

For example, to observe the closed-loop system response to disturbance at the plant input, select Input disturbance rejection. Click **Add** to generate the plot. The disturbance rejection response appears in a new figure.

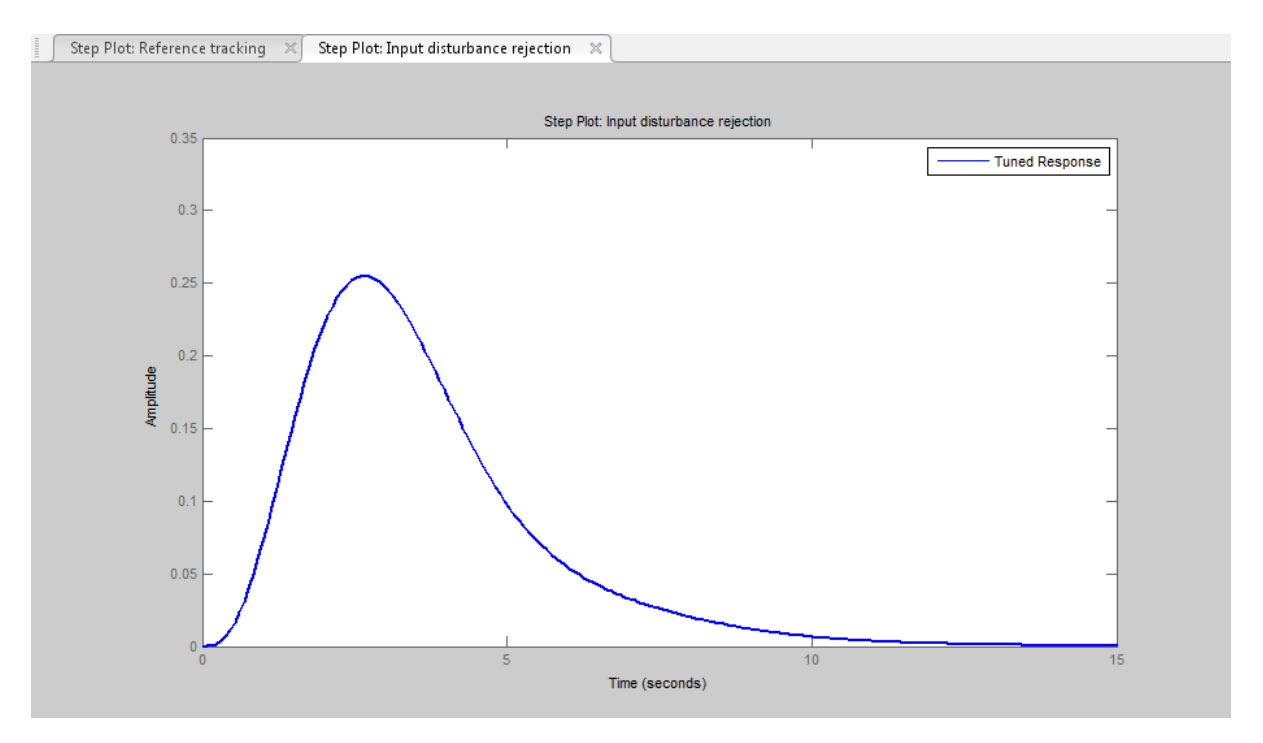

See ["Analyze Design in PID Tuner" on](#page-104-0) page 4[-7](#page-104-0) for more information about available response plots.

**6** Export your controller design to the MATLAB workspace.

To export your final controller design to the MATLAB workspace, click **Export**. The PID Tuner exports the controller as a

**•** pid controller object, if the **Form** is Parallel

**•** pidstd controller object, if the **Form** is Standard

## **Related Examples**

- **•** ["Tune PI Controller to Balance Tracking and Disturbance Rejection](#page-121-0) [Performance" on page 4-24](#page-121-0)
- **•** ["Designing PID for Disturbance Rejection with PID Tuner" on page 4-19](#page-116-0)

# <span id="page-116-0"></span>**Designing PID for Disturbance Rejection with PID Tuner**

This example shows how to design a PI controller with good disturbance rejection performance using the PID Tuner tool. The example also shows how to design an ISA-PID controller for both good disturbance rejection and good reference tracking.

**Launching the PID Tuner with Initial PID Design**

The plant model is

```
G = zpk(-5, [-1 -2 -3 -4], 6, 'OutputDelay', 1);G.InputName = 'u';G. OutputName = 'y';
```
Use the following command to launch the PID Tuner to design a PI controller in parallel form for plant G.

```
pidtool(G,'pi')
```
The PID Tuner automatically designs an initial PI controller. Click "Show parameters" button to display the controller gains and performance metrics.

For step reference tracking, the settling time is about 12 seconds and the overshoot is about 6.3 percent, which is acceptable for this example.

### **Tuning PID for Disturbance Rejection**

Assume that a step disturbance occurs at the plant input and the main purpose of the PI controller is to reject this disturbance quickly. In the rest of this section, we will show how to design the PI controller for better disturbance rejection in the PID Tuner. We also expect that the reference tracking performance is degraded as disturbance rejection performance improves.

Because the attenuation of low frequency disturbance is inversely proportional to integral gain Ki, maximizing the integral gain is a useful heuristic to obtain a PI controller with good disturbance rejection. For background, see Karl Astrom et al., "Advanced PID Control", Chapter 4 "Controller Design", 2006, The ISA Society.

Click **Add Plot**, select **Input disturbance rejection**, and click **Add** to plot the input disturbance step response. The peak deviation is about 1 and it settles to less than 0.1 in about 9 seconds.

Tile the plots to show both the reference tracking and input disturbance responses. Move the response time slider to the right to increase the response speed (open loop bandwidth). The Ki gain in the **Controller parameters** table first increases and then decreases, with the maximum value occurring at 0.3. When Ki is 0.3, the peak deviation is reduced to 0.9 (about 10% improvement) and it settles to less than 0.1 in about 6.7 seconds (about 25% improvement).

Because we increased the bandwidth, the step reference tracking response becomes more oscillatory. Additionally the overshoot exceeds 15 percent, which is usually unacceptable. This type of performance trade off between reference tracking and disturbance rejection often exists because a single PID controller is not able to satisfy both design goals at the same time.

Click **Export** to export the designed PI controller to the MATLAB Workspace. The controller is represented by a PID object and you need it to create an ISA-PID controller in the next section.

You can also manually create the same PI controller in MATLAB Workspace by using the **pid** command. In this command you can directly specify the Kp and Ki gains obtained from the parameter table of the PID Tuner.

```
C = pid(0.64362, 0.30314);C. InputName = 'e';
C. OutputName = 'u';
C
C =1
  Kp + Ki * ---
             s
 with Kp = 0.644, Ki = 0.303Continuous-time PI controller in parallel form.
```
### **Extending PID controller to ISA-PID Controller**

A simple solution to make a PI controller perform well for both reference tracking and disturbance rejection is to upgrade it to an ISA-PID controller. It improves reference tracking response by providing an additional tuning parameters **b** that allows independent control of the impact of the reference signal on the proportional action.

In the above ISA-PID structure, there is a feedback controller C and a feed-forward filter F. In this example, C is a regular PI controller in parallel form that can be represented by a PID object:

F is a pre-filter that involves Kp and Ki gains from C plus the setpoint weight **b**:

Therefore the ISA-PID controller has two inputs (r and y) and one output (u).

Set-point weight **b** is a real number between 0 and 1. When it decreases, the overshoot in the reference tracking response is reduced. In this example, **b** is chosen to be 0.7.

```
b = 0.7;
% The following code constructs an ISA-PID from F and C
F = tf([b*C.Kp C.Ki], [C.Kp C.Ki]);F.InputName = 'r';
F.OutputName = 'uf';
Sum = sumblk('e','uf','y','+-');
ISAPID = connect(C, F, Sum, {'r', 'y'}, 'u');
tf(ISAPID)
ans =From input "r" to output "u":
  0.4505 s^2 + 0.5153 s + 0.1428
  ------------------------------
          s^2 + 0.471 sFrom input "y" to output "u":
  -0.6436 s - 0.3031
  ------------------
          s
```
Continuous-time transfer function.

### **Compare Performance**

The reference tracking response with ISA-PID controller has much less overshoot because setpoint weight **b** reduces overshoot.

```
% Closed-loop system with PI controller for reference tracking
sys1 = feedback(G*C, 1);% Closed-loop system with ISA-PID controller
sys2 = connect(ISAPID,G,{'r','u'},'y');
% Compare responses
step(sys1,'r-',sys2(1),'b.');
legend('show','location','southeast')
title('Reference Tracking')
```
The disturbance rejection responses are the same because setpoint weight **b** only affects reference tracking.

```
% Closed-loop system with PI controller for disturbance rejection
sys1 = feedback(G, C);% Compare responses
step(sys1,'r-',sys2(2),'b.');
legend('PID','ISA-PID');
title('Disturbance Rejection')
```
## <span id="page-121-0"></span>**Tune PI Controller to Balance Tracking and Disturbance Rejection Performance**

This example shows how to tune a PI controller to reduce overshoot in reference tracking or to improve rejection of a disturbance at the plant input. Using the PID Tuner, the example illustrates the trade-off between reference tracking and disturbance rejection performance.

Tune the control system of the following illustration. The plant *G* has poles at *s* = 1, *s* = 0.2, and *s* = 0.05.

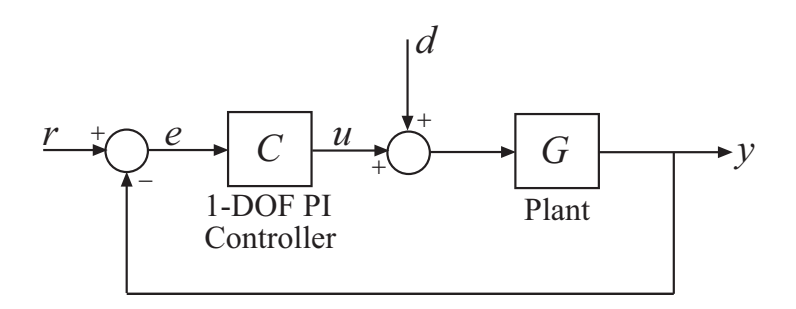

Setpoint tracking is the response at *y* to signals at *r*. Disturbance rejection is a measure of the suppression at *y* of signals at *d*.

**1** Create a model of the plant, and open the PID Tuner to design an initial PI controller for the plant.

 $G = zpk([], [-1 -0.2 -0.05], 1);$ pidtool(G,'pi')

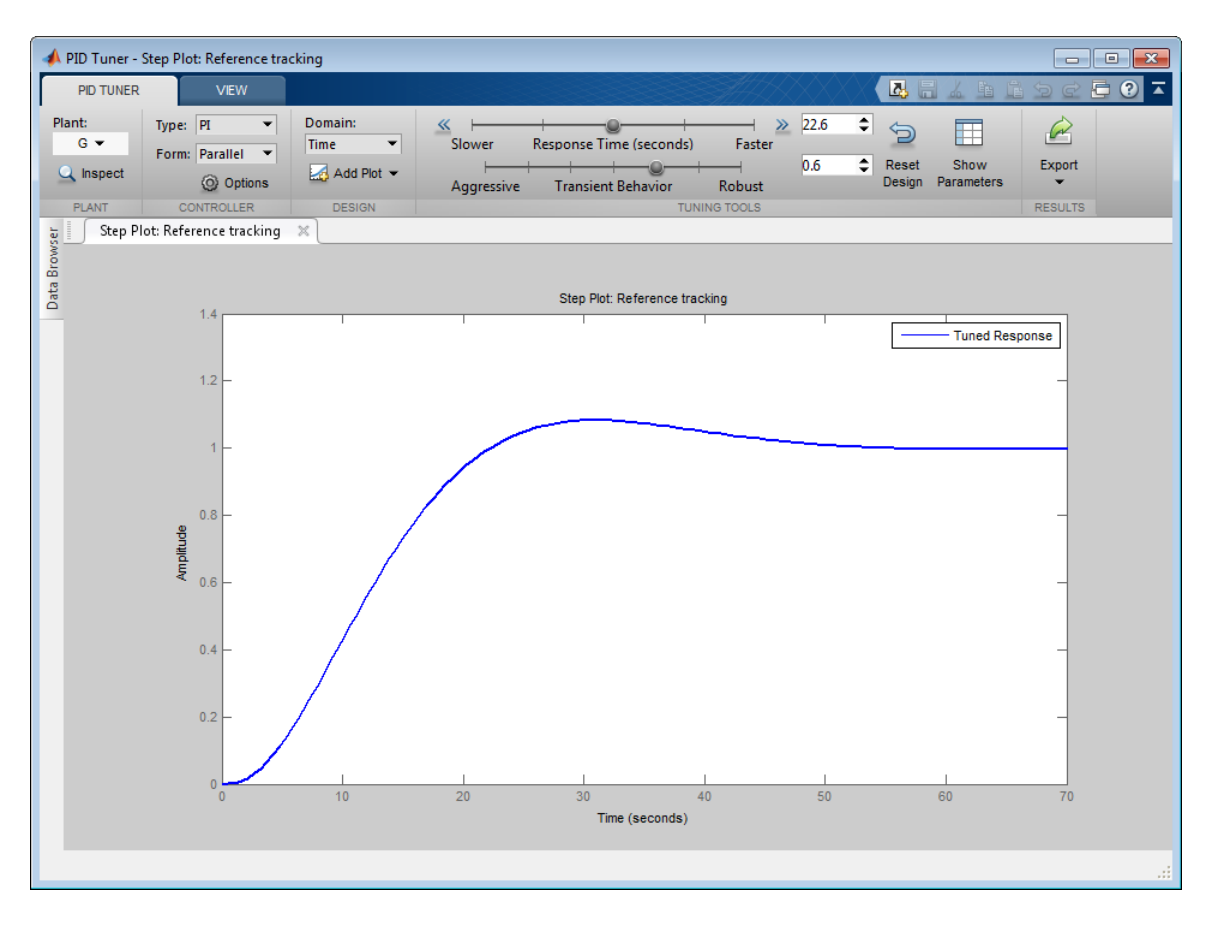

The initial controller design has some overshoot in the reference tracking response.

**2** Right-click in the plot area, and select **Characteristics > Peak Response**. A blue dot appears at the point of maximum overshoot. Click the blue dot to display peak response data in a tool tip.

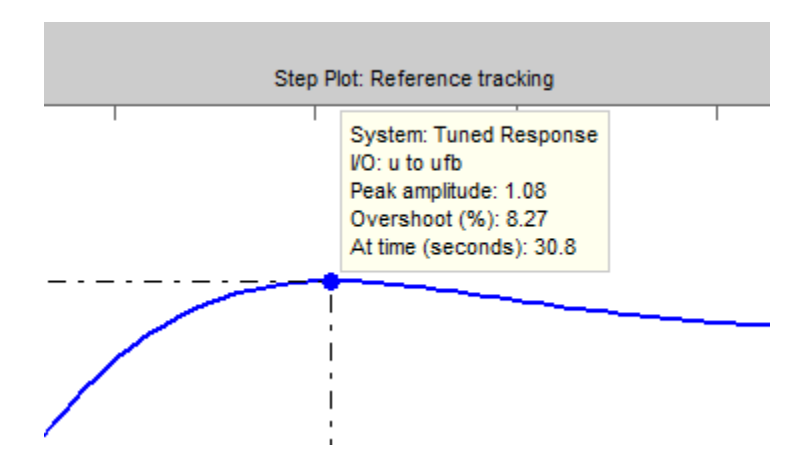

The tool tip shows that the response has more than 8% overshoot. If this overshoot is too much for your application, you can reduce it using the **Transient Behavior** slider.

**3** Move the **Transient Behavior** slider to the right until the overshoot is less than 1%.

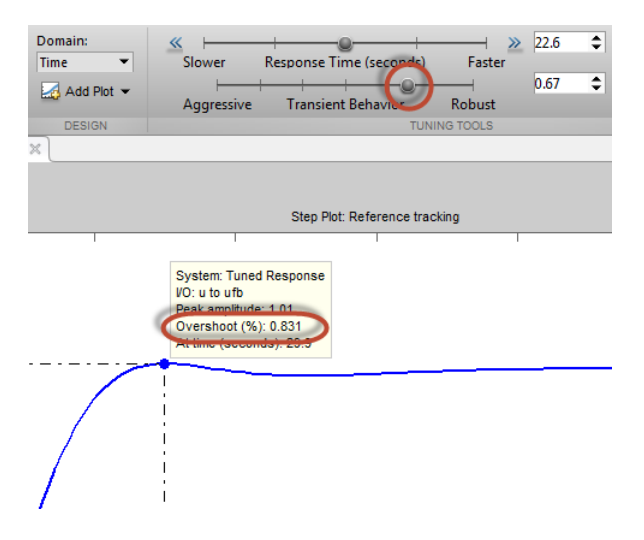

Increasing controller robustness also reduces overshoot, so moving the **Transient Behavior** slider to the right improves this measure of controller performance. However, for a given controller bandwidth (or response time), there is a trade-off between reducing reference tracking overshoot and optimizing disturbance rejection.

- **4** Examine the effect of the overshoot reduction on the disturbance rejection performance. Click **Add Plot**. Select Input disturbance rejection and click **Add** to display the disturbance rejection response plot in a new PID Tuner figure.
- **5** Right-click in the plot area, and select **Characteristics > Settling Time**. Click the blue dot to display the settling time tool tip.

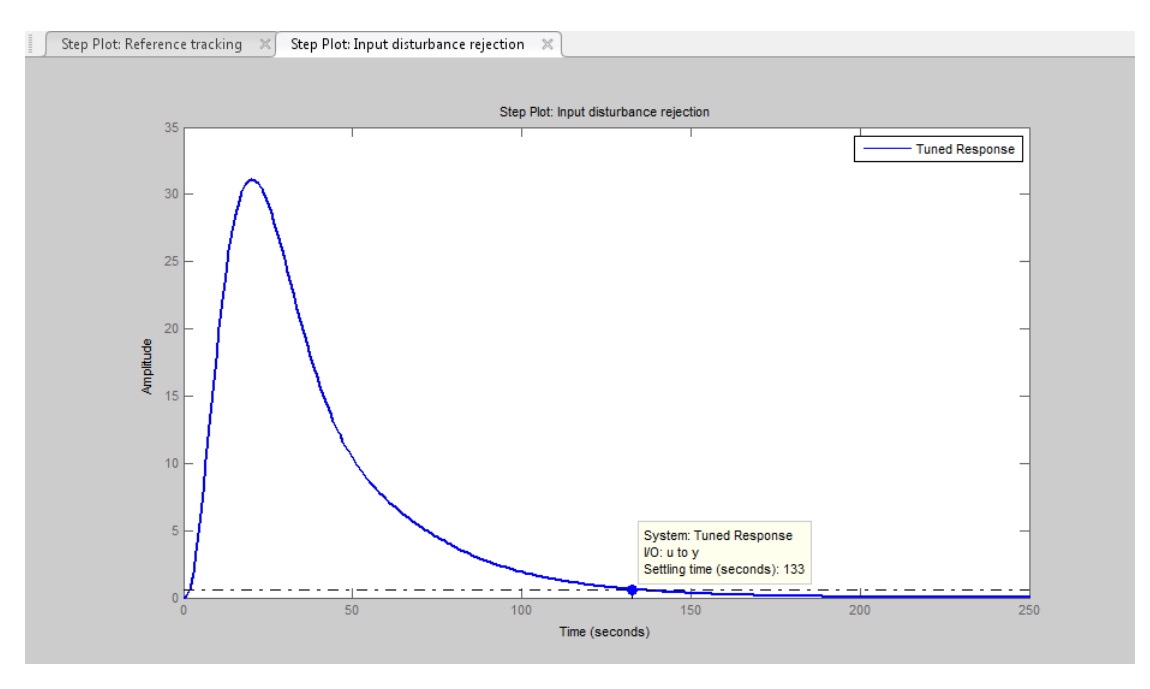

The current controller design minimizes reference tracking overshoot. However, it responds sluggishly to a disturbance at the plant input, taking over two minutes to settle. You can use the **Transient Behavior** slider to make the disturbance rejection more aggressive without changing the controller bandwidth.

**6** Move the **Transient Behavior** slider to the left until the disturbance response settles in under 60 seconds.

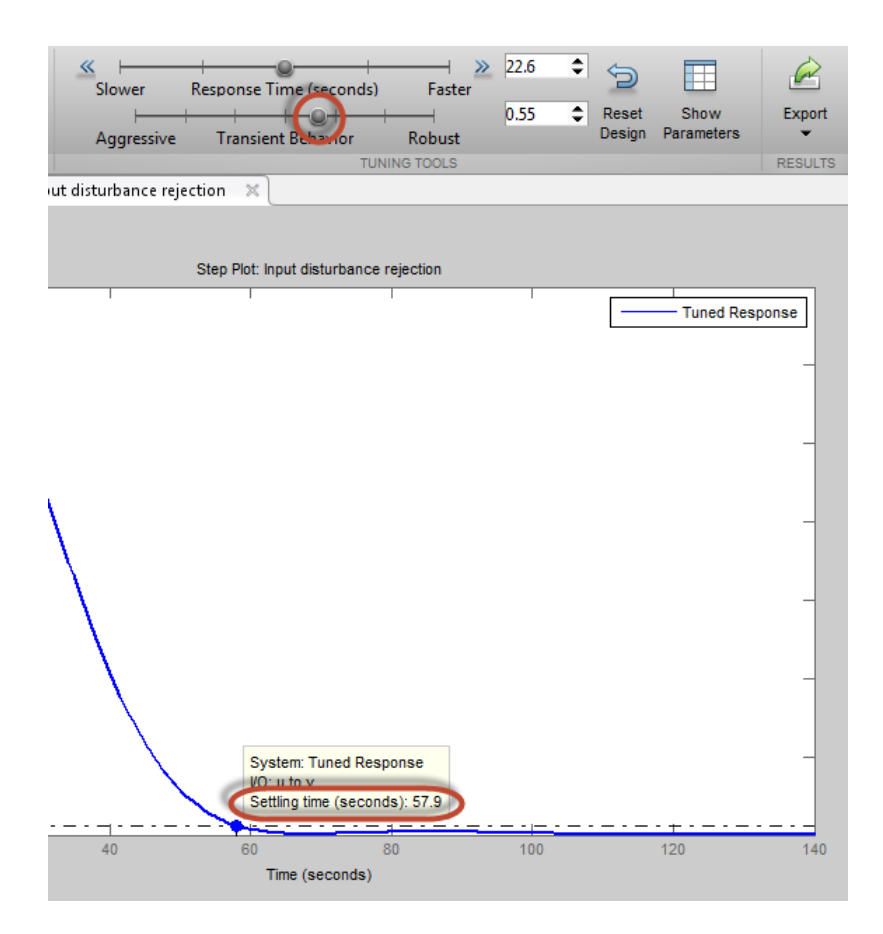

**7** Examine the reference tracking response to see the effect of more aggressive transient behavior on the reference tracking overshoot. Select the **Step Plot: Reference tracking** figure to view this response plot, which updates automatically when you move the tuning sliders.

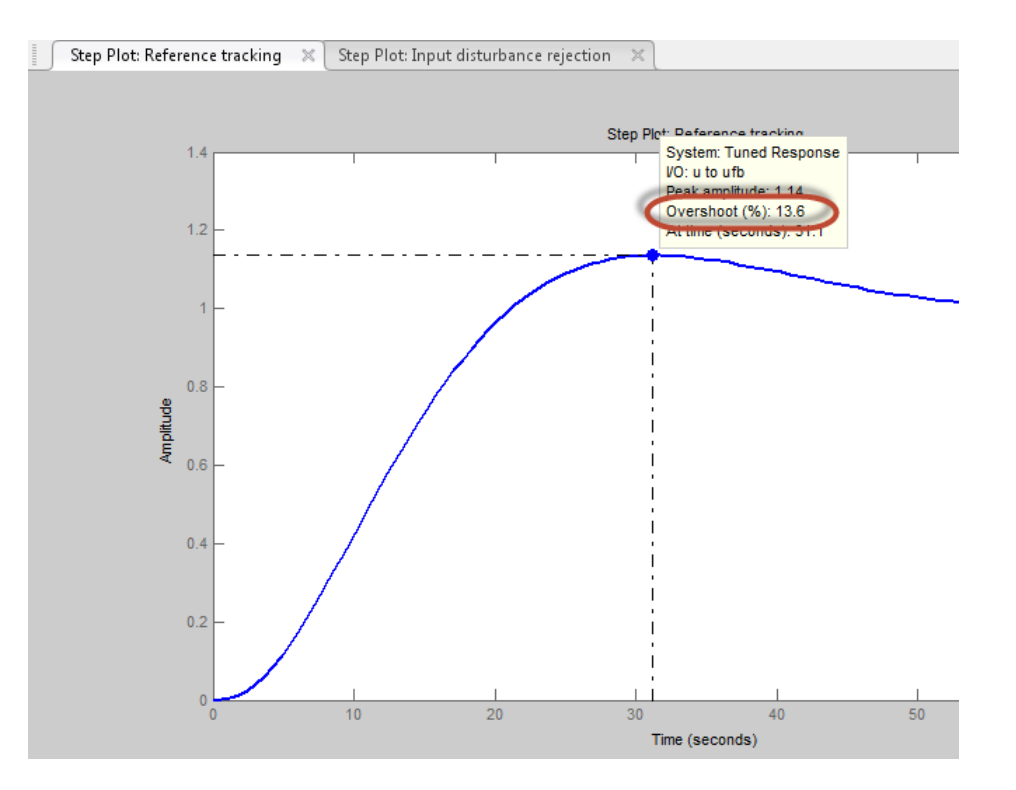

Optimizing the disturbance rejection response for the given bandwidth increases the reference tracking overshoot to over 13%.

The PID Tuner selects an initial controller design that balances this trade-off. The initial controller design has less reference tracking overshoot than the design optimized for disturbance rejection. Likewise, it has somewhat faster disturbance rejection than the design optimized to reduce overshoot. You can use the **Transient Behavior** slider to adjust this balance as needed to suit your application.

**Tip** To view multiple response plots side-by-side, use the options in the PID Tuner **View** tab.

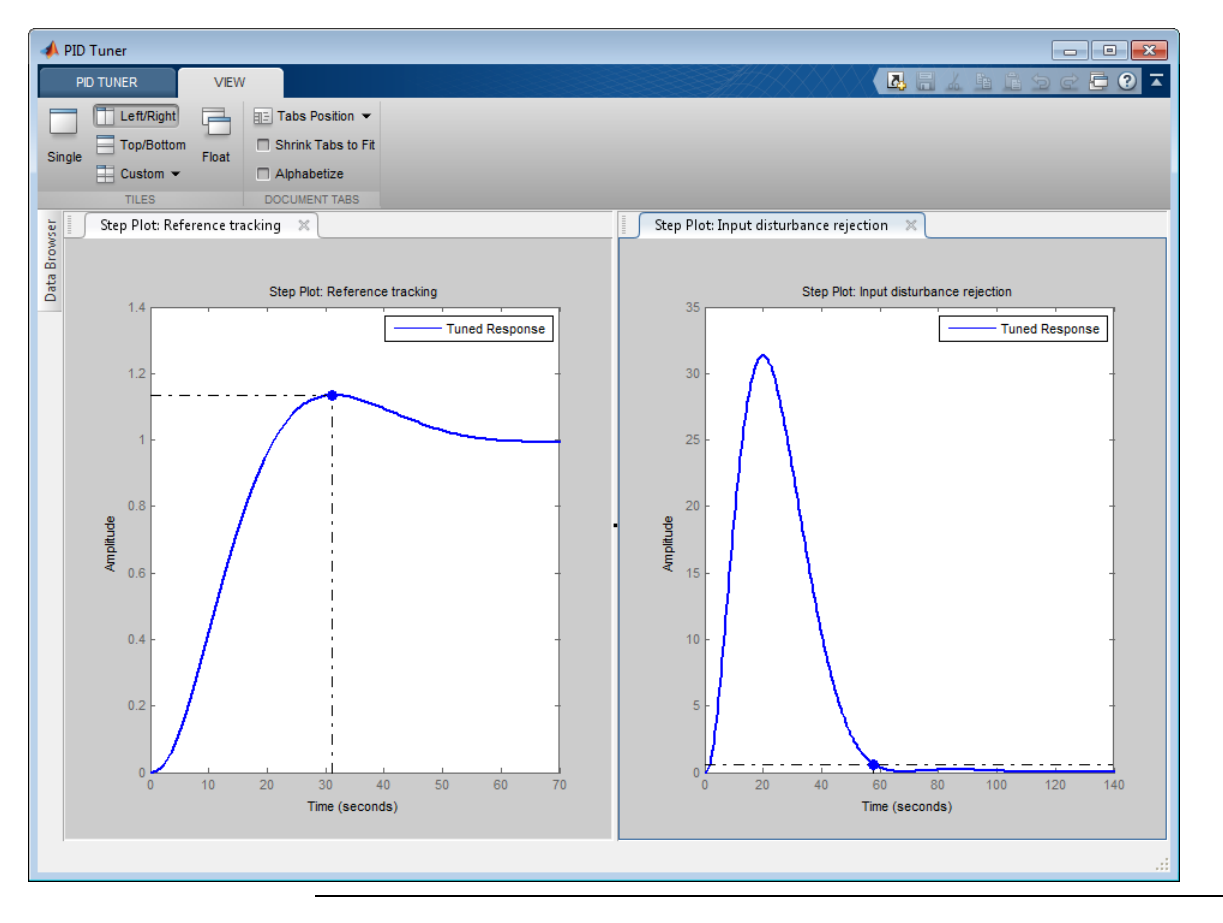

## **Related Examples**

- **•** ["PID Controller Design for Fast Reference Tracking" on page 4-11](#page-108-0)
- **•** ["Designing PID for Disturbance Rejection with PID Tuner" on page 4-19](#page-116-0)

# <span id="page-128-0"></span>**Interactively Estimate Plant Parameters from Response Data**

This example shows how to use PID Tuner to fit a linear model to measured SISO response data.

If you have System Identification Toolbox software, you can use the PID Tuner to estimate the parameters of a linear plant model based on time-domain response data measured from your system. PID Tuner then tunes a PID controller for the resulting estimated model. PID Tuner gives you several techniques to graphically, manually, or automatically adjust the estimated model to match your response data. This example illustrates some of those techniques.

### **Import Response Data for Identification**

**1** Open the PID Tuner.

pidtool(tf(1),'PI')

Load measured response data into the MATLAB workspace.

load PIDPlantMeasuredIOData

When you import response data, PID Tuner assumes that your measured data represents a plant connected to the PID controller in a negative-feedback loop. In other words, PID Tuner assumes the following structure for your system. PID Tuner assumes that you injected a step signal at u and measured the system response at y, as shown.

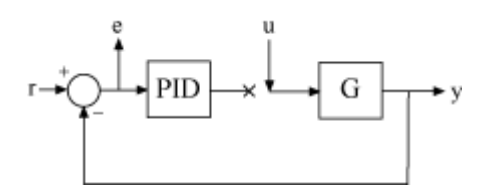

The sample data file for this example, load PIDPlantMeasuredIOData.mat, contains three variables, each of which is a 501-by-1 array. inputu is the unit step function injected at u to obtain the response data. outputy, is the measured response of the system at y. The time vector t, runs from

0 to 50 s with a 0.1 s sample time. Comparing inputu to t shows that the step occurs at  $t = 5$  s.

**Tip** You can import response data stored as a numeric array (as in this example), a timeseries object, or an iddata object.

**2** In the PID Tuner, in the **Plant** menu, select Identify New Plant.

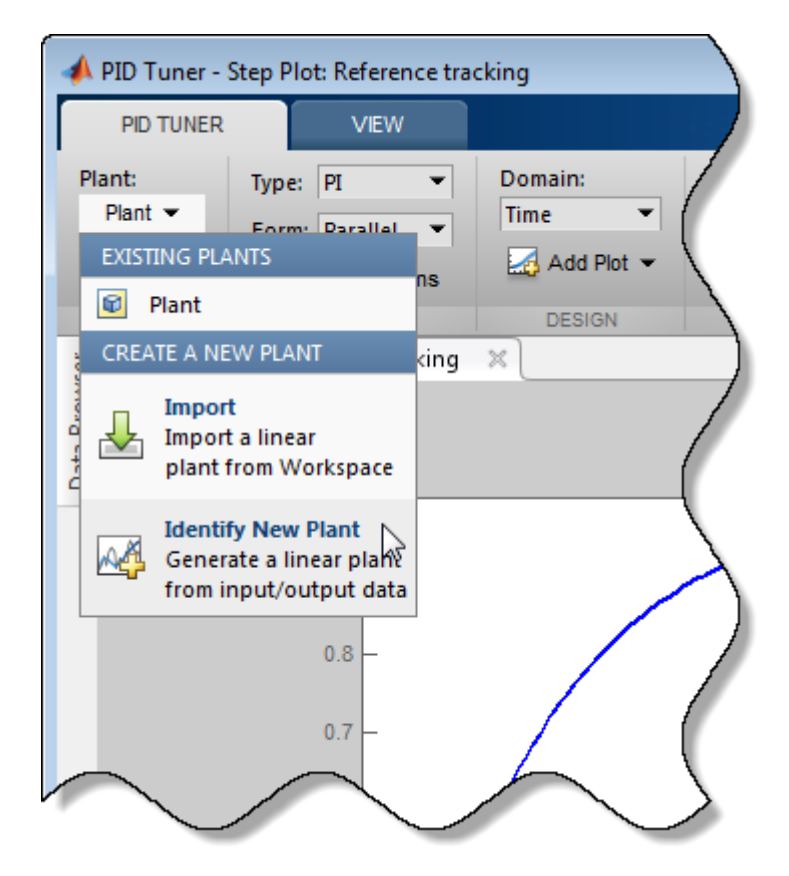

**3** In the **Plant Identification** tab, click  $\overrightarrow{G}$  Get I/O data and select Step **Response**. This action opens the **Import Step Response** dialog box.

Enter information about the response data. The output signal is the measured system response, outputy. The input step signal is parametrized as shown in the diagram in the dialog box. Here, enter 5 for the onset time, and 0.1 for sample time. Then, click **Import**.

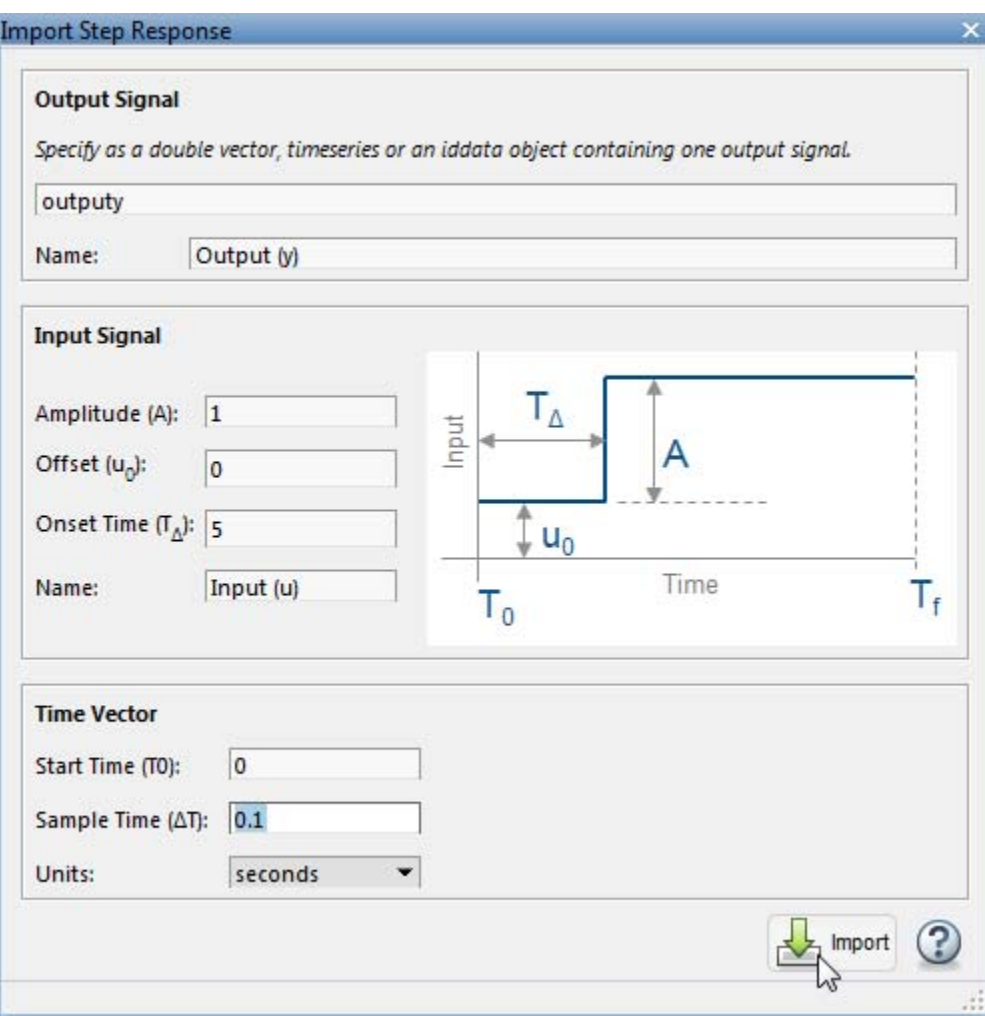

The **Plant Identification** tab opens, displaying the response data and the response of an initial estimated plant.

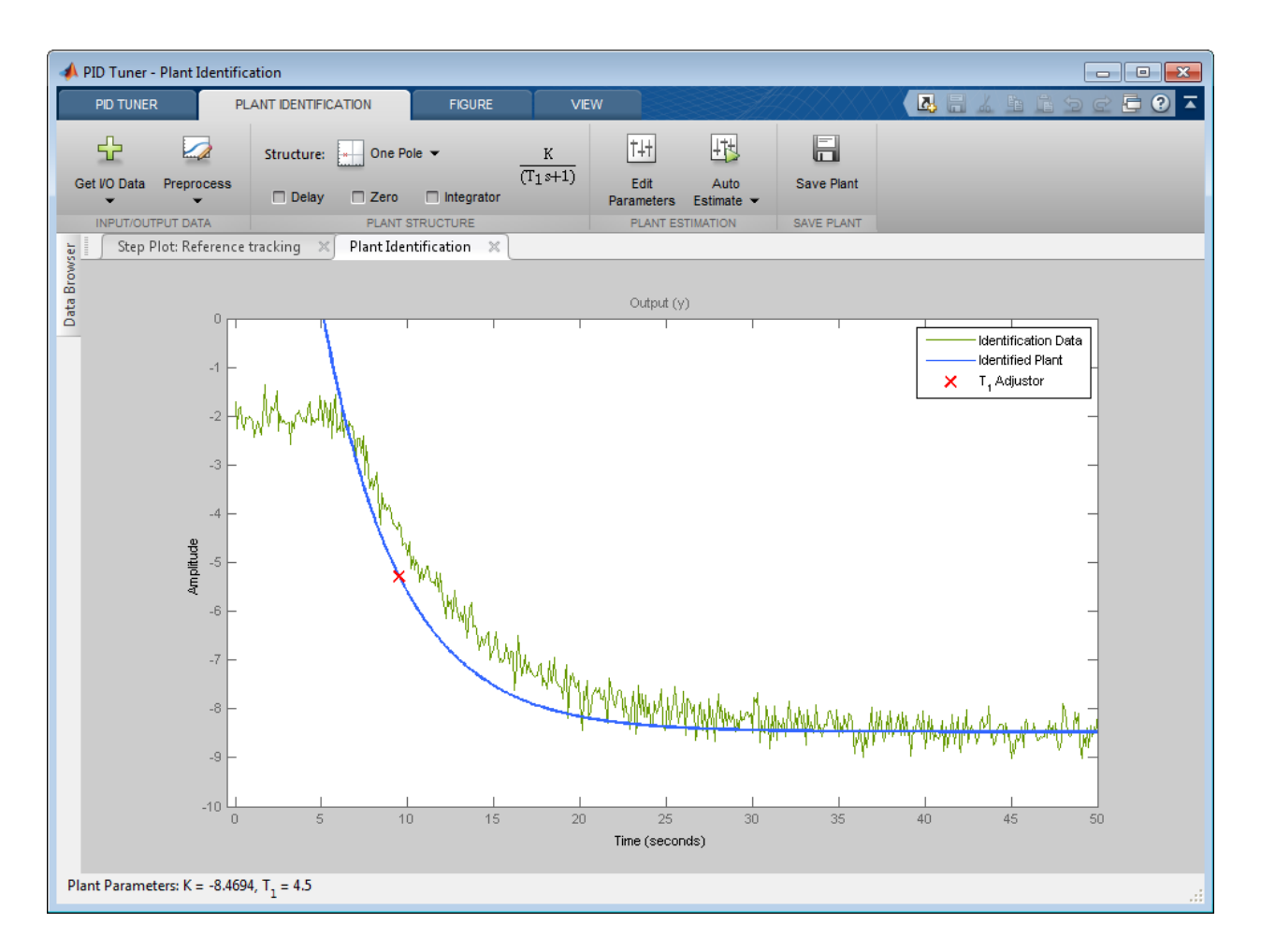

### **Preprocess Data**

Depending on the quality and features of your response data, you might want to perform some preprocessing on the data to improve the estimated plant results. PID Tuner gives you several options for preprocessing response data, such as removing offsets, filtering, or extracting on a subset of the data. In this example, the response data has an offset. It is important for good identification results to remove data offsets. Use the **Preprocess** menu to do so.

- **1** In the **Plant Identification** tab, click **Preprocess** and select Remove Offset. The **Remove Offset** tab opens, displaying time plots of the response data and corresponding input signal.
- **2** Select **Remove offset from signal** and choose the response, Output (y). In the **Offset to remove** text box you can opt to remove the signal initial value or signal mean, or enter a numerical value. For this example, enter the value 2. The plot updates with an additional trace showing the signal with the offset applied.

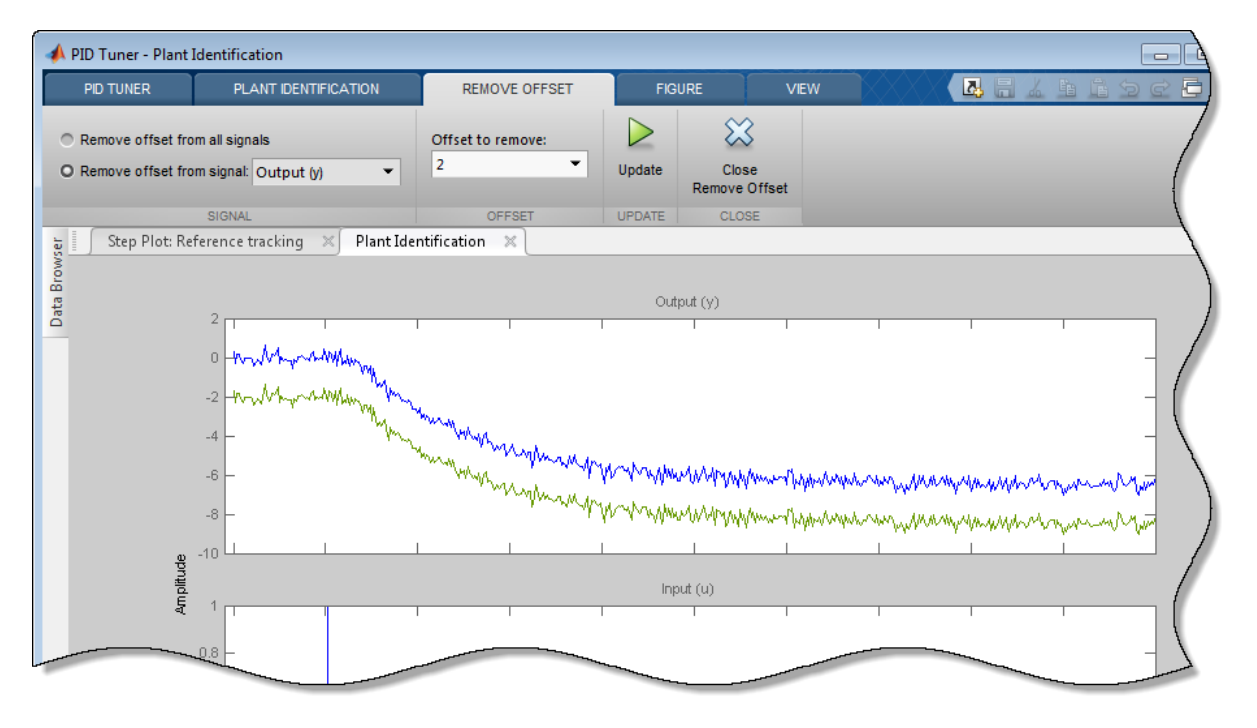

**3** Click Update to save the change to the signal. Click  $\mathcal{X}$  Close Remove **Offset** to return to the **Plant Identification** tab.

PID Tuner automatically adjusts the plant parameters to create a new initial guess for the plant based on the preprocessed response signal.

### **Adjust Plant Structure and Parameters**

PID Tuner allows you to specify a plant structure, such as **One Pole**, **Underdamped Pair**, or **State-Space Model**. In the **Structure** menu, choose the plant structure that best matches your response. You can also add a transfer delay, a zero, or an integrator to your plant. For this example, the one-pole structure gives the qualitatively correct response. You can make further adjustments to the plant structure and parameter values to make the estimated system's response a better match to the measured response data.

PID Tuner gives you several ways to adjust the plant parameters:

**•** Graphically adjust the estimated system's response by dragging the adjustors on the plot. In this example, drag the red x to adjust the estimated plant time constant. PID Tuner recalculates system parameters as you do so. As you change the estimated system's response, it becomes apparent that there is some time delay between the application of the step input at  $t = 5$  s, and the response of the system to that step input.

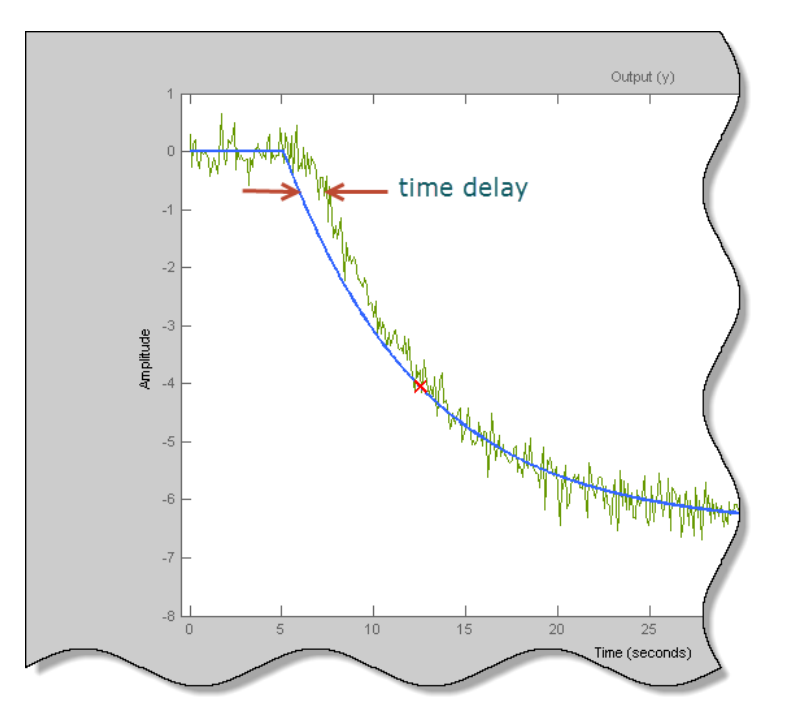

In the Plant Structure section of the tab, check **Delay** to add a transport delay to the estimated plant model. A vertical line appears on the plot, indicating the current value of the delay. Drag the line left or right to change the delay, and make further adjustments to the system response by dragging the red x.

**•** Adjust the numerical values of system parameters such as gains, time constants, and time delays. To numerically adjust the values of system parameters, click **Edit Parameters**.

Suppose that in this example you know from an independent measurement that the transport delay in your system is 1.5 s. In the **Plant Parameters** dialog box, enter 1.5 for *τ*. Check **Fix** to fix the parameter value. When you check **Fix** for a parameter, neither graphical nor automatic adjustments to the estimated plant model affect that parameter value.

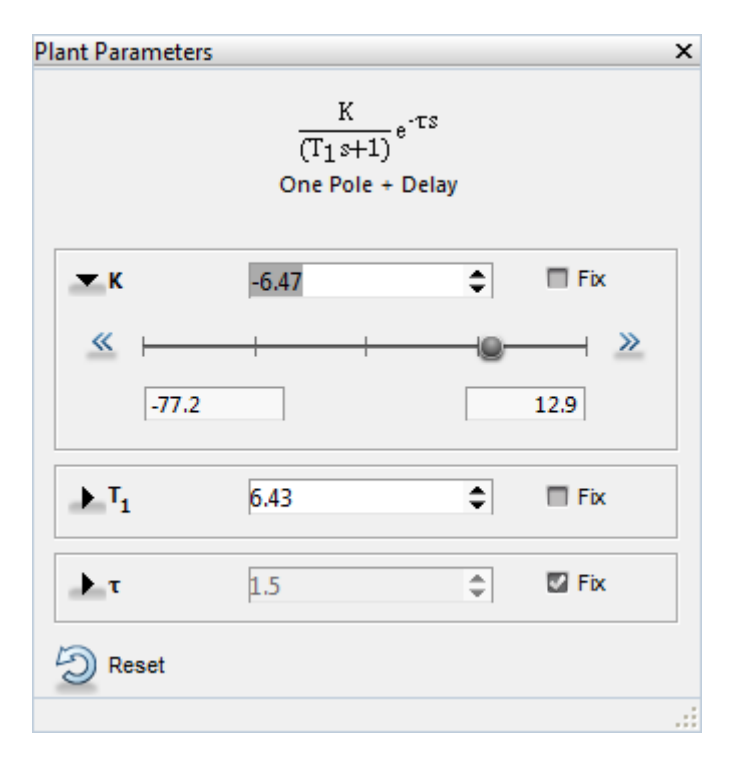

**•** Automatically optimize the system parameters to match the measured

response data. Click **Auto Estimate** to update the estimated system parameters using the current values as an initial guess.

You can continue to iterate using any of these methods to adjust plant structure and parameter values until the estimated system's response adequately matches the measured response.

### **Save Plant and Tune PID Controller**

When you are satisfied with the fit, click **Save Plant**. Doing so saves the estimated plant, Plant1, to the PID Tuner workspace. Doing so also selects the **Step Plot: Reference Tracking** figure and returns you to the **PID Tuner** tab. The PID Tuner automatically designs a PI controller for Plant1, and displays a response plot for the new closed-loop system. The **Plant** menu reflects that Plant1 is selected for the current controller design.

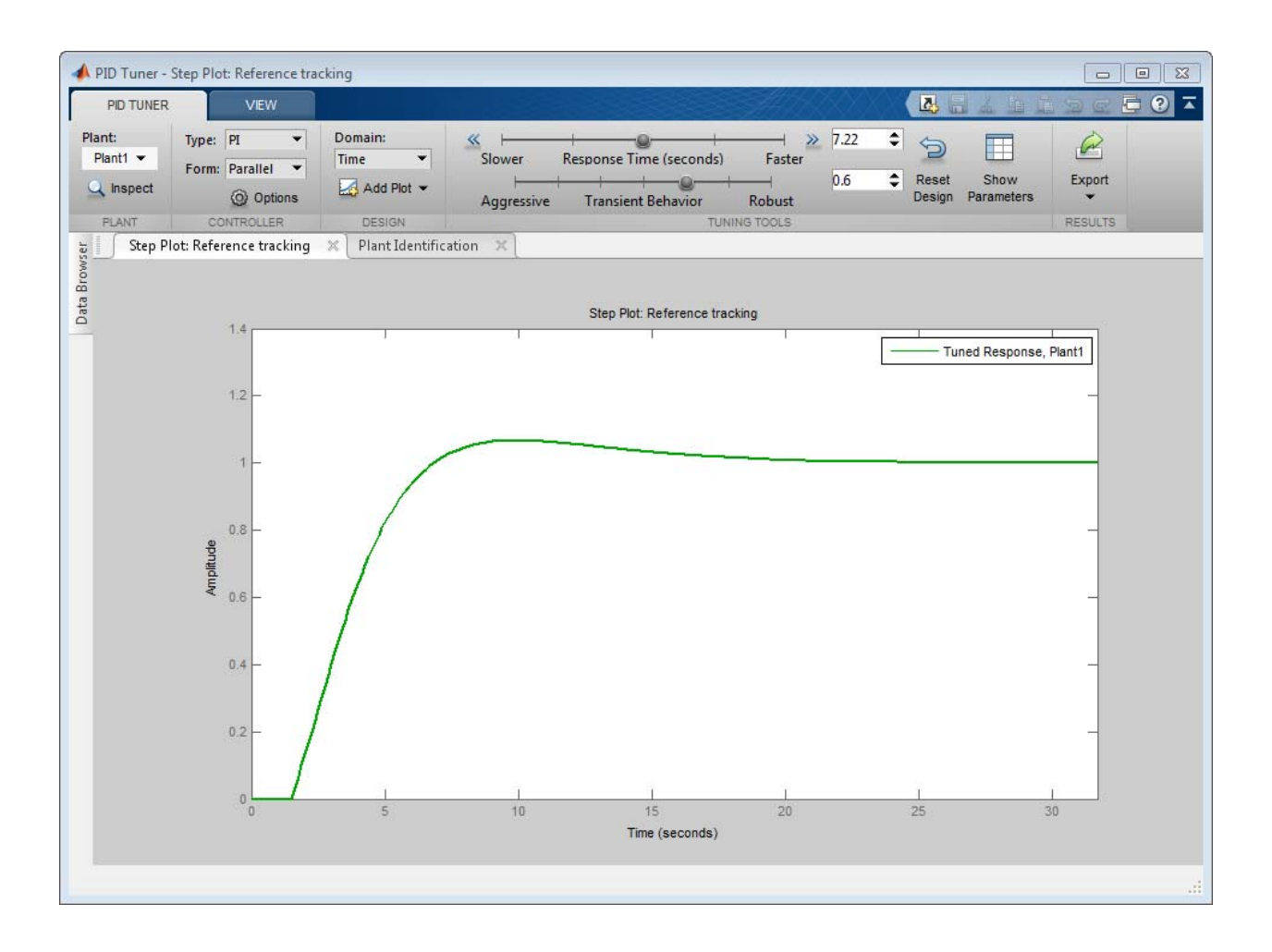

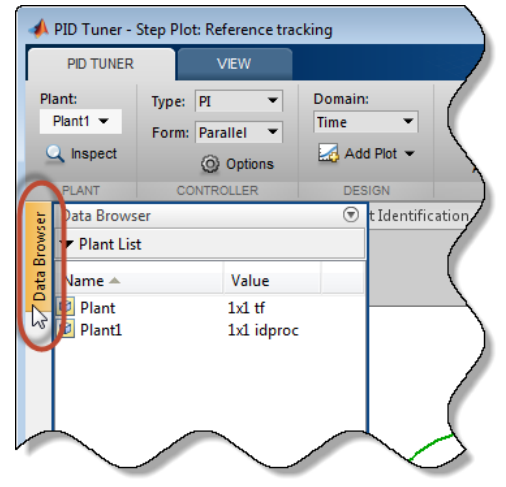

**Tip** To examine variables stored in the PID Tuner workspace, open the **Data Browser**.

You can now use the PID Tuner tools to refine the controller design for the estimated plant and examine tuned system responses.

You can also export the identified plant from the PID Tuner workspace to the MATLAB workspace for further analysis. In the **PID Tuner** tab, click **Export**. Check the plant model you want to export to the MATLAB workspace. For this example, export Plant1, the plant you identified from response data. You can also export the tuned PID controller. Click  $\bullet$  OK. The models you selected are saved to the MATLAB workspace.

Identified plant models are saved as identified LTI models, such as idproc or idss.

**Concepts •** ["System Identification for PID Control" on page 4-42](#page-139-0)

# **PID Tuning Algorithm**

Typical PID tuning objectives include:

- Closed-loop stability The closed-loop system output remains bounded for bounded input.
- Adequate performance The closed-loop system tracks reference changes and suppresses disturbances as rapidly as possible. The larger the loop bandwidth (the frequency of unity open-loop gain), the faster the controller responds to changes in the reference or disturbances in the loop.
- **•** Adequate robustness The loop design has enough gain margin and phase margin to allow for modeling errors or variations in system dynamics.

MathWorks® algorithm for tuning PID controllers meets these objectives by tuning the PID gains to achieve a good balance between performance and robustness. The algorithm designs an initial controller by choosing a bandwidth to achieve that balance, based upon the open-loop frequency response of your linearized model. When you interactively change the response time, bandwidth, transient response, or phase margin using the PID Tuner interface, the algorithm computes new PID gains.

# <span id="page-139-0"></span>**System Identification for PID Control**

### **In this section...**

"Plant Identification" on page 4-42

["Linear Approximation of Nonlinear Systems for PID Control" on page 4-43](#page-140-0)

["Linear Process Models" on page 4-44](#page-141-0)

["Advanced System Identification Tasks" on page 4-45](#page-142-0)

## **Plant Identification**

In many situations, a dynamic representation of the system you want to control is not readily available. One solution to this problem is to obtain a dynamical model using identification techniques. The system is excited by a measurable signal and the corresponding response of the system is collected at some sample rate. The resulting input-output data is then used to obtain a model of the system such as a transfer function or a state-space model. This process is called *system identification* or *estimation*. The goal of system identification is to choose a model that yields the best possible fit between the measured system response to a particular input and the model's response to the same input.

If you have a Simulink® model of your control system, you can simulate input/output data instead of measuring it. The process of estimation is the same. The system response to some known excitation is simulated, and a dynamical model is estimated based upon the resulting simulated input/output data.

Whether you use measured or simulated date for estimation, once a suitable plant model is identified, you impose control objectives on the plant based on your knowledge of the desired behavior of the system that the plant model represents. You then design a feedback controller to meet those objectives.

If you have System Identification Toolbox software, you can use PID Tuner for both plant identification and controller design in a single interface. You can import input/output data and use it to identify one or more plant models. Or, you can obtain simulated input/output data from a Simulink model and use that to identify one or more plant models. You can then design and verify <span id="page-140-0"></span>PID controllers using these plants. The PID Tuner also allows you to directly import plant models, such as one you have obtained from an independent identification task.

For an overview of system identification, see About System Identification in the System Identification Toolbox documentation.

## **Linear Approximation of Nonlinear Systems for PID Control**

The dynamical behavior of many systems can be described adequately by a linear relationship between the system's input and output. Even when behavior becomes nonlinear in some operating regimes, there are often regimes in which the system dynamics are linear. For example, the behavior of an operational amplifier or the lift-vs-force dynamics of aerodynamic bodies can be described by linear models, within a certain limited operating range of inputs. For such a system, you can perform an experiment (or a simulation) that excites the system only in its linear range of behavior and collect the input/output data. You can then use the data to estimate a linear plant model, and design a PID controller for the linear model.

In other cases, the effects of nonlinearities are small. In such a case, a linear model can provide a good approximation, such that the nonlinear deviations are treated as disturbances. Such approximations depend heavily on the input profile, the amplitude and frequency content of the excitation signal.

Linear models often describe the deviation of the response of a system from some equilibrium point, due to small perturbing inputs. Consider a nonlinear system whose output, *y*(*t*), follows a prescribed trajectory in response to a known input,  $u(t)$ . The dynamics are described by  $dx(t)/dt = f(x, u)$ ,  $y =$  $g(x, u)$ . Here, x is a vector of internal states of the system, and y is the vector of output variables. The functions *f* and *g*, which can be nonlinear, are the mathematical descriptions of the system and measurement dynamics. Suppose that when the system is at an equilibrium condition, a small perturbation to the input, *Δu*, leads to a small perturbation in the output, *Δy*:

<span id="page-141-0"></span>
$$
\Delta \dot{x} = \frac{\partial f}{\partial x} \Delta x + \frac{\partial f}{\partial u} \Delta u,
$$

$$
\Delta y = \frac{\partial g}{\partial x} \Delta x + \frac{\partial g}{\partial u} \Delta u.
$$

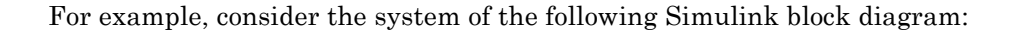

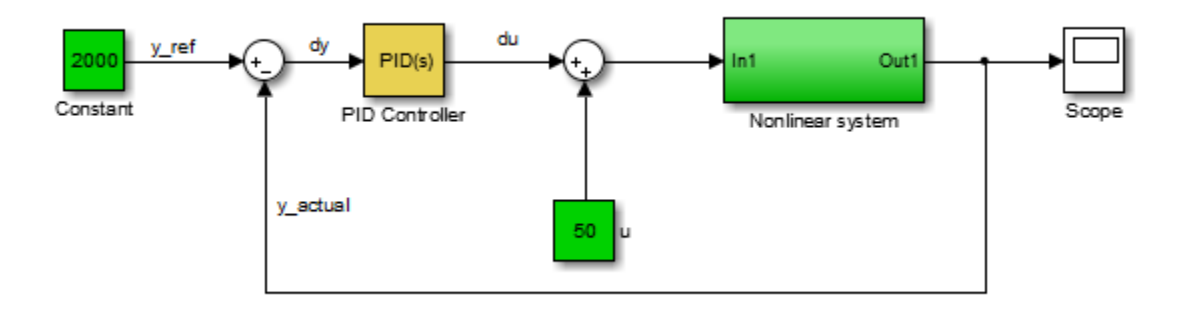

When operating in a disturbance-free environment, the nominal input of value 50 keeps the plant along its constant trajectory of value 2000. Any disturbances would cause the plant to deviate from this value. The PID Controller's task is to add a small correction to the input signal that brings the system back to its nominal value in a reasonable amount of time. The PID Controller thus needs to work only on the linear deviation dynamics even though the actual plant itself might be nonlinear. Thus, you might be able to achieve effective control over a nonlinear system in some regimes by designing a PID controller for a linear approximation of the system at equilibrium conditions.

## **Linear Process Models**

A common use case is designing PID controllers for the steady-state operation of manufacturing plants. In these plants, a model relating the effect of a measurable input variable on an output quantity is often required in the form of a SISO plant. The overall system may be MIMO in nature, but the experimentation or simulation is carried out in a way that makes it possible to measure the incremental effect of one input variable on a selected output.

<span id="page-142-0"></span>The data can be quite noisy, but since the expectation is to control only the dominant dynamics, a low-order plant model often suffices. Such a proxy is obtained by collecting or simulating input-output data and deriving a process model (low order transfer function with unknown delay) from it. The excitation signal for deriving the data can often be a simple bump in the value of the selected input variable.

## **Advanced System Identification Tasks**

In the PID Tuner, you can only identify single-input, single output, continuous-time plant models. Additionally, the PID Tuner cannot perform the following system identification tasks:

- **•** Identify transfer functions of arbitrary number of poles and zeros. (PID Tuner can identify transfer functions up to three poles and one zero, plus an integrator and a time delay. PID Tuner can identify state-space models of arbitrary order.)
- **•** Estimate the disturbance component of a model, which can be useful for separating measured dynamics from noise dynamics.
- **•** Validate estimation by comparing the plant response against an independent dataset.
- **•** Perform residual analysis.

If you need these enhanced identification features, import your data into the System Identification Tool (ident). Use the System Identification Tool to perform model identification and export the identified model to the MATLAB workspace. Then import the identified model into PID Tuner for PID controller design.

For more information about the System Identification Tool, see "Identify Linear Models Using System Identification Tool".

# **Input/Output Data for Identification**

### **In this section...**

"Data Preparation" on page 4-46

"Data Preprocessing" on page 4-46

## **Data Preparation**

Identification of a plant model for PID tuning requires a single-input, single-output dataset.

If you have measured data, use the data import dialogs to bring in identification data. Some common sources of identification data are transient tests such as bump test and impact test. For such data, PID Tuner provides dedicated dialogs that require you to specify data for only the output signal while characterizing the input by its shape. For an example, see ["Interactively](#page-128-0) [Estimate Plant Parameters from Response Data" on page 4-31.](#page-128-0)

If you want to obtain input/output data by simulating a Simulink model, the PID Tuner interface lets you specify the shape of the input stimulus used to generate the response. For an example, see the Simulink Control Design™ example "Design a PID Controller Using Simulated I/O Data."

## **Data Preprocessing**

PID Tuner lets you preprocess your imported or simulated data. PID Tuner provides various options for detrending, scaling, and filtering the data.

It is strongly recommended to remove any equilibrium-related signal offsets from the input and output signals before proceeding with estimation. You can also filter the data to focus the signal contents to the frequency band of interest.

Some data processing actions can alter the nature of the data, which can result in transient data (step, impulse or wide pulse responses) to be treated as arbitrary input/output data. When that happens the identification plot does not show markers for adjusting the model time constants and damping coefficient.
For an example that includes a data-preprocessing step, see:

.

**•** ["Interactively Estimate Plant Parameters from Response Data" on page](#page-128-0) [4-31](#page-128-0)

# **Choosing Identified Plant Structure**

PID Tuner provides two types of model structures for representing the plant dynamics: process models and state-space models.

Use your knowledge of system characteristics and the level of accuracy required by your application to pick a model structure. In absence of any prior information, you can gain some insight into the order of dynamics and delays by analyzing the experimentally obtained step response and frequency response of the system. For more information see the following topics in the System Identification Toolbox documentation:

- **•** "Identifying Impulse-Response Models"
- **•** "Identifying Frequency-Response Models"

Each model structure you choose has associated dynamic elements, or *model parameters*. You adjust the values of these parameters manually or automatically to find an identified model that yields a satisfactory match to your measured or simulated response data. In many cases, when you are unsure of the best structure to use, it helps to start with the simplest model structure, transfer function with one pole. You can progressively try identification with higher-order structures until a satisfactory match between the plant response and measured output is achieved. The state-space model structure allows an automatic search for optimal model order based on an analysis of the input-output data.

When you begin the plant identification task, a transfer function model structure with one real pole is selected by default. This default set up is not sensitive to the nature of the data and may not be a good fit for your application. It is therefore strongly recommended that you choose a suitable model structure before performing parameter identification.

# **In this section...** ["Process Models" on page 4-49](#page-146-0) ["State-Space Models" on page 4-52](#page-149-0) ["Existing Plant Models" on page 4-54](#page-151-0) ["Switching Between Model Structures" on page 4-56](#page-153-0)

#### <span id="page-146-0"></span>**In this section...**

["Estimating Parameter Values" on page 4-56](#page-153-0)

```
"Handling Initial Conditions" on page 4-57
```
### **Process Models**

Process models are transfer functions with 3 or fewer poles, and can be augmented by addition of zero, delay and integrator elements. Process models are parameterized by model parameters representing time constants, gain, and time delay. In PID Tuner, choose a process model in the **Plant Identification** tab using the **Structure** menu.

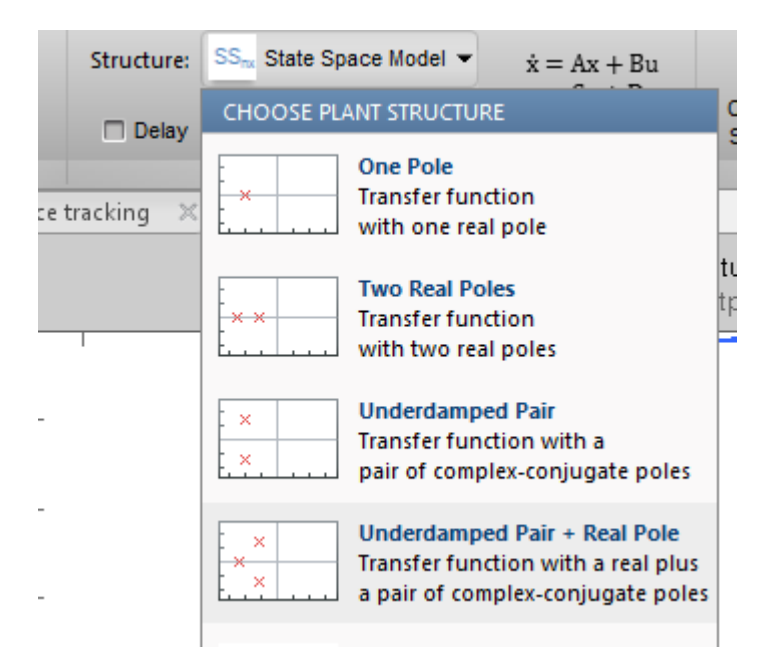

For any chosen structure you can optionally add a delay, a zero and/or an integrator element using the corresponding checkboxes. The model transfer function configured by these choices is displayed next to the **Structure** menu.

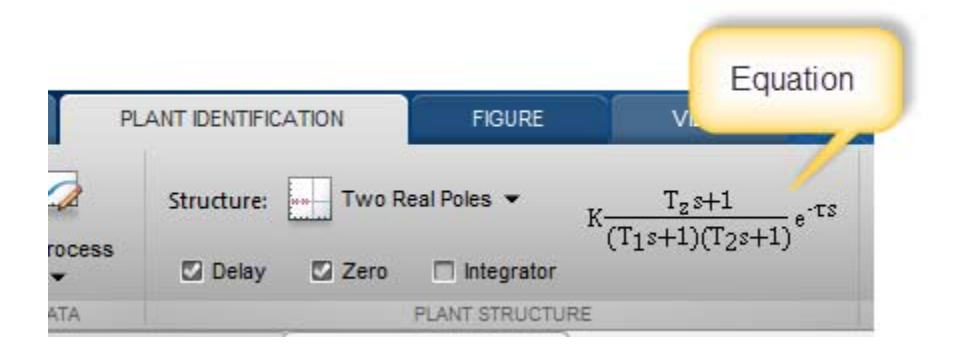

The simplest available process model is a transfer function with one real pole and no zero or delay elements:

$$
H(s) = \frac{K}{T_1s+1}.
$$

This model is defined by the parameters  $K$ , the gain, and  $T<sub>1</sub>$ , the first time constant. The most complex process-model structure choose has three poles, an additional integrator, a zero, and a time delay, such as the following model, which has one real pole and one complex conjugate pair of poles:

$$
H(s) = K \frac{T_z s + 1}{s (T_1 s + 1) (T_\omega^2 s^2 + 2\zeta T_\omega s + 1)} e^{-\tau s}.
$$

In this model, the configurable parameters include the time constants associated with the poles and the zero,  $T_1$ ,  $T_\omega$ , and  $T_z$ . The other parameters are the damping coefficient *ζ*, the gain *K*, and the time delay *τ*.

When you select a process model type, the PID Tuner automatically computes initial values for the plant parameters and displays a plot showing both the estimated model response and your measured or simulated data. You can edit the parameter values graphically using indicators on the plot, or numerically using the Plant Parameters editor. For an example illustrating this process, see ["Interactively Estimate Plant Parameters from Response Data" on page](#page-128-0) [4-31.](#page-128-0)

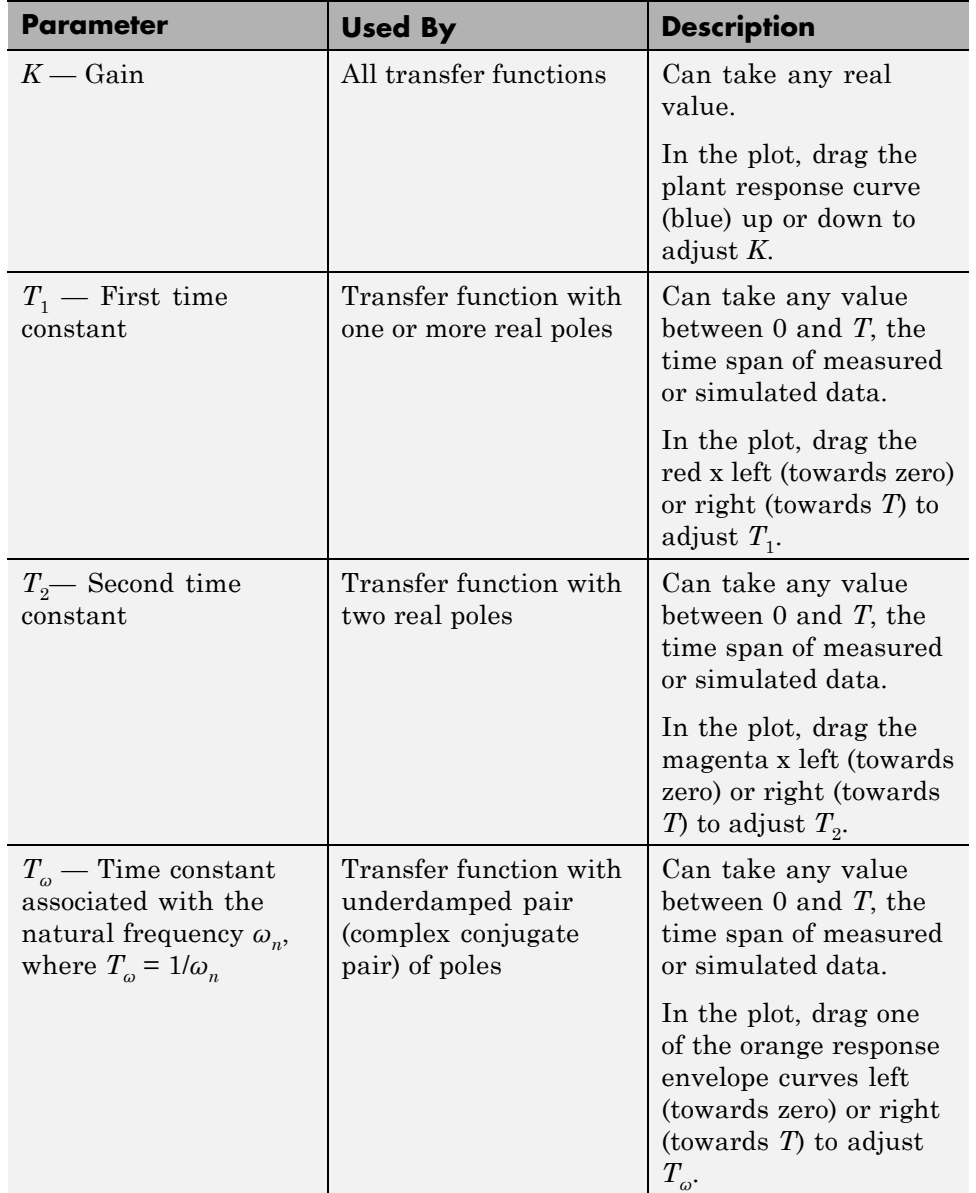

The following table summarizes the various parameters that define the available types of process models.

<span id="page-149-0"></span>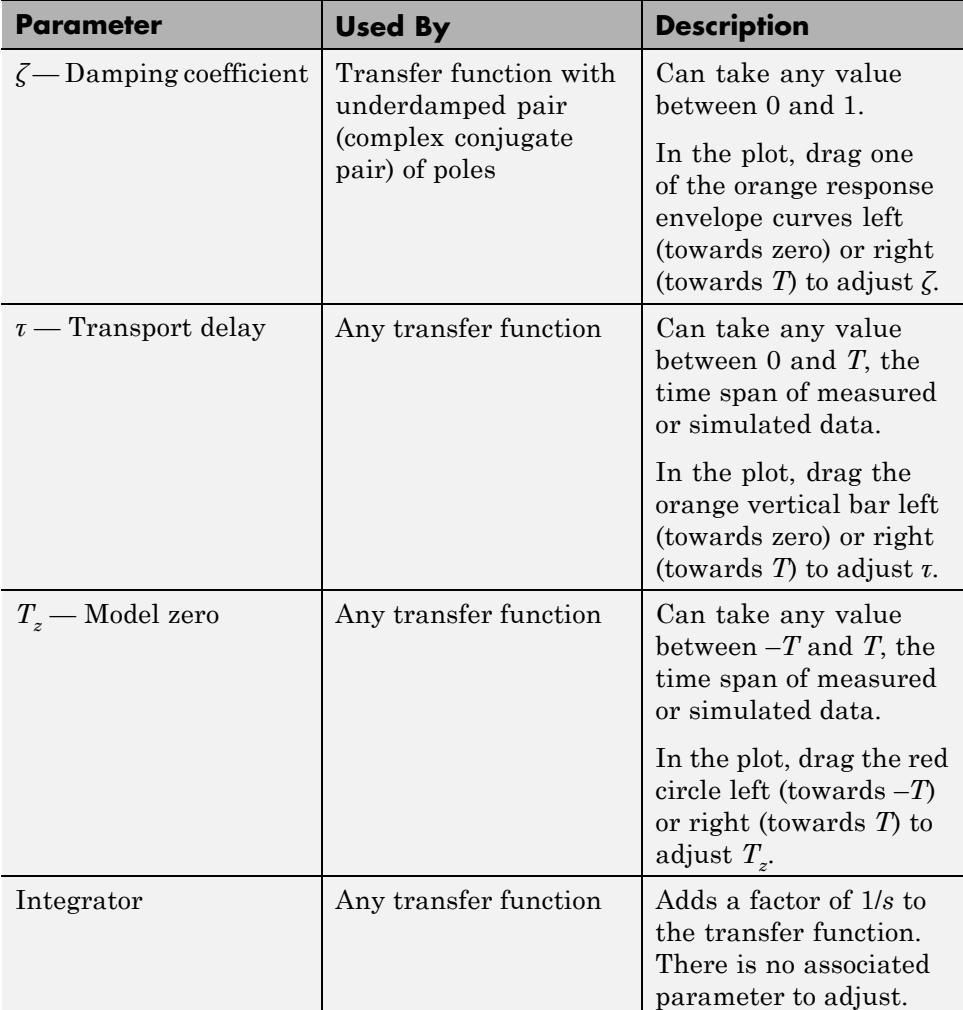

### **State-Space Models**

The state-space model structure for identification is primarily defined by the choice of number of states, the *model order*. Use the state-space model structure when higher order models than those supported by process model structures are required to achieve a satisfactory match to your measured or

**4-52**

simulated I/O data. In the state-space model structure, the system dynamics are represented by the state and output equations:

$$
\dot{x} = Ax + Bu,
$$
  

$$
y = Cx + Du.
$$

*x* is a vector of state variables, automatically chosen by the software based on the selected model order. *u* represents the input signal, and *y* the output signals.

To use a state-space model structure, in the **Plant Identification** tab, in the **Structure** menu, select State-Space Model. Then click **Configure Structure** to open the **State-Space Model Structure** dialog box.

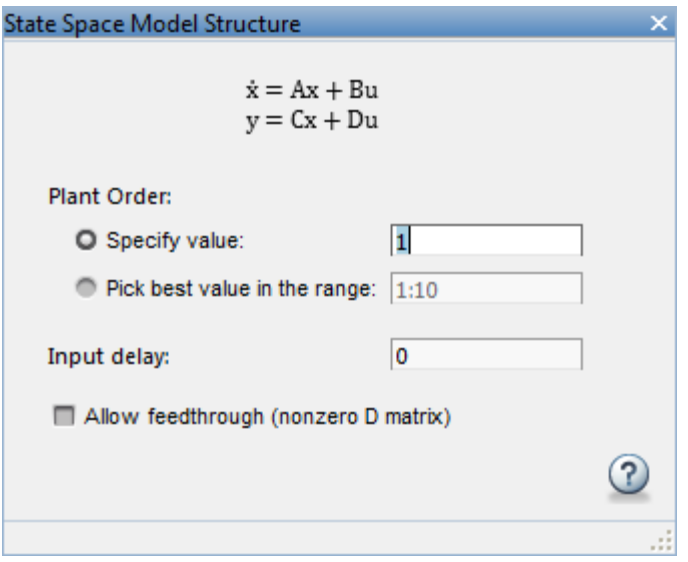

Use the dialog box to specify model order, delay and feedthrough characteristics. If you are unsure about the order, select **Pick best value in the range**, and enter a range of orders. In this case, when you click **Estimate** in the **Plant Estimation** tab, the software displays a bar chart of Hankel singular values. Choose a model order equal to the number of Hankel singular values that make significant contributions to the system dynamics.

<span id="page-151-0"></span>When you choose a state-space model structure, the identification plot shows a plant response (blue) curve only if a valid estimated model exists. For example, if you change structure after estimating a process model, the state-space equivalent of the estimated model is displayed. If you change the model order, the plant response curve disappears until a new estimation is performed.

When using the state-space model structure, you cannot directly interact with the model parameters. The identified model should thus be considered unstructured with no physical meaning attached to the state variables of the model.

However, you can graphically adjust the input delay and the overall gain of the model. When you select a state-space model with a time delay, the delay is represented on the plot by a vertical orange bar is shown on the plot. Drag this bar horizontally to change the delay value. Drag the plant response (blue) curve up and down to adjust the model gain.

### **Existing Plant Models**

Any previously imported or identified plant models are listed the **Plant List** section of the Data Browser. You can define the model structure and initialize the model parameter values using one of these plants. A process model (idproc object) is retained as is, while other model types are converted into the state-space model structure.

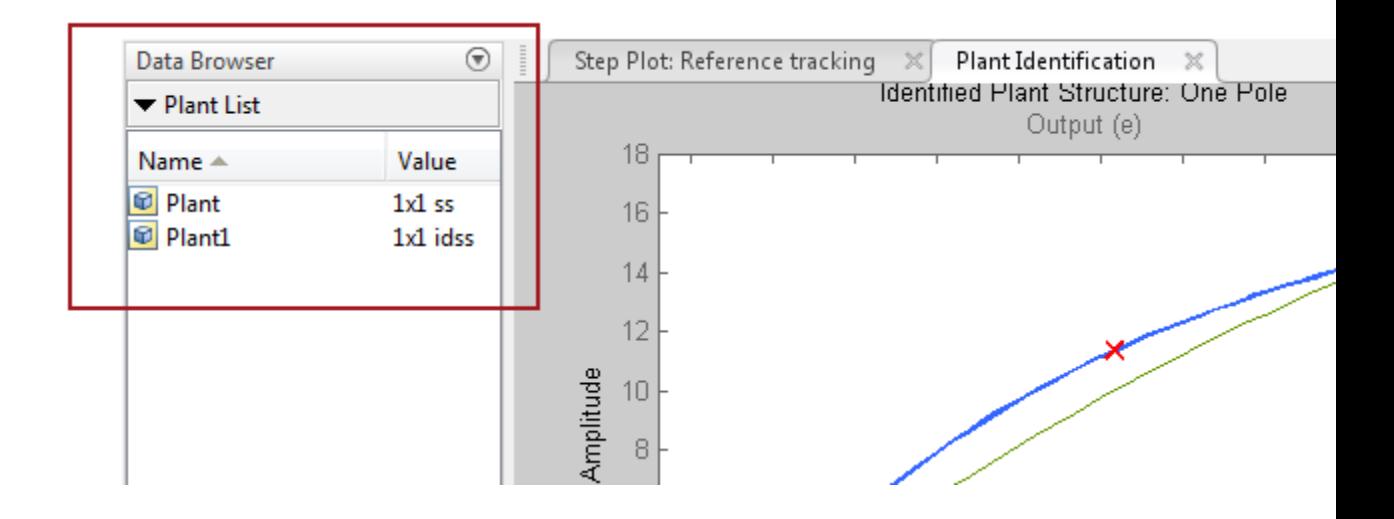

<span id="page-153-0"></span>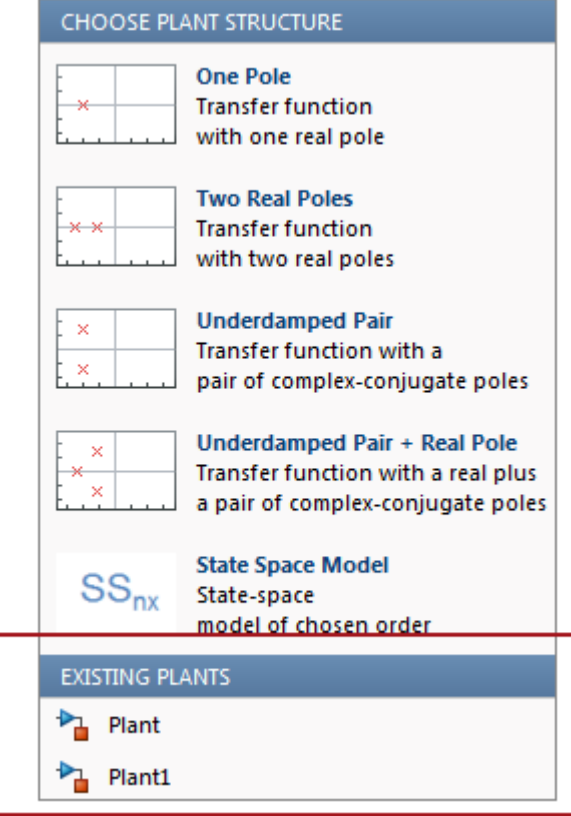

## **Switching Between Model Structures**

When you switch from one model structure to another, the software preserves the model characteristics (pole/zero locations, gain, delay) as much as possible. For example, when you switch from a one-pole model to a two-pole model, the existing values of  $T_1$ ,  $T_z$ ,  $\tau$  and  $K$  are retained,  $T_2$  is initialized to a default (or previously assigned, if any) value.

## **Estimating Parameter Values**

Once you have selected a model structure, you have several options for manually or automatically adjusting parameter values to achieve a good <span id="page-154-0"></span>match between the estimated model response and your measured or simulated input/output data. For an example that illustrates all these options, see:

- **•** ["Interactively Estimate Plant Parameters from Response Data" on page](#page-128-0) [4-31](#page-128-0) (Control System Toolbox)
- **•** "Interactively Estimate Plant from Measured or Simulated Response Data" Simulink Control Design)

The PID Tuner does not perform a smart initialization of model parameters when a model structure is selected. Rather, the initial values of the model parameters, reflected in the plot, are arbitrarily-chosen middle of the range values. If you need a good starting point before manually adjusting the parameter values, use the **Initialize and Estimate** option from the **Plant Identification** tab.

### **Handling Initial Conditions**

In some cases, the system response is strongly influenced by the initial conditions. Thus a description of the input to output relationship in the form of a transfer function is insufficient to fit the observed data. This is especially true of systems containing weakly damped modes. PID Tuner allows you to estimate initial conditions in addition to the model parameters such that the sum of the initial condition response and the input response matches the observed output well. Use the **Estimation Options** dialog box to specify how the initial conditions should be handled during automatic estimation. By default, the initial condition handling (whether to fix to zero values or to estimate) is automatically performed by the estimation algorithm. However, you can enforce a certain choice by using the Initial Conditions menu.

Initial conditions can only be estimated with automatic estimation. Unlike the model parameters, they cannot be modified manually. However, once estimated they remain fixed to their estimated values, unless the model structure is changed or new identification data is imported.

If you modify the model parameters after having performed an automatic estimation, the model response will show a fixed contribution (i.e., independent of model parameters) from initial conditions. In the following plot, the effects of initial conditions were identified to be particularly significant. When the delay is adjusted afterwards, the portion of the response to the left of the input delay marker (the *τ* Adjustor) comes purely from initial conditions. The portion to the right of the *τ* Adjustor contains the effects of both the input signal as well as the initial conditions.

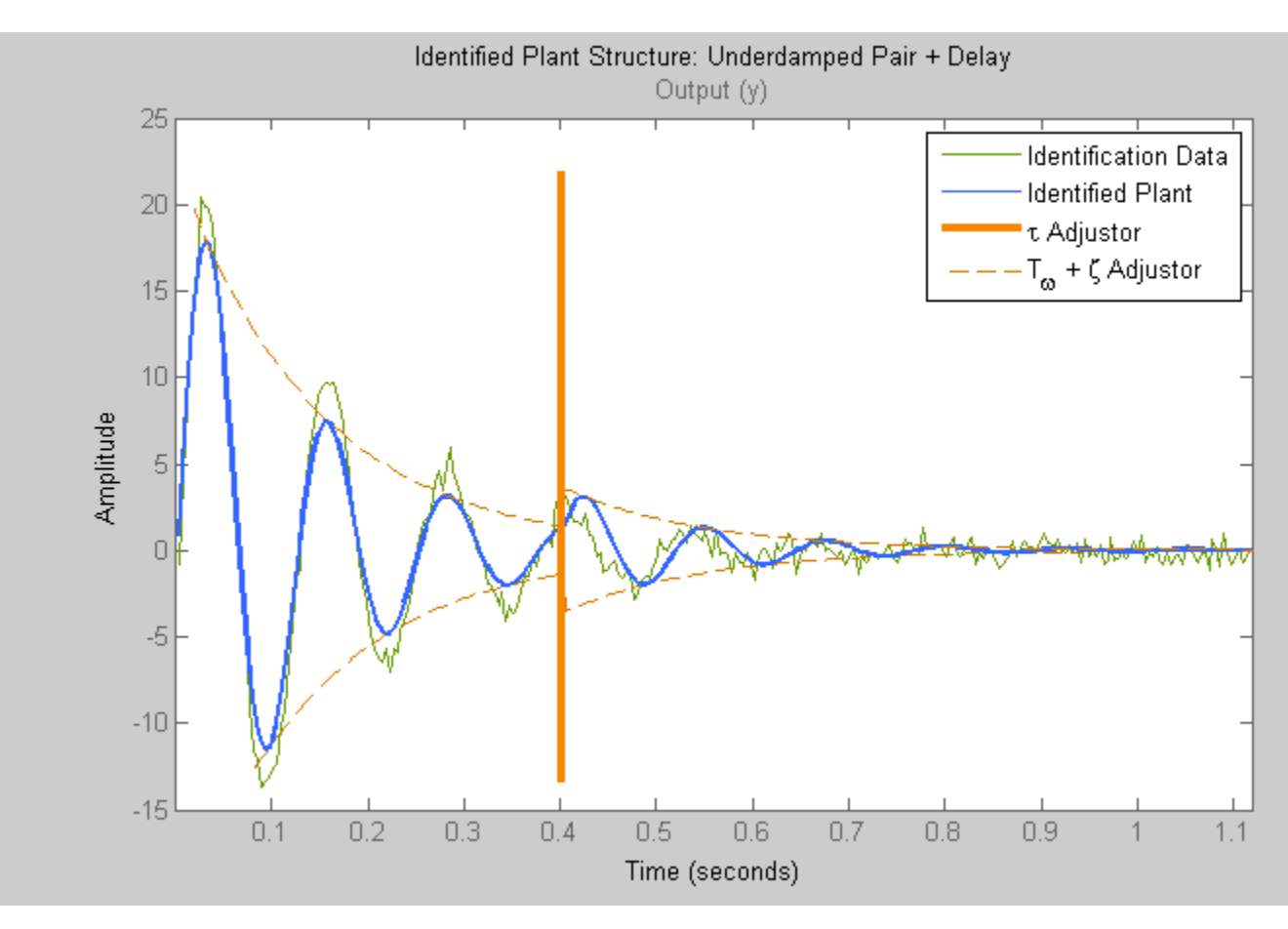

# **SISO Design Tool**

#### **In this section...**

"Tune Compensator Parameters Using the SISO Design Tool" on page 4-59

["Components of the SISO Tool" on page 4-69](#page-166-0)

["Design Options in the SISO Tool" on page 4-69](#page-166-0)

["Opening the SISO Design Tool" on page 4-70](#page-167-0)

["Using the SISO Design Task Node in the Control and Estimation Tools](#page-169-0) [Manager" on page 4-72](#page-169-0)

["Importing Models into the SISO Design Tool" on page 4-73](#page-170-0)

["Feedback Structure" on page 4-77](#page-174-0)

["Analysis Plots for Loop Responses" on page 4-79](#page-176-0)

["Using the Graphical Tuning Window" on page 4-85](#page-182-0)

["Exporting the Compensator and Models" on page 4-92](#page-189-0)

["Storing and Retrieving Intermediate Designs" on page 4-94](#page-191-0)

### **Tune Compensator Parameters Using the SISO Design Tool**

In this example, you get an overview of the steps for tuning compensator parameters. Before you begin, you need:

- **•** A model in the MATLAB workspace representing your plant
- **•** Design requirements for your system

To tune parameters:

**1** Open the control design GUIs by typing the following in the MATLAB Command Window:

#### sisotool

This command opens the Control and Estimation Tools Manager and the SISO Design Tool, as shown in the following figure.

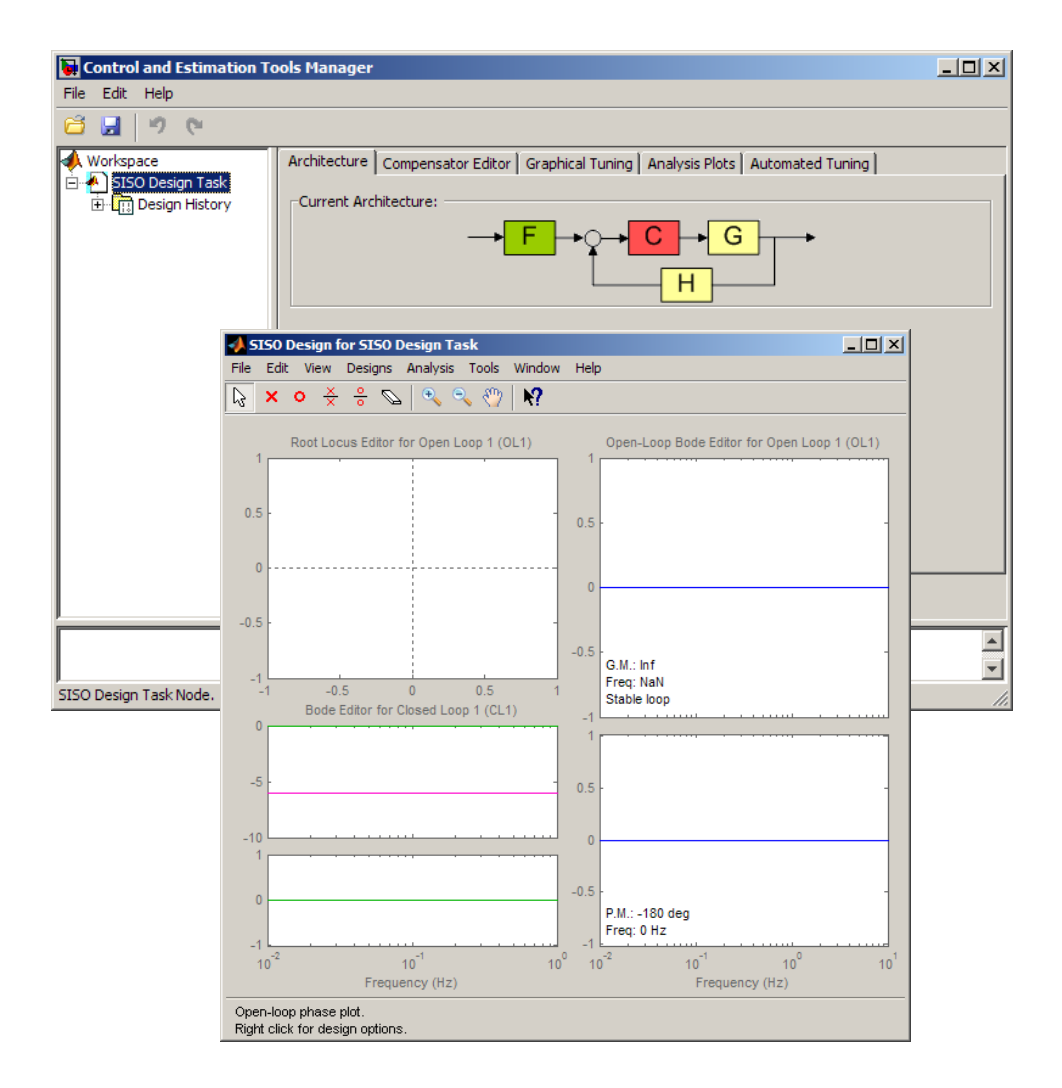

- **2** Define the control architecture for your system.
	- **a** In the Architecture tab of the Control and Estimation Tools Manager, click **Control Architecture**.
	- **b** In the Control Architecture dialog box, select the control architecture.
	- **c** Specify the sign of summing junctions as + or -.

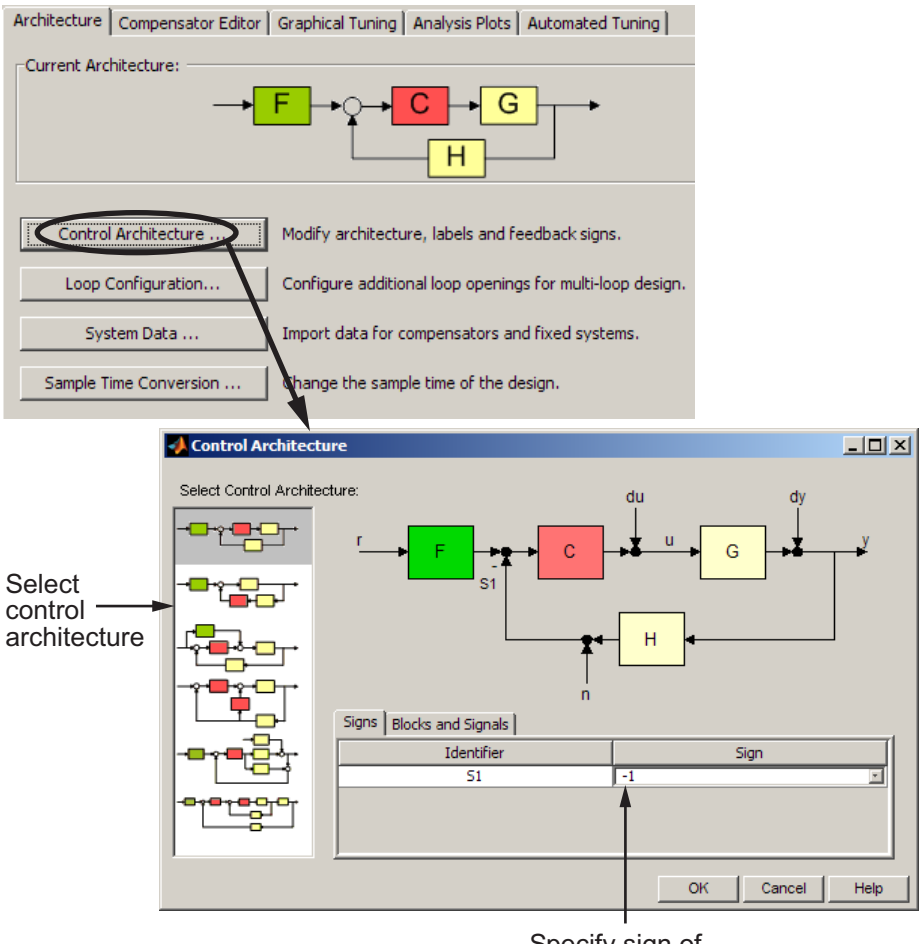

Specify sign of summing junctions  $as + or -$ 

Ar

- **3** Specify the plant model and initial guesses for the compensator elements in the control architecture.
	- **a** In the Architecture tab of the Control and Estimation Tools Manager, click **System Data**.
	- **b** In the System Data dialog box, browse for a model in the MATLAB workspace.

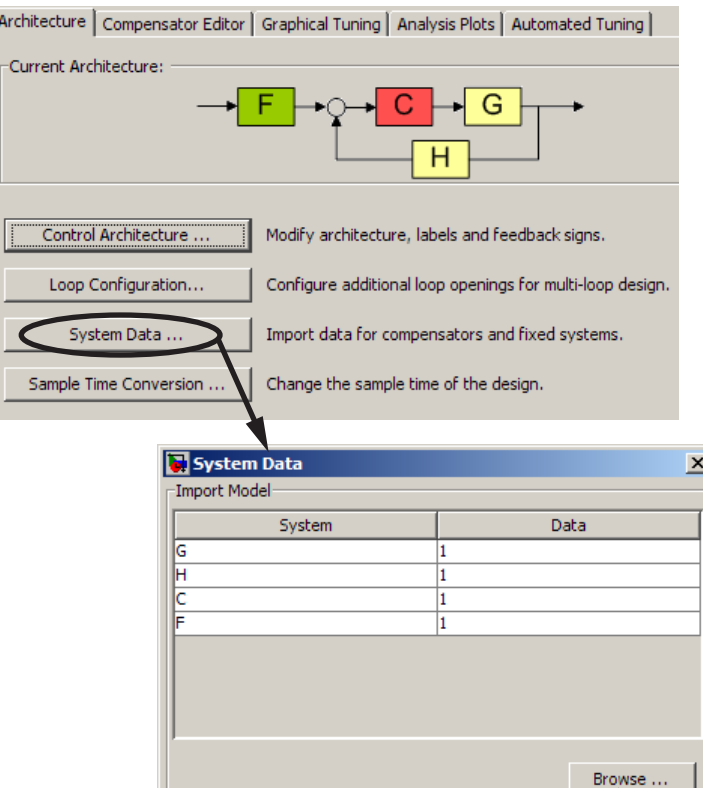

Browse for model in MATLAB workspace

Help

Cancel

**OK** 

- **4** Design a compensator using automated tuning, for example PID Tuning.
	- **a** In the Automated Tuning tab of the Control and Estimation Tools Manager, select an automated tuning method.
	- **b** Specify tuning options.
	- **c** Click **Update Compensator** to tune parameters.

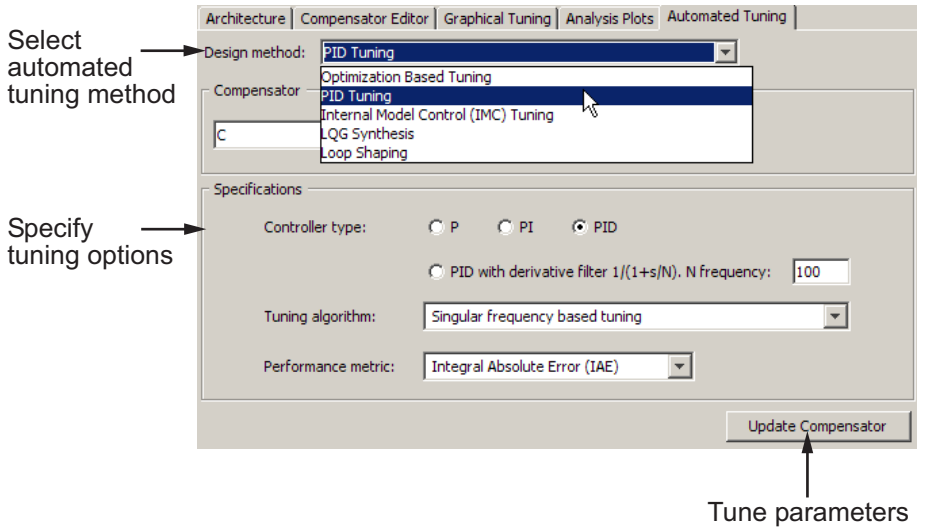

- **5** Evaluate the system's closed-loop performance.
	- **a** Plot the system response.
		- **i** In the Analysis Plots tab, select a plot type.
		- **ii** Select the type of response for each plot.

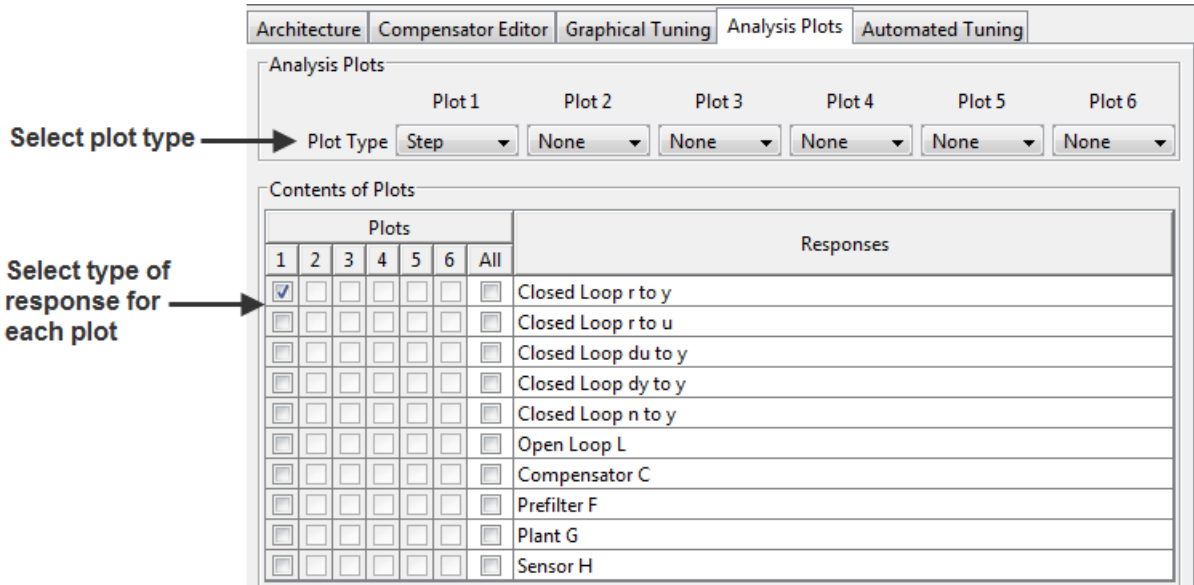

- **b** Display specific performance characteristic for your system. Compare values to design requirements.
	- **iii** Right-click to select performance characteristics.
	- **iv** Click on the dot that appears to view the characteristic value.

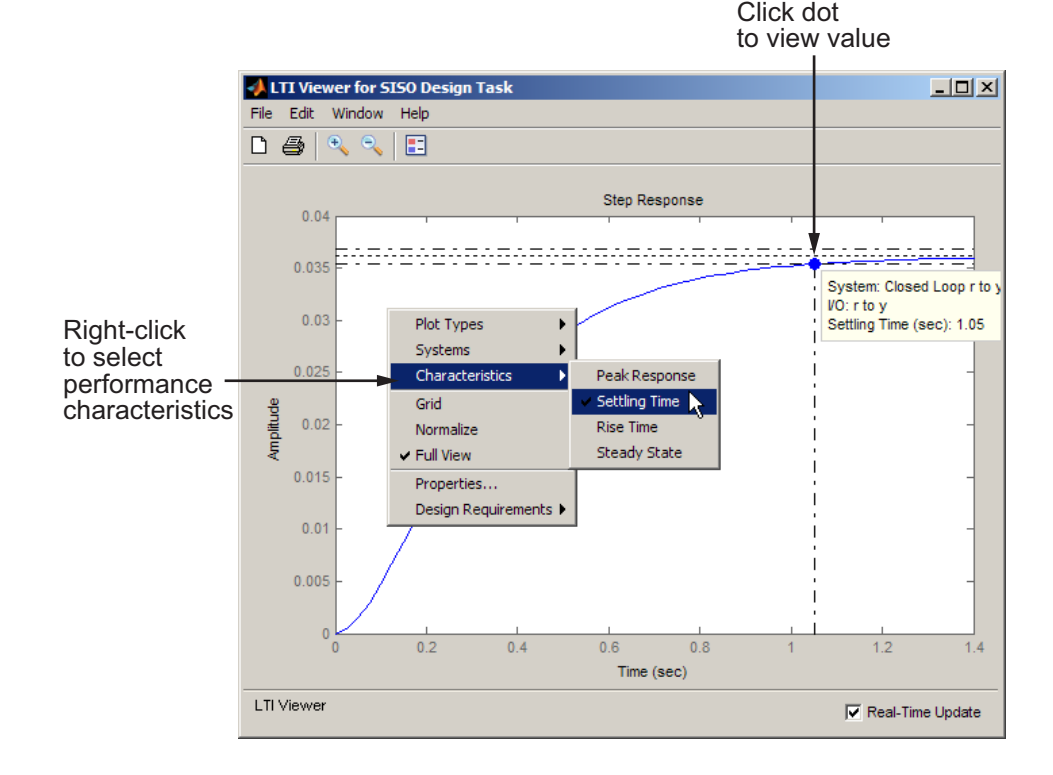

- **6** Refine compensator design using graphical tuning.
	- **a** Create plots for graphical tuning.
		- **i** In the Graphical Tuning tab, select the loop to tune in each plot.
		- **ii** Select plot types.

#### Select the loop to tune in each plot

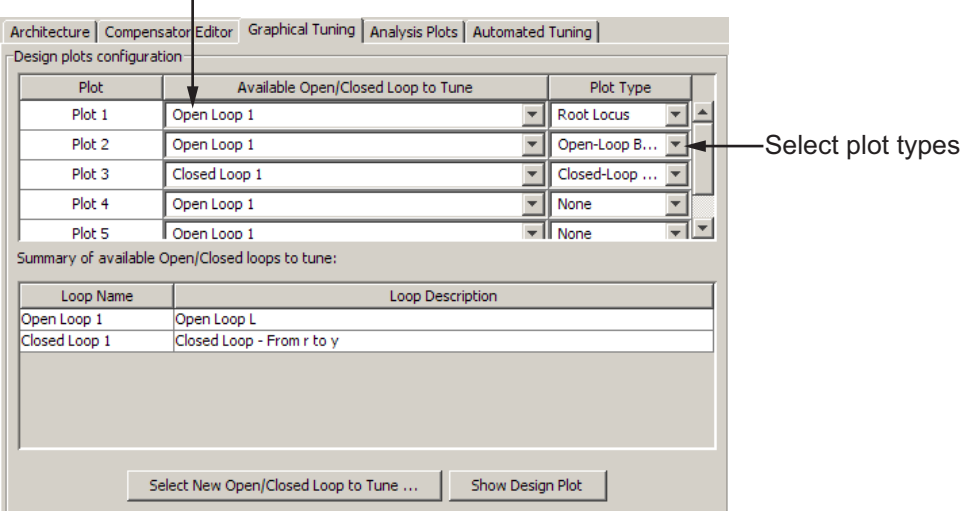

**b** In a design plot, modify the compensator by adding poles, zeros, lead, and lag, for example. To do this, right-click to add dynamic elements in the controller structure.

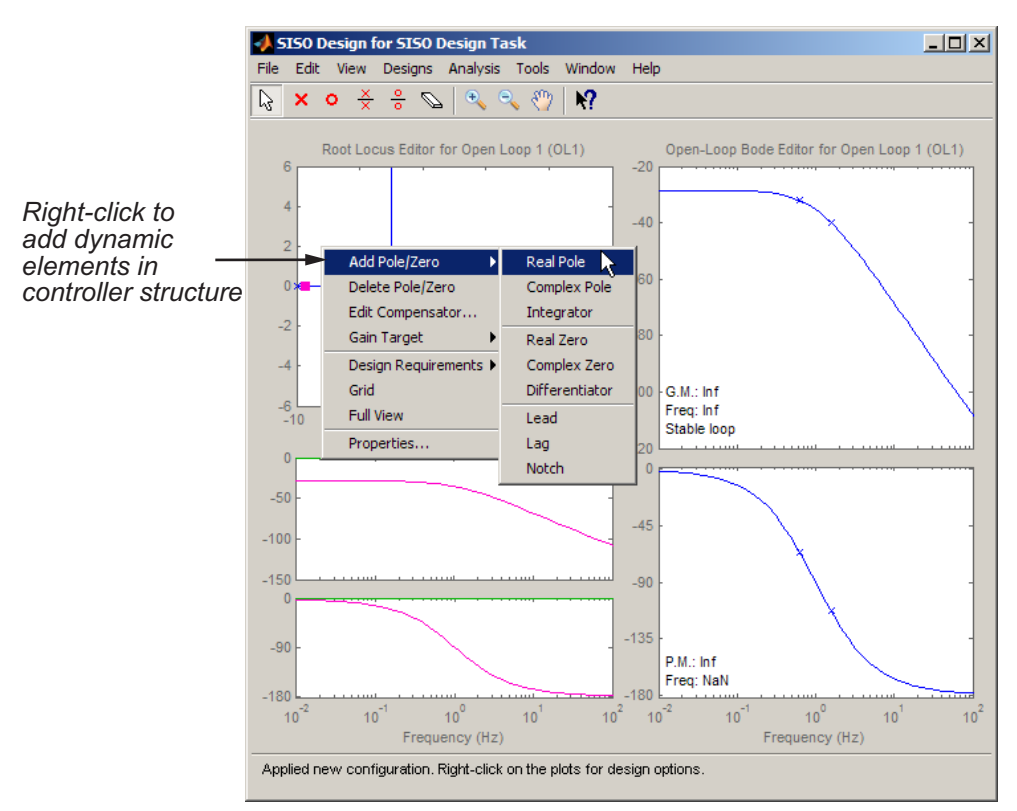

**c** Add a new pole, for example, by clicking the pole location on the plot.

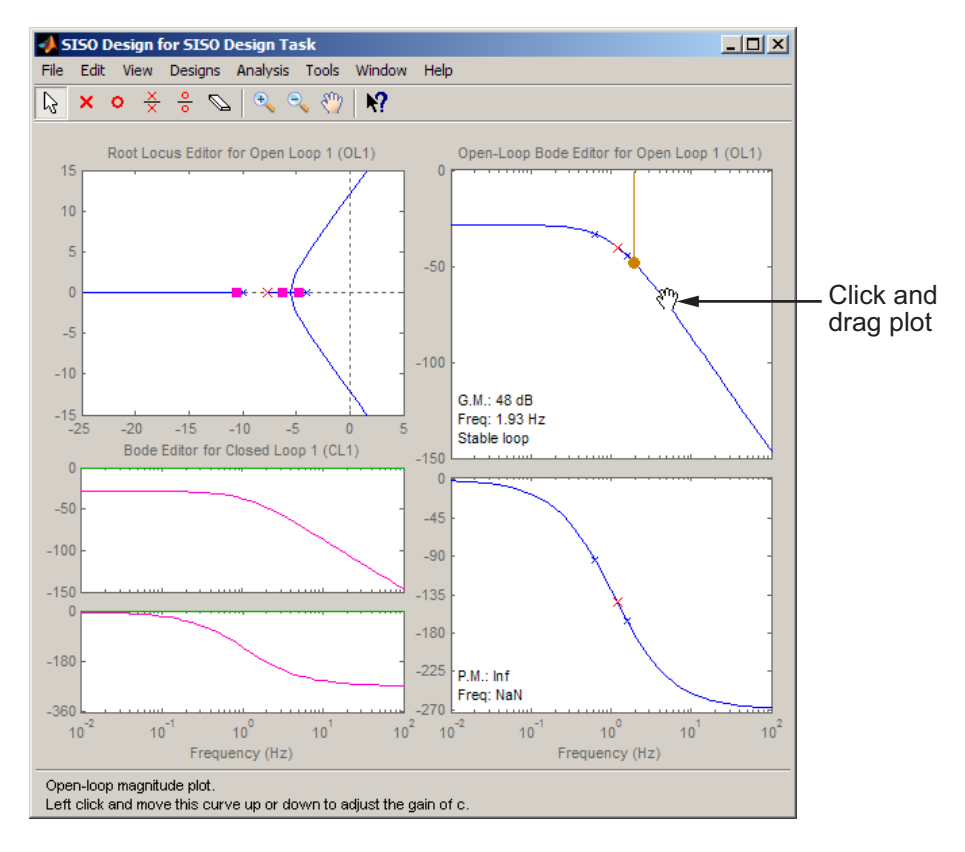

**d** Modify the compensator structure by moving the poles, zeros, and other dynamic elements directly on the plot.

**4-68**

- <span id="page-166-0"></span>**7** Export the compensator to the MATLAB workspace for further analysis.
	- **a** In the Control and Estimation Tools Manager, select **File > Export**.
	- **b** In the SISO Tool Export dialog box, select the compensator.
	- **c** Click **Export to Workspace**.

## **Components of the SISO Tool**

The SISO Design Tool has the following components:

- **• SISO Design Task** node in the Control and Estimation Tools Manager is a user interface (UI) that facilitates the design of compensators for single-input, single-output feedback loops through a series of interactive tabs.
- **•** The Graphical Tuning window is a graphical user interface (GUI) for displaying and manipulating the Bode, root locus, and Nichols plots for the controller currently being designed. This window is titled SISO Design for *Design Name*.
- **•** The LTI Viewer associated with the **SISO Design Task**. For instructions on how to operate the LTI Viewer, see "LTI Viewer for SISO Design Task Design Requirements".

## **Design Options in the SISO Tool**

The SISO Design Tool facilitates the design of compensators for single-input, single-output feedback loops, lets you iterate on your designs and perform the following tasks:

- **•** [Manipulate closed-loop dynamics using root locus techniques.](#page-221-0)
- [Shape open-loop Bode responses](#page-195-0).
- **•** Add compensator poles and zeros, lead/lag networks and notch filters.
- **•** Add and tune lead/lag networks and notch filters.
- **•** [Inspect closed-loop responses using the LTI Viewer](#page-176-0).
- **•** Adjust phase and gain margins.
- [Perform multi-loop control design](#page-260-0).
- [Perform control design analysis for multiple models.](#page-272-0)
- <span id="page-167-0"></span>**•** Convert models between discrete and continuous time.
- **•** [Automate compensator design](#page-254-0).

## **Opening the SISO Design Tool**

You can open the SISO Design Tool using an [LTI model](#page-13-0) or an array of LTI models. This topic shows how to open the SISO Design Tool with the [DC](#page-14-0) [motor](#page-14-0) example.

If you have not built the DC motor model, type

load ltiexamples

at the MATLAB prompt. This loads a collection of linear models, including the DC motor. To open the SISO Design Tool and import the DC motor, type

```
sisotool(sys_dc)
```
This command opens:

- **•** The **SISO Design Task** node in the Control and Estimation Tools Manager
- **•** The Graphical Tuning window with the root locus and open-loop Bode diagrams for the DC motor plotted by default

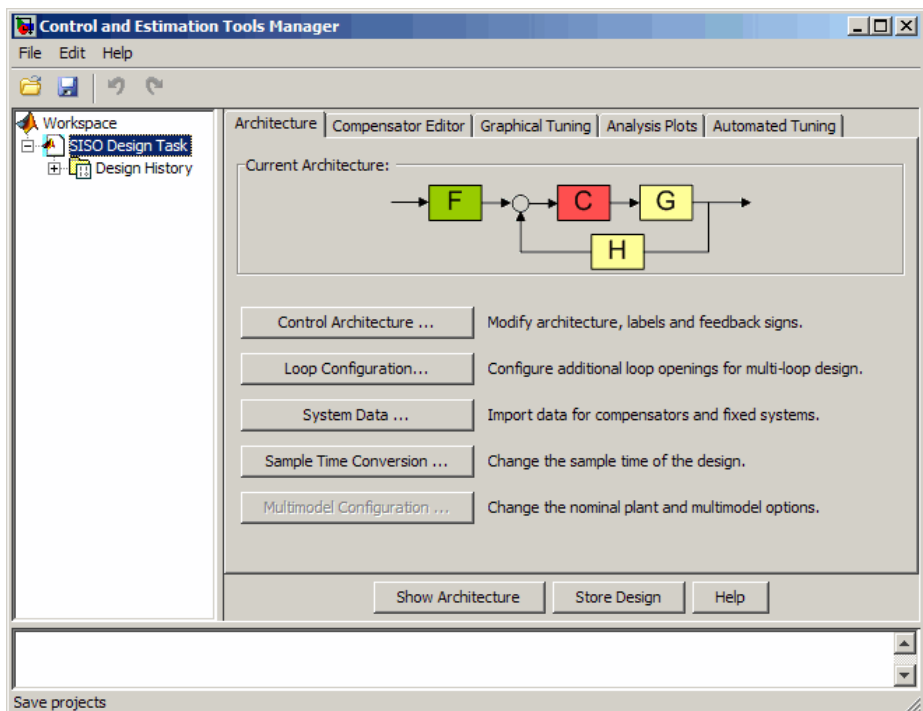

**SISO Design Task Node (Architecture Tab)**

<span id="page-169-0"></span>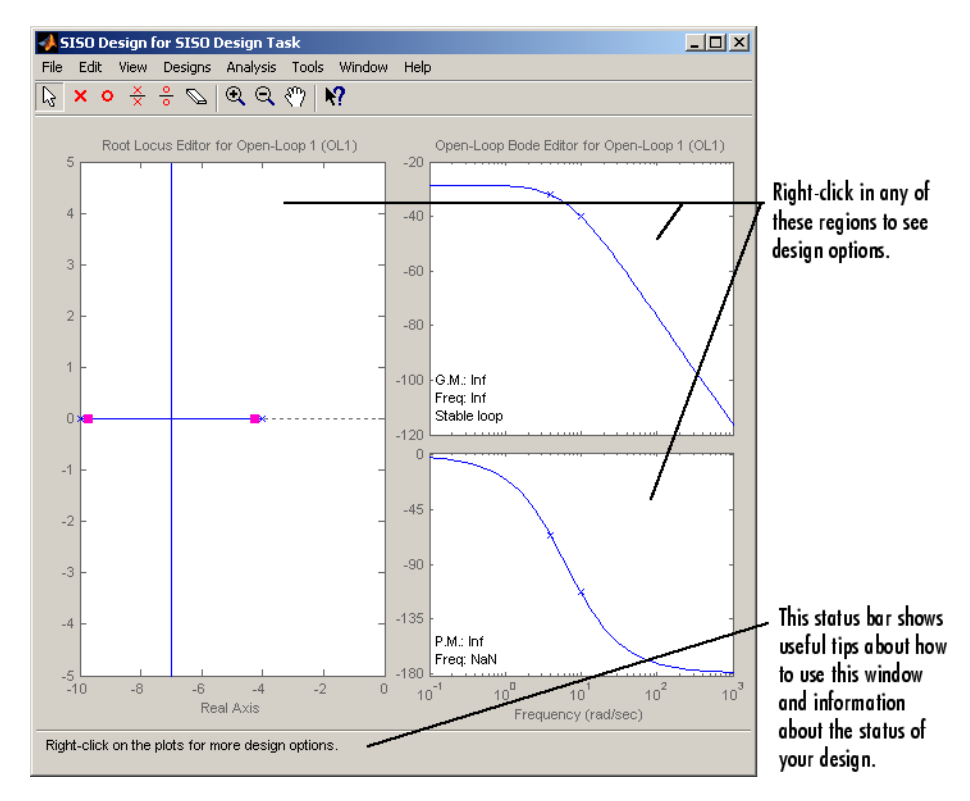

**Graphical Tuning Window with the DC Motor Example**

### **Using the SISO Design Task Node in the Control and Estimation Tools Manager**

The **SISO Design Task** node in the Control and Estimation Tools Manager contains the following tabs for specifying controller design and behavior:

- **• Architecture**:
	- **-** Change the feedback structure and label signals and blocks.
	- **-** Configure loops for multi-loop design by opening signals to remove the effects of other feedback loops.
	- **-** Import LTI models or row or column arrays of LTI models into your system.
- <span id="page-170-0"></span>**-** Convert sample time of the system or switch between different sample times to design different compensators.
- **-** Specify nominal model and frequency grid for multimodel computations.
- **• Compensator Editor**:
	- **-** Directly edit compensator poles, zeros, and gains.
	- **-** Add or remove compensator poles and zeros.
- **• Graphical Tuning**:
	- **-** Configure design plots in the Graphical Tuning window.
	- **-** Use design plots to graphically manipulate system response.
- **• Analysis Plots**:
	- **-** Configure analysis plots in the LTI Viewer.
	- **-** Use analysis plots to view the response of open- or closed-loop systems.
- **• Automated Tuning**:
	- **-** Automatically generate compensators using optimization-based, PID, internal model control (IMC), linear-quadratic-Gaussian (LQG), or loop shaping methods.
	- **-** Use optimization-based methods that automatically tune the system to satisfy design requirements (available when you have the Simulink Design Optimization™ product).

## **Importing Models into the SISO Design Tool**

If you type sisotool at the MATLAB prompt, the Control and Estimation Tools Manager opens with the **SISO Design Task** node and an empty Graphical Tuning window.

You can import an [LTI model](#page-13-0) or a row or column array of LTI models by clicking **System Data** in the **Architecture** page, as shown in the following figure.

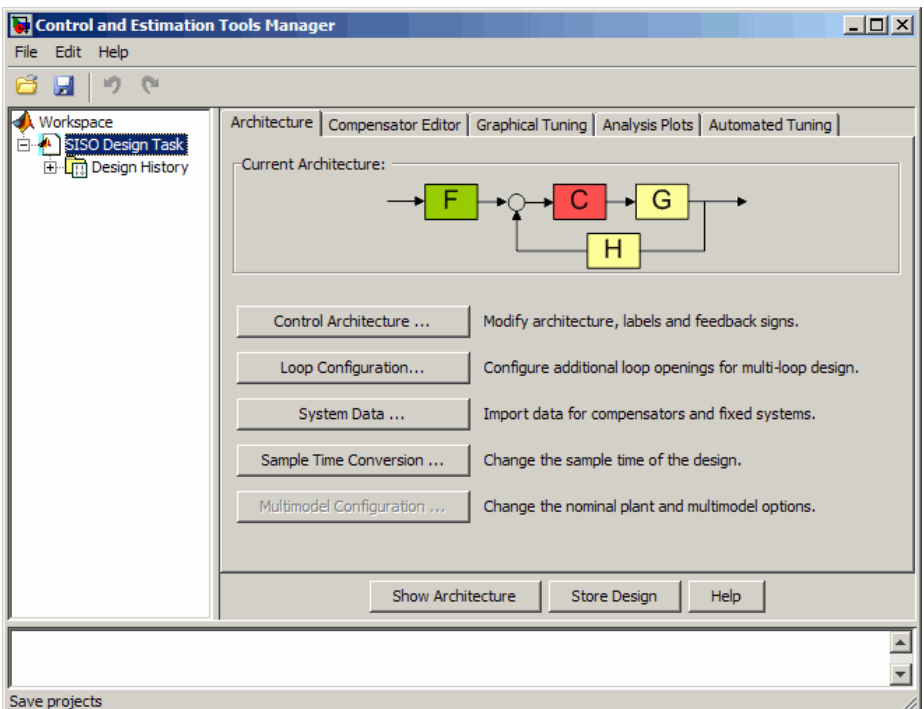

The System Data dialog box opens, as shown in the following figure.

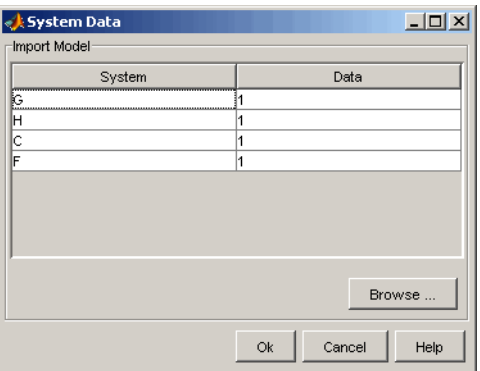

**• G** is a plant modeled as an LTI model or multiple plants modeled as a row or column array of LTI models. If **H** is also an array, their sizes must match.

- **• H** is the sensor modeled as an LTI model or multiple sensors modeled as a row or column array of LTI models. If **G** is also an array, their sizes must match.
- **• C** is a controller and is an LTI model.
- **• F** is a prefilter and is an LTI model.

The default values of **G**, **H**, **C**, and **F** are 1. See ["Feedback Structure" on page](#page-174-0) [4-77](#page-174-0) for more information.

**Note** If you import an array of LTI models for either **G** or **H** or both for control design, you can use the default multimodel options or configure the options by clicking **Multimodel Configuration** in the **Architecture tab**. For more information, see ["Control Design Analysis of Multiple Models" on page 4-175](#page-272-0).

To import the DC motor model:

**1** Select **G** and click **Browse**. The Model Import dialog box opens, as shown in the following figure.

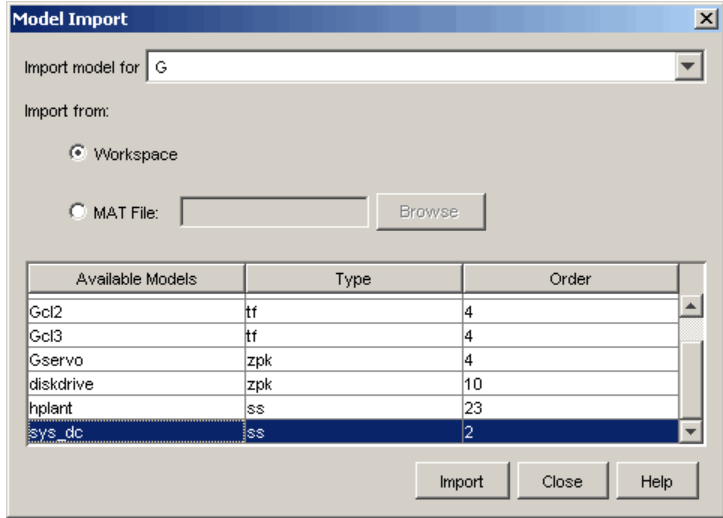

**2** Select sys\_dc from the **Available Models** list. Click **Import**, and then click **Close**.

You can now see sys\_dc in the System Data dialog box.

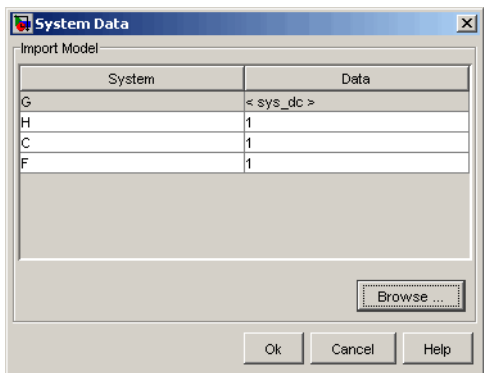

**3** Click **OK**.

The Graphical Tuning window updates with the DC motor model, as shown in the following figure.

<span id="page-174-0"></span>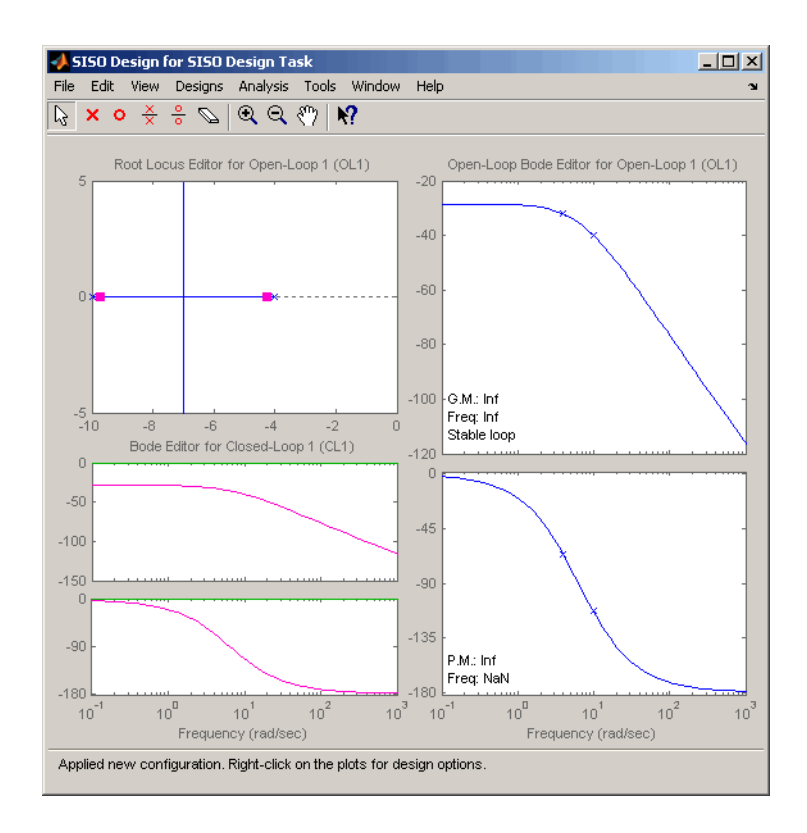

### **Feedback Structure**

The SISO Design Tool, by default, assumes that the compensator is in the forward path, i.e., that the feedback structure looks like this figure.

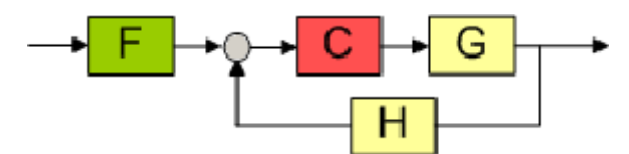

#### **Default Feedback Structure — Compensator in the Forward Path**

In this figure:

- **• G** represents the plant
- **• H** represents the sensor dynamics
- **• F** represents the prefilter
- **• C** represents the compensator

The default values for **F**, **H**, and **C** are all 1. You can see the default values in the [System Data](#page-170-0) dialog box. This means that, by default, the compensator has unity gain.

For the [DC motor,](#page-14-0) **G** contains the DC motor model, sys\_dc.

#### **Alternative Feedback Structures**

In the **Architecture** page, click **Control Architecture** to open the Control Architecture dialog box.

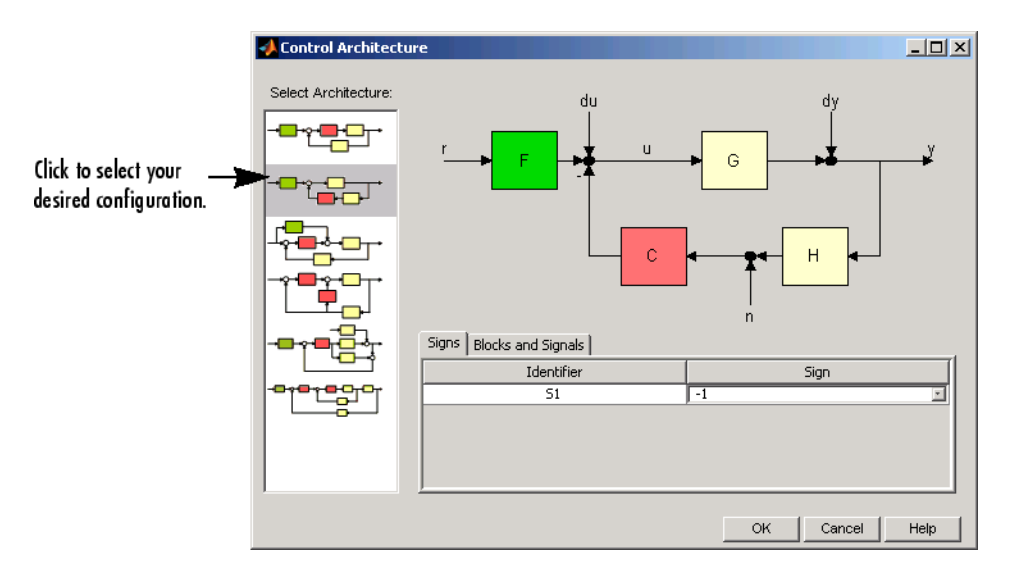

You can use the **Signs** and **Blocks and Signals** panes to change the sign of the feedback signal into a summing junction and rename blocks and signals in the diagram respectively. See "Block Diagram Structure Modifications" for more details.

On any tab in the **SISO Design Task** node, click **Show Architecture** to see the current architecture and a list of the identifiers and names associated with the components.

<span id="page-176-0"></span>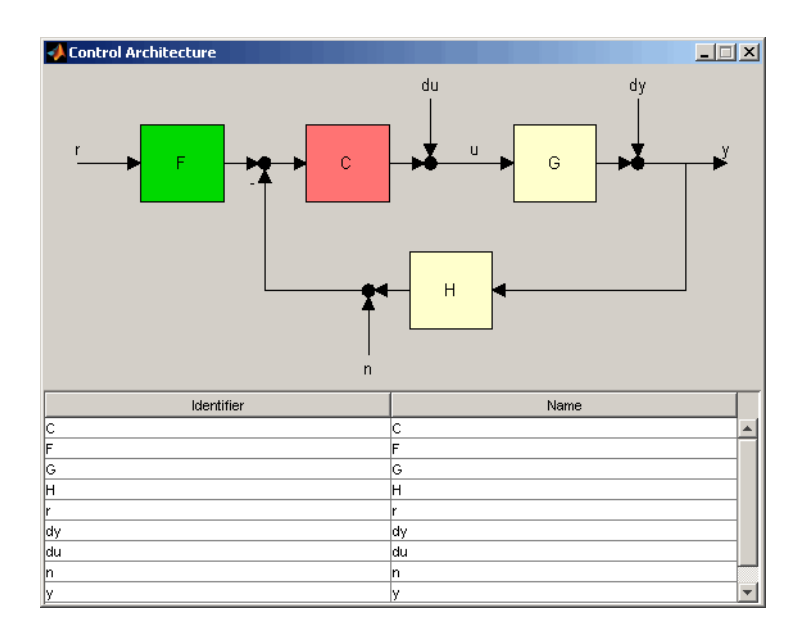

## **Analysis Plots for Loop Responses**

As you design different controllers, you examine the various loop responses for a particular design. For example, to view the closed-loop step response, click the **Analysis Plots** tab. This tab lists the available responses, as shown in the following figure.

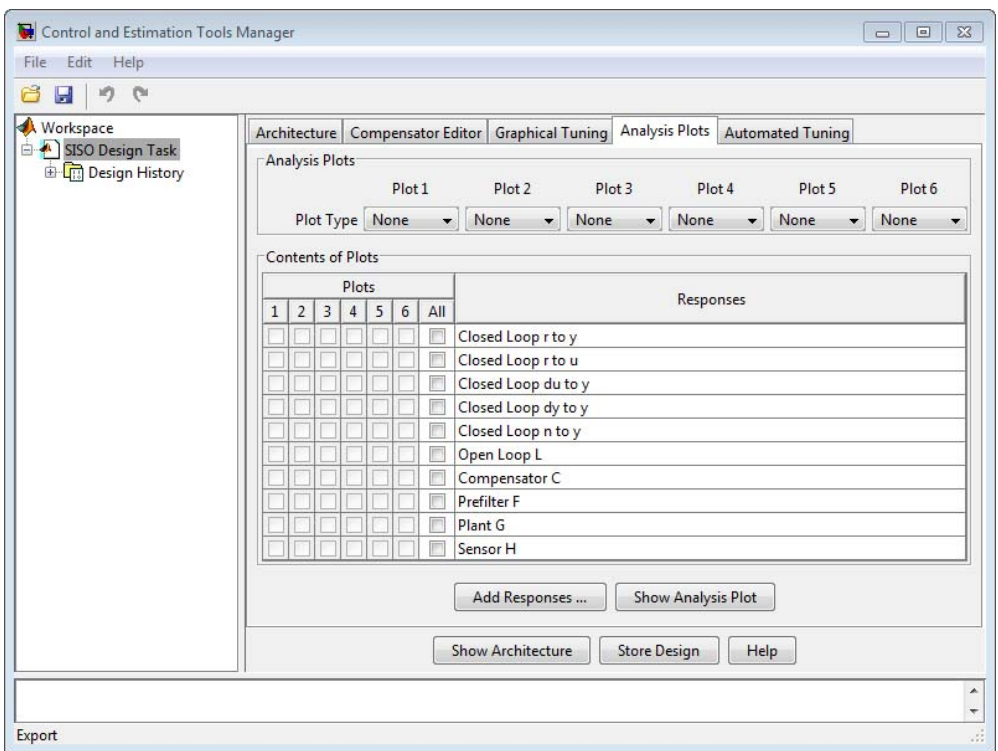

Select the plot types for each plot in the **Analysis Plots** area. Then select the plots to appear in the **Plots** list in the **Contents of Plots** table, as shown in the following figure.

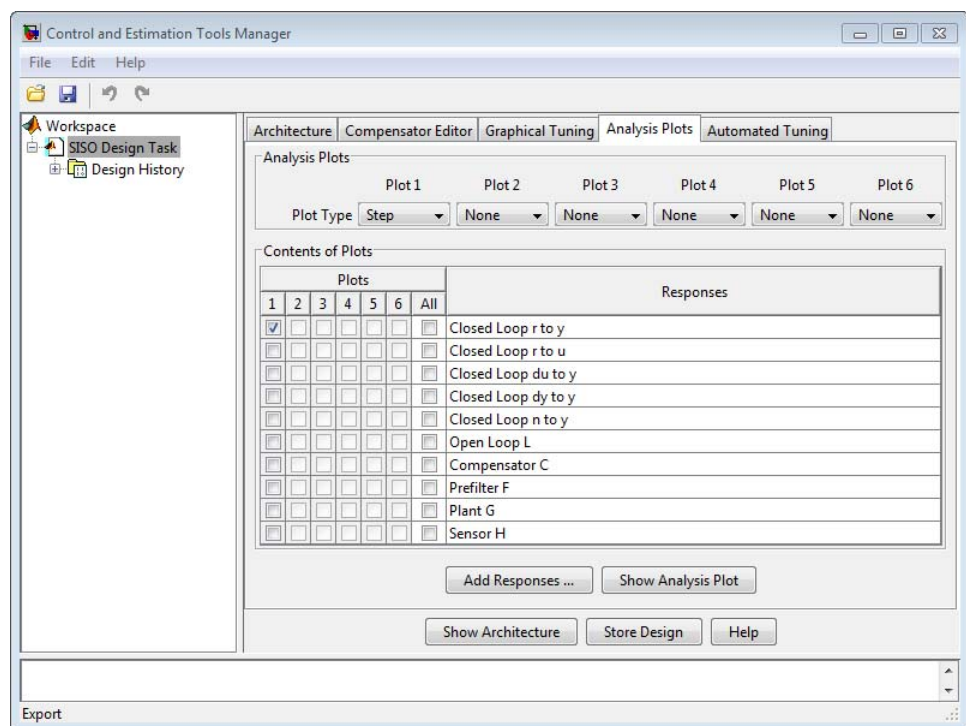

#### **Analysis Plots Loop Response Selection**

After you select a plot, the LTI Viewer opens and displays the appropriate response(s) opens. You can also click **Show Analysis Plot** to open the LTI Viewer.

The following figure shows the resulting plot for the closed-loop step response of the [DC motor](#page-14-0).

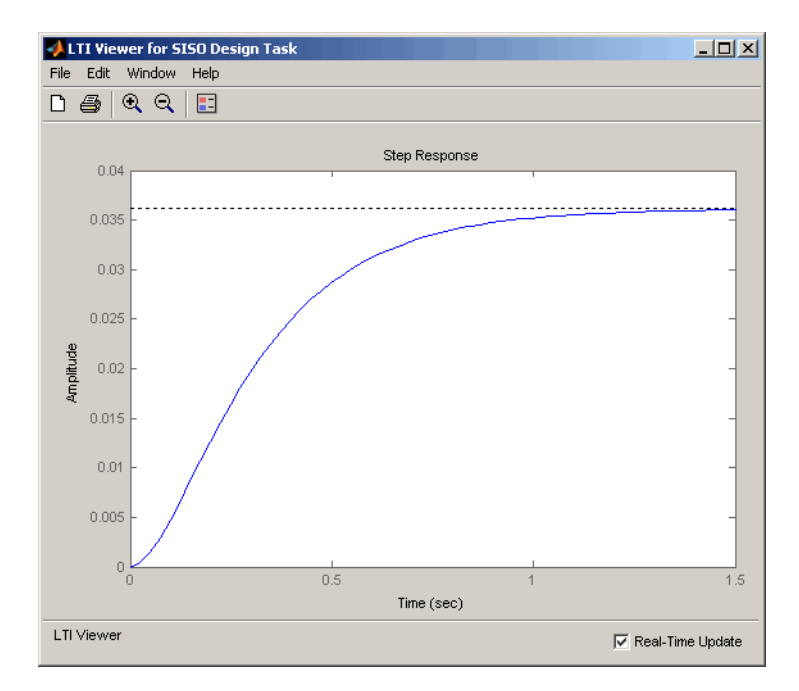

#### **LTI Viewer Showing the Step Response for the DC Motor**

The settling time of the DC motor is about 1.5 seconds, which is too slow for many applications. Also, the plot shows a large steady-state error. You can use Bode diagram techniques to improve the response time and steady-state error of the DC motor step response, as described in ["Bode Diagram Design"](#page-195-0) [on page](#page-195-0) 4-[98](#page-195-0).

For a row or column array of LTI models, the analysis plots show the response of the nominal model only. To view the responses of the remaining models in the array, right-click the plot, and select one of the following options:

**• Multimodel Display > Bounds** — Displays an envelope encompassing all model responses.
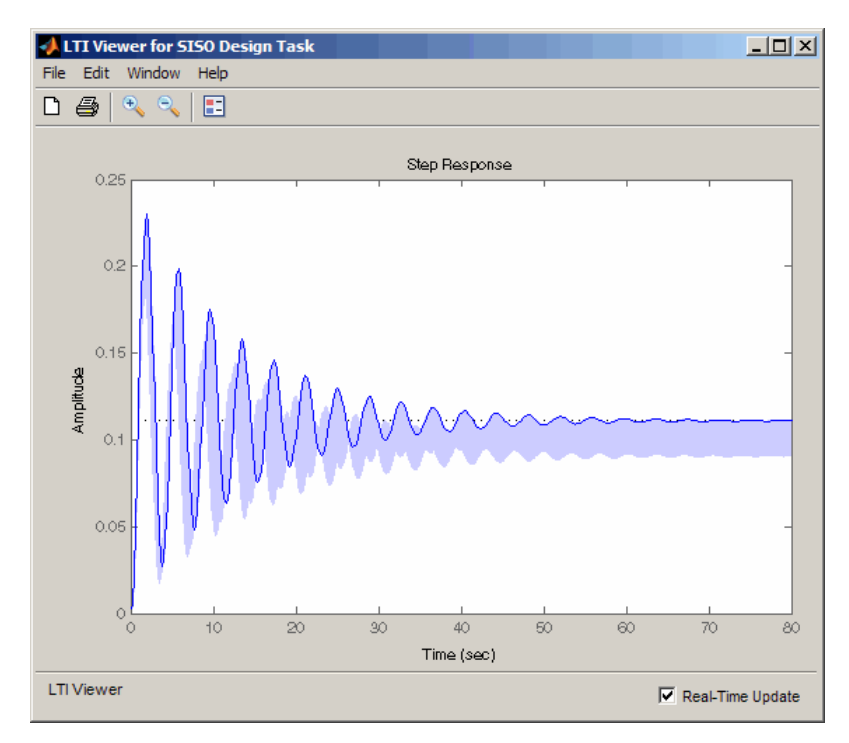

**• Multimodel Display > Individual Responses** — Displays individual model responses.

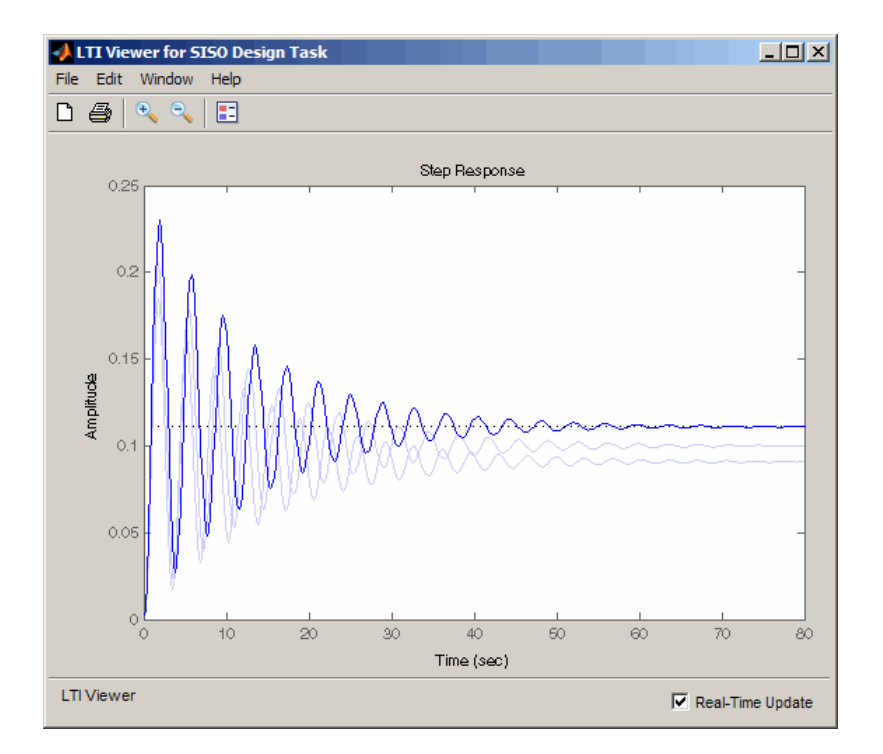

The plot line in darker shade of blue is the response of the nominal model. When you design a controller for the nominal plant, you can simultaneously analyze the controller's effect on the remaining model responses in the array. For more information on analyzing control design for multiple models, see ["Control Design Analysis of Multiple Models" on page 4-175.](#page-272-0)

As you select different compensator designs, the software computes the responses and updates the response plots in real-time in the LTI Viewer associated with your **SISO Design Task**. For an array, this computation is expensive. Therefore, real-time updates may cause delay in refreshing the plots for:

- **•** A large number of responses
- **•** Responses of a large number of models

To deactivate real-time updates, unselect the **Real-Time Update** option.

# **Using the Graphical Tuning Window**

The SISO Design for SISO Design Task graphical tuning window is a graphical user interface (GUI) that you use to display and manipulate the Bode, root locus, and Nichols plots for the controller currently being designed. You can accomplish most control design tasks using the tabs in the **SISO Design Task** node in the Control and Estimation Tools Manager.

The graphical tuning window shows the plots configured in the **Graphical Tuning tab**.

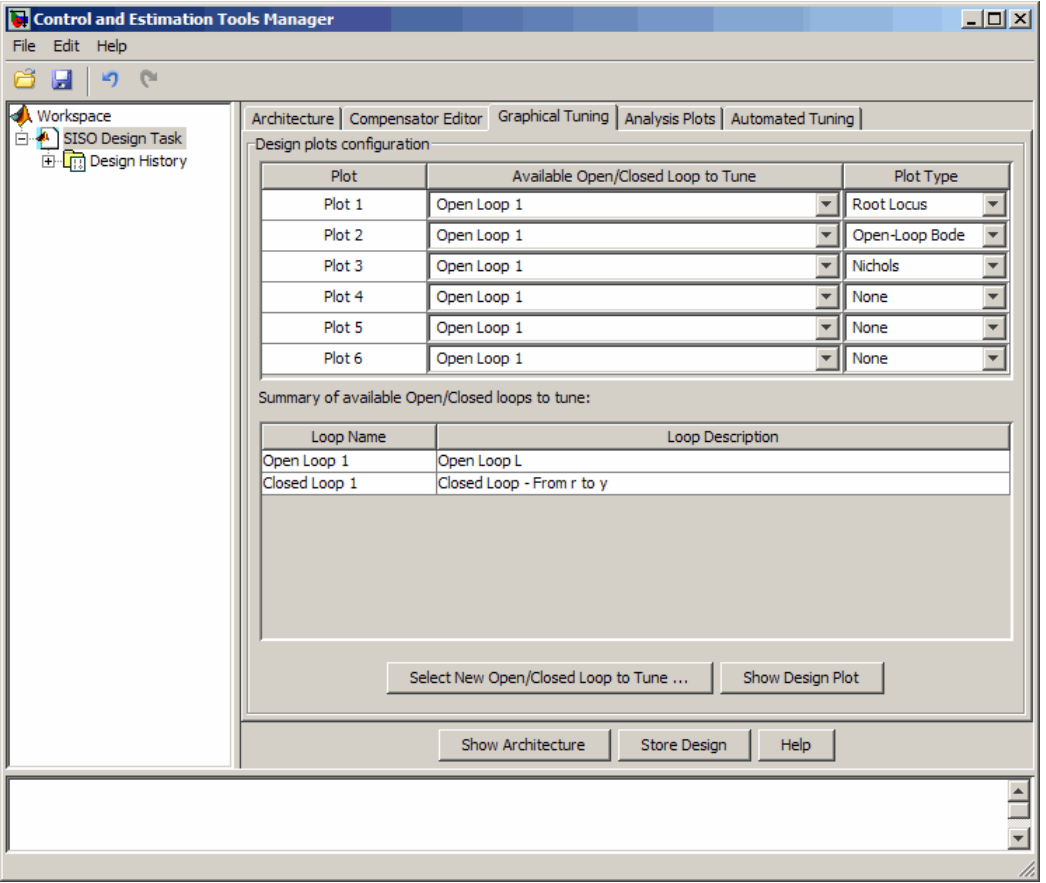

This topic describes some of the methods you can use to navigate in the Graphical Tuning window and manipulate the window's appearance.

### **Graphical Tuning Window Display**

The Graphical Tuning window shows:

- **•** Poles as x's
- **•** Zeros as o's
- **•** Gain and phase margins (by default) in the lower-left corners of the Bode magnitude and phase plots

For the [DC motor](#page-195-0), the graphical tuning window resembles the following figure.

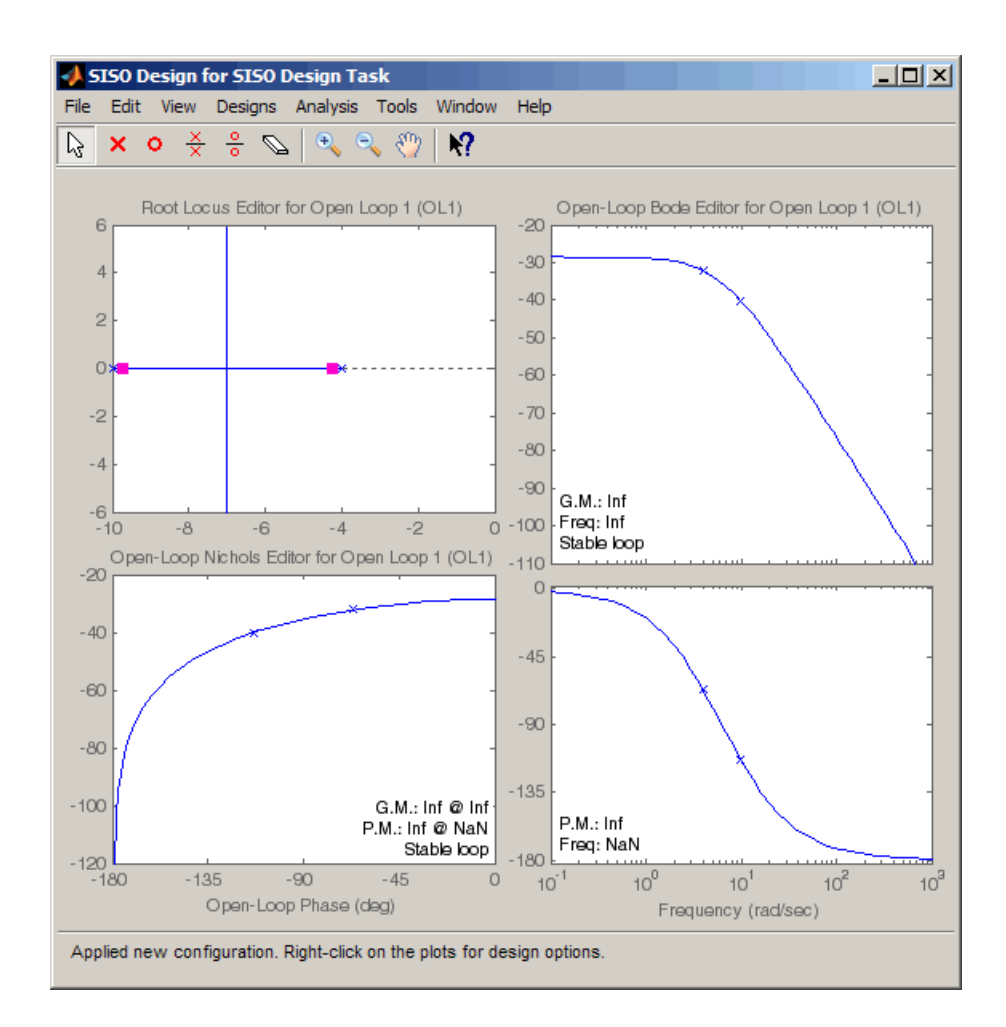

For a row or column arrays of LTI models, the plots show the individual responses and poles and zeros of all models in the array, as shown in the following figure.

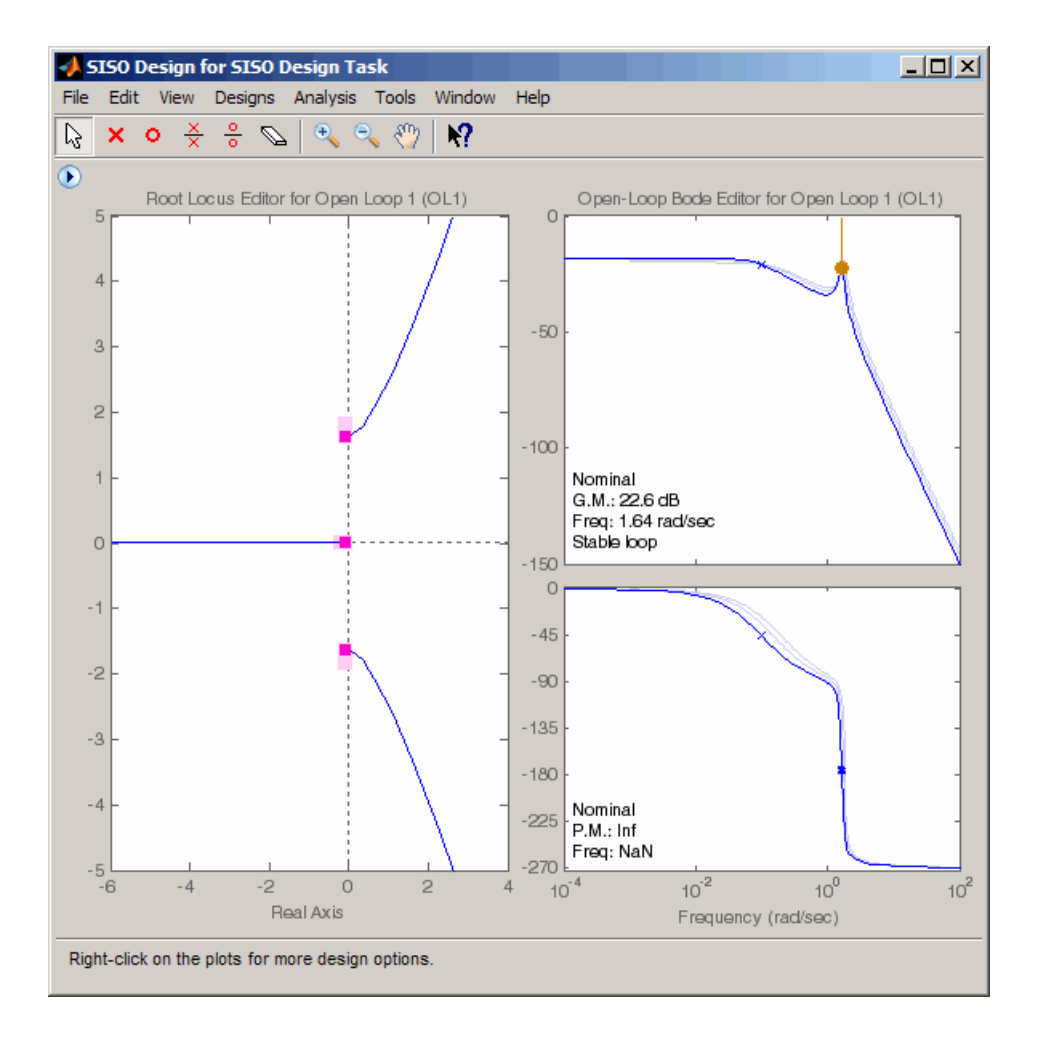

The plot line in darker shade of blue represents the response of the nominal model. This plot also displays the response characteristics of the nominal model.

You can change the display to view an envelope that encompasses all individual model responses. To do so, right-click the plot, and select **Multimodel Display > Bounds**. The bounds resemble the following figure.

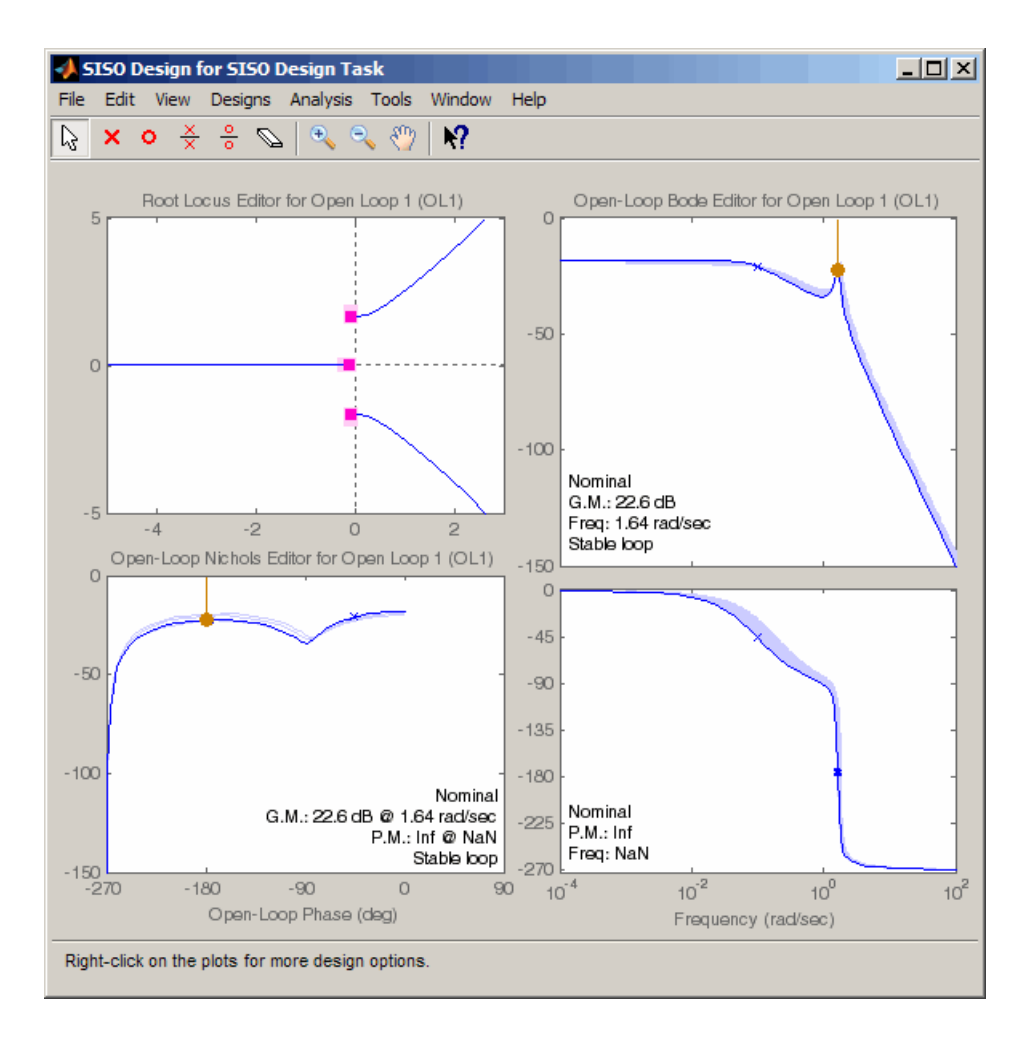

As you are designing a controller for the nominal plant, you can simultaneously analyze the controller's effect on the remaining models in the array. The software computes the response for each model and plots them. This computation is expensive and results in a slower refresh of the plots for:

- **•** Large number of responses
- **•** Responses for a large number of models
- **•** Dense frequency grid

To speed up the plot updates, change the display to plot the envelope instead of individual responses. For more information, see ["Control Design Analysis](#page-272-0) [of Multiple Models" on page 4-175.](#page-272-0)

#### **Changing Units on a Plot**

The SISO Design Tool provides editors for setting plot options in the Graphical Tuning window. For example, if you want to change the frequency units on all the Bode plots created in the SISO Design Tool from rad/s to Hertz, select **SISO Tool Preferences** from the **Edit** menu in the **SISO Design Task** node on the Control and Estimation Tools Manager, as shown in the next figure.

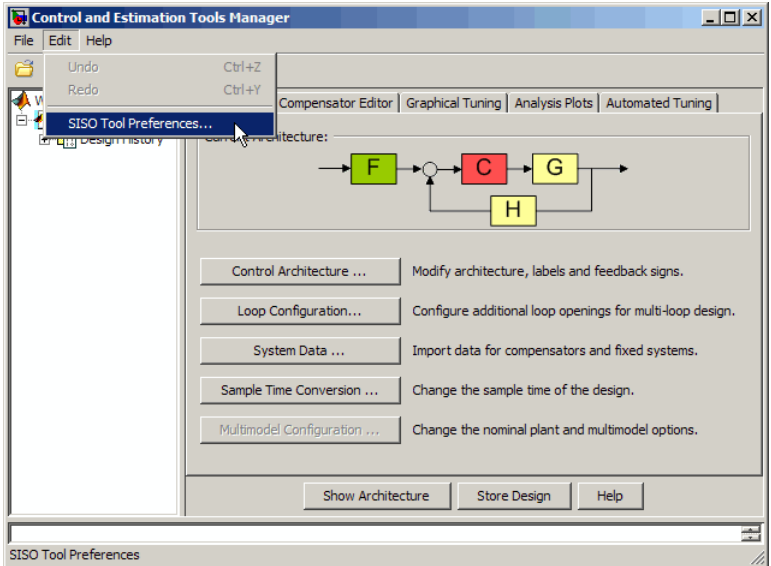

This opens the SISO Tool Preferences dialog box.

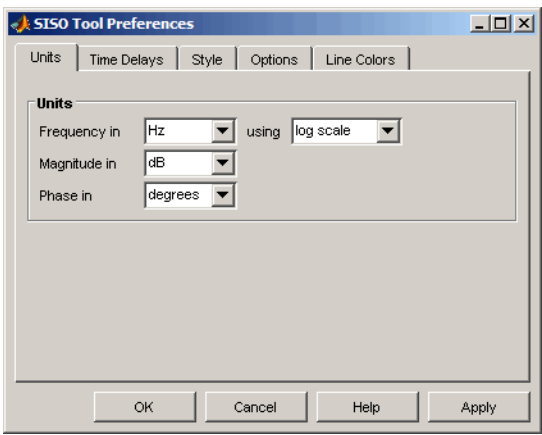

Use the options on the **Units** page to make the change. This unit change persists for the entire session.

### **Right-Click Menus**

The SISO Design Tool has right-click menus available in any of the plot regions. Open the Bode magnitude menu by right-clicking in the Bode magnitude plot. The following menu appears.

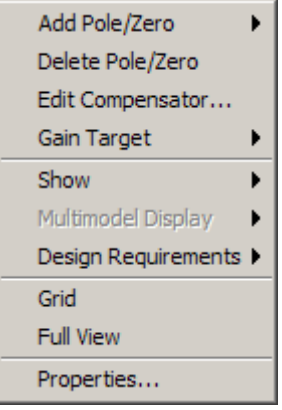

#### **Right-Click Menu for the Bode Magnitude Plot**

Although the menus for each plot generally contain the same options, there are some options specific to each plot type:

- **•** The Open-Loop Bode Editor has a **Gain Target** option, the Closed-Loop Bode Editor has a **Select Compensator** option instead.
- **•** For arrays of LTI models, the **Multimodel Display** option for the Root Locus Editor has an option to show the poles and zeros of the nominal or all models, instead of **Bounds** and **Individual Responses** options.

The right-click menus contain numerous features. The DC motor example uses many of the available features; for a complete discussion of the right-click menus, see the help for the SISO Design Tool."

### **Exporting the Compensator and Models**

After you design the controller, you may want to save your design parameters for future implementation. You can do this by selecting:

- **• File > Export** in the Control and Estimation Tools Manager
- **• File > Export** in the Graphical Tuning window.

The SISO Tool Export dialog box opens:

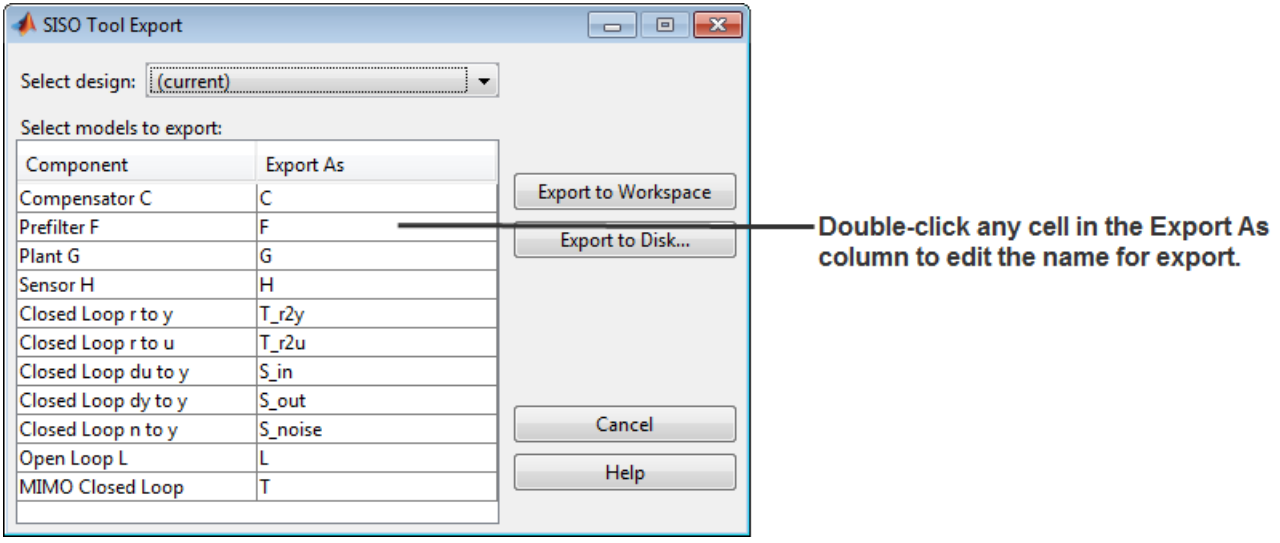

- **• Select models to export** area shows a list of models for the components of your designs. For a plant or sensor modeled as row or column array of LTI models, the components are also arrays of LTI models.
- **• Export As** column displays variables with default names or previously named in the System Data dialog box.
- **• Select design** drop-down list lets you view the components of other designs.

To export your controller to the workspace:

**1** Select Compensator C in the **Component** column. If you want to change the name, double-click in the cell for Compensator C.

To select multiple components, use the **Shift** key if they are all adjacent and the **Ctrl** key if they are not.

- **2** Click **Export to Workspace** to export the compensator to the MATLAB workspace.
- **3** At the MATLAB prompt, type

who

to view the compensator variable C.

**4** To see the format in which this variable is stored, type

C

Clicking **Export to Disk** opens the Export to Disk dialog box.

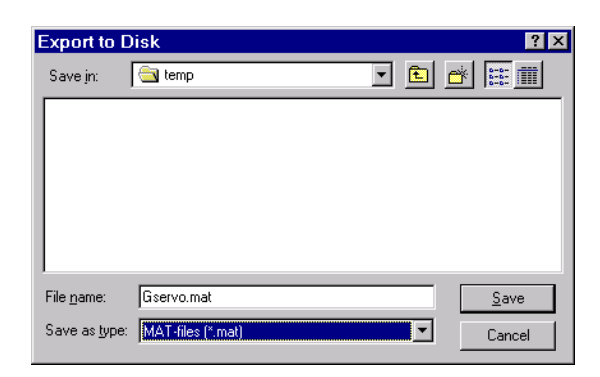

You can save your models as MAT-files in any folder. The default name for the MAT-file is the name of your original model. You can also specify a name for the MAT-file. If you save multiple components, they are stored in a single MAT-file.

# **Storing and Retrieving Intermediate Designs**

You can store and retrieve intermediate compensators while you iterate on your compensator design. To store intermediate designs, click the **Design History** node or **Store Design**, both located on the **SISO Design Task** node in the Control and Estimation Tools Manager.

Alternatively, you can select **Store/Retrieve** from the **Designs** menu in the Graphical Tuning window. Using either method, the following **Design History** page opens.

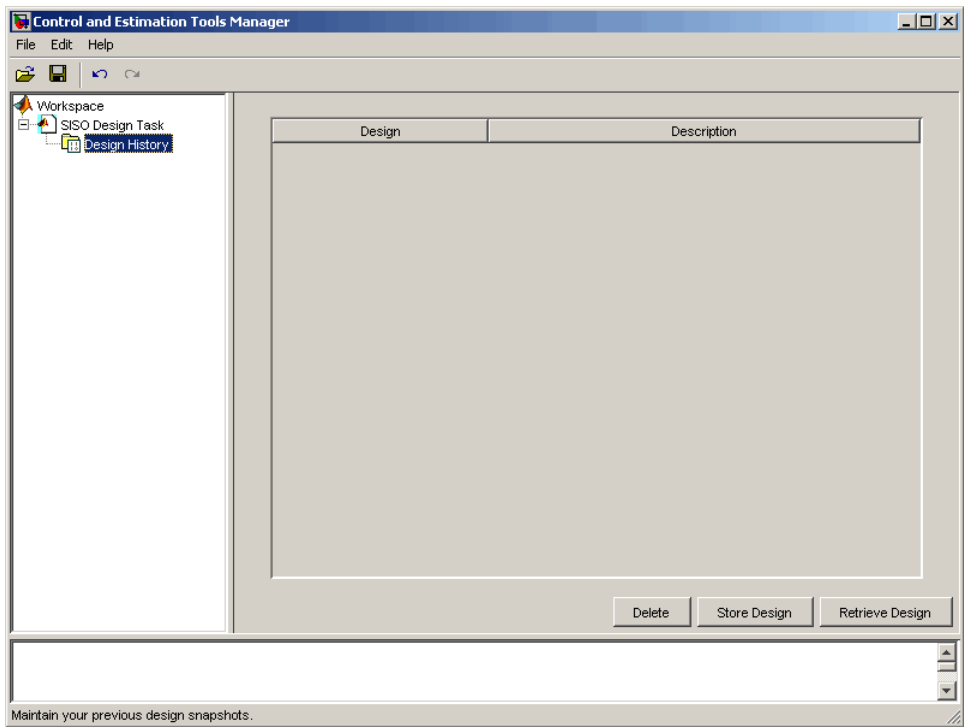

If you have any intermediate designs already stored, they will appear on the **Design History** page.

Click **Store Design** to save the current design with the default name Design; the suffix increments when you store additional compensators without renaming them. You can rename the design by right-clicking the name under the node and selecting **Rename**.

To retrieve intermediate designs, again click the **Design History** node or select **Store/Retrieve** from the **Designs** menu. From the **Design History** page, select the design to retrieve, and then click **Retrieve Design**, as shown next.

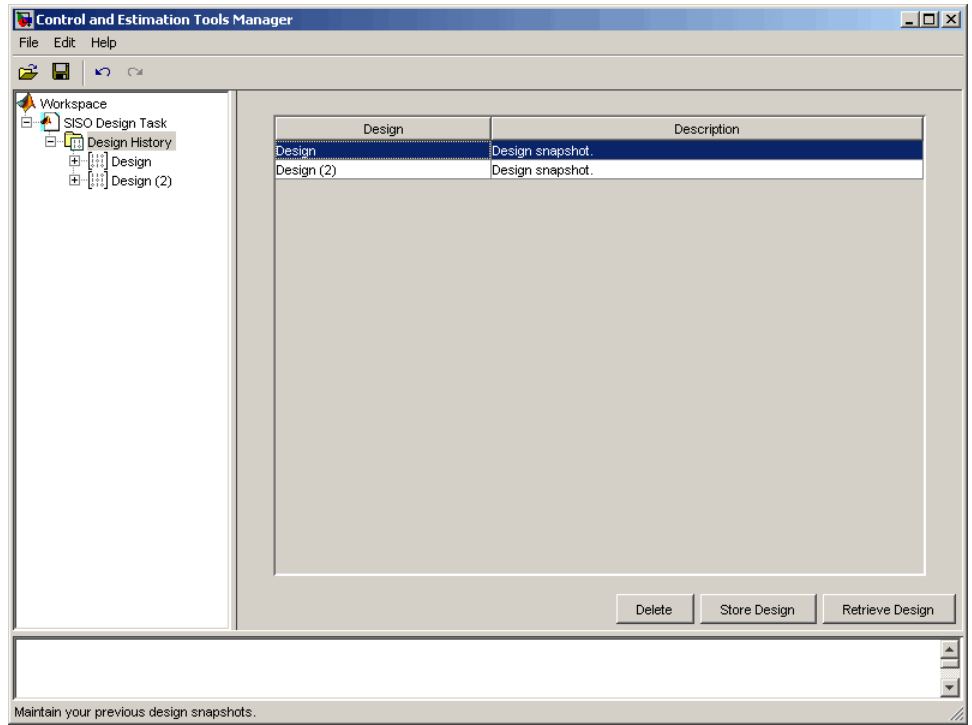

#### **Design History Page Listing Current Designs**

The Graphical Tuning window automatically reverts to the selected compensator design.

Click any design name in the **Design History** to view a snapshot summary of the design, as shown in the following figure.

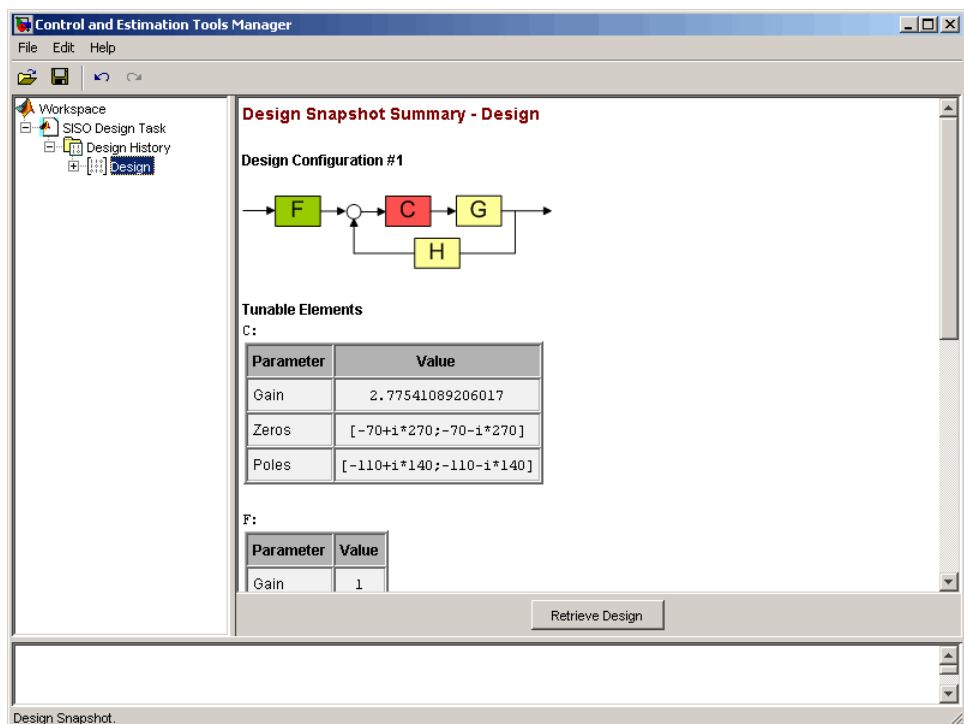

#### **Design Snapshot Summary**

Return to the compensator list by clicking the **Design History** node.

You can delete an intermediate design by selecting it from the **Design History** page and clicking **Delete**.

# <span id="page-195-0"></span>**Bode Diagram Design**

#### **In this section...**

"What Is Bode Diagram Design?" on page 4-98 "Bode Diagram Design for DC Motor" on page 4-98 ["Adjusting the Compensator Gain" on page 4-99](#page-196-0) ["Adjusting the Bandwidth" on page 4-100](#page-197-0) ["Adding an Integrator" on page 4-102](#page-199-0) ["Adding a Lead Network" on page 4-106](#page-203-0) ["Moving Compensator Poles and Zeros" on page 4-111](#page-208-0) ["Adding a Notch Filter" on page 4-114](#page-211-0) ["Modifying a Prefilter" on page 4-119](#page-216-0)

### **What Is Bode Diagram Design?**

One technique for compensator design is to work with Bode diagrams of the open-loop response (loop shaping).

Using Bode diagrams, you can

- **•** Design to gain and phase margin specifications
- **•** Adjust the bandwidth
- **•** Add notch filters for disturbance rejection

# **Bode Diagram Design for DC Motor**

The following topics use the DC motor example to show how to create a compensator using Bode diagram design techniques. From ["SISO Example:](#page-14-0) [The DC Motor" on page 2-3,](#page-14-0) the transfer function of the DC motor is

Transfer function: 1.5 -----------------  $s^2 + 14 s + 40.02$  <span id="page-196-0"></span>For this example, the design criteria are as follows:

- **•** Rise time of less than 0.5 second
- **•** Steady-state error of less than 5%
- **•** Overshoot of less than 10%
- **•** Gain margin greater than 20 dB
- **•** Phase margin greater than 40 degrees

## **Adjusting the Compensator Gain**

The [LTI Viewer Showing the Step Response for the DC Motor on page 4-82,](#page-179-0) shows that the closed-loop step response is too slow. The simplest approach to speeding up the response is to increase the gain of the compensator.

To increase the gain:

- **1** Click the **Compensator Editor** tab to open the **Compensator Editor** page.
- **2** Select **C** from the compensator selection list.
- **3** In the text box to the right of the equal sign in the **Compensator** area, enter 38 and press **Enter**.

<span id="page-197-0"></span>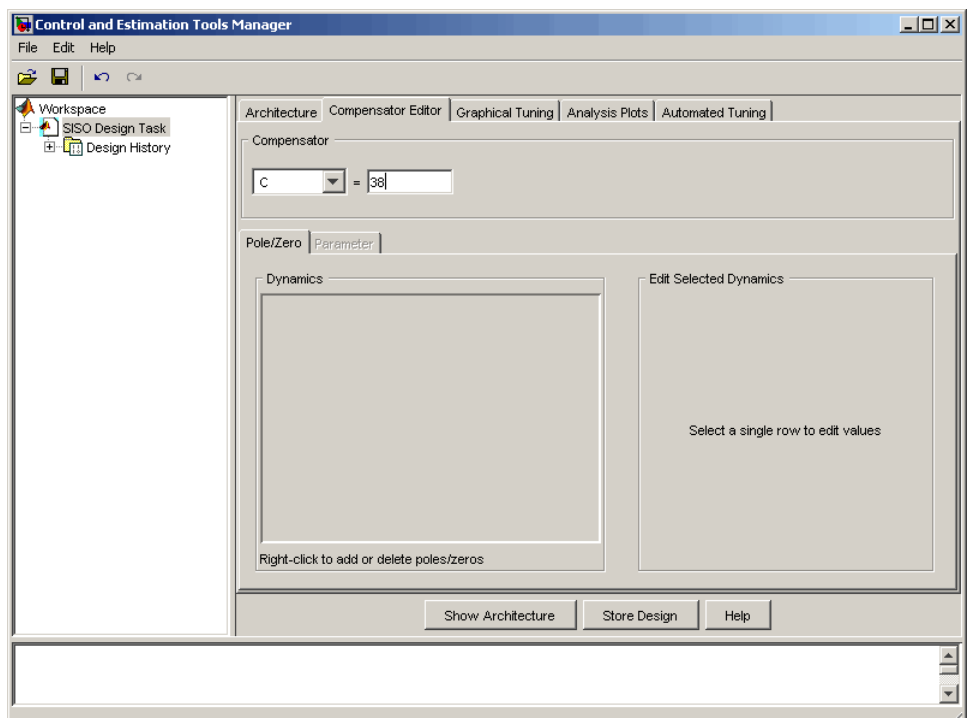

#### **Adjusting Compensator Gain on the Compensator Editor Page**

The SISO Design Tool calculates the compensator gain, and Bode and root locus graphs in the Graphical Tuning window are updated.

Alternatively, you can set the gain in the Graphical Tuning window by grabbing the Bode magnitude line and dragging it upward. The gain and poles change as the closed-loop set point is recomputed, and the new compensator value is updated in the **Compensator Editor** page.

### **Adjusting the Bandwidth**

Because the design requirements include a 0.5-second rise time, try setting the gain so that the DC crossover frequency is about 3 rad/s. The rationale for setting the bandwidth to 3 rad/s is that, to a first-order approximation, this should correspond to about a 0.33-second time constant.

To make the crossover easier to see, select **Grid** from the right-click menu. This creates a grid for the Bode magnitude plot. Left-click the Bode magnitude plot and drag the curve until you see the curve crossing over the 0 dB line (on the *y* axis) at 3 rad/s. This changes both the SISO Design Tool display and the LTI Viewer step response.

For a crossover at 3 rad/s, the compensator gain should be about 38. By default, the Graphical Tuning window shows gain and phase margin information in the lower-left corners of the Bode diagrams. In the Bode magnitude plot, it also tells you if your closed-loop system is stable or unstable.

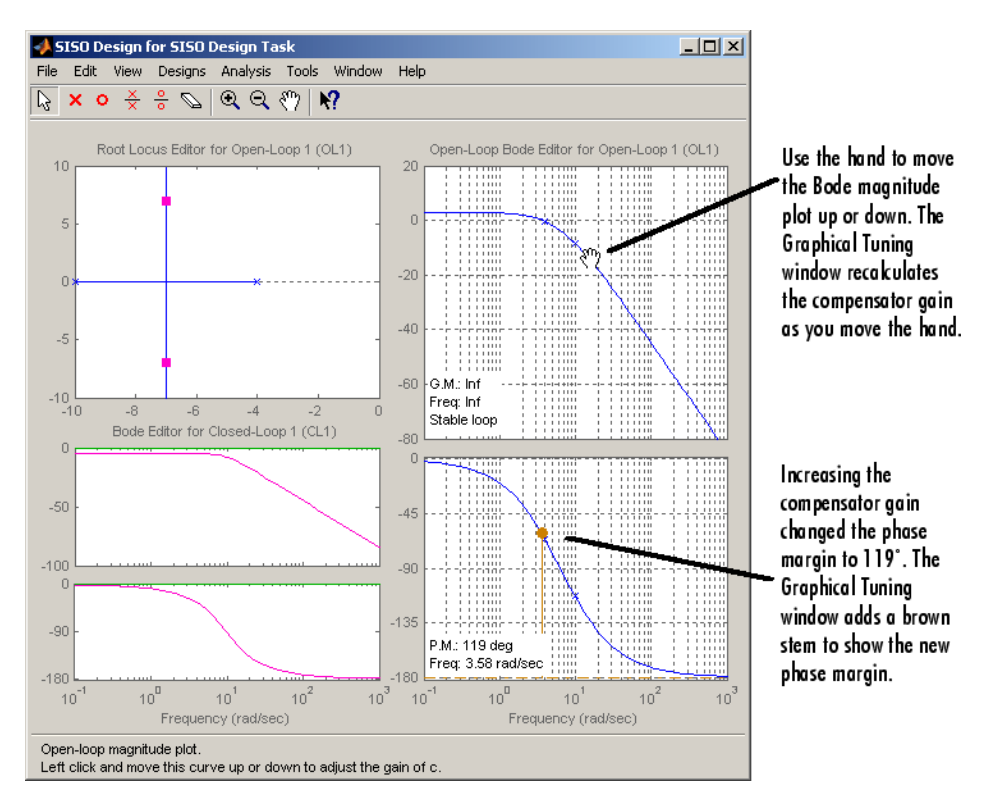

This figure shows the Graphical Tuning window.

#### **Adjusting Bandwidth in the Graphical Tuning Window**

This plot shows the associated closed-loop step response in the LTI Viewer.

<span id="page-199-0"></span>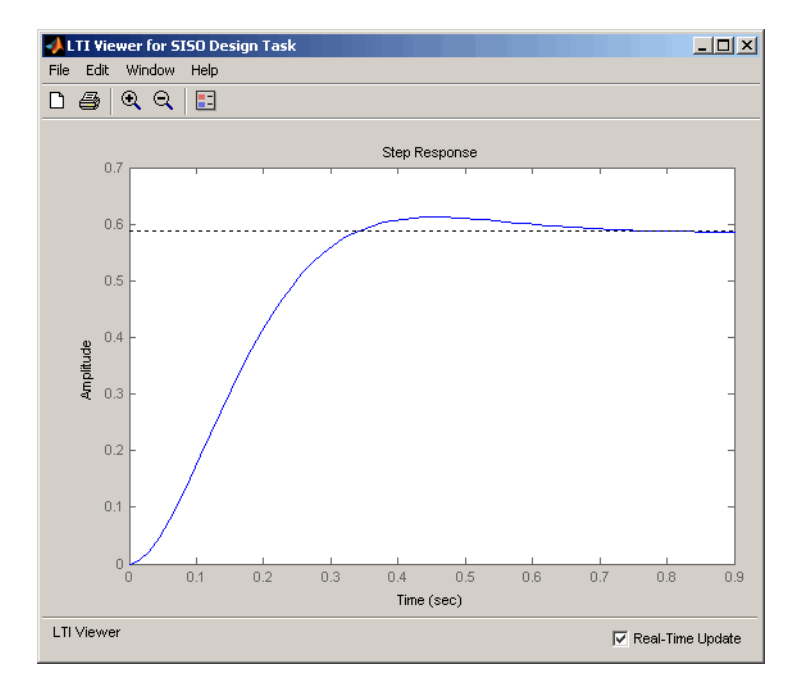

#### **Closed-Loop Step Response for the DC Motor with a Compensator Gain = 38**

The step response shows that the steady-state error and rise time have improved somewhat, but you must design a more sophisticated controller to meet all the design specifications, in particular, the steady-state error requirement.

### **Adding an Integrator**

One way to eliminate steady-state error is to add an integrator. To add an integrator:

- **1** Click the **Compensator Editor** tab to open the **Compensator Editor** page.
- **2** Right-click anywhere in the **Dynamics** table for the right-click menu, and then select **Add Pole/Zero > Integrator**.

The following figures show this process.

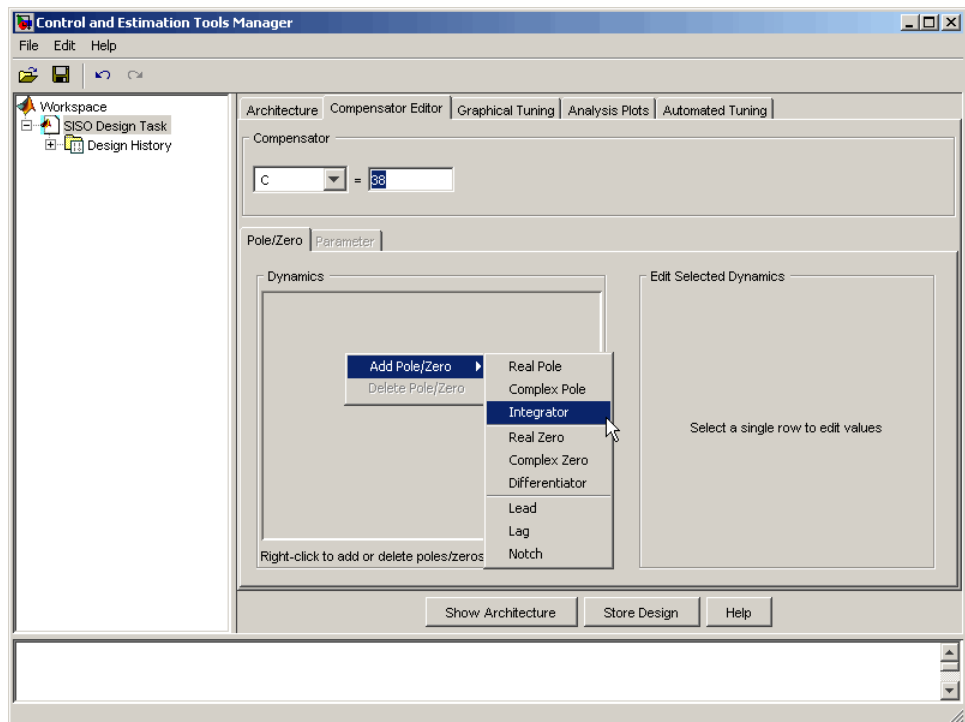

**Adding an Integrator in the Dynamics Table**

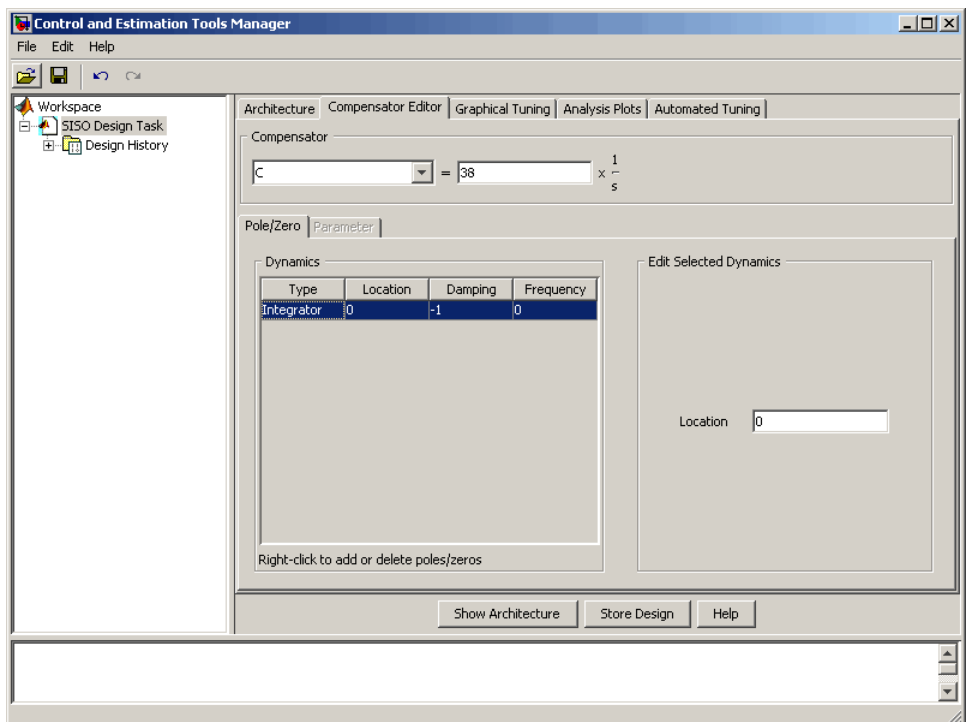

#### **Editable Integrator Parameters**

Notice adding the integrator changed the crossover frequency of the system. Readjust the compensator gain in the **Compensator Editor** page to bring the crossover back to 3 rad/s; the gain should be 99.

After you have added the integrator and readjusted the compensator gain, the Graphical Tuning window shows a red 'x' at the origin of the root locus plot.

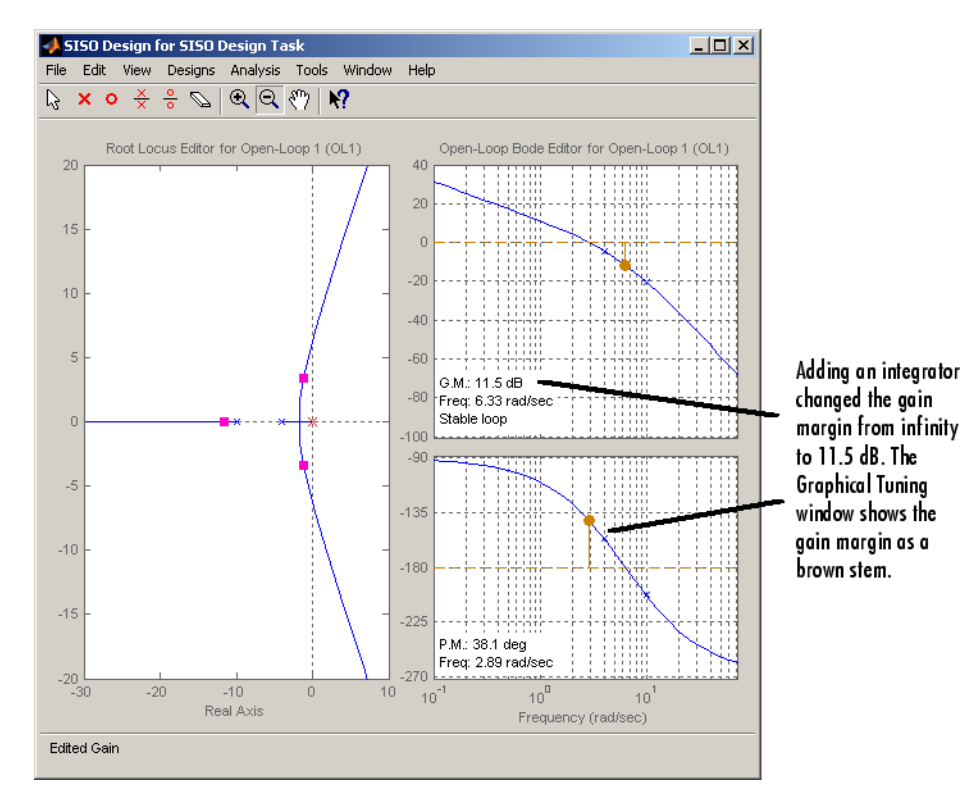

#### **Integrator on the Root Locus Plot**

The following figure shows the closed-loop step response.

<span id="page-203-0"></span>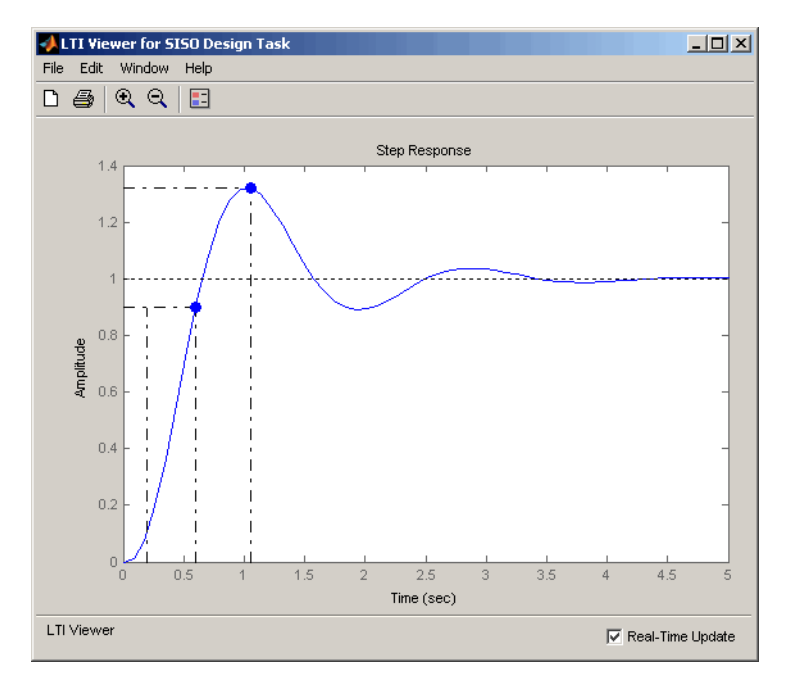

**Step Response for the DC Motor with an Integrator in the Compensator**

Use the right-click menu to show the peak response and rise time (listed under the Characteristics). The step response is settling around 1, which satisfies the steady-state error requirement. This is because the integrator forces the system to zero steady-state error. The figure shows, however, that the peak response is 1.3, or about 30% overshoot, and that the rise time is roughly 0.4 second. So a compensator consisting of an integrator and a gain is not enough to satisfy the design requirements, which require that the overshoot be less than 10%.

# **Adding a Lead Network**

Part of the design requirements is a gain margin of 20 dB or greater and a phase margin of 40° or more. In the current compensator design, the gain margin is 11.5 dB and the phase margin is 38.1°, both of which fail to meet the design requirements. The rise time needs to be shortened while improving the stability margins. One approach is to increase the gain to speed up the response, but the system is already underdamped, and increasing the gain will decrease the stability margin as well. You might try experimenting with

the compensator gain to verify this. The only option left is to add dynamics to the compensator.

One possible solution is to add a lead network to the compensator. To add the lead network:

- **1** Click the **Compensator Editor** tab to open the **Compensator Editor** page.
- **2** In the **Dynamics** table, right-click and then select **Add Pole/Zero > Lead**.

The following figures show the process of adding a lead network to your controller.

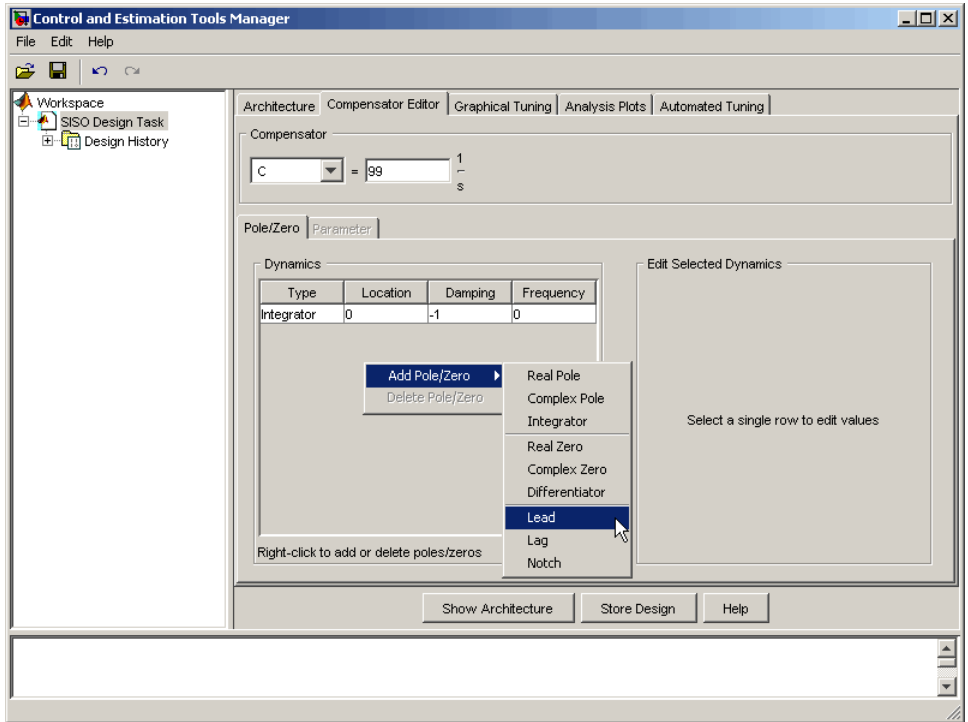

**Adding a Lead Network to the DC Motor Compensator on the Compensator Editor Page**

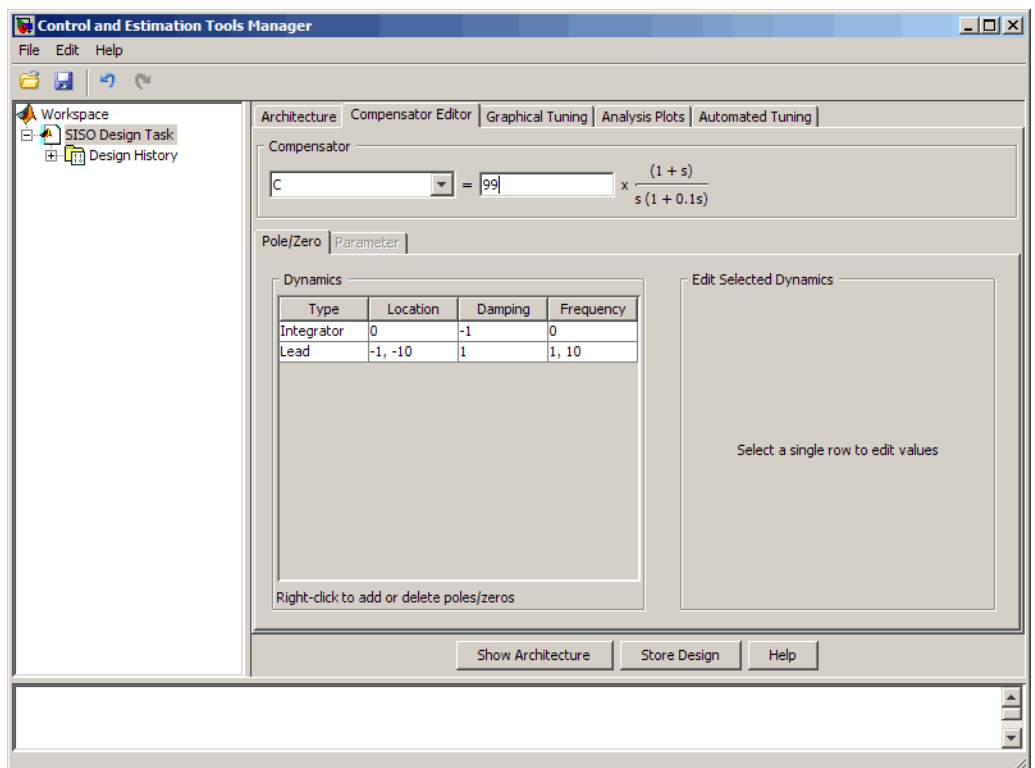

#### **Lead Network Added**

Editable fields are shown in the **Edit Selected Dynamics** group box (right side of page) when an item in the **Dynamics** table has been selected, as shown in the following figure.

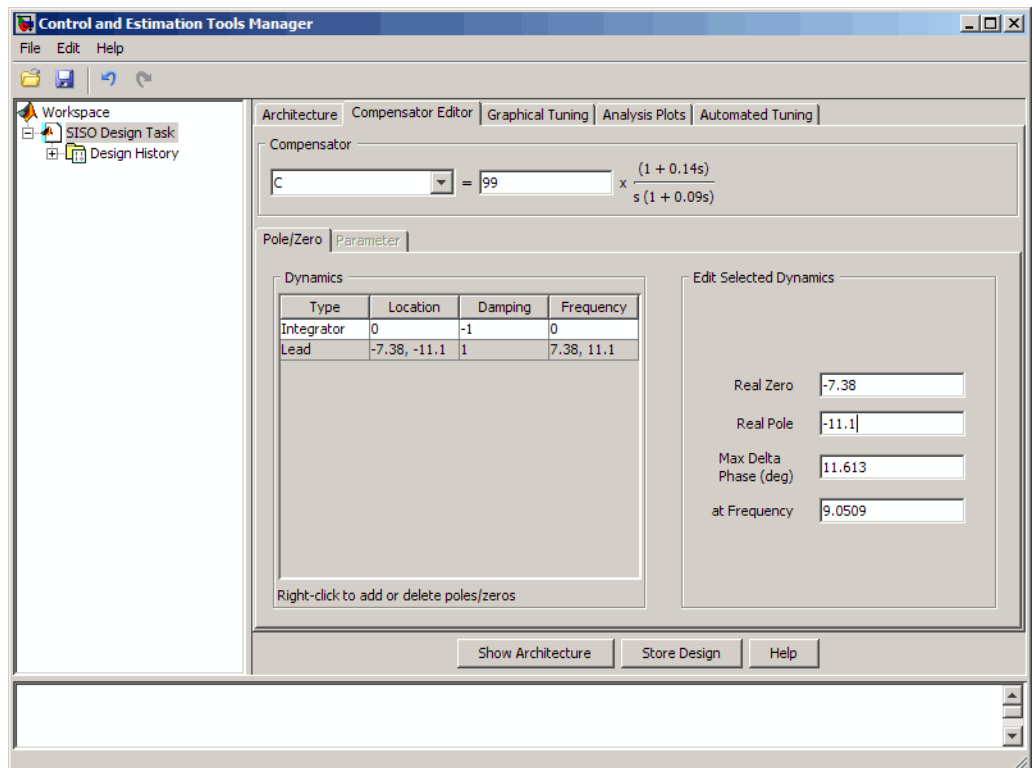

For this example, change Real Zero to -7.38 and change Real Pole to -11.1.

You can also add a lead network using the Graphical Tuning window. Right-click in the Bode graph, select **Add Pole/Zero > Lead**, place the 'x' on the plot where you want to add the lead network, and then left-click to place it. The **Compensator Editor** page is updated to include the new lead network in the **Dynamics** table.

Your Graphical Tuning window and LTI Viewer plots should now look similar to these.

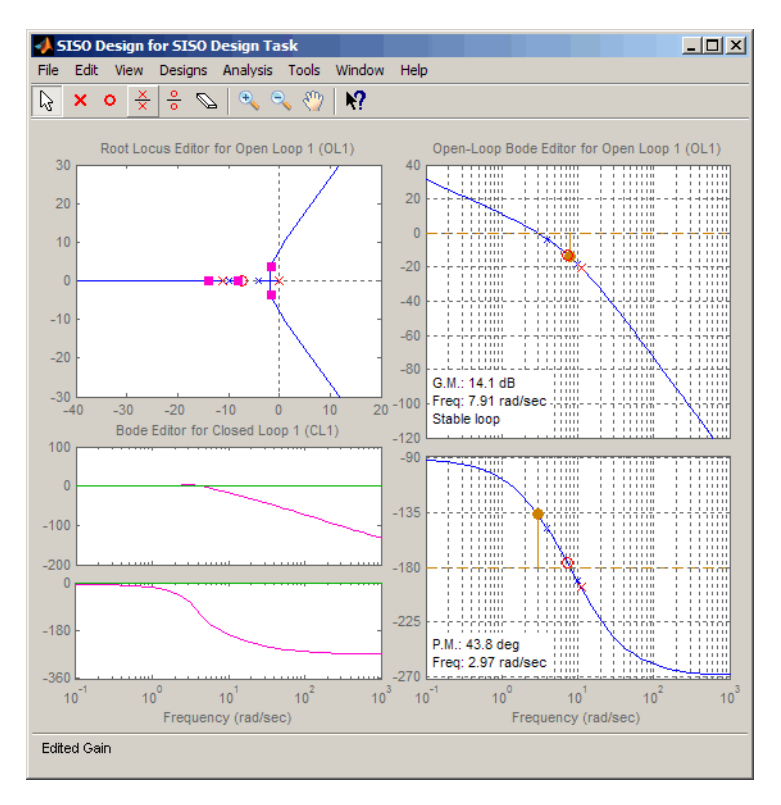

**Root Locus, Bode, and Step Response Plots for the DC Motor with a Lead Network**

<span id="page-208-0"></span>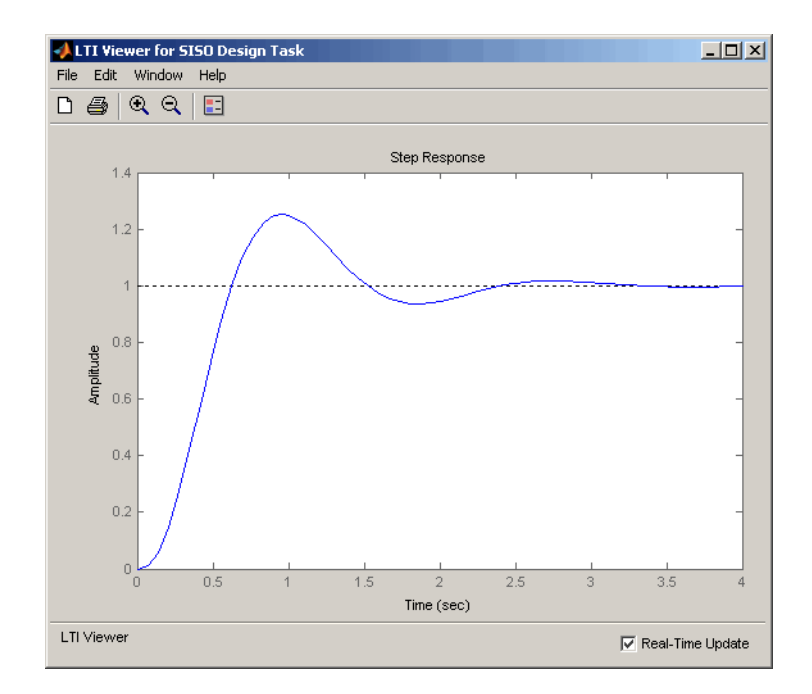

The Step Response plot shows that the rise time is now about 0.4 second and peak response is 1.24 rad/s (i.e., the overshoot is about 25%). Although the rise time meets the requirement, the overshoot is still too large, and the stability margins are still unacceptable, so you must tune the lead parameters.

### **Moving Compensator Poles and Zeros**

To improve the response speed, edit the selected dynamics for the lead network in the **Edit Selected Dynamics** group box on the **Compensator Editor** page.

- **1** Change the value of the lead network zero (Real Zero) to move it closer to the left-most (slowest) pole of the DC motor plant (denoted by a blue 'x').
- **2** Change the value of the lead network pole (Real Pole) to move it to the right. Notice how the gain margin increases (as shown in the Graphical Tuning window) as you do this.

As you tune these parameters, look at the LTI Viewer. You will see the closed-loop step response alter with each parameter change you make. The following figure shows the final values for a design that meets the specifications.

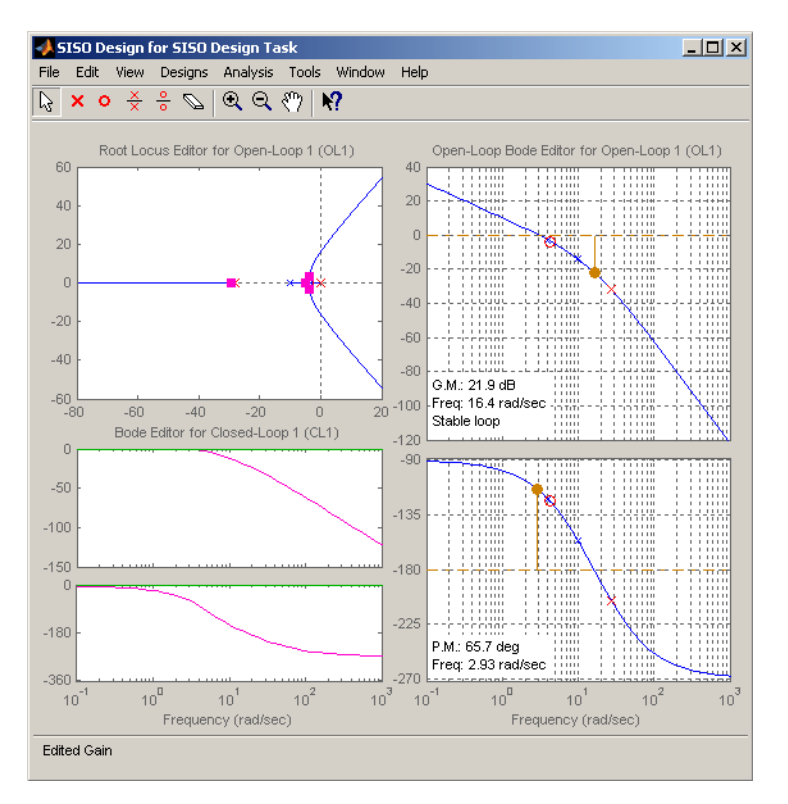

#### **Graphical Tuning Window with Final Design Parameters for the DC Motor Compensator**

The values for this final design are as follows:

- **•** Poles at 0 and -28
- **•** Zero at -4.3
- Gain  $= 84$

Enter these values directly in the **Edit Selected Dynamics** group box in the **Compensator Editor** page, shown as follows (Integrator is already set to 0).

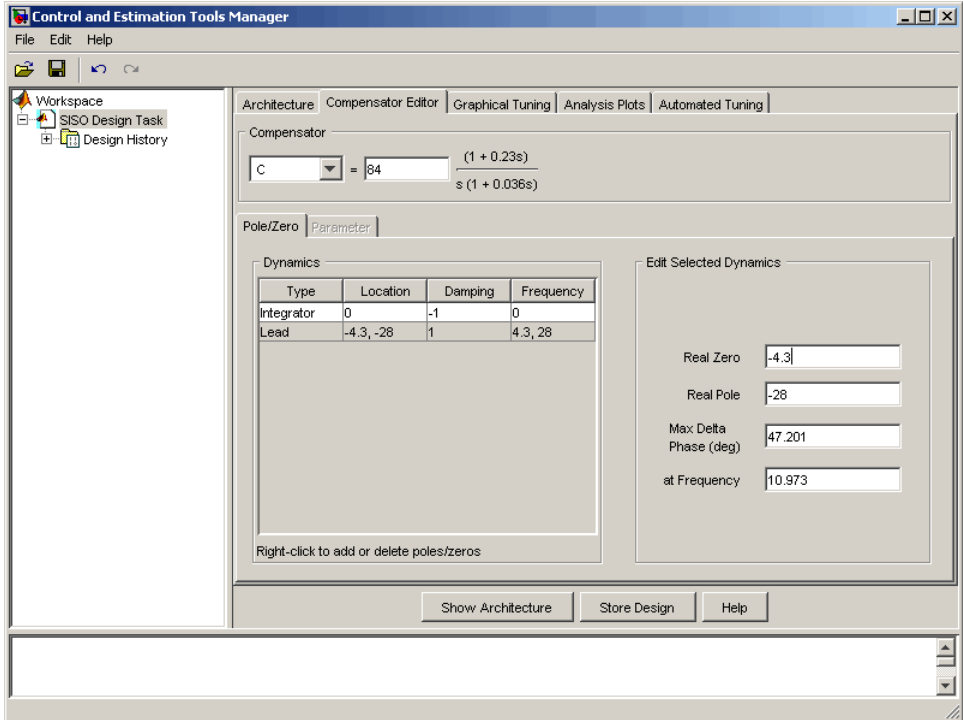

#### **Entering Final Design Parameters on the Compensator Editor Page**

The following figure shows the step response for the final compensator design.

<span id="page-211-0"></span>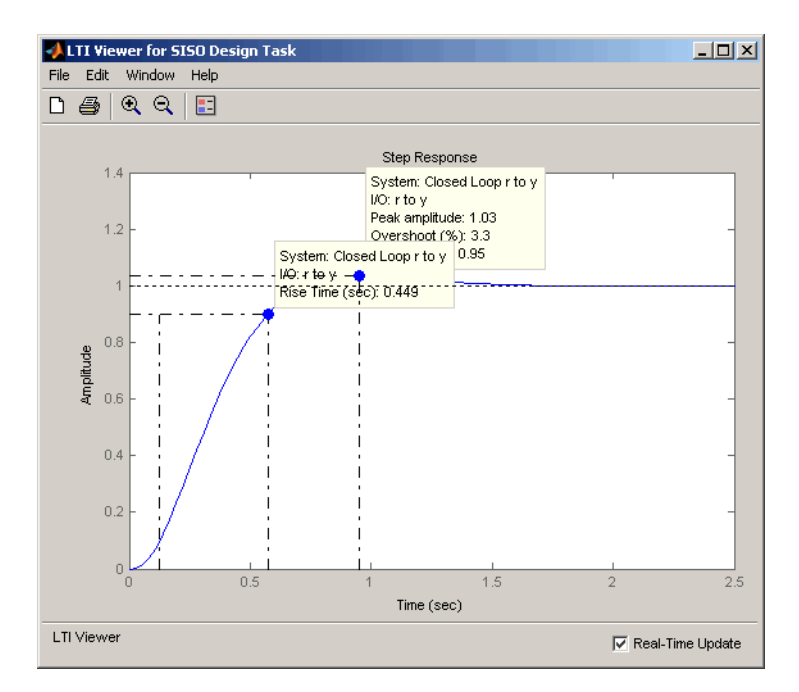

**Step Response for the Final Compensator Design**

In the LTI Viewer's right-click menu, select **Characteristics > Peak Response** and **Characteristics > Rise Time** to show the peak response and rise time, respectively. Hover the mouse over the blue dots to show the data markers. The step response shows that the rise time is 0.45 second, and the peak amplitude is 1.03 rad/s, or an overshoot of 3%. These results meet the design specifications.

# **Adding a Notch Filter**

If you know that you have disturbances to your system at a particular frequency, you can use a notch filter to attenuate the gain of the system at that frequency. To add a notch filter, click the **Compensator Editor** tab to open the **Compensator Editor** page. Right-click in the **Dynamics** table and select **Add Pole/Zero > Notch**, as shown next.

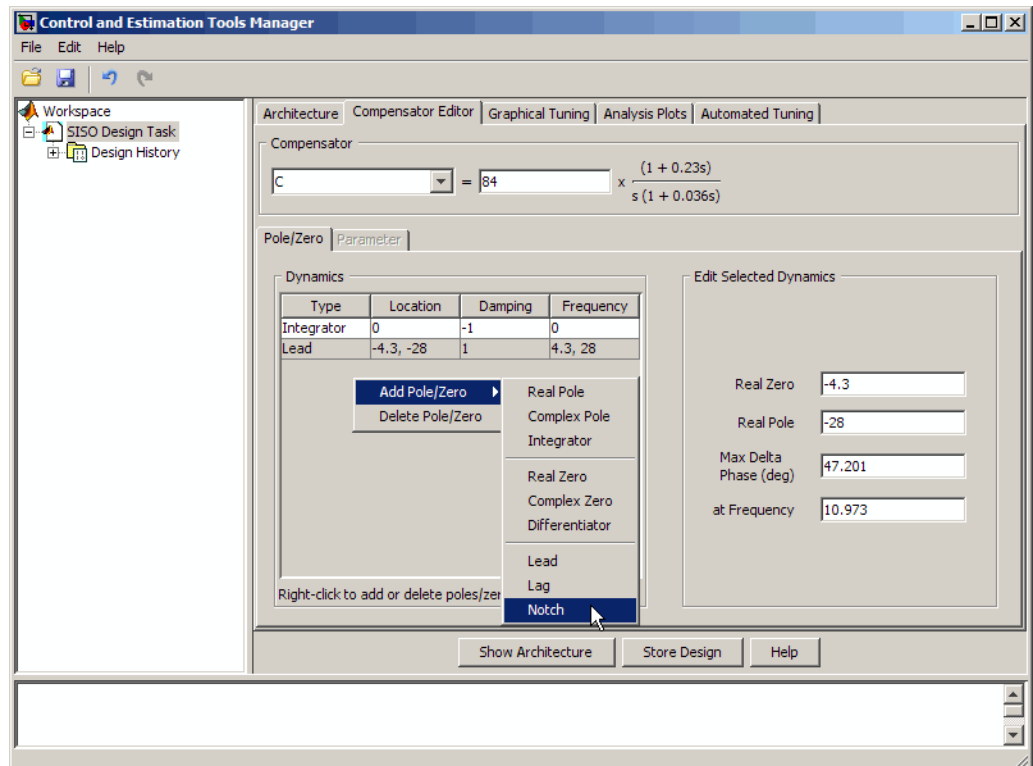

#### **Adding a Notch Filter with the Dynamics Right-Click Menu**

Default values for the filter are supplied, as shown next.

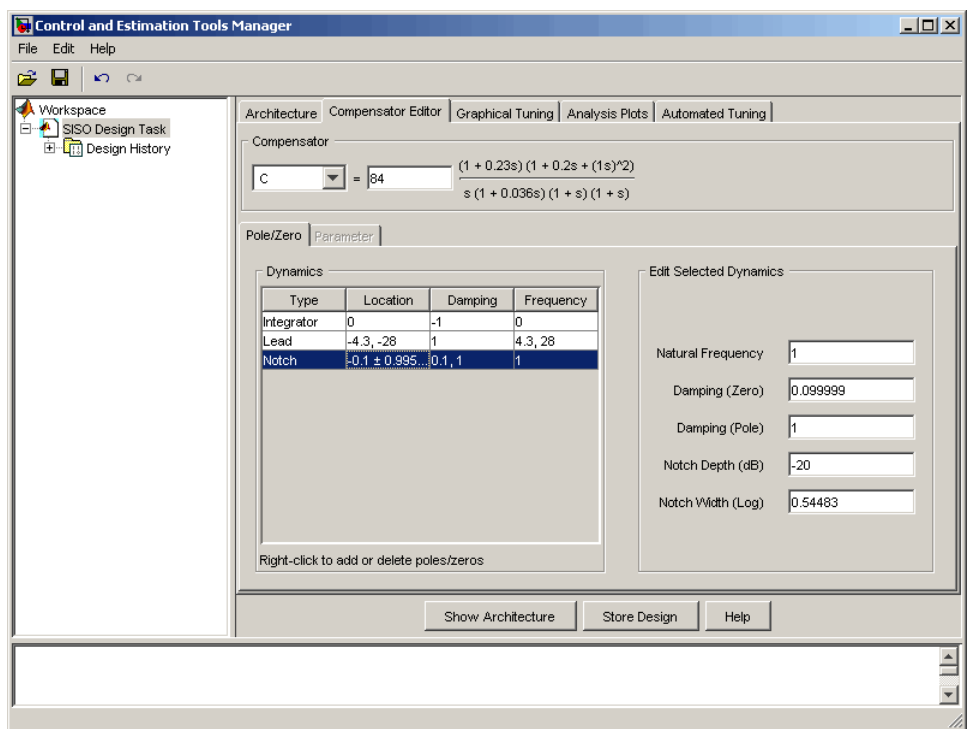

#### **Notch Filter Default Values**

The following figure shows the result in the Graphical Tuning window.

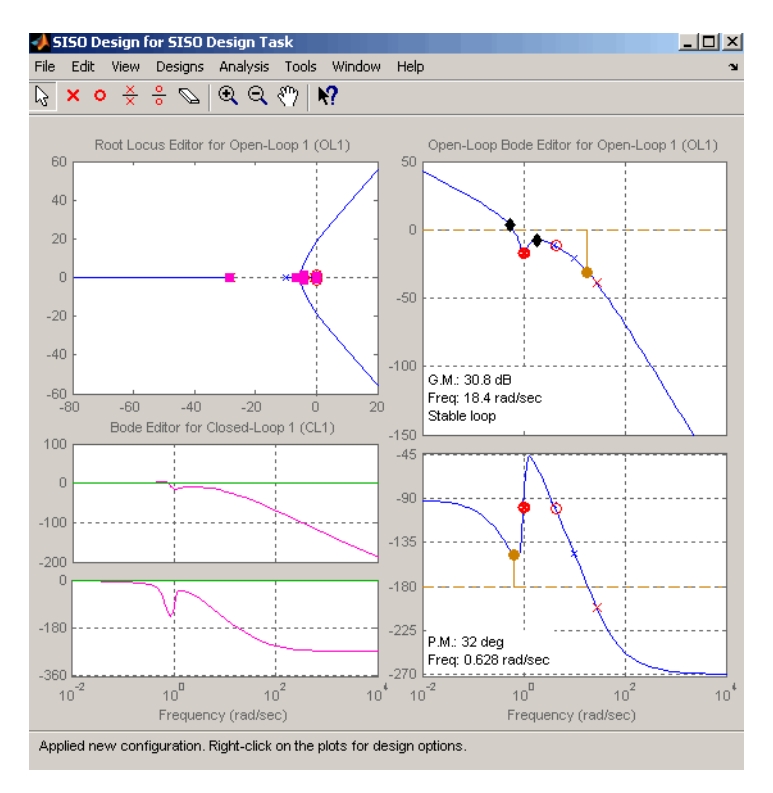

#### **Notch Filter Added to the DC Motor Compensator**

To see the notch filter parameters in more detail, click the Zoom In

### Q

icon on the Graphical Tuning window. In the Open-Loop Bode Editor, press the left mouse button and drag your mouse to draw a box around the notch filter. When you release the mouse, the Graphical Tuning window will zoom in on the selected region.

To understand how adjusting the notch filter parameters affects the filter, consider the notch filter transfer function.

$$
\frac{s^2+2\xi_1\omega_n s+\omega_n^2}{s^2+2\xi_2\omega_n s+\omega_n^2}
$$

The three adjustable parameters are  $\xi_1$ ,  $\xi_2$ , and  $\omega_n$ . The ratio of  $\xi_2/\xi_1$  sets the depth of the notch, and  $\omega_n$  is the natural frequency of the notch.

This diagram shows how moving the red  $\otimes$  and black diamonds changes these parameters, and hence the transfer function of the notch filter.

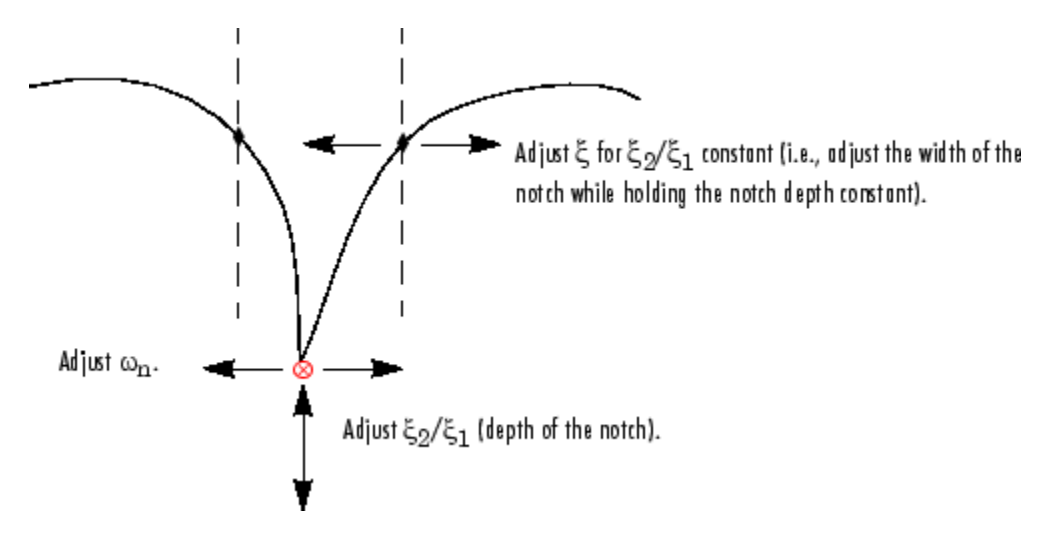

**A Close Look at Notch Filter Parameters**

In the **Dynamics** table on the **Compensator Editor** page, select the row containing the newly added notch filter. The editable fields appear in the **Edit Selected Dynamics** group box, as shown next.
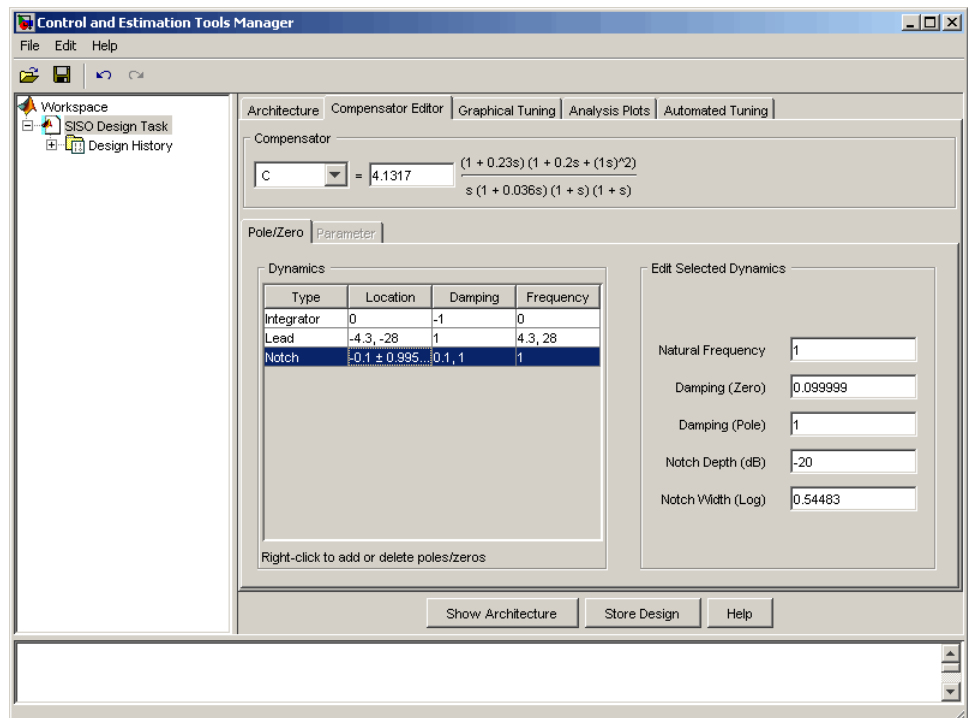

**Editing Notch Filter Parameters**

## **Modifying a Prefilter**

You can use the SISO Design Tool to modify the prefilter in your design. Typical prefilter applications include:

- **•** Achieving (near) feedforward tracking to reduce load on the feedback loop (when stability margins are poor)
- **•** Filtering out high frequency content in the command (reference) signal to limit overshoot or to avoid exciting resonant modes of the plant

A common prefilter is a simple lowpass filter that reduces noise in the input signal.

Open the Bode diagram for the prefilter by opening the right-click menu in the Closed-Loop Bode Editor in the Graphical Tuning window, and then selecting **Select Compensators > F(F)**.

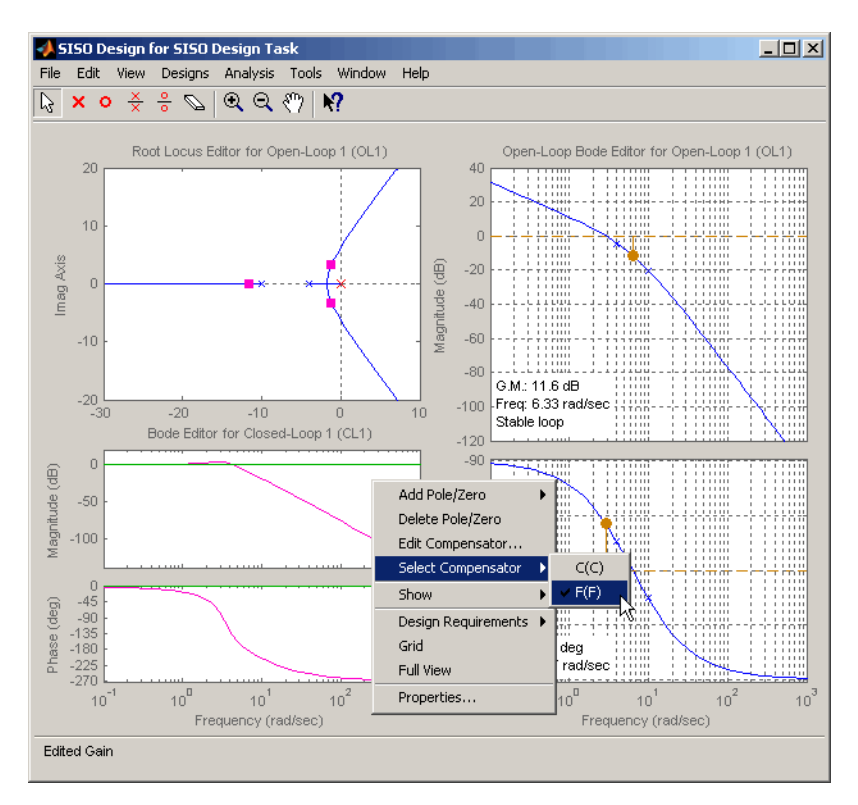

#### **Selecting the Prefilter in the Graphical Tuning Window**

For clarity, the previous figure does not show the open-loop Bode diagram for the compensator (**C**). To remove the Bode diagram from the Graphical Tuning window, go to the **SISO Design Task** node on the Control and Estimation Tools Manager, click the **Graphical Tuning** tab, and for Plot 2, Open Loop 1, select Plot type None.

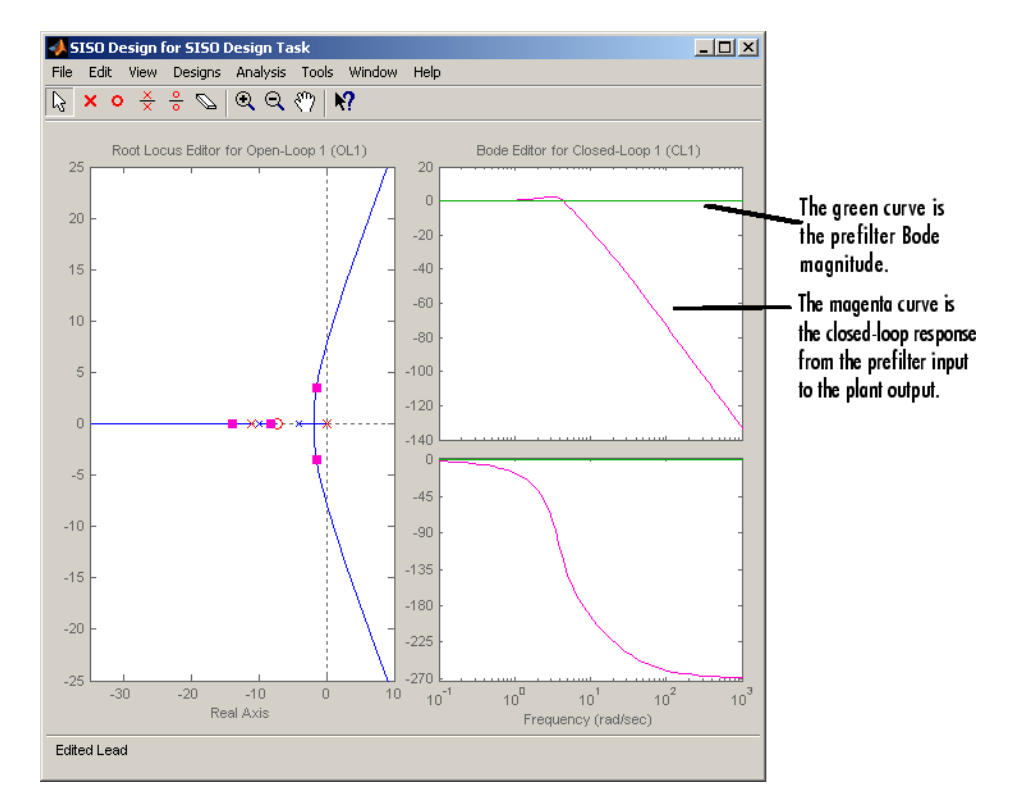

#### **Prefilter Bode Diagram**

If you haven't imported a prefilter, the default is a unity gain. You can add poles and zeros and adjust the gain using the same methods as you did when designing the compensator (C) on the **Compensator Editor** page.

A quick way to create a lowpass roll-off filter is to add a pair of complex poles. To do this, first click the **Compensator Editor** tab and change the compensator to F. Right-click in the **Dynamics** table and select **Add Pole/Zero > Complex Pole**. Select this line to show the editable parameters in the **Edit Selected Dynamics** group box. For this example, try to place the poles at about 50 rad/s. The following figure shows the poles added to the prefilter Bode diagram.

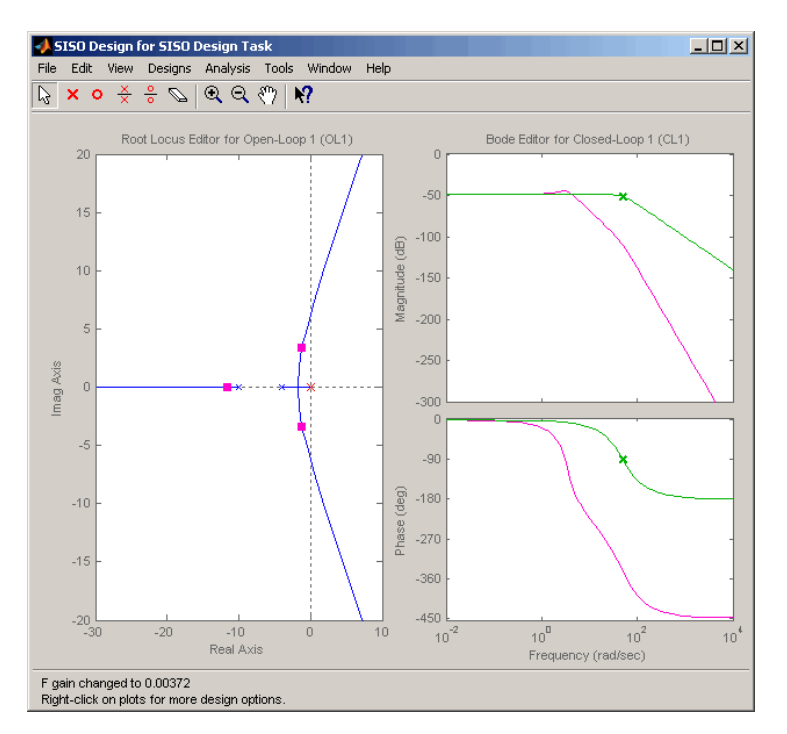

**Adding a Complex Pair of Poles to the Prefilter Bode Diagram**

By default, the damping ratio of the complex pair is 1.0, which means that there are two real-valued poles at about -50 rad/s. The green curve, which represents the prefilter Bode response, shows the -3 dB point for the roll-off is at about 50 rad/s. The magenta curve, which represents the closed-loop response from the prefilter to the plant output, shows that after the -3 dB point, the closed-loop gain rolls off at -40 dB/decade to provide some noise disturbance rejection.

### **Importing a Prefilter**

As an alternative approach, you can design a prefilter using the Control System Toolbox commands like ss or tf and then import the design directly into the prefilter. For example, to create the lowpass filter using zpk, try

```
prefilt=zpk([],[-35 + 35i, -35 - 35i],1)
```
and import prefilt by clicking **System Data** on the **Architecture** page. This opens the System Data dialog box. Click **Browse** to open the Model Import dialog box, as shown next.

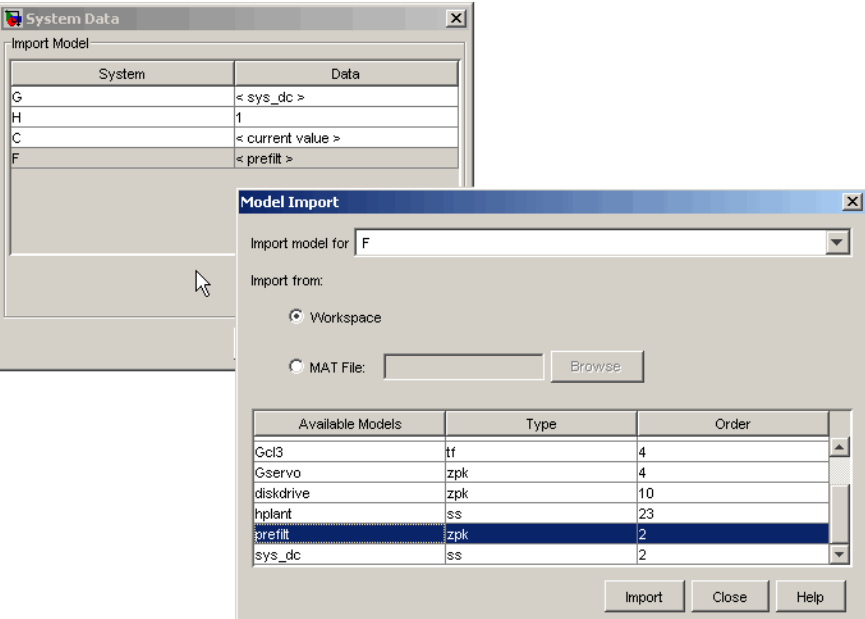

#### **Importing a Prefilter**

Select prefilt from the **Available Models** list and click **Import** to import the prefilter model. Click **Close** to close the Import Model dialog box. After you have imported the prefilter model, you can modify it using the same methods as described in this chapter for compensator design.

# **Root Locus Design**

### **In this section...**

"What Is Root Locus Design?" on page 4-124 ["Root Locus Design for Electrohydraulic Servomechanism" on page 4-125](#page-222-0)

["Changing the Compensator Gain" on page 4-131](#page-228-0)

["Adding Poles and Zeros to the Compensator" on page 4-134](#page-231-0)

["Editing Compensator Pole and](#page-236-0) Zero Locations" on page 4-[139](#page-236-0)

["Viewing Damping Ratios" on page 4-143](#page-240-0)

# **What Is Root Locus Design?**

A common technique for meeting design criteria is root locus design. This approach involves iterating on a design by manipulating the compensator gain, poles, and zeros in the root locus diagram.

As system parameter *k* varies over a continuous range of values, the root locus diagram shows the trajectories of the closed-loop poles of the feedback system. Typically, the root locus method is used to tune the loop gain of a SISO control system by specifying a designed set of closed-loop pole locations.

Consider, for example, the tracking loop

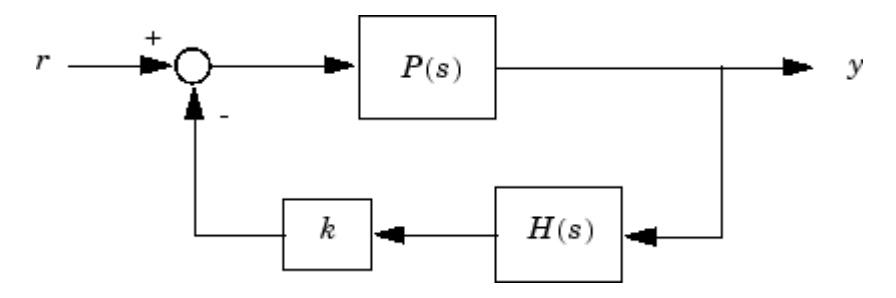

where  $P(s)$  is the plant,  $H(s)$  is the sensor dynamics, and k is a scalar gain to be adjusted. The closed-loop poles are the roots of

$$
q(s) = 1 + k \ P(s)H(s)
$$

<span id="page-222-0"></span>The root locus technique consists of plotting the closed-loop pole trajectories in the complex plane as *k* varies. You can use this plot to identify the gain value associated with a desired set of closed-loop poles.

The DC motor design example focused on the Bode diagram feature of the SISO Design Tool. Each of the design options available on the Bode diagram side of the tool have a counterpart on the root locus side. To demonstrate these techniques, this example presents an electrohydraulic servomechanism.

The SISO Design Tool's root locus and Bode diagram design tools provide complementary perspectives on the same design issues; each perspective offers insight into the design process. Because the SISO Design Tool shows both root locus and Bode diagrams, you can also choose to combine elements of both perspectives in making your design decisions.

## **Root Locus Design for Electrohydraulic Servomechanism**

A simple version of an electrohydraulic servomechanism model consists of

- **•** A push-pull amplifier (a pair of electromagnets)
- **•** A sliding spool in a vessel of high-pressure hydraulic fluid
- **•** Valve openings in the vessel to allow for fluid to flow
- **•** A central chamber with a piston-driven ram to deliver force to a load
- **•** A symmetrical fluid return vessel

This figure shows a schematic of this servomechanism.

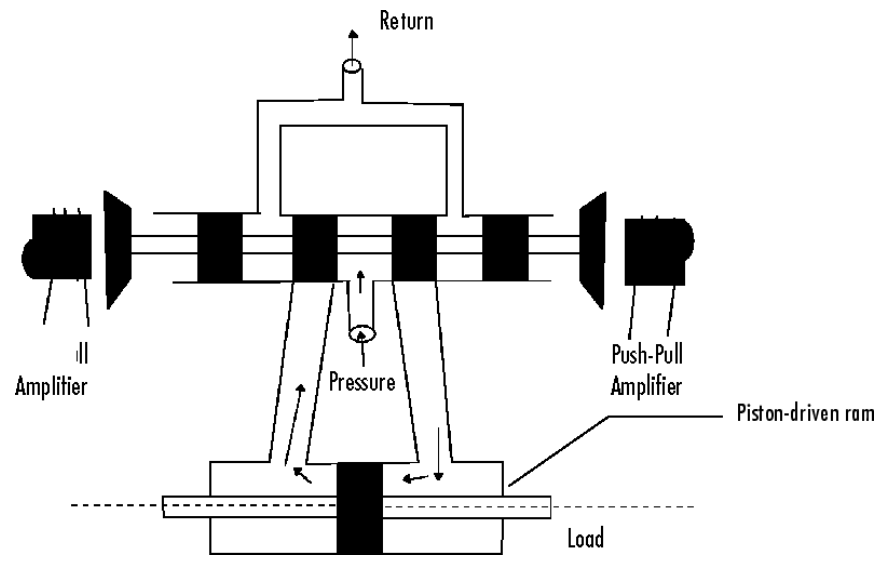

**Electrohydraulic Servomechanism**

The force on the spool is proportional to the current in the electromagnet coil. As the spool moves, the valve opens, allowing the high-pressure hydraulic fluid to flow through the chamber. The moving fluid forces the piston to move in the opposite direction of the spool. *Control System Dynamics,* by R. N. Clark, (Cambridge University Press, 1996) derives linearized models for the electromagnetic amplifier, the valve spool dynamics, and the ram dynamics; it also provides a detailed description of this type of servomechanism.

If you want to use this servomechanism for position control, you can use the input voltage to the electromagnet to control the ram position. When measurements of the ram position are available, you can use feedback for the ram position control, as shown in the following figure.

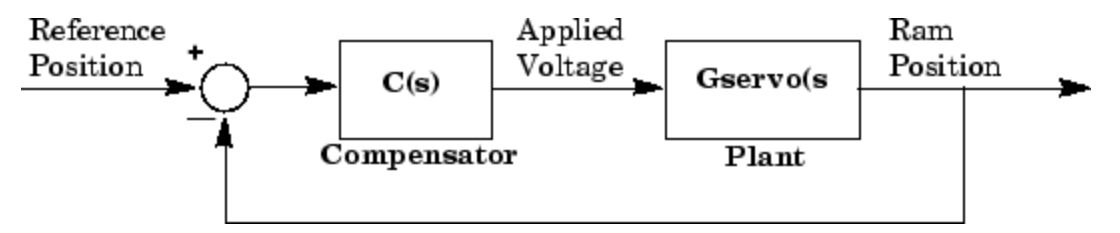

**Feedback Control Structure for an Electrohydraulic Servomechanism**

<span id="page-224-0"></span>Your task is to design the compensator, **C(s)**.

### **Plant Transfer Function**

If you have not already done so, type

load ltiexamples

to load a collection of linear models that include Gservo, which is a linearized plant transfer function for the electrohydraulic position control mechanism. Typing Gservo at the MATLAB prompt opens the servomechanism (plant) transfer function.

Gservo

```
Zero/pole/gain from input "Voltage" to output "Ram position":
          40000000
-----------------------------
s (s+250) (s^2 + 40s + 9e004)
```
### **Design Specifications**

For this example, you want to design a controller so that the step response of the closed-loop system meets the following specifications:

- The 2% settling time is less than 0.05 second.
- **•** The maximum overshoot is less than 5%.

The remainder of this topic discusses how to use the SISO Design Tool to design a controller to meet these specifications.

### **Opening the SISO Design Tool**

Open the SISO Design Tool and import the model by typing

sisotool(Gservo)

at the MATLAB prompt. This opens the **SISO Design Task** node in the Control and Estimation Tools Manager and the Graphical Tuning window with the servomechanism plant imported.

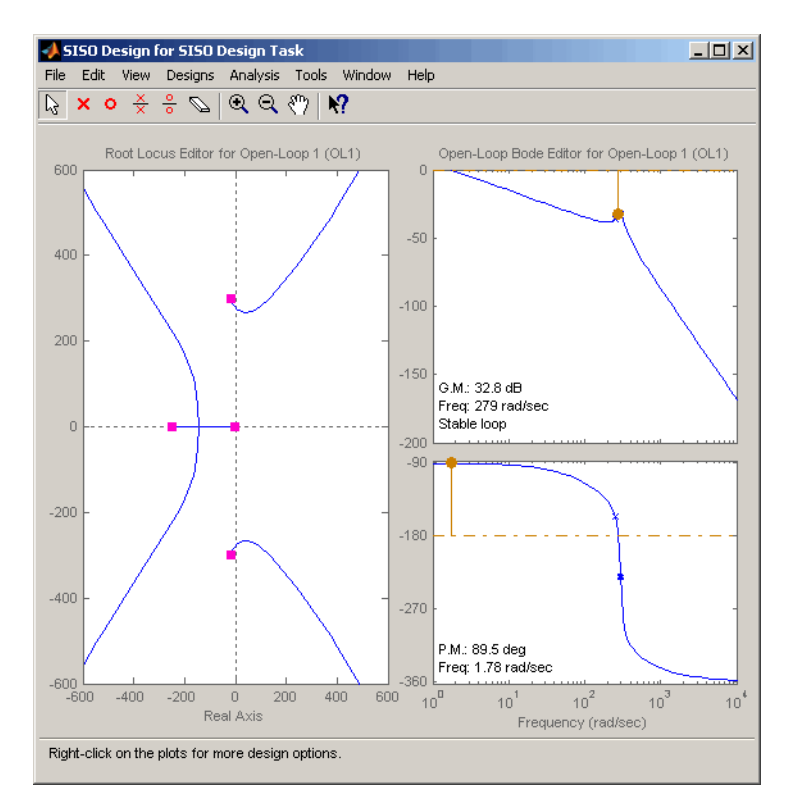

**Graphical Tuning Window Showing the Root Locus and Bode Plots for the Electrohydraulic Servomechanism Plant**

### **Zooming**

Click the Zoom In

## $^\circledR$

icon in the Graphical Tuning window. Press and hold the mouse's left button and drag the mouse to select a region for zooming. For this example, reduce the root locus region to about -500 to 500 in both the *x*- and *y*-axes. This figure illustrates the zooming in process.

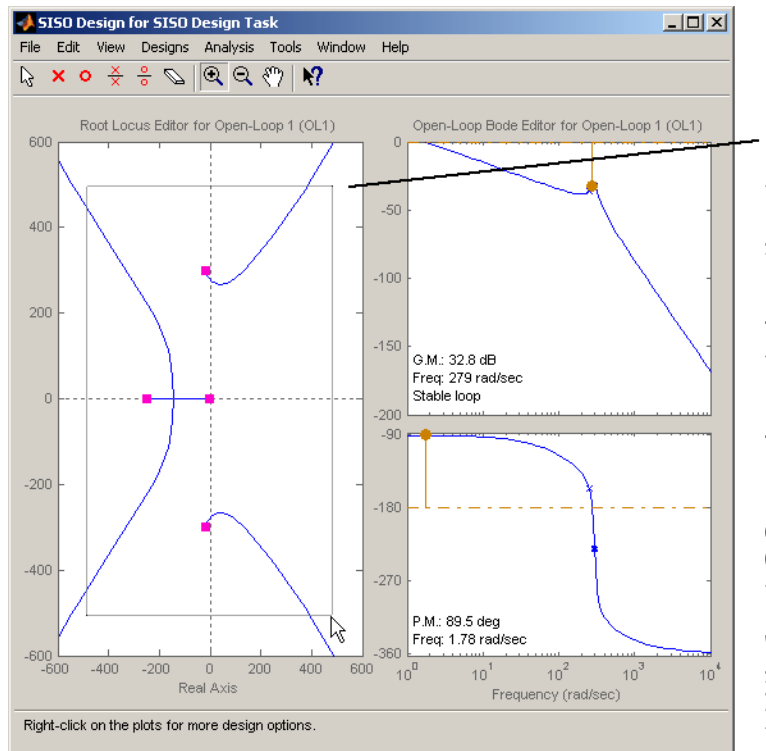

Hold the left mouse button down and drag the mouse to select a rectangular region for zooming in. When you release the mouse button, the Graphical Tuning window replots the root locus with the new axis boundaries.

To undo the zoom, right-click in the Root Locus Editor graph and select Reset to Original View from the pop-up menu.

When you are done zooming, click the Zoom In icon again to turn zooming off.

#### **Zooming In on a Region in the Root Locus Plot**

As in the DC motor example, click the **Analysis Plots** tab to set up loop responses. Select Plot Type Step for Plot 1, then select plot 1 for Closed-Loop r to y, shown as follows.

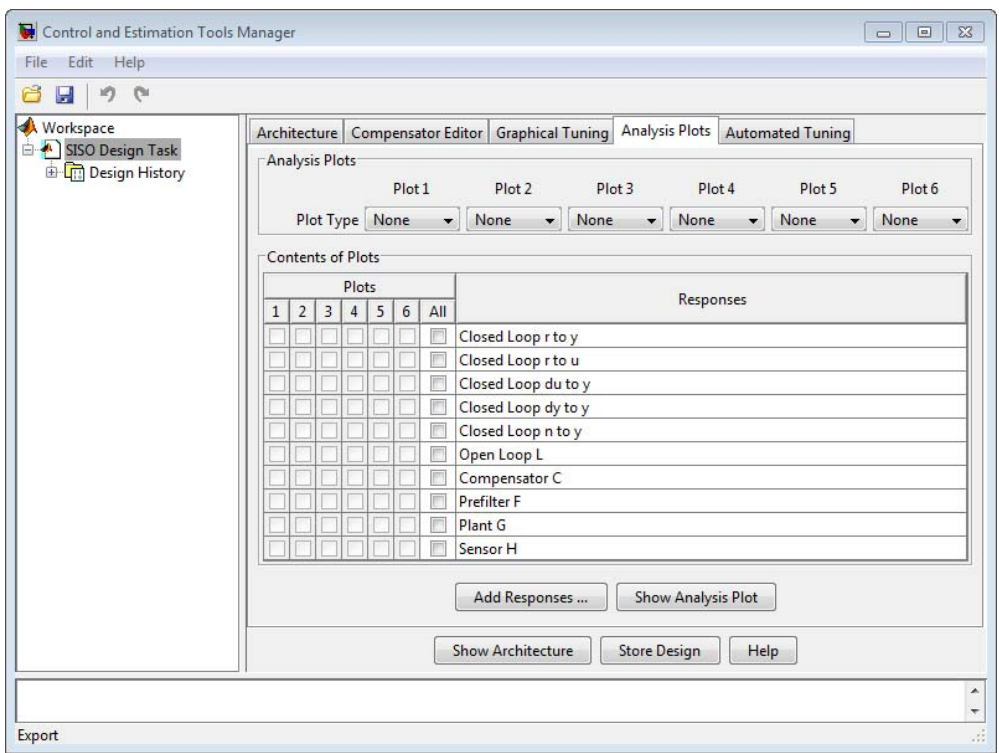

#### **Analysis Plots Loop Response Selection**

For more information about the **Analysis Plots** page, see Analysis Plots in "Using the SISO Design Tool and LTI Viewer."

Selecting the plot for Closed-Loop r to y opens the associated LTI Viewer.

Your LTI Viewer should look like the following figure.

<span id="page-228-0"></span>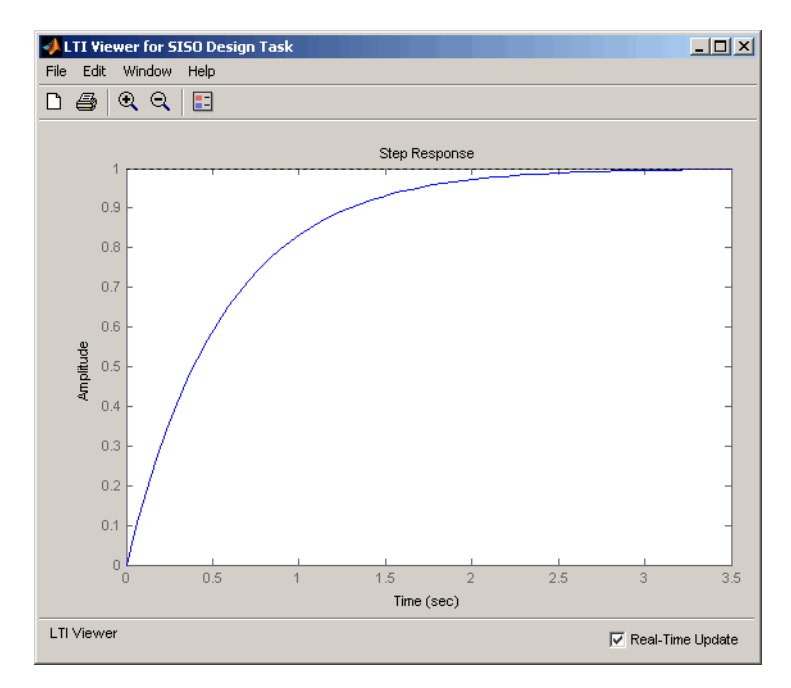

#### **LTI Viewer for the Electrohydraulic Servomechanism**

The step response plot shows that the rise time is on the order of 2 seconds, which is much too slow given the system requirements. The following topics describe how to use frequency design techniques in the SISO Design Tool to design a compensator that meets the requirements specified in ["Design](#page-224-0) [Specifications" on page 4-127](#page-224-0).

## **Changing the Compensator Gain**

The simplest thing to do is change the compensator gain, which by default is unity. You can change the gain by entering the value directly in the **Compensator Editor** page.

The following figure shows this procedure.

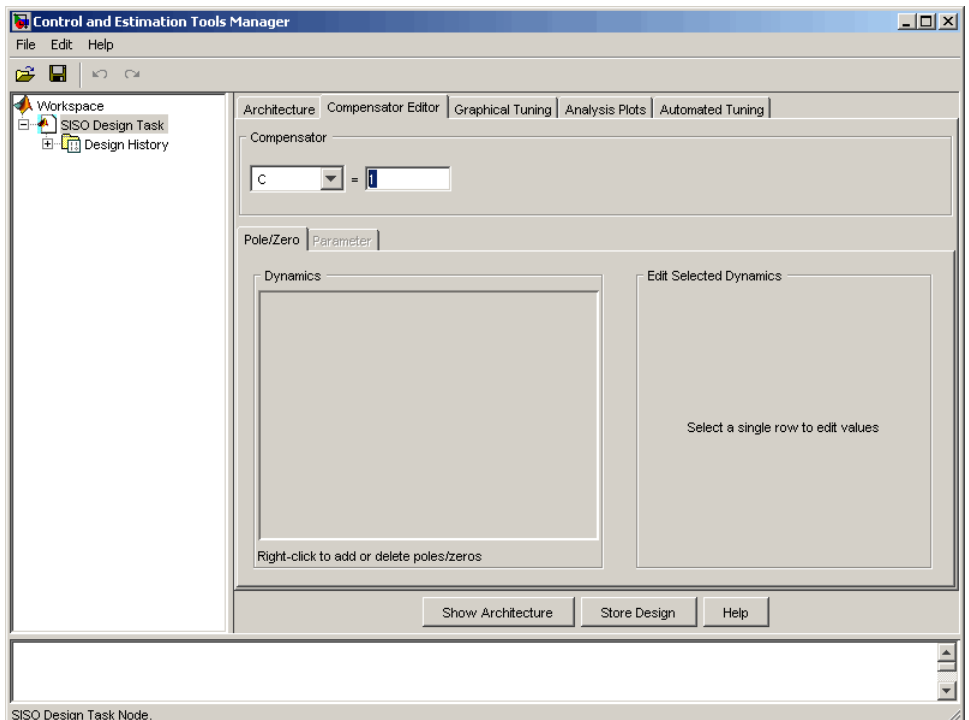

#### **Changing the Compensator Gain in the Root Locus Plot with the Compensator Editor Page**

Enter the compensator gain in the text box to the right of the equal sign as shown in the previous figure. The Graphical Tuning window automatically replots the graphs with the new gain.

Experiment with different gains and view the closed-loop response in the associated LTI Viewer.

Alternatively, you can change the gain by grabbing the red squares on the root locus plot in the Graphical Tuning window and moving them along the curve.

### **Closed-Loop Response**

Change the gain to 20 by editing the text box next to **the equal sign** on the **Compensator Editor** page. Notice that the locations of the closed-loop poles on the root locus are recalculated for the new gain.

This figure shows the associated closed-loop step response for the gain of 20.

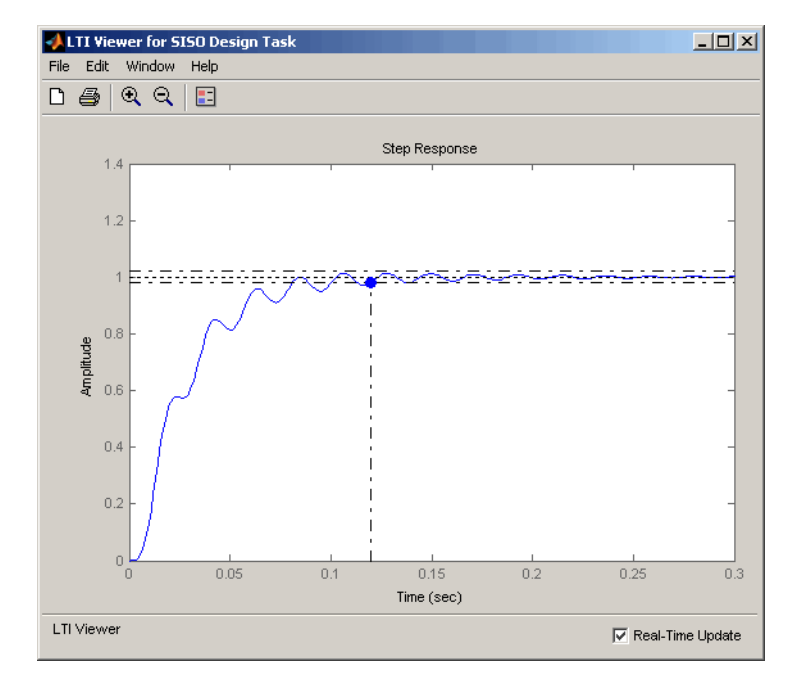

**Step Response with the Settling Time for C(s) = 20**

In the LTI Viewer's right-click menu, select **Characteristics > Settling Time** to show the settling for this response. This closed-loop response does not meet the desired settling time requirement (0.05 seconds or less) and exhibits unwanted ringing. ["Adding Poles and Zeros to the Compensator" on](#page-231-0) [page 4-134](#page-231-0) shows how to design a compensator so that you meet the required specifications.

## <span id="page-231-0"></span>**Adding Poles and Zeros to the Compensator**

You may have noticed that increasing the gain makes the system under-damped. Further increases force the system into instability, so meeting the design requirements with only a gain in the compensator is not possible.

There are three sets of parameters that specify the compensator: poles, zeros, and gain. After you have selected the gain, you can add poles or zeros to the compensator.

### **Adding Poles to the Compensator**

You can add complex poles on the **Compensator Editor** page. Click the **Compensator Editor** tab, make sure **C** is selected, and then right click in the **Dynamics** table. Select **Add Pole/Zero > Complex Pole**. Use the **Edit Selected Dynamics** group box to modify pole parameters, as shown in the following figure. For more about entering pole parameters directly, see ["Editing Compensator Pole and Zero Locations" on page 4-139](#page-236-0).

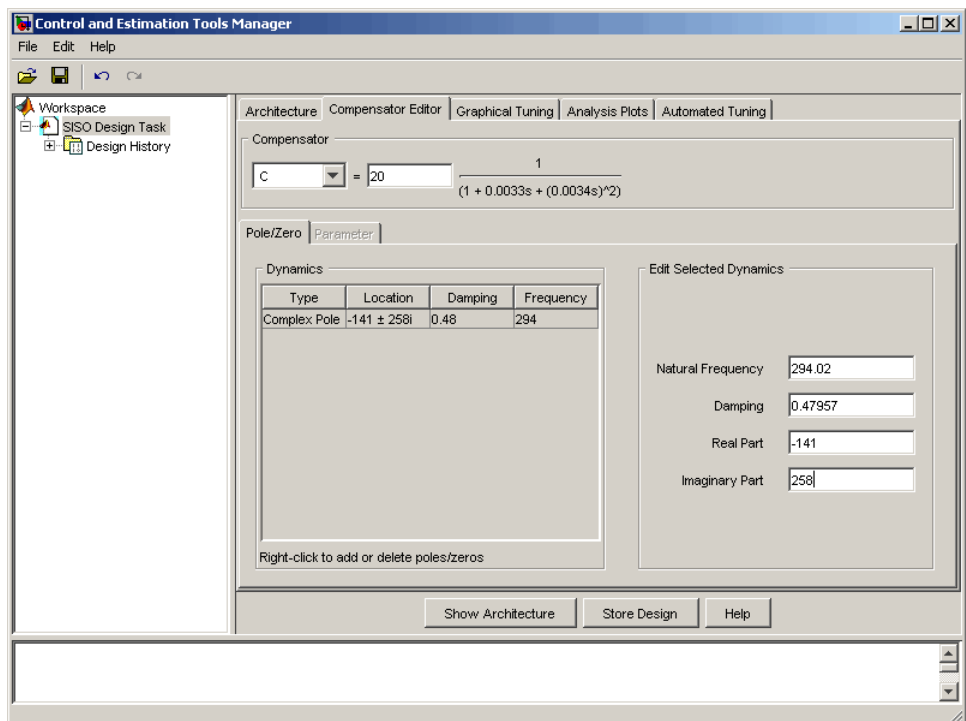

#### **Adding a Complex Pair of Poles to the Compensator on the Compensator Editor Page**

You can also add a complex pole pair directly on the root locus plot using the Graphical Tuning window. Right-click in the root locus plot and select **Add Pole/Zero > Complex Pole**. Click in the root locus plot region where you want to add one of the complex poles.

Complex poles added in this manner are automatically added to the **Dynamics** table in the **Compensator Editor** page.

After you have added the complex pair of poles, the LTI Viewer response plots change and both the root locus and Bode plots show the new poles.

This figure shows the Graphical Tuning window with the new poles added. For clarity, you may want to zoom out further, as was done here.

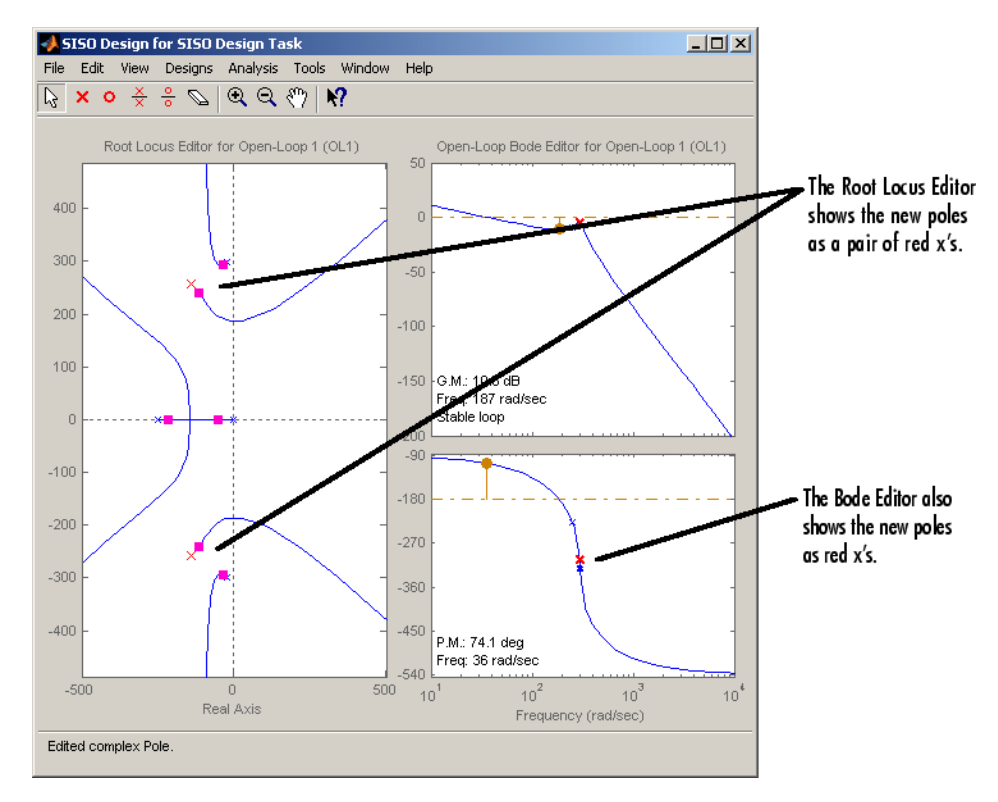

**Result of Adding a Complex Pair of Poles to the Compensator**

### **Adding Zeros to the Compensator**

You can add zeros in the **Dynamics** table on the **Compensator Editor** page or directly on the Root Locus plot in the Graphical Tuning window.

To add the zeros using the **Compensator Editor** page, click the **Compensator Editor** tab, make sure **C** is selected, and then right click in the **Dynamics** table. Select **Add Pole/Zero > Complex Zero**. Use the **Edit Selected Dynamics** group box to modify zero parameters, as shown. For more about entering zero parameters directly, see ["Editing Compensator Pole](#page-236-0) [and Zero Locations" on page 4-139.](#page-236-0)

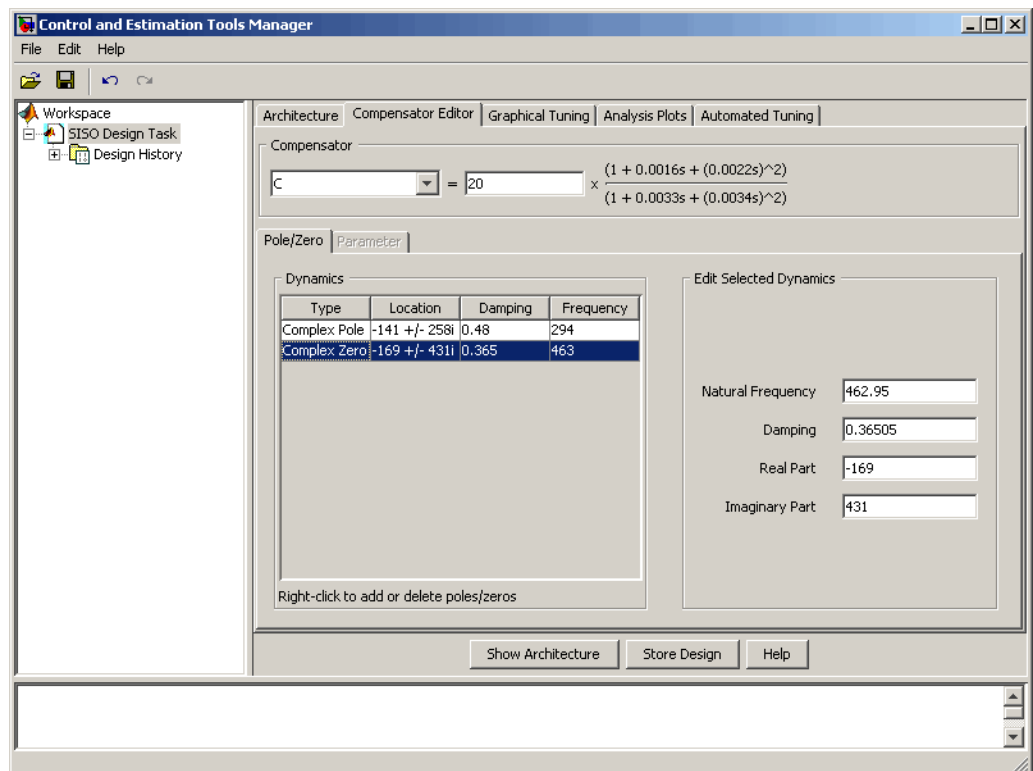

#### **Adding Complex Zeros to the Compensator on the Compensator Editor Page**

You can also add complex zeros directly on the root locus plot using the Graphical Tuning window by right-clicking in the root locus plot, selecting **Add Pole/Zero > Complex Zero**, and then clicking in the root locus plot region where you want to add one of the zeros.

Complex zeros added in this manner are automatically added to the **Dynamics** table on the **Compensator Editor** page.

After you have added the complex zeros, the LTI Viewer response plots change and both the root locus and Bode plots show the new zeros.

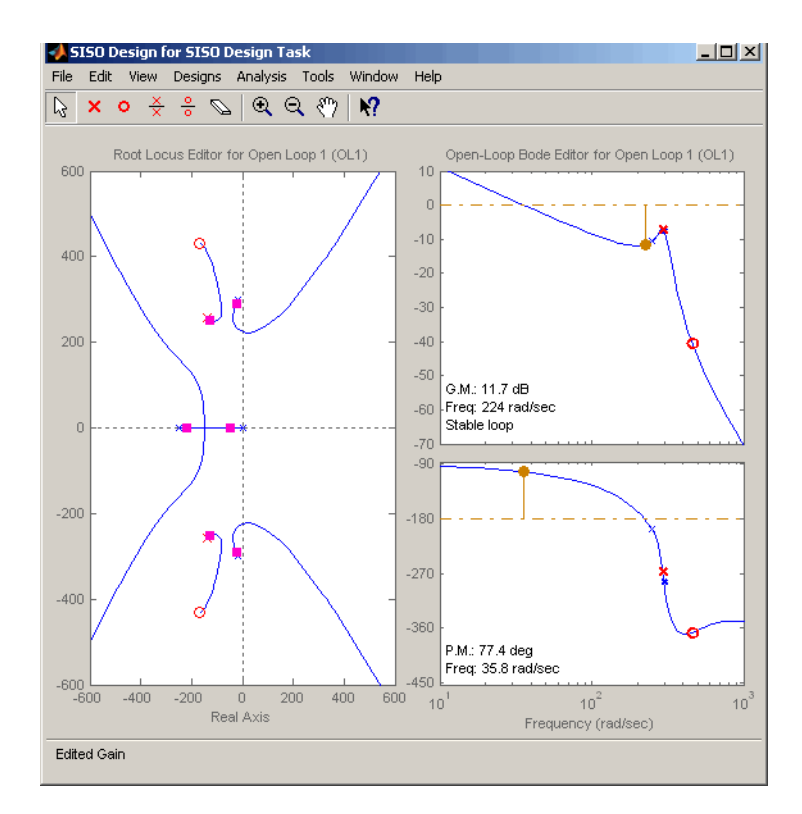

<span id="page-236-0"></span>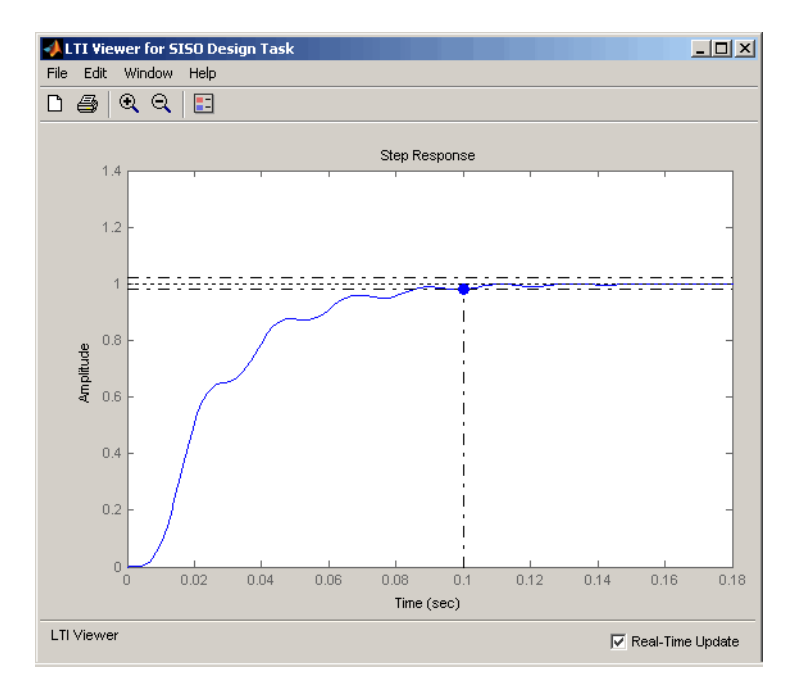

#### **Electrohydraulic Servomechanism Example with Complex Zeros Added**

If your step response is unstable, lower the gain by grabbing a red box in the right-side plane and moving it into the left-side plane. In this example, the resulting step response is stable, but it still doesn't meet the design criteria since the 2% settling time is greater than 0.05 second.

As you can see, the compensator design process can involve some trial and error. You can try dragging the compensator poles, compensator zeros, or the closed-loop poles around the root locus until you meet the design criteria.

"Editing Compensator Pole and Zero Locations" on page 4-139, shows you how to modify the placement of poles and zeros by specifying their numerical values on the **Compensator Editor** page. It also presents a solution that meets the design specifications for the servomechanism example.

## **Editing Compensator Pole and Zero Locations**

A quick way to change poles and zeros is simply to grab them with your mouse and move them around the root locus plot region. If you want to specify precise numerical values, however, you should use the **Compensator Editor** page in the **SISO Design Task** node on the Control and Estimation Tools Manager to change the gain value and the pole and zero locations of your compensator, as shown.

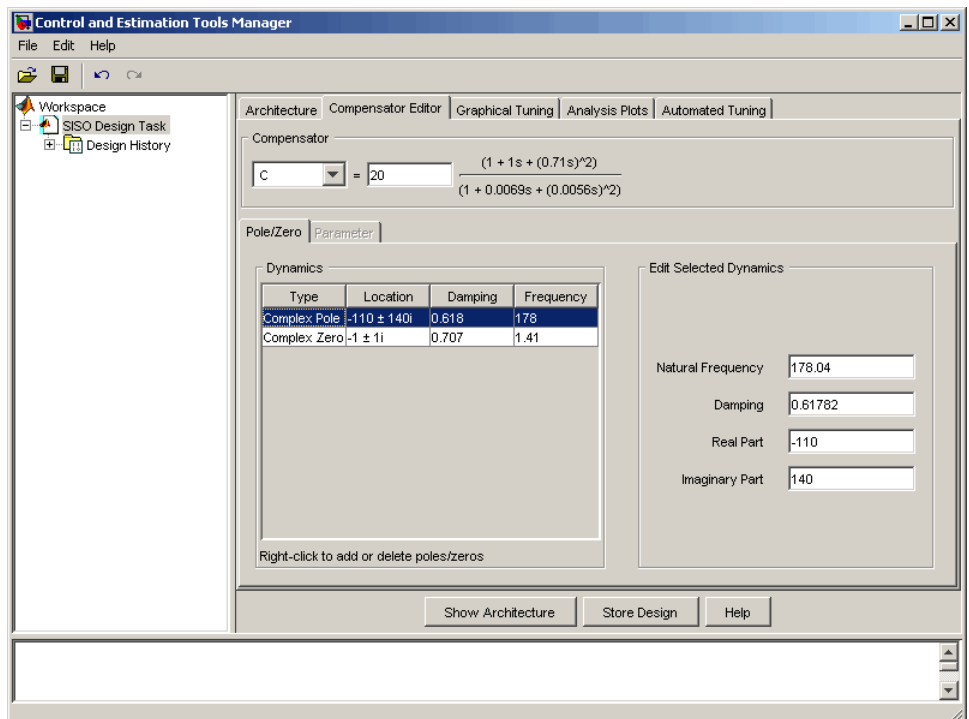

#### **Using the Compensator Editor Page to Add, Delete, and Move Compensator Poles and Zeros**

You can use the **Compensator Editor** page to

- **•** Add compensator poles and zeros.
- **•** Delete compensator poles and zeros.
- **•** Edit the compensator gain.
- **•** Edit the locations of compensator poles and zeros.

### **Adding Compensator Poles and Zeros**

To add compensator poles or zeros:

- **1** Select the compensator (in this example, **C**) in the list box to the left of the equal sign.
- **2** Right-click in the **Dynamics** table for the pop-up menu.
- **3** From the pop-up menu, select **Add Pole/Zero > Complex Pole** or **Add Pole/Zero > Complex Zero**.
- **4** Use the **Edit Selected Dynamics** group box to modify pole or zero parameters.

### **Deleting Compensator Poles and Zeros**

To delete compensator poles or zeros:

- **1** Select the compensator (in this example, **C**) in the list box to the left of the equal sign.
- **2** Select the pole or zero in the **Dynamics** table that you want to delete.
- **3** Right-click and select **Delete Pole/Zero** from the pop-up menu.

### **Editing Gain, Poles, and Zeros**

To edit compensator gain:

- **1** Select the compensator to edit in the list box to the left of the equal sign in the **Compensator** area.
- **2** Enter the gain value in the text box to the right of the equal sign in the **Compensator** area.

To edit pole and zero locations:

- **1** Select the pole or zero you want to edit in the **Dynamics** table.
- **2** Change current values in the **Edit Selected Dynamics** group box.

For this example, edit the poles to be at −110 ± 140*i* and the zeros at  $-70 \pm 270i$ . Set the compensator gain to 23.3.

Your Graphical Tuning window now looks like this.

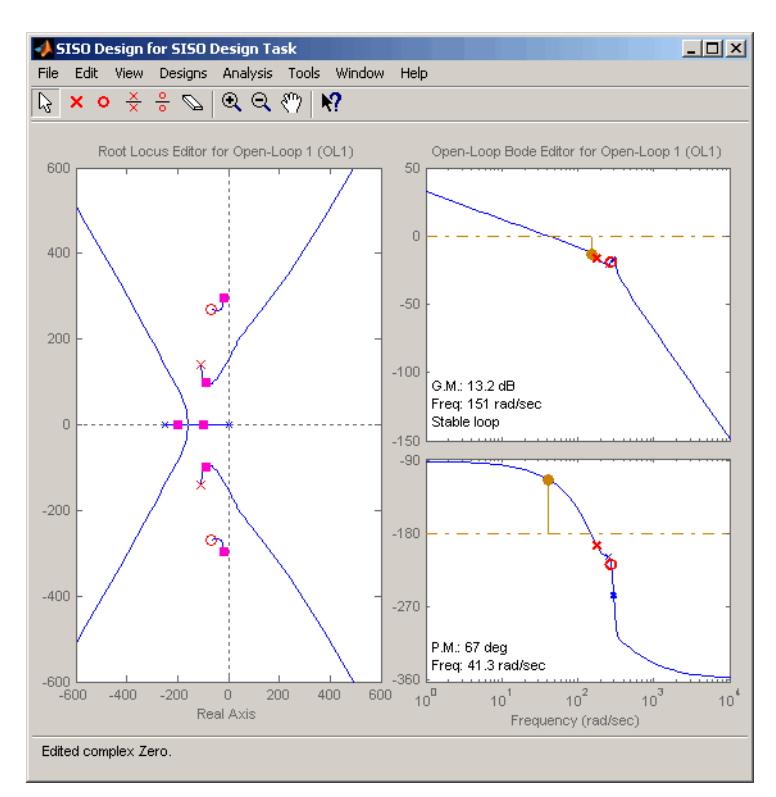

#### **Graphical Tuning Window with the Final Values for the Electrohydraulic Servomechanism Design Example**

To see that this design meets the design requirements, look at the step response of the closed-loop system.

<span id="page-240-0"></span>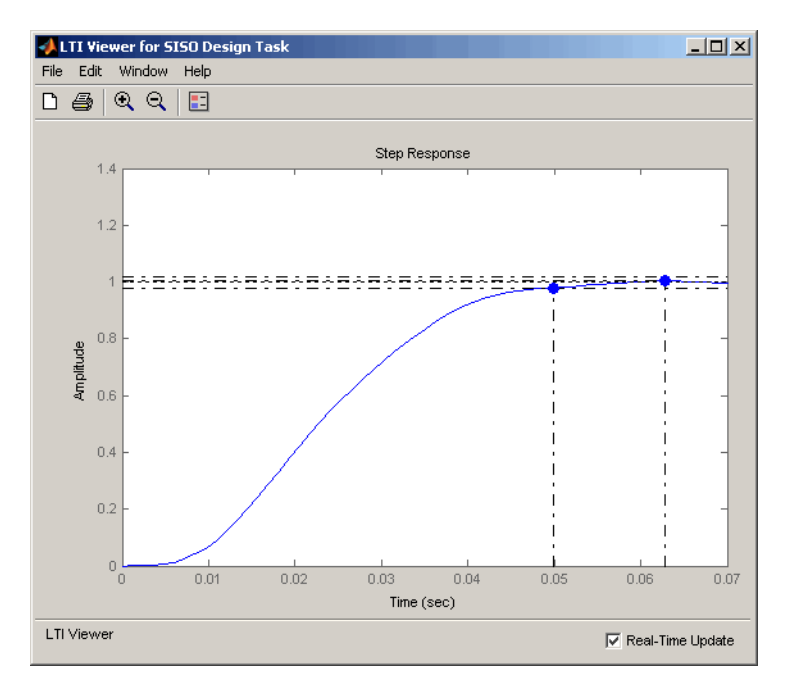

#### **Closed-Loop Step Response for the Final Design of the Electrohydraulic Servomechanism Example**

The step response looks good. The settling time is less than 0.05 second, and the overshoot is less than 5%. You have met the design specifications.

## **Viewing Damping Ratios**

The Graphical Tuning window provides design requirements that can make it easier to meet design specifications. If you want to place, for example, a pair of complex poles on your diagram at a particular damping ratio, select **Design Requirements > New** from the right-click menu in the root locus graph.

This opens the **New Design Requirement** dialog box.

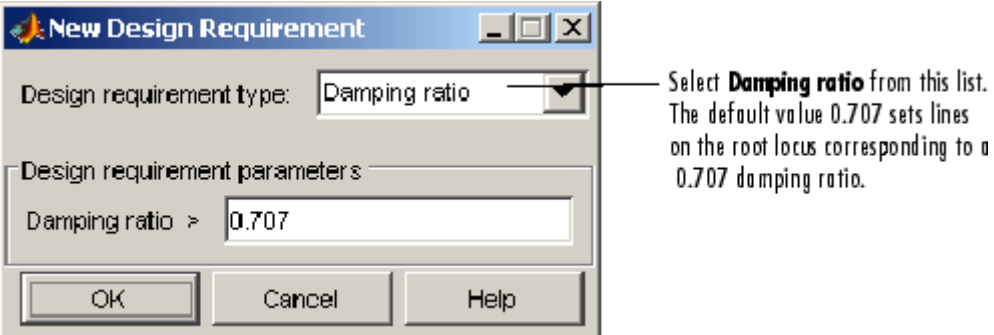

Applying damping ratio requirements to the root locus plot results in a pair of shaded rays at the desired slope, as this figure shows.

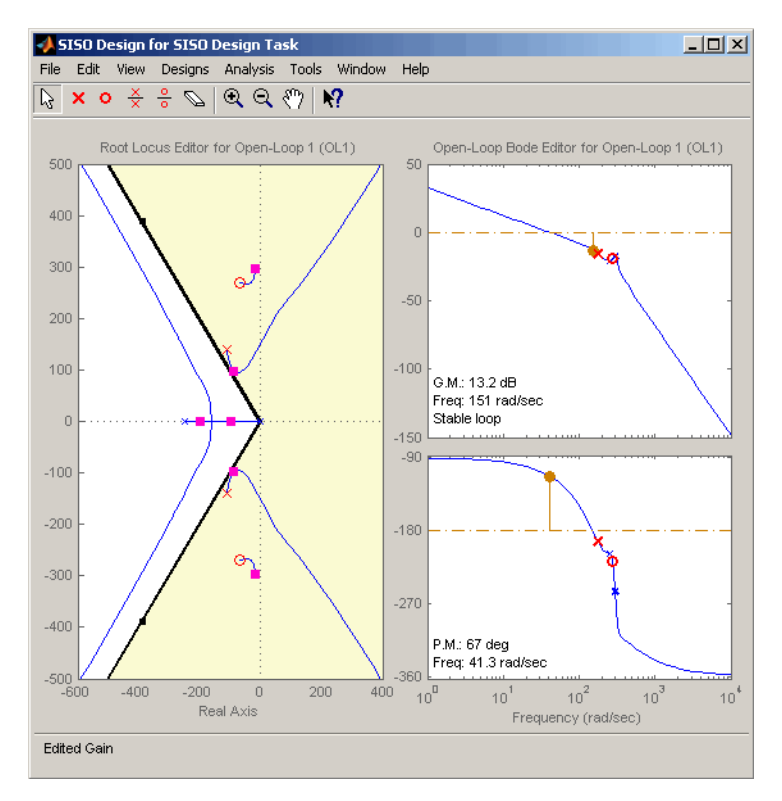

**Root Locus with 0.707 Damping Ratio Lines**

Try moving the complex pair of poles you added to the design so that they are on the 0.707 damping ratio line. You can experiment with different damping ratios to see the effect on the design.

If you want to change the damping ratio, select **Design Requirements > Edit** from the right-click menu. This opens the Edit Design Requirements dialog box.

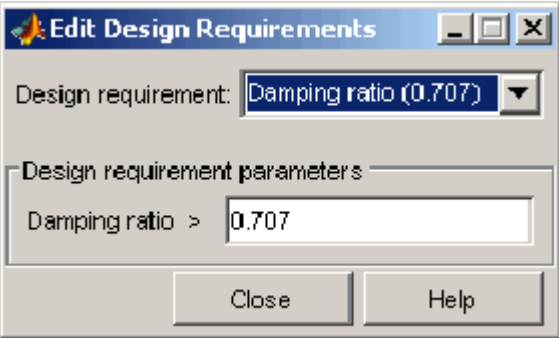

Specify the new damping ratio requirement in this dialog box.

An alternate way to adjust a requirement is to left-click the requirement itself to select it. Two black squares appear on the requirement when it is selected. You can then drag it with your mouse anywhere in the plot region.

If you want to add a different set of requirements, for example, a settling time requirement, again select **Design Requirements > New** from the right-click menu to open the New Requirements dialog box and choose **Settling time** from the pull-down menu. You can have multiple types of design requirements in one plot, or more than one instance of any type.

The types of requirements available depend on which view you use for your design. See Design Requirements for a description of all the design requirement options available in the SISO Design Tool.

# **Nichols Plot Design**

### **In this section...**

"What Is Nichols Plot Design?" on page 4-146 "Nichols Plot Design for DC Motor" on page 4-146 ["Opening a Nichols Plot" on page 4-147](#page-244-0) ["Adjusting the Compensator Gain" on page 4-148](#page-245-0) ["Adding an Integrator" on page 4-151](#page-248-0) ["Adding a Lead Network" on page 4-153](#page-250-0)

## **What Is Nichols Plot Design?**

An alternative method for designing compensators is to use the Nichols plot, which combines gain and phase information in a single plot. The combination of the two is useful when you are designing to gain and phase margin specifications.

You can design compensators with the SISO Design Tool by using Nichols plot techniques. This topic repeats the DC motor compensator design presented in ["Bode Diagram Design for DC Motor" on page 4-98,](#page-195-0) only this time the focus is on Nichols plot techniques. The design strategy, however, is the same.

- **1** Adjust the compensator gain to improve the rise time.
- **2** Add an integrator to eliminate steady-state error.
- **3** Add a lead network to further improve the rise time while minimizing overshoot.

## **Nichols Plot Design for DC Motor**

From ["SISO Example: The DC Motor" on page 2-3](#page-14-0), the transfer function of the DC motor is

Transfer function: 1.5 -----------------  $s^2 + 14 s + 40.02$  <span id="page-244-0"></span>This example uses the design criteria specified in ["Design Specifications" on](#page-224-0) [page 4-127](#page-224-0):

- **•** Rise time of less than 0.5 second
- **•** Steady-state error of less than 5%
- **•** Overshoot of less than 10%
- **•** Gain margin greater than 20 dB
- **•** Phase margin greater than 40 degrees

## **Opening a Nichols Plot**

To open the SISO Design Tool with a Bode diagram and a Nichols plot, use these commands:

```
load ltiexamples
sisotool({'bode','nichols'},sys_dc)
```
The **SISO Design Task** node on the Control and Estimation Tools Manager opens and the Graphical Tuning window with sys\_dc opens.

<span id="page-245-0"></span>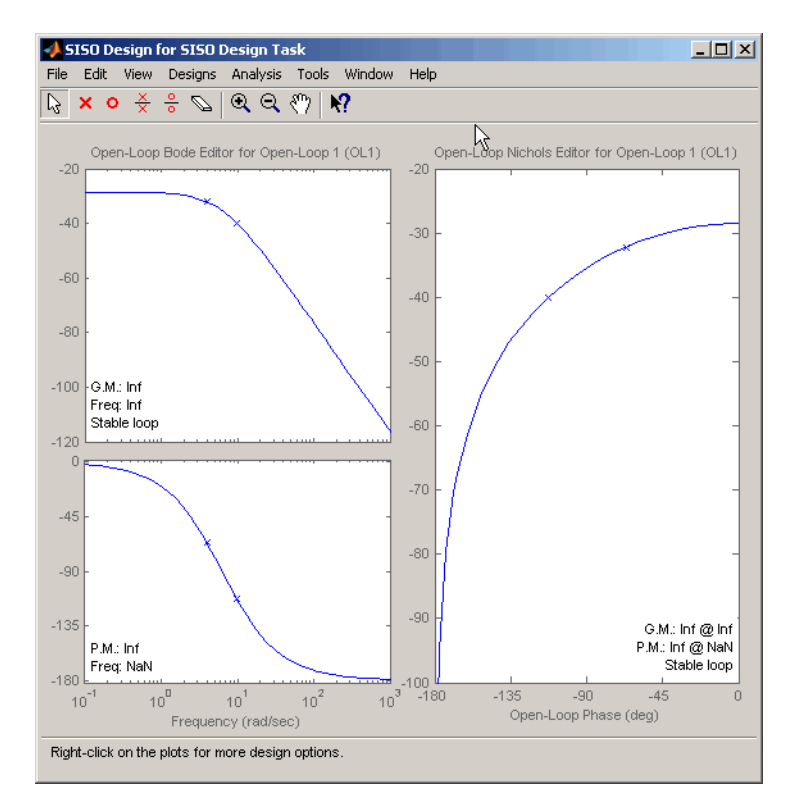

**Graphical Tuning Window with a Bode Diagram and a Nichols Plot**

## **Adjusting the Compensator Gain**

You can adjust the compensator gain by entering a value in the **Compensator Editor** page.

- **1** Click the **Compensator Editor** tab to open the **Compensator Editor** page.
- **2** Select **C** from the compensator selection list.
- **3** In the text box to the right of the equal sign in the **Compensator** area, enter the gain amount and press **Enter**.

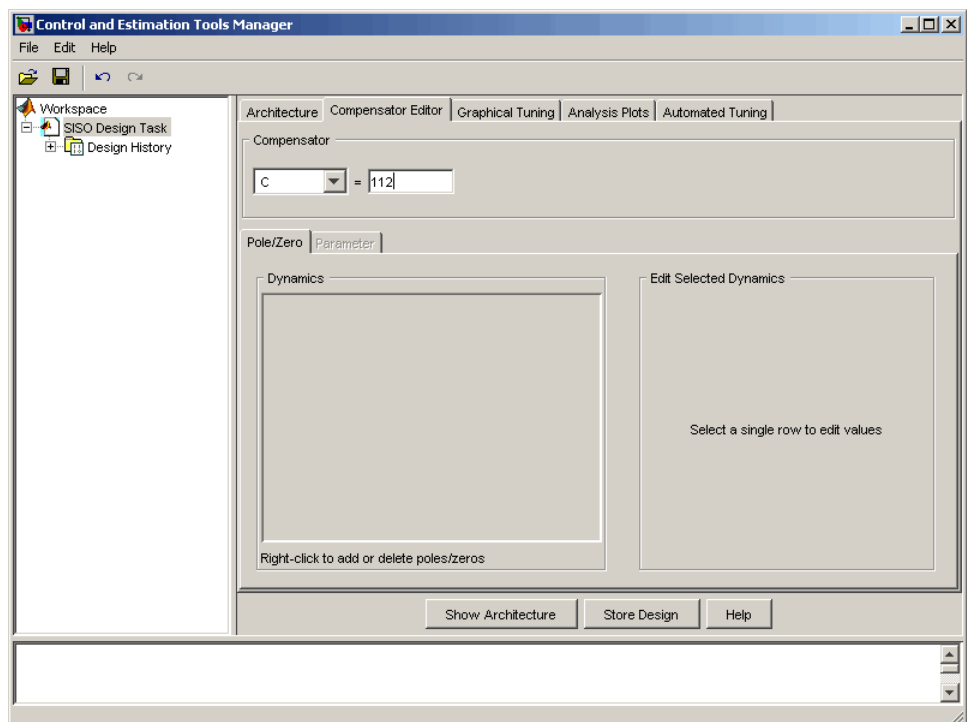

#### **Adjusting Compensator Gain in the Compensator Editor Page**

In this example, the new gain is 112.

You can also adjust the compensator gain in the Graphical Tuning window by moving the Nichols curve up and down with your mouse. To do this, place your mouse over the curve. The cursor turns into a hand. Left-click and move the curve up to increase the gain. When you adjust the gain in this manner, the compensator gain is automatically updated in the **Compensator Editor** page.

Click the **Analysis Plots** tab to set the analysis plots. Select Plot Type Step for Plot 1, and then select plot 1 for Closed-Loop r to y, as shown in the following figure, to open a linked LTI Viewer with the closed-loop step response from reference signal *r* to output signal *y*.

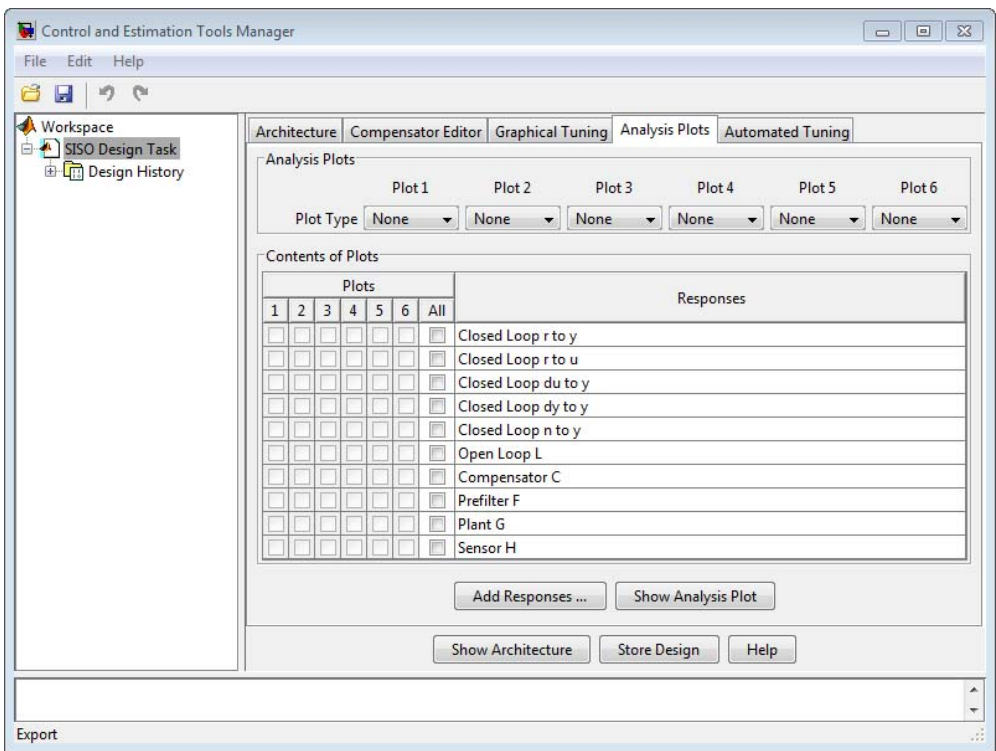

**Analysis Plots Loop Response Selection**

<span id="page-248-0"></span>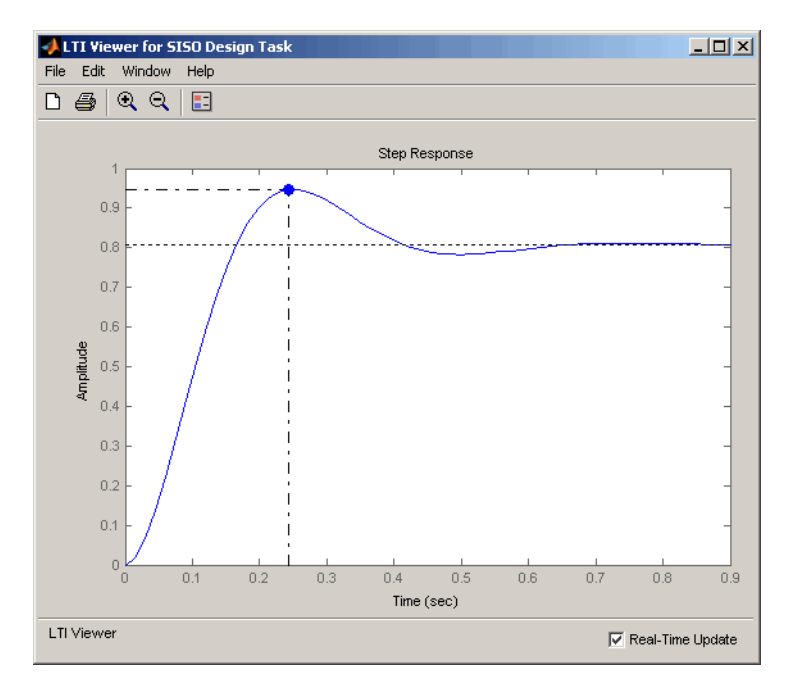

**LTI Viewer Step Response for Compensator Gain = 112**

The rise time is quite fast, about 0.15 second, but the overshoot is 18.4% and the steady-state is about 0.82.

## **Adding an Integrator**

One approach to eliminating the steady-state error is to add an integrator.

To add an integrator:

- **1** Click the **Compensator Editor** tab to open the **Compensator Editor** page.
- **2** Right-click in the **Dynamics** table and select **Add Pole/Zero > Integrator**.

This figure shows the process.

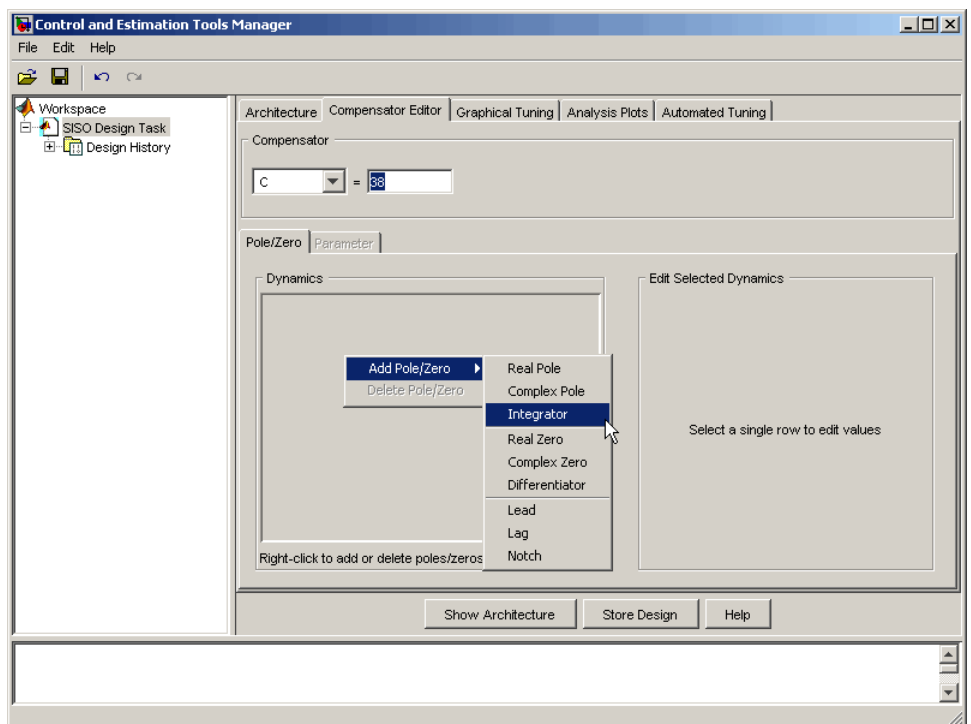

#### **Adding an Integrator in the Dynamics Table**

You can also add an integrator by selecting **Add Pole/Zero > Integrator** from the right-click menu in the Graphical Tuning window. When you add the integrator in this manner, it is automatically added to the **Dynamics** table on the **Compensator Editor** page.

Adding an integrator changes the gain margin from infinity to 10.5 dB. Since the gain and phase margins are now both finite, the Nichols plot shows a vertical line for the gain margin and a horizontal line for the phase margin.

The linked LTI Viewer automatically updates to show the new response.

<span id="page-250-0"></span>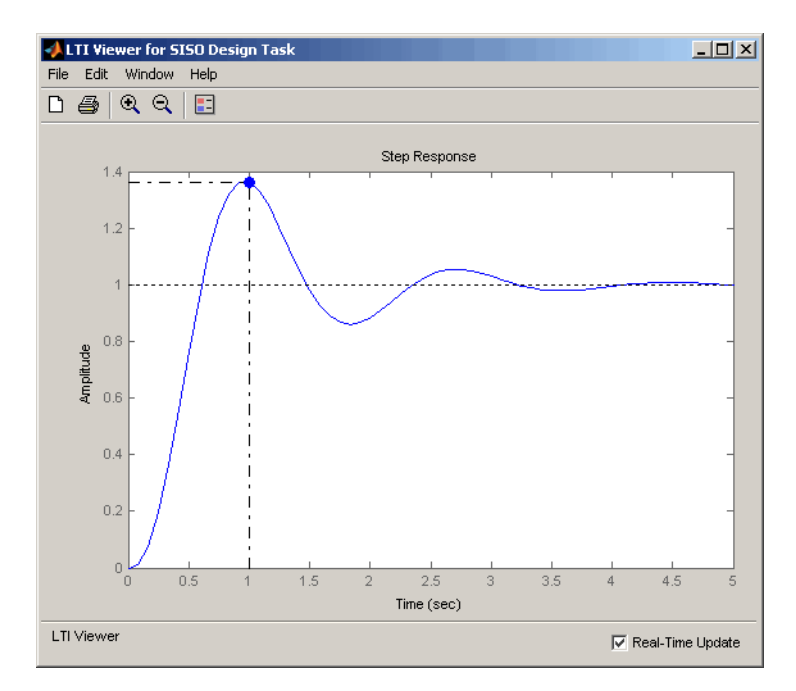

#### **Step Response for a Compensator Consisting of a Gain and an Integrator**

The steady-state value is now 1, which means the steady-state error has been eliminated, but the overshoot is 34% and the rise time is about 0.7 second. You must do more work to create a good design.

## **Adding a Lead Network**

Improving the rise time requires that you increase the compensator gain, but increasing the gain further deteriorates the gain and phase margins while increasing the overshoot. You need to add a lead network to selectively raise the gain about the frequency crossover. To add the lead network:

- **1** Click the **Compensator Editor** tab to open the **Compensator Editor** page.
- **2** Right-click in the **Dynamics** table and select **Add Pole/Zero > Lead**.

This figure shows the process of adding a lead network on the **Compensator Editor** page.

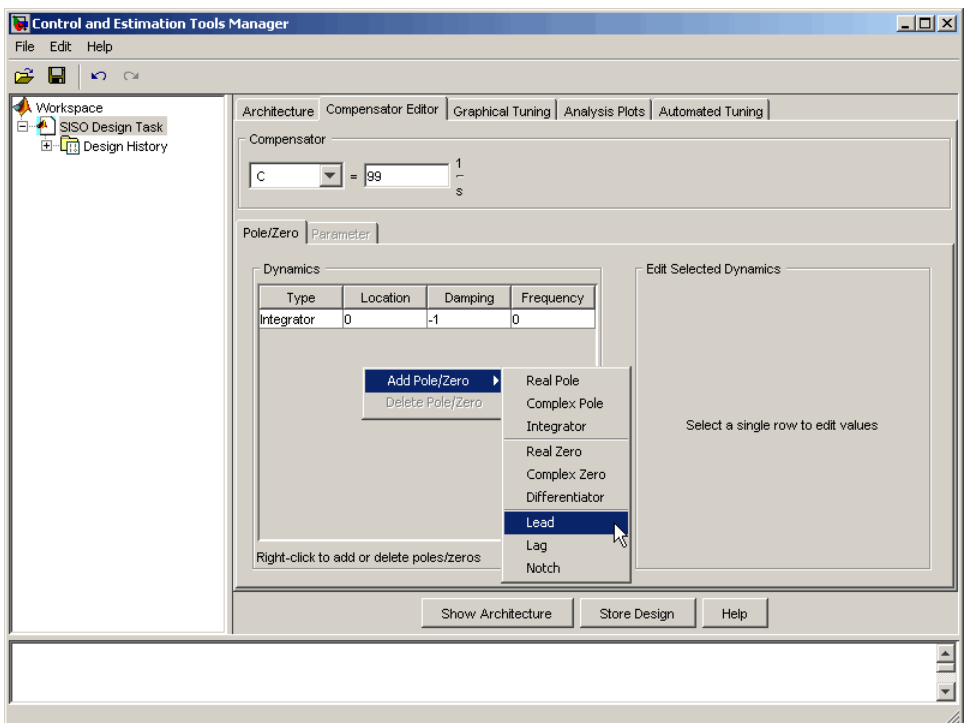

You can also add a lead network in the Graphical Tuning window. To add a lead network, select **Add Pole/Zero > Lead** from the right-click menu. Your cursor turns into a red 'x'. Left-click along the Nichols curve to add the lead network. To move the lead network along the curve, left-click the pole or zero and drag.

You can track the pole's movement in the status bar at the bottom of the Graphical Tuning window. The status bar tells you the current location of the pole.

Using the **Compensator Editor** page, move the lead network pole to -28 and the zero to -4.3 for this design. The zero should be almost on top of the right-most pole of the plant (the DC motor model). Adjust the compensator gain to 84. This gives the final design.
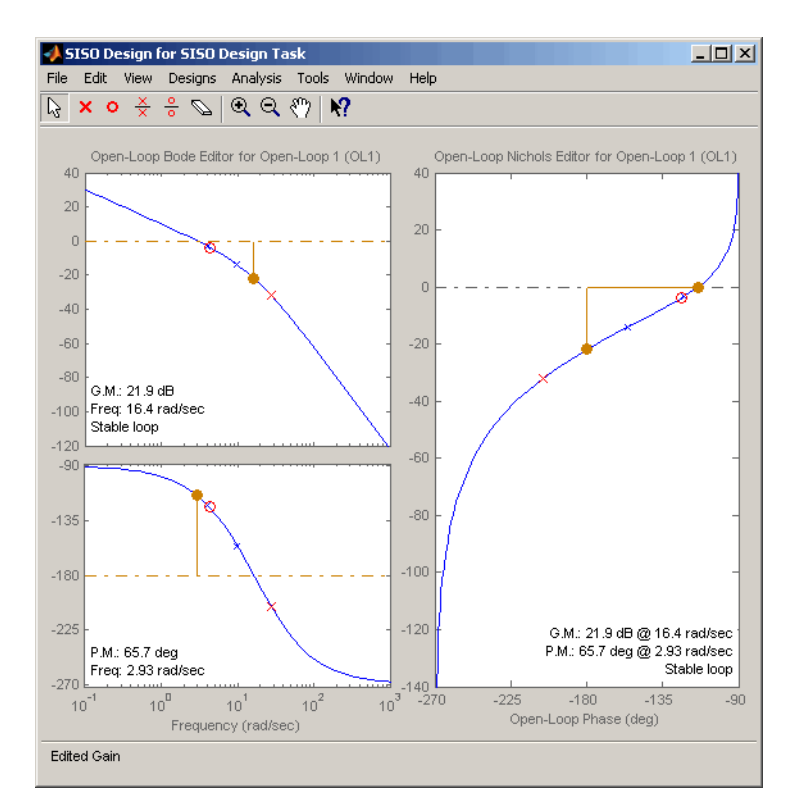

#### **Final Nichols Plot Design for the DC Motor Compensator**

The gain and phase margins are 21.9 dB and 65.7 degrees, respectively. Inspect the closed-loop step response to see if the rise time and overshoot requirements are met.

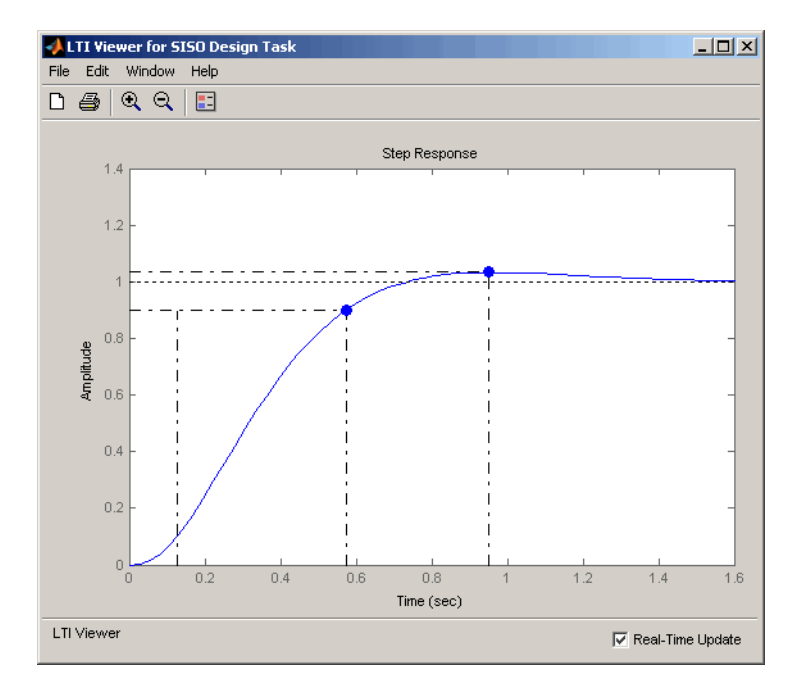

#### **Closed-Loop Step Response for the Final Compensator Design**

As this figure shows, the rise time is 0.448 second, and the overshoot is a little over 3%. This satisfies the rest of the design requirements.

# <span id="page-254-0"></span>**Automated Tuning Design**

#### **In this section...**

"Supported Automated Tuning Methods" on page 4-157

"Loading and Displaying the DC Motor Example for Automated Tuning" on page 4-157

["Applying Automated PID Tuning" on page 4-159](#page-256-0)

## **Supported Automated Tuning Methods**

The SISO Design Tool simplifies the task of designing and tuning compensators. There are five automated tuning methods in the SISO Design Tool to help you design an initial stabilizing compensator for a SISO loop on-the-fly or refine existing compensator design so that it satisfies a certain user-defined design specification.

The available design methods are:

- **•** Optimization-based tuning
- **•** PID tuning
- **•** Internal Model Control (IMC) tuning
- **•** LQG synthesis
- **•** Loop shaping

For a detailed discussion of these, see "Automated Tuning".

## **Loading and Displaying the DC Motor Example for Automated Tuning**

Follow these steps to load and display the DC Motor example for automated tuning:

**1** If you have not yet built the DC Motor example, type

load ltiexamples

**2** To open the SISO Design Tool and import the DC motor, type

```
sisotool(sys_dc)
```
at the MATLAB prompt. This opens both the **SISO Design Task** node on the Control and Estimation Tools Manager and the Graphical Tuning window with sys\_dc loaded.

**3** Click the **Analysis Plots** tab to set the analysis plots. Select the plot type as Step for Plot 1. Then, check the box for plot 1 to the left of Closed-Loop r to y, as shown in the following figure, to open a linked LTI Viewer with the closed-loop step response from reference signal *r* to output signal *y*.

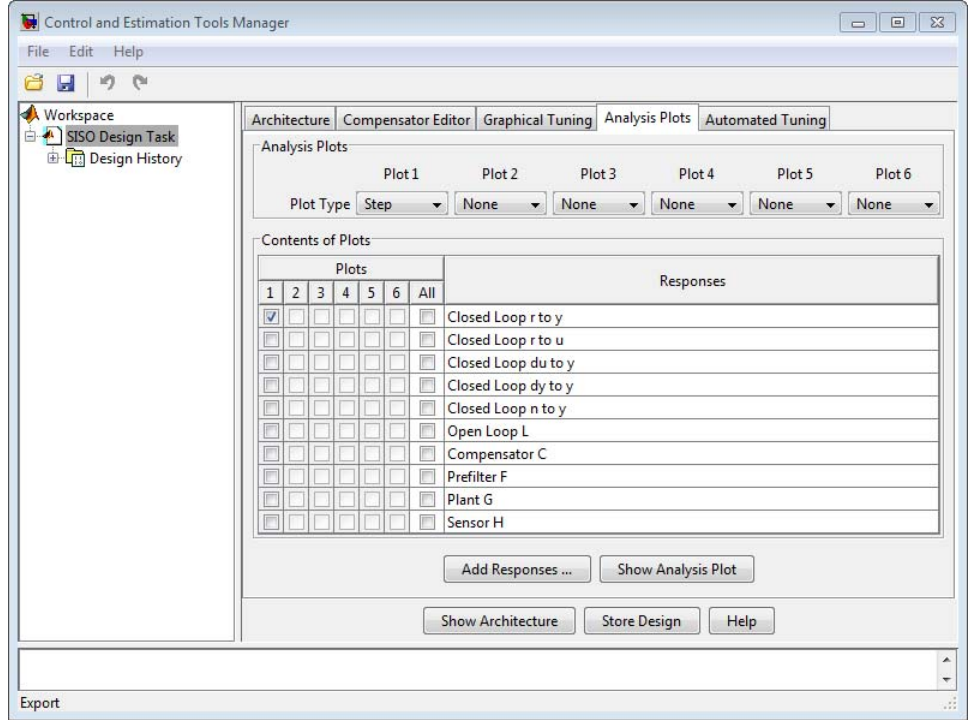

**4** In the LTI Viewer that appears, use the right-click menu to add rise time and steady state values to your plot.

<span id="page-256-0"></span>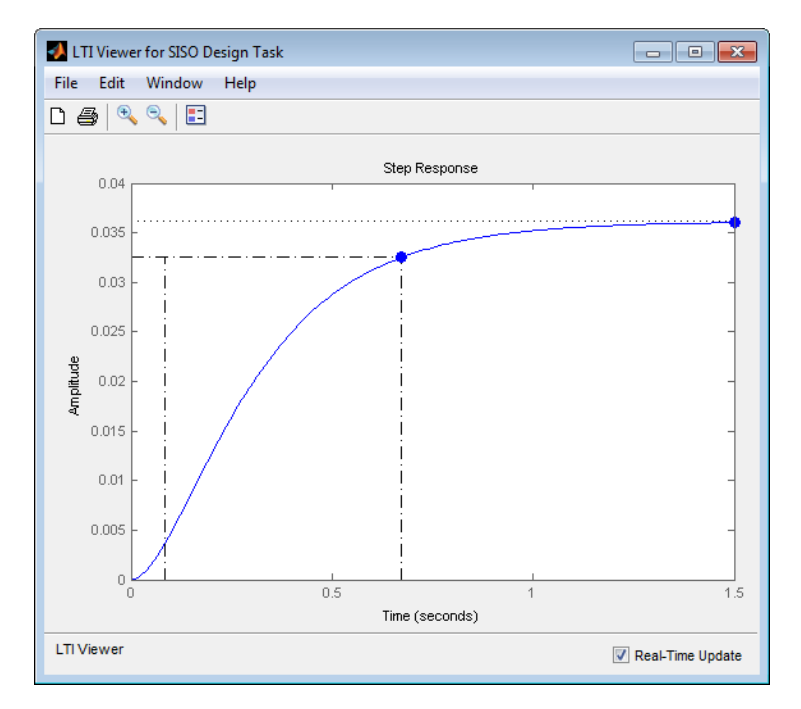

#### **Step Response When Compensator = 1**

Note that by default, the compensator is 1 and unit negative feedback is used (see Architecture). When a unit step is applied to the setpoint change, the steady state value of the system output is 0.0361, which is far from the setpoint, and its rise time is 0.589.

# **Applying Automated PID Tuning**

- **1** Click the **Automated Tuning** tab.
- **2** Select PID tuning from the **Design method** list.
- **3** Leave C as the default compensator.

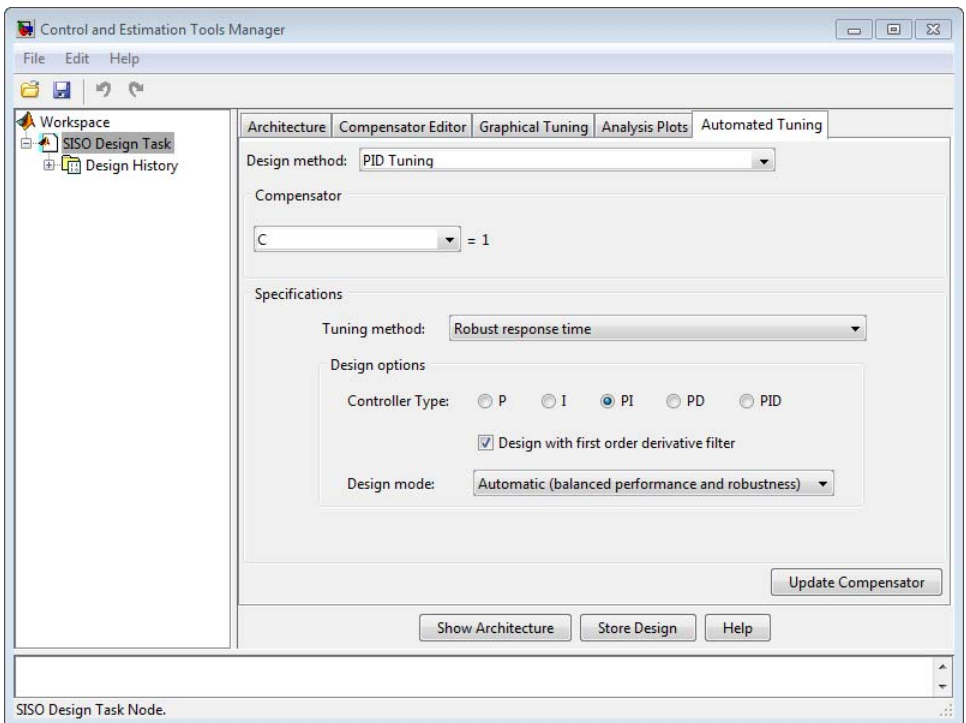

### **Design a Proportional-Only Controller**

- **1** In the **Tuning method** menu, select Classical design formulas.
- **2** In the **Design options** area, select **P** for proportional-only control  $(C = K_p)$ .
- **3** In the **Formula** menu, select Ziegler-Nichols step response.

**Note** For more information about the automated tuning methods and formulas, see "Automated Tuning".

**4** Click **Update Compensator**. The LTI Viewer is updated with the application of PID automated tuning with a proportional-only compensator. The compensator value is now 203.75.

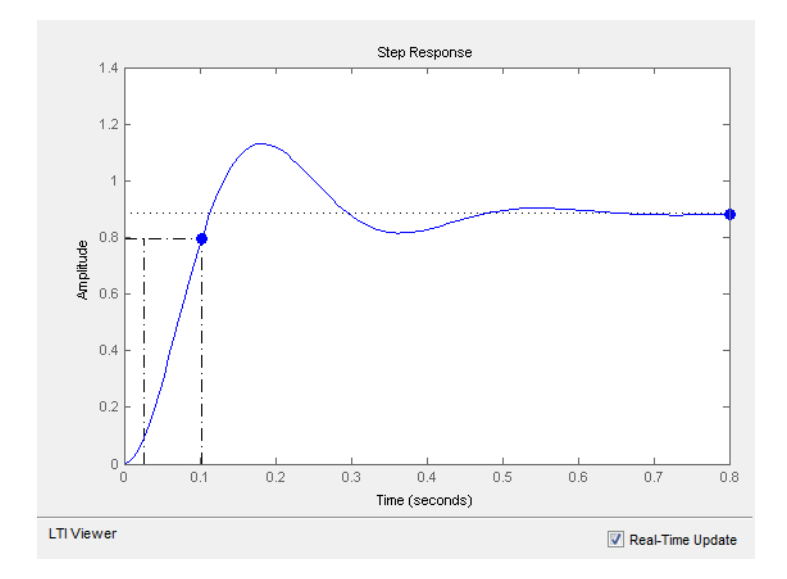

Note that the rise time is reduced to 0.0769 seconds, compared with 0.589 when  $C = 1$ . However, the steady state value of 0.885 can still be improved by setting the automated tuning controller type to PI.

## **Designing a Proportional-Integral Controller**

**1** In the **Design options** area, select **PI** for proportional-integral control

$$
(C=K_p+\frac{K_I}{s}).
$$

- **2** In the **Formula** menu, select Ziegler-Nichols step response.
- **3** Click **Update Compensator**. The LTI Viewer is updated with the application of PID automated tuning with a proportional-integral

compensator. The compensator value is now  $1448.8 \times \frac{(1+0.13s)}{s}$ .

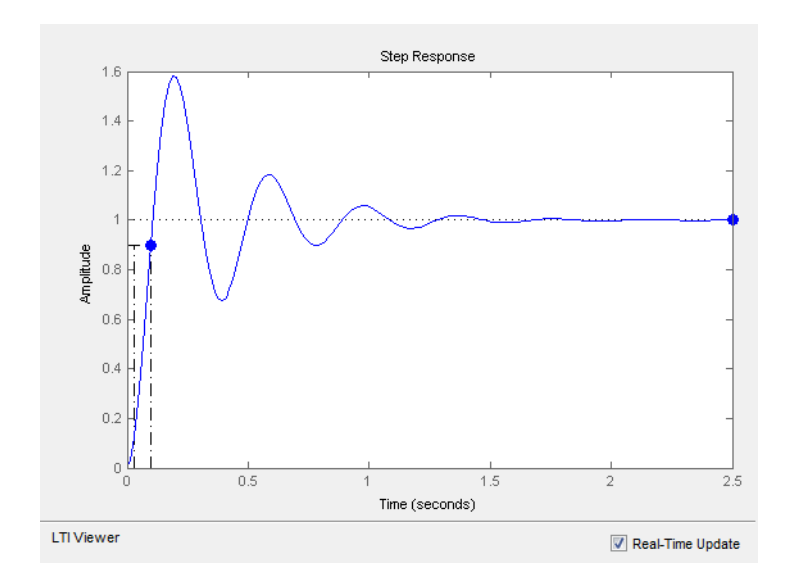

Now the steady state value is 1. Applying automated tuning using PID tuning set to PI guarantees zero offset.

This compensator design has a high degree of overshoot and ringdown. For further improvements on the result, try the Robust response time tuning method.

# **Multi-Loop Compensator Design**

#### **In this section...**

"When to Use Multi-Loop Compensator Design" on page 4-163

"Workflow for Multi-Loop Compensator Design" on page 4-163

"Position Control of a DC Motor" on page 4-163

# **When to Use Multi-Loop Compensator Design**

In many applications, a single-loop design is not feasible. If you have a design with inner loops, you can use the SISO Design Tool to design a compensator that meets your specifications.

# **Workflow for Multi-Loop Compensator Design**

A typical procedure is to design the innermost loop on its own. You can use the SISO Design Tool to isolate the design on individual loops. When used this way, the tool ignores outer loop dynamics. Once the inner loop is designed, you can move on to the design of the outer loop compensator to achieve the desired closed-loop behavior. "Position Control of a DC Motor" on page 4-163 shows an example of this procedure.

# **Position Control of a DC Motor**

Instead of controlling the angular rate of a DC motor, this example develops a control law for controlling the position (angle) of the motor shaft. The block diagram of the DC motor, as shown in the following figure, has an integrator added as an outer loop.

<span id="page-261-0"></span>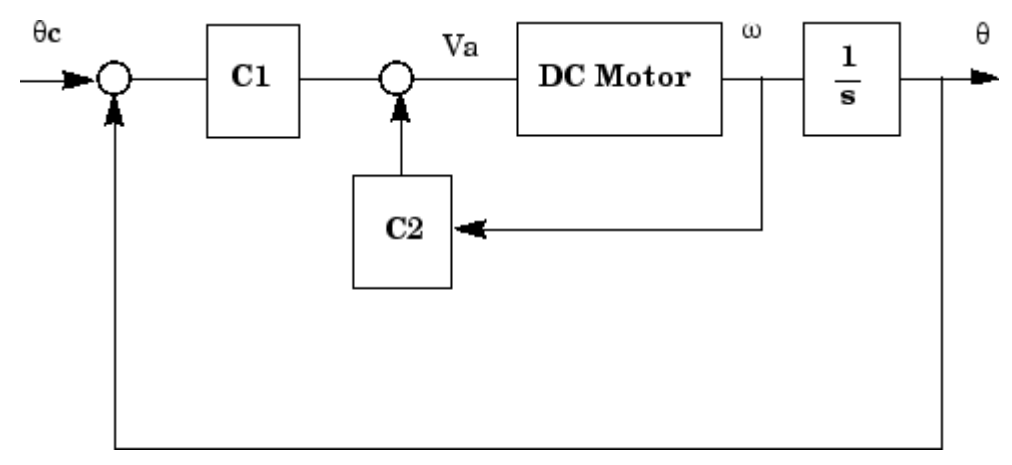

**Block Diagram of the Position-Controlled DC Motor**

The design goal for this example is the minimize the closed-loop step response settling time while maintaining an inner loop phase margin of at least 65º with maximum bandwidth.

For details on how to derive state-space and transfer function representations of a DC motor, see ["SISO Example: The DC Motor" on page 2-3.](#page-14-0)

Designing a multi-loop compensator for a DC motor involves the following steps:

- **•** "Developing a Mathematical Model of the DC Motor" on page 4-164
- **•** ["Selecting the Architecture and Importing the Model" on page 4-166](#page-263-0)
- **•** ["Designing the Inner Loop" on page 4-169](#page-266-0)
- **•** ["Tuning the Outer Loop" on page 4-171](#page-268-0)
- **•** ["Validating the Design with the LTI Viewer for SISO Design" on page 4-173](#page-270-0)

### **Developing a Mathematical Model of the DC Motor**

These are the relevant physical constants:

R=2.0 % Ohms  $L = 0.5$  % Henrys  $Km=0.1$ ;  $Kb = 0.1$  % Torque and back emf constants

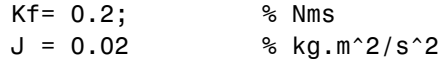

First, construct a state-space model of the DC motor with one input, the applied voltage (Va). The output is the angular rate w.

```
h1 = tf(Km, [L,R]); % Armature
h2 = tf(1, [J, Kf]) % Equation of motion
dcm = ss(h2) *h1; % w = h2 cascaded with h1
dcm = feedback(dcm, Kb, 1, 1);% Closes back emf loop
```
Adapting the Model to SISO Tool Architecture

One possible choice for your architecture is this multi-loop configuration.

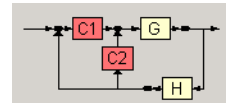

Comparing this architecture to the original [Block Diagram of the](#page-261-0) [Position-Controlled DC Motor on page 4-164,](#page-261-0) it is evident that the two do not match. Using block diagram algebra, you can manipulate the original figure into one that fits this architecture.

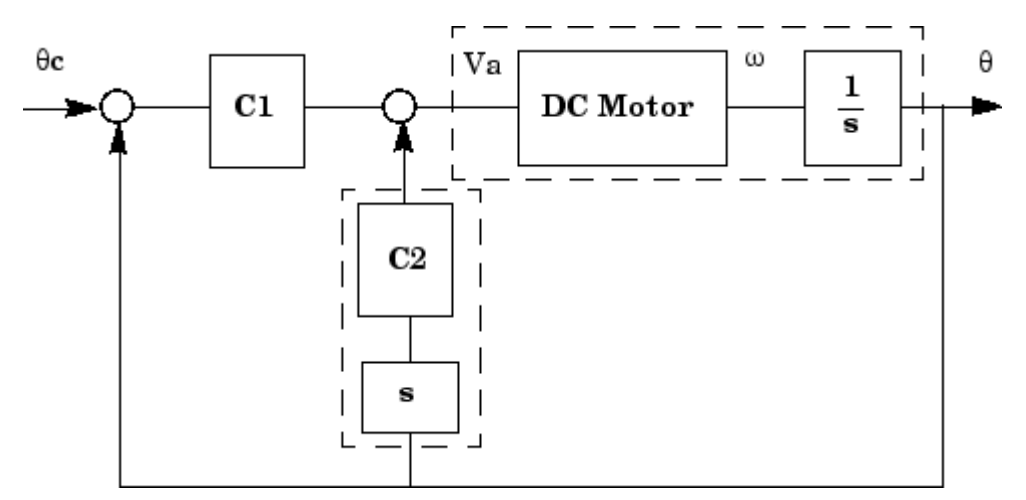

**Position-Controlled DC Motor Rearchitected**

<span id="page-263-0"></span>To create this representation, add an integrator to get Θ, the angular displacement, and a pure differentiator in the inner loop's return path. The channel from Va to w is dcm(1), making it the appropriate channel for adding the integrator.

 $G = dom*tf(1,[1,0])$  % Motor with integrator; output is theta. C2 = tf('s') % Differentiator

#### **Selecting the Architecture and Importing the Model**

Open the SISO Design Tool by typing

sisotool

at the MATLAB prompt. Once the Controls & Estimation Tools Manager opens, click **Control Architecture** on the **Architecture** page. Select the multi-loop configuration with two compensators, **C1** in the forward path and C2 in the inner feedback loop — located in the lower-right corner.

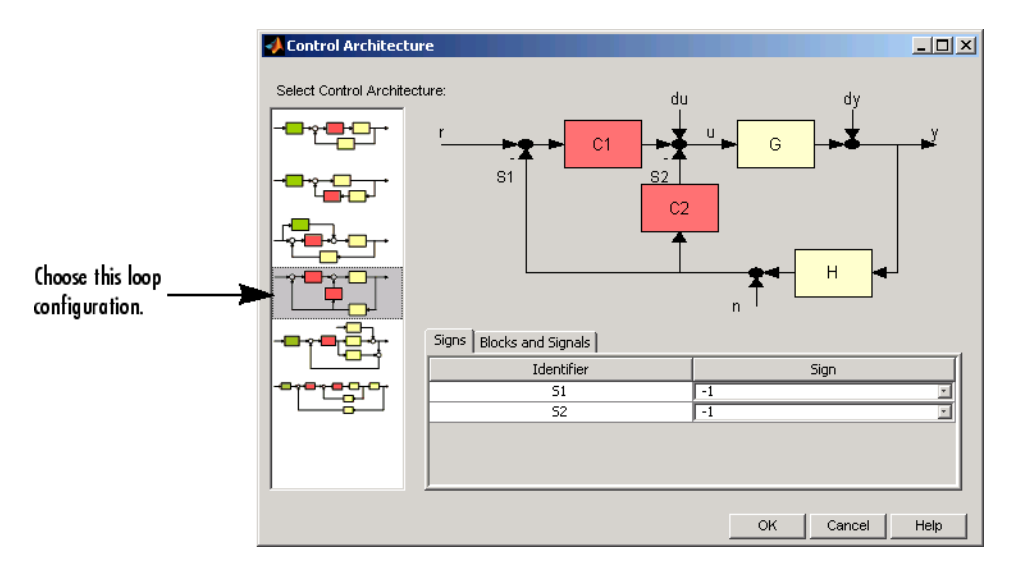

#### **Control Architecture Window**

Next, import the model parameters by clicking **System Data** on the **Architecture** tab. This opens the System Data dialog box. Set G to G from the workspace. Assume a perfect sensor and set H to 1. C1 and C2 are the gains you will use to design a compensator. Set C1 to 1 and C2 to C2 from the workspace. Your System Data dialog box should look like this.

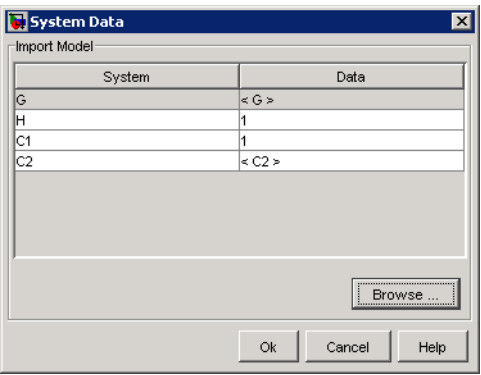

### **Selecting SISO Design Graphical Editor Views**

Once you have selected the multi-loop architecture, click the **Graphical Tuning** tab. Set the plot types as follows:

- **1** Open-Loop 1 to "Root-Locus"
- **2** Open-Loop 2 to "Open-Loop Bode"

Your **Graphical Tuning** page should look like this.

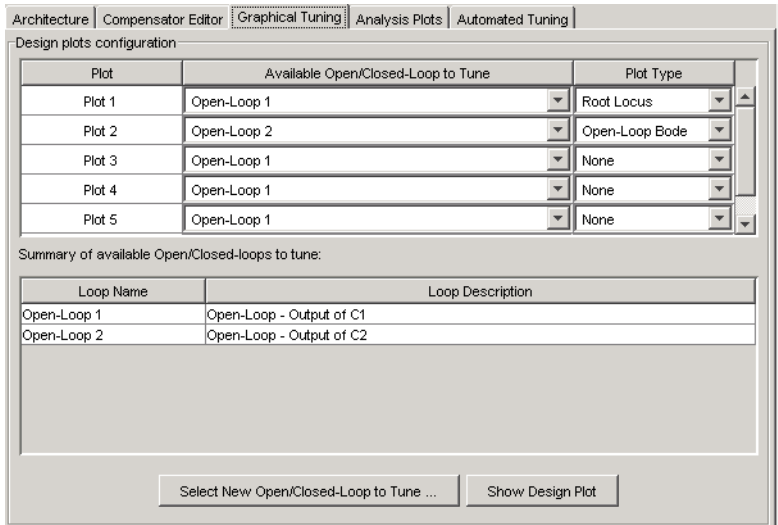

#### **Graphical Tuning Page Set for DC Motor Multi-Loop Design**

Click **Show Design Plot** to see the SISO Design Graphical editor.

<span id="page-266-0"></span>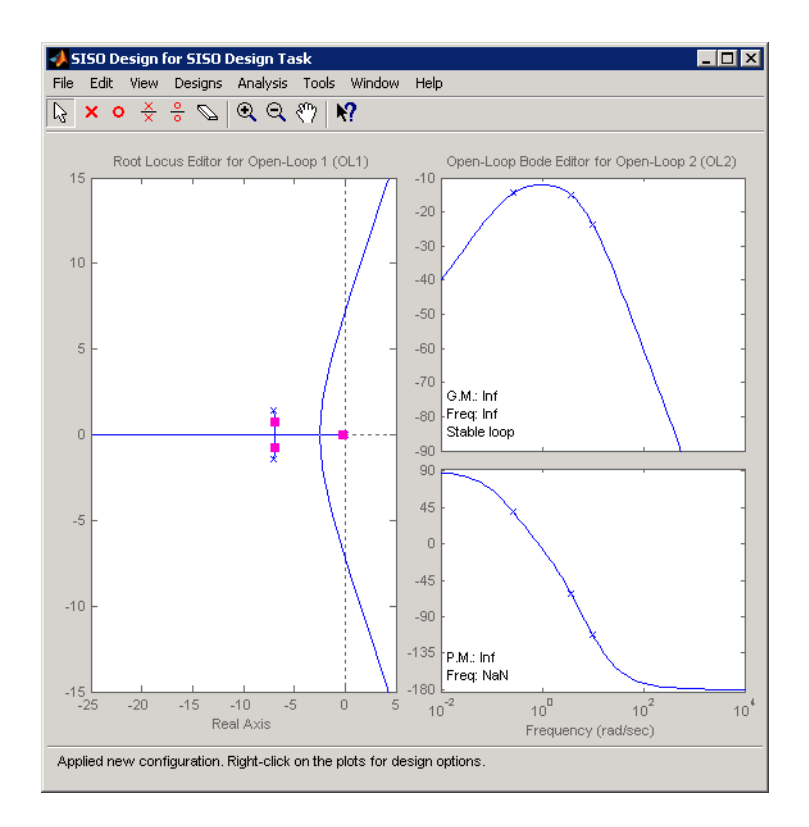

### **Designing the Inner Loop**

You are now in a position to do the design. Start with the design of the inner loop. To do this, go to the **Architecture** page and remove the effects of the outer loop by following these steps:

- **1** Click **Loop Configuration**. This opens the Open-Loop Configuration dialog box.
- **2** From the pull-down menu, select **Open-Loop Output of C2**.
- **3** Click **Highlight feedback loop**. This opens a figure of the control architecture showing the loop configuration.

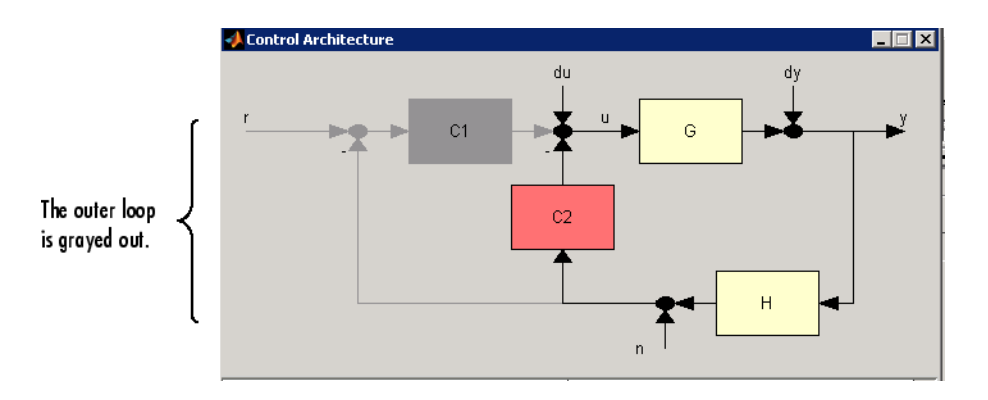

Notice how the C1 piece of the compensator and the outer loop are grayed out. This means that they will have no effect on the inner loop at this time.

Next, turn to the SISO Design Graphical editor. Use the Bode plot for open loop 2 (the inner loop) and increase the gain to maximize bandwidth subject to a 65º phase margin. This turns out to be a gain of about 16.1 for C2.

<span id="page-268-0"></span>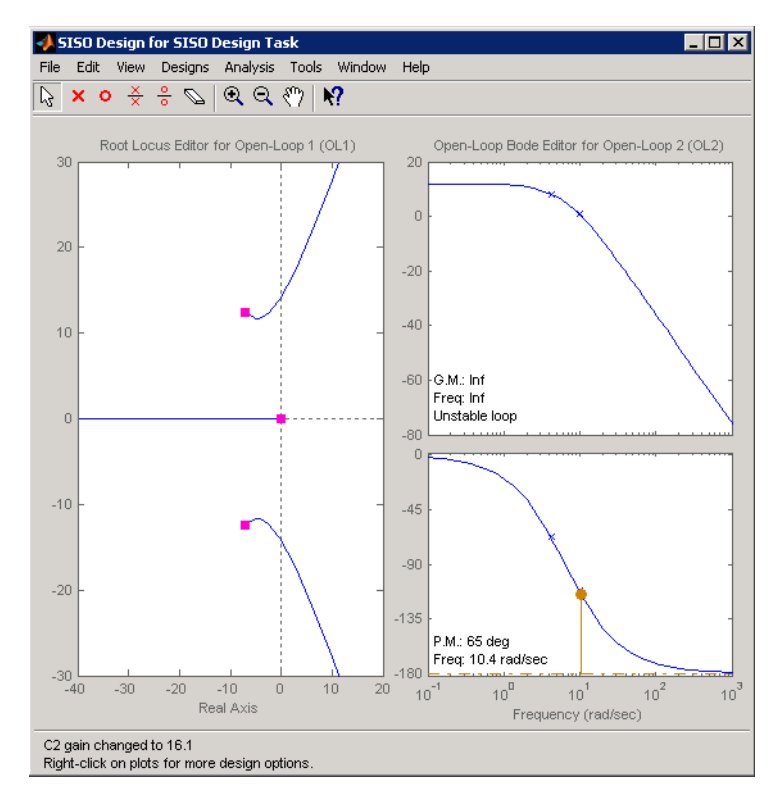

#### **Setting the Inner Loop Gain**

This finishes the design of the inner loop.

### **Tuning the Outer Loop**

The goal in designing the outer loop is to minimize the settling time. Note that the outer loop can "see" the inner loop, so that the tuning affects the entire system. Follow these steps:

- **1** Go to the **Analysis Plot** tab in the Controls & Estimation Tools Manager. Select the **Closed-Loop r to y** check box.
- **2** Select **Step** from the **Plot 1** pull-down menu. This opens the LTI Viewer for SISO Design.

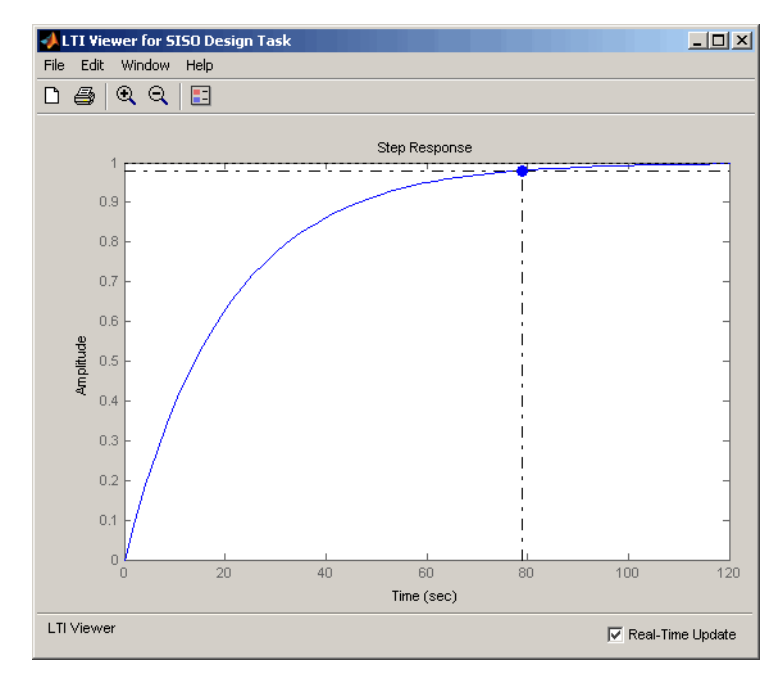

**3** Right-click in the step response plot and select **Characteristics>Settling Time**. Your LTI Viewer should look like this.

#### **Initial Step Response with Settling Time**

The settling time is about 79 s.

Return to the SISO Design Graphical editor and increase the gain of C1 in the root locus plot. At a gain of about 90.2, you will see the complex pair of poles move toward a slower time constant as the third pole moves toward a faster one. You can view the trade-off in the LTI Viewer for SISO Design. As the gain is changed, the closed-loop step response changes.

The 90.2 gain seems to yield a good compromise between rise and settling time.

<span id="page-270-0"></span>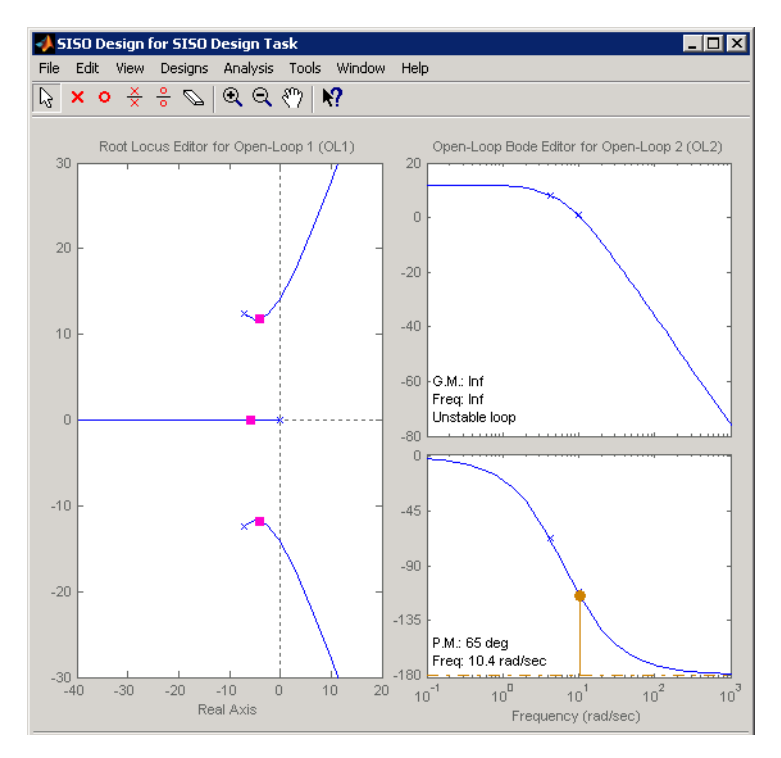

**Final Gain Choice for C1**

## **Validating the Design with the LTI Viewer for SISO Design**

Turning back to the LTI Viewer for SISO Design, it is evident that the settling time is now much lower than the original 78.9 s.

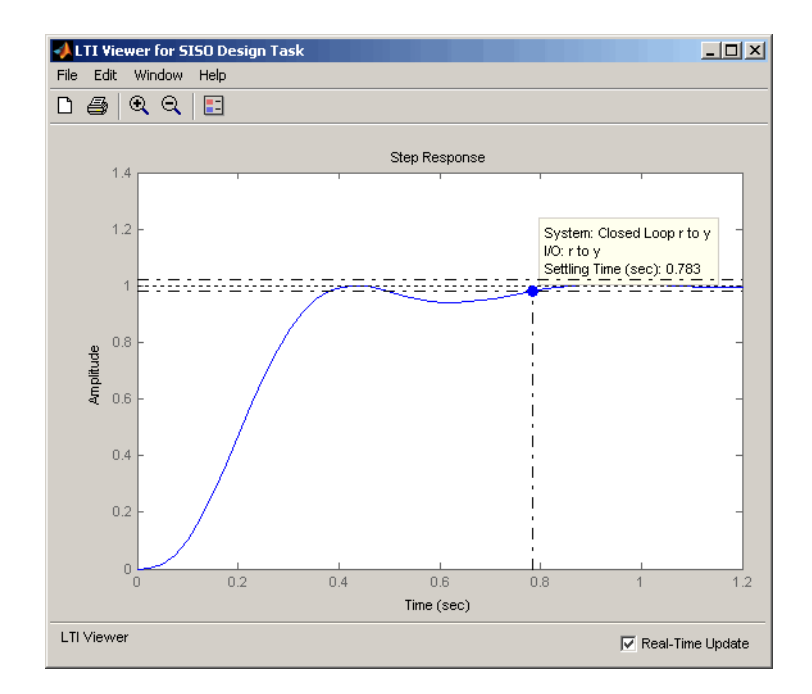

With a settling time of about 0.8 s, and a phase margin of 65º in the inner loop, the design is complete.

# **Control Design Analysis of Multiple Models**

#### **In this section...**

"Multiple Models Represent System Variations" on page 4-175

"Control Design Analysis Using the SISO Design Tool" on page 4-175

["Specifying a Nominal Model" on page 4-176](#page-273-0)

["Frequency Grid for Multimodel Computations" on page 4-179](#page-276-0)

["How to Analyze the Controller Design](#page-277-0) for Multiple Models" on page 4-[180](#page-277-0)

## **Multiple Models Represent System Variations**

Typically, the dynamics of a system are not exactly known and may vary. For example, system dynamics can vary because of:

- **•** Parameter value variations caused by manufacturing tolerances. For example, the resistance value of a resistor is typically within a range about the nominal value,  $5 \Omega +14.5\%$ .
- **•** Operating conditions. For example, aircraft dynamics change based on its altitude and speed.

The controller you design for such a system must satisfy design requirements for dynamics of all models.

## **Control Design Analysis Using the SISO Design Tool**

To design a controller for a system whose dynamics vary, you sample the variations, create an LTI model for each sample and use the set of models to build an array of LTI models. Then, design the controller for a representative model from the array.

Control design analysis of multiple models in the SISO Design Tool requires you to specify either the plant *G* or sensor *H* or both as row or column arrays of LTI models. If both *G* and *H* are arrays, their sizes must match.

Use the SISO Design Tool to:

- <span id="page-273-0"></span>**1** Choose a nominal model from the array of LTI models.
- **2** (Optional) Specify a [frequency grid](#page-276-0) for multimodel computations.
- **3** Design a controller for the nominal model.
- **4** Analyze if the controller meets the design requirements for all models in the array.

If the controller design does not meet design requirements on all the models, specify a different nominal model and redesign the controller. For more information, see ["How to Analyze the Controller Design for Multiple Models"](#page-277-0) [on page 4-180.](#page-277-0)

## **Specifying a Nominal Model**

- **•** "What Is a Nominal Model?" on page 4-176
- **•** "How Is a Nominal Model Computed?" on page 4-176
- **•** ["Criteria for Choosing a Nominal Model" on page 4-178](#page-275-0)

#### **What Is a Nominal Model?**

The *nominal model* is a representative model in the array of LTI models that you use to design the controller or for loop shaping in the SISO Design Tool.

You use the design and analysis plots to visualize and analyze the effect of the controller on the remaining plants in the array.

#### **How Is a Nominal Model Computed?**

The following table summarizes how the software computes the nominal model when the plant *G* and sensor *H* are arrays of LTI models in a [control](#page-174-0) [architecture](#page-174-0).

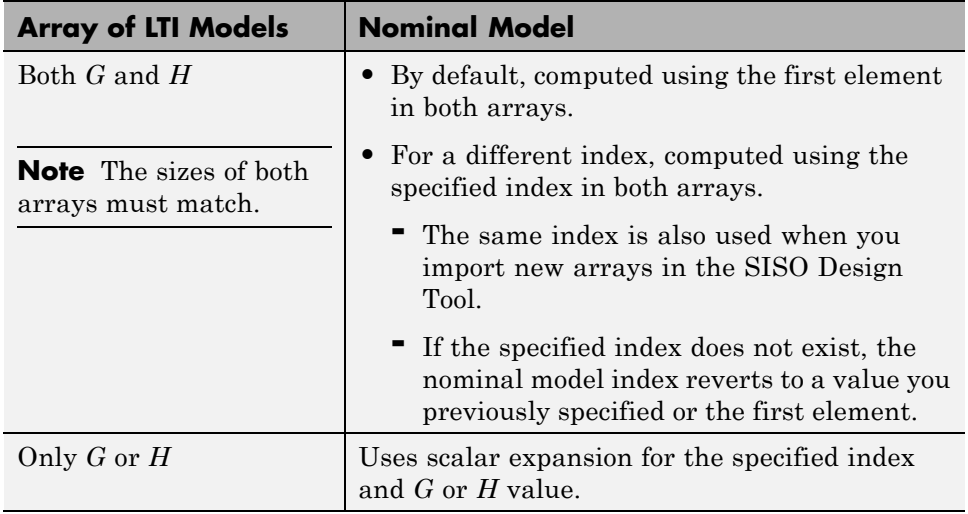

For example, in the following default control architecture:

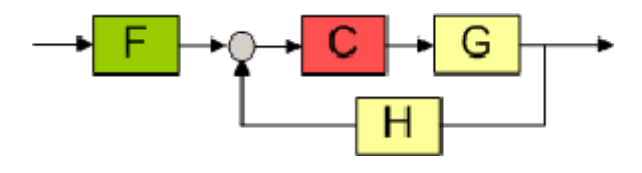

#### if

- **•** *G* and *H* are arrays of LTI models of length 3
- **•** Nominal model index is 2

the software uses the second element in both the arrays to compute the nominal model:

<span id="page-275-0"></span>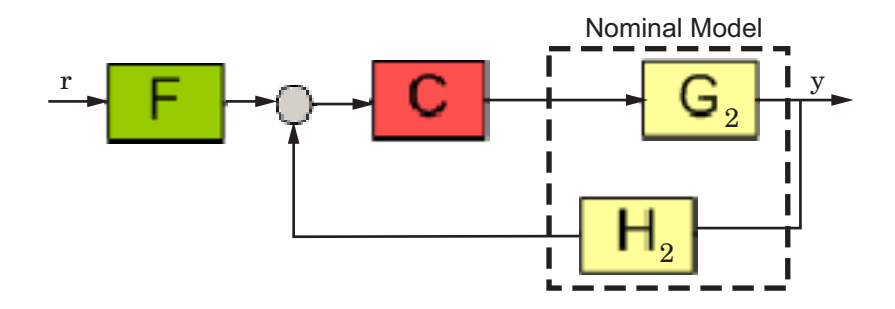

The nominal response from r to y is:

$$
T = \frac{CG_{nom}}{1 + CG_{nom}H_{nom}},
$$

where  $G_{nom} = G_2$ ,  $H_{nom} = H_2$  and  $G_{nom}H_{nom}$  is the open-loop response.

The software also computes and plots the responses showing the effect of *C* on the remaining pairs of plant and sensor combinations— $G_1H_1$  and  $G_3H_3$ .

If only *G* is an array of LTI models, and the specified nominal model is 2, then the control architecture for nominal response is:

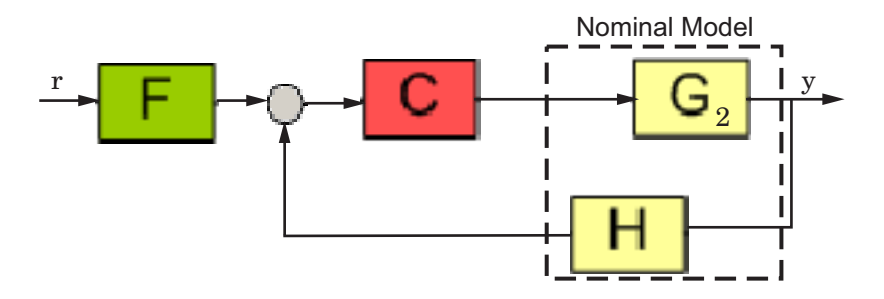

The software also computes and plots the responses showing the effect of *C* for the remaining pairs of plant indices and sensor— $G_1H$  and  $G_3H$ .

### **Criteria for Choosing a Nominal Model**

The nominal model is the model that you design a controller for. Typically, you choose a model that:

- <span id="page-276-0"></span>**•** Represents an average of the multiple models. For example, the open-loop response of the model lies midway among the responses of all models in the array.
- **•** Represents a worst-case plant.
- **•** Lies closet to the stability point.
- **•** You want to work with for control design.

**Tip** You can plot and analyze the open-loop dynamics of the system on a Bode plot to determine which model to choose as nominal.

If the controller design for the nominal model does not meet the design requirements on the remaining plants in the array, you can specify a different nominal model and redesign the controller. See ["How to Analyze the](#page-277-0) [Controller Design for Multiple Models" on page 4-180](#page-277-0) for more information.

# **Frequency Grid for Multimodel Computations**

- **•** "Algorithm for Frequency Grid Computation" on page 4-179
- "When to Specify Custom Frequency Grid" on page 4-179

### **Algorithm for Frequency Grid Computation**

The frequency response of a system is computed at points in the frequency, called *frequency grid*.

To compute the frequency grid, the software computes a logarithmic equally spaced grid, based on the dynamics (dynamic range) of each model in the array.

### **When to Specify Custom Frequency Grid**

You can specify a custom frequency grid if:

**•** The automatic grid does not capture the system dynamics sufficiently.

<span id="page-277-0"></span>This happens because the grid is not sufficiently dense in a particular frequency range. For example, for an underdamped systems the model response shows sharp and tall peaks. Examine the analysis plots to verify if these dynamics are captured in the response. If the response does not capture these dynamics, specify a denser gridding.

- **•** The grid computed automatically has more points in the response than you require.
- **•** You are interested only in a specific frequency range in the response.

**Tip** Specifying a less dense grid reduces the number of computations and is less expensive computationally.

For more information, see "How to Analyze the Controller Design for Multiple Models" on page 4-180.

### **How to Analyze the Controller Design for Multiple Models**

#### **Prerequisites**

An array of LTI models that model variations in the plant *G*, sensor *H* or both. *G* and *H* must be row or column vectors of the same length.

Obtain the array using one of the following methods:

**•** Create multiple LTI models using the tf, ss, zpk, or frd commands. For example:

```
% Specify system parameters.
m = 3;b = 0.5;
k = 8:1:10;T = 0.1:05:2;% Create an array of LTI models to model plant (G) variations.
for ct = 1: length(k);
   G(:,(:,ct) = tf(1,[m,b,k(ct)]);
```
end

```
% Create an array of LTI models to model sensor (H) variations.
for ct = 1: length(T);
    H(:,:,ct) = tf(1,[1/T(ct), 1]);end
```
In this case, *G* and *H* each contain 3 elements.

**•** Create an array of LTI models using the stack command. For example:

```
\textdegree m = 3, b = 0.5, k = 8:1:10.
% Create an array of LTI models to model plant (G) variations.
G1 = tf(1, [1 1 8]);G2 = tf(1, [1 1 9]);GS = tf(1, [1 1 10]);% Create an array of LTI models
G = stack(1, G1, G2, G3);% Create an array of LTI models to model sensor (H) variations.
H1 = tf(1, [1/0.1, 1]):H2 = tf(1, [1/0.15, 1]);H3 = tf(1, [1/0.2, 1]):% Create array of LTI models.
H=stack(1,H1,H2,H3);
```
- **•** (Requires [Simulink Control Design](http://www.mathworks.com/products/simcontrol/) software) Perform batch linearizations at multiple operating points. Then export the computed LTI models to create an array of LTI models. See the example Reference Tracking of a DC Motor with Parameter Variations.
- **•** (Requires Simulink Control Design and Robust Control Toolbox™ software) Specify a core Simulink block to linearize to an uncertain state-space (uss or ufrd) model. See "Specify Uncertain Linearization for Core or Custom Simulink Blocks".
- **•** (Requires Robust Control Toolbox software) Compute uncertain state-space (uss) models from Simulink models. Then use usubs or usample to create an array of LTI models. See "Obtain Uncertain State-Space Model from Simulink Model".

**1** Open SISO Design Tool.

sisotool(G,1,H)

This command opens the following window.

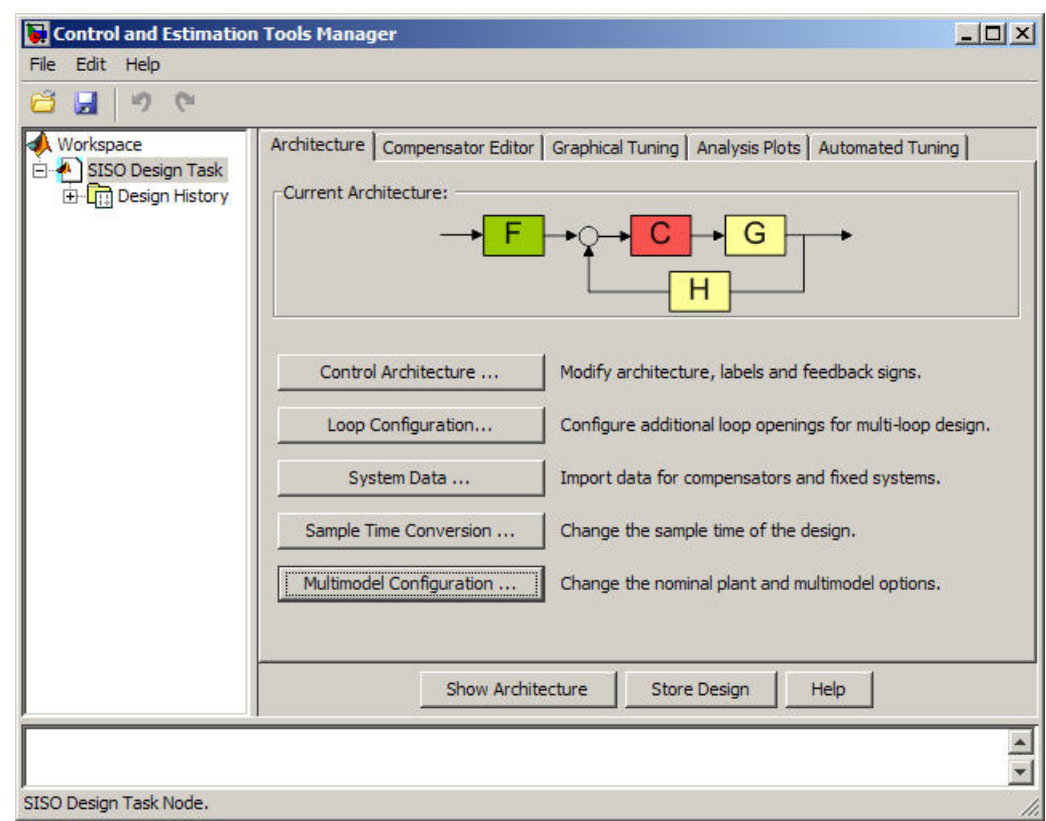

By default, the combination of the first plant and sensor in the arrays is the *nominal model* on which you perform the control design. For more information, see ["How Is a Nominal Model Computed?" on page 4-176.](#page-273-0)

The Graphical Tuning window, which opens with the SISO Design Tool, shows the individual responses of all models in the arrays.

**4-182**

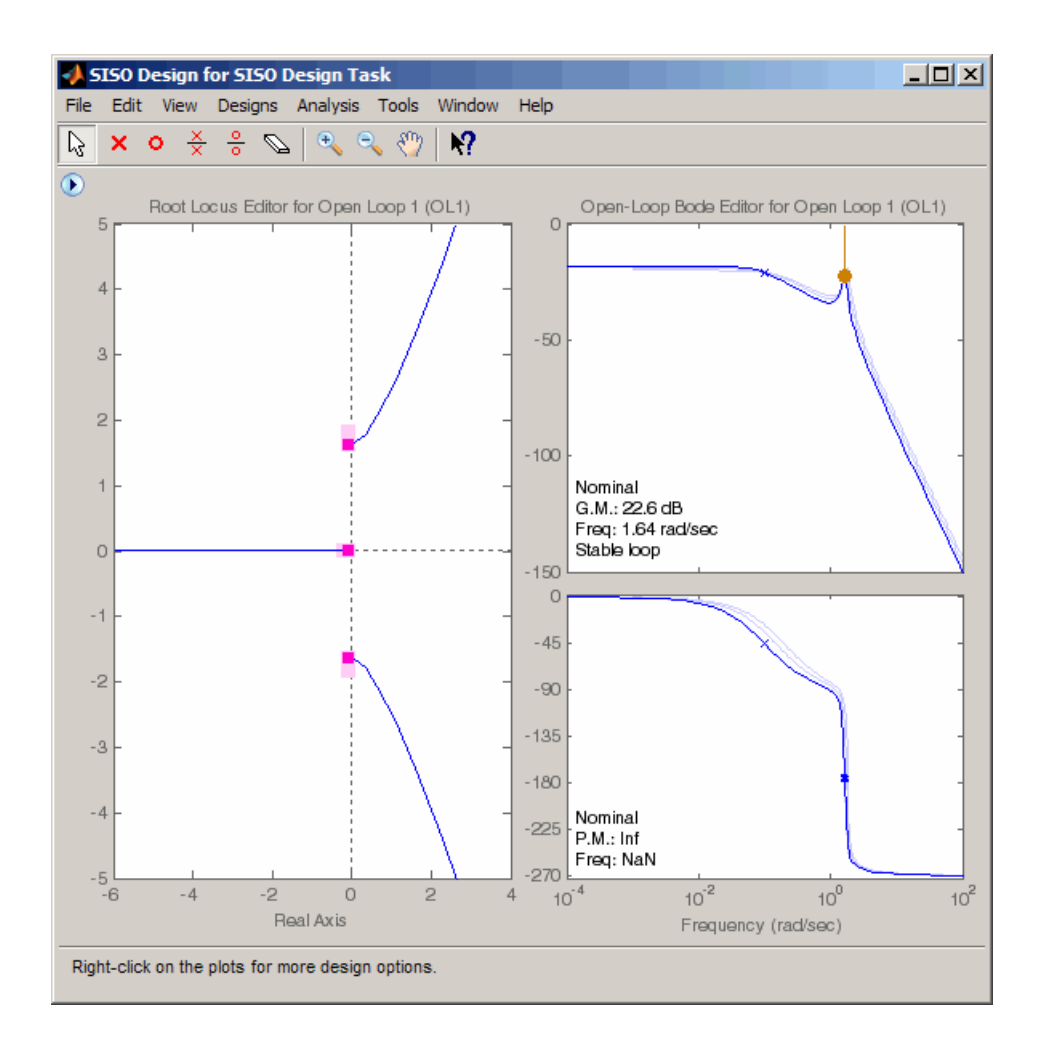

**Tip** You can view the envelope of the Bode response instead by right-clicking the plot and selecting **Multimodel Display > Bounds**. See ["Using the Graphical Tuning Window" on page 4-85](#page-182-0) for more information.

Alternatively, to view the responses of all models in the arrays:

- **•** Open an empty SISO Design Tool by typing sisotool and import *G* and *H*. See ["Importing Models into the SISO Design Tool" on page 4-73](#page-170-0) for more information.
- **•** Configure SISO Design Tool using sisoinit with the arrays of LTI models and then open the SISO Design Tool.
- **2** Configure the analysis plots in the **Analysis Plots** tab in Control and Estimation Tools Manager.

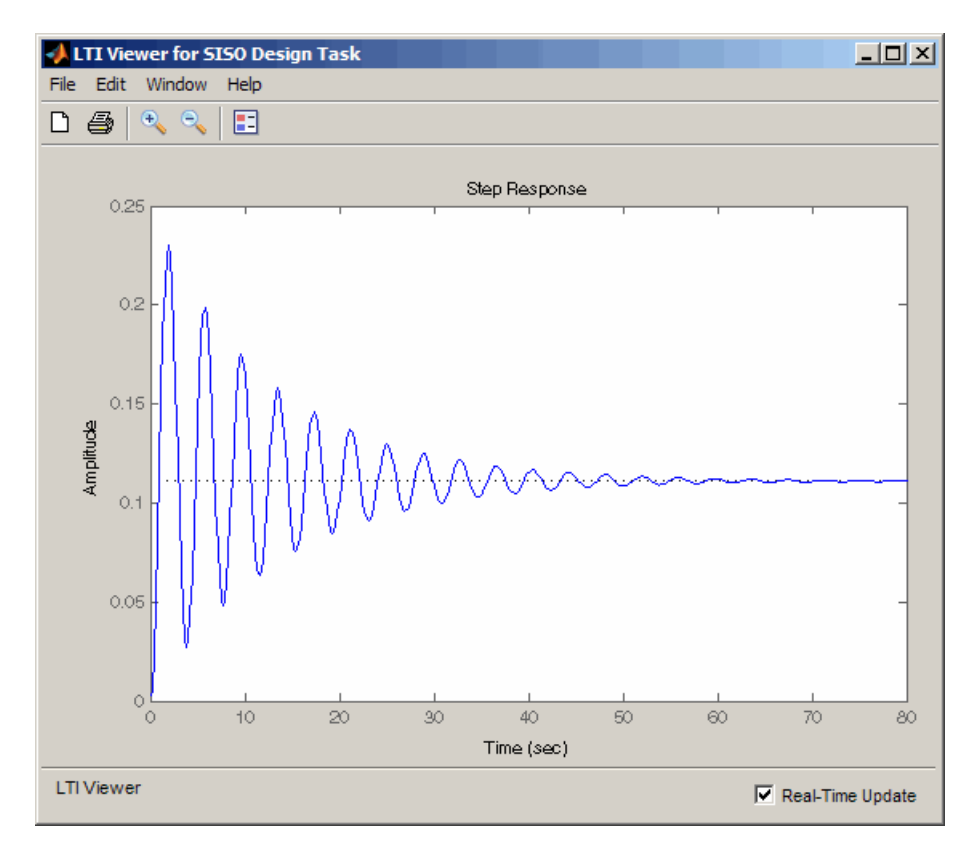

By default, the plots show only the nominal response.

Right-click the plot, and select **Multimodel Configuration > Bounds** or **Multimodel Configuration > Individual Responses** to see the individual response or envelope of all models, respectively.

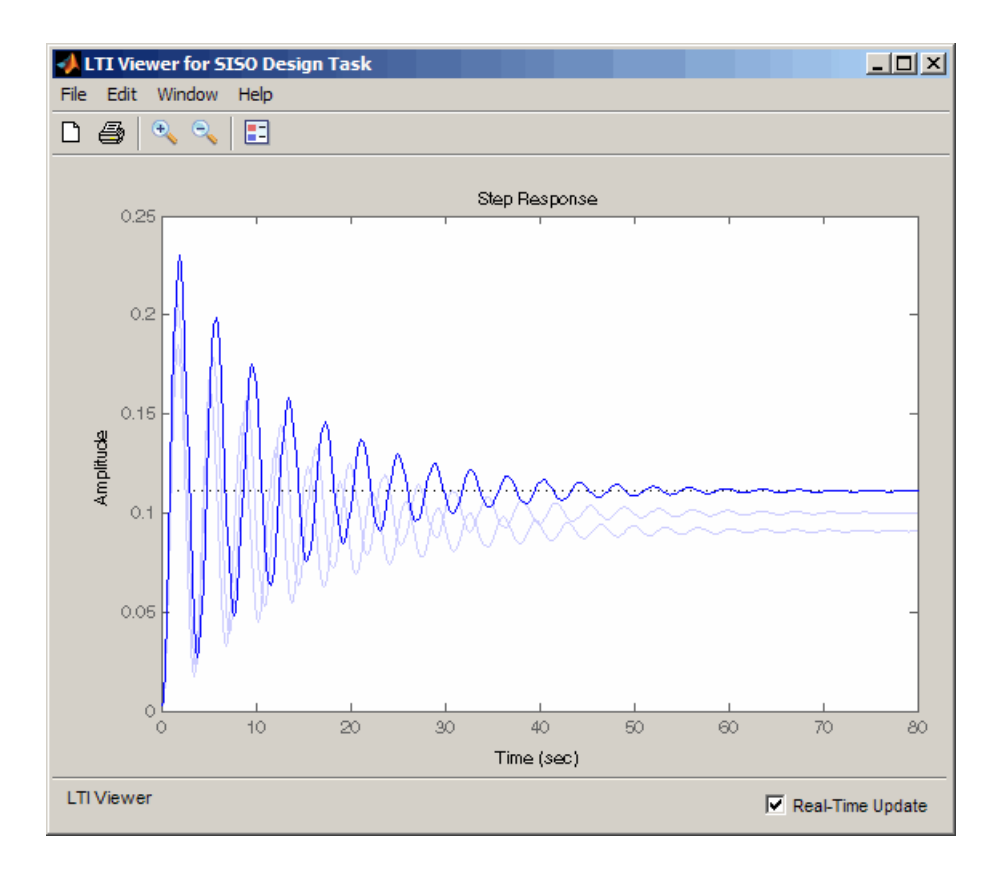

See ["Analysis Plots for Loop Responses" on page 4-79](#page-176-0) for more information.

**3** (Optional) If you want to specify a different nominal plant, click **Multimodel Configuration** in the **Architecture** tab.

The Multimodel Configuration Dialog window opens.

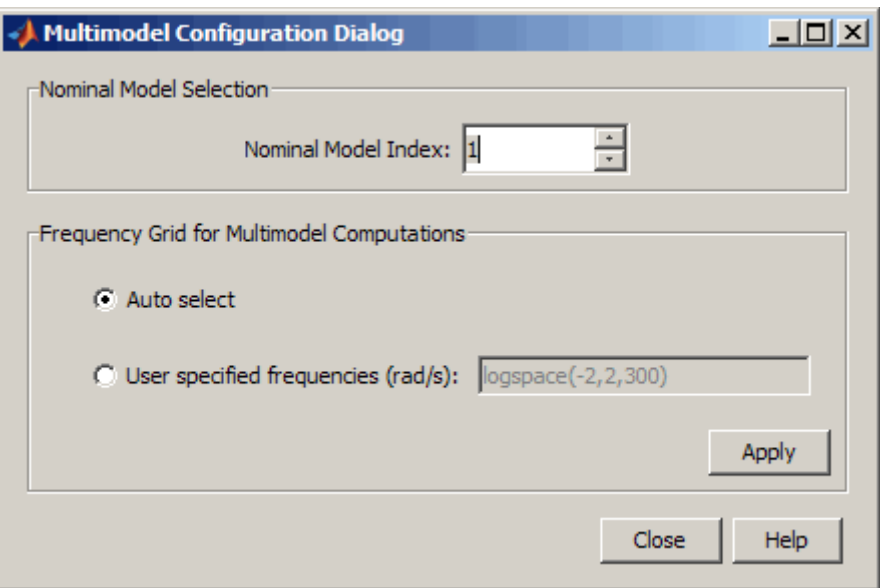

Specify a different nominal model in **Nominal Model Index** field. If you specify an index value greater than the maximum index of the arrays, the field reverts back to a value you specified previously or 1.

**Tip** You can keep the Multimodel Configuration Dialog window open as you are following the next steps.

- **4** (Optional) If the grid computed by **Auto select** is not dense enough to capture all system dynamics, specify a different frequency grid.
	- **a** Select the **User specified frequencies (rad/sec)** option, and enter the frequency grid in log scale.
	- **b** Click **Apply**.

For more information, see "Frequency [Grid for Multimodel Computations"](#page-276-0) [on page 4-179.](#page-276-0)

**5** Design the controller for the nominal plant using graphical or automated tuning.

For more information on designing a controller, see the following topics:

- **•** ["Bode Diagram Design" on page 4-98](#page-195-0)
- **•** ["Root Locus Design" on page 4-124](#page-221-0)
- **•** ["Nichols Plot Design" on page 4-146](#page-243-0)
- **•** ["Automated Tuning Design" on page 4-157](#page-254-0)

As you design the controller, use the design and analysis plots analyze to analyze the controller's effects on the remaining models in the array.

- **6** (Optional) If the controller design for the nominal model does not meet the design requirements for the remaining models in the array:
	- **a** Specify a different nominal model in the **Nominal Model Index** field of the Multimodel Configuration Dialog window.

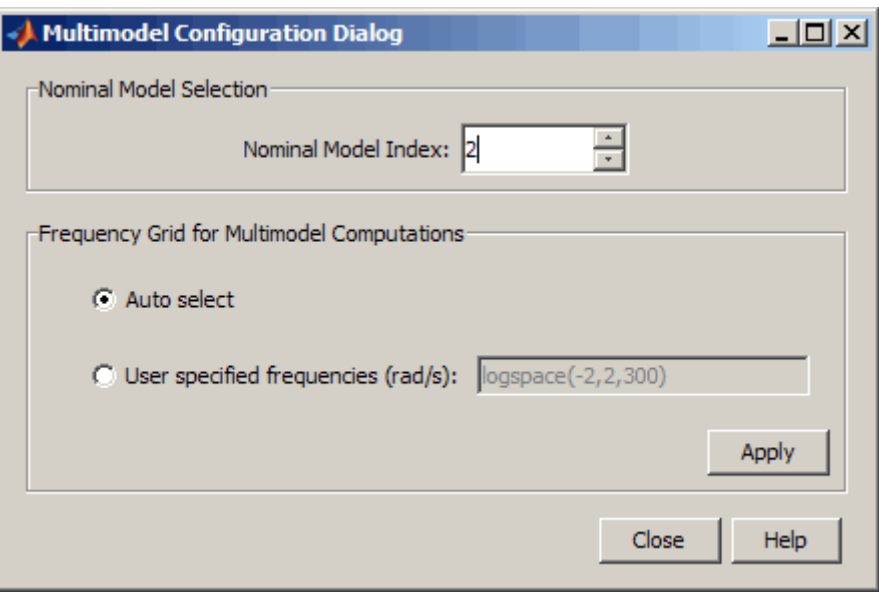

The design and analysis plots update to show the updated nominal model. For example, for a nominal model value of 2, the plots appear as shown in the next figures.

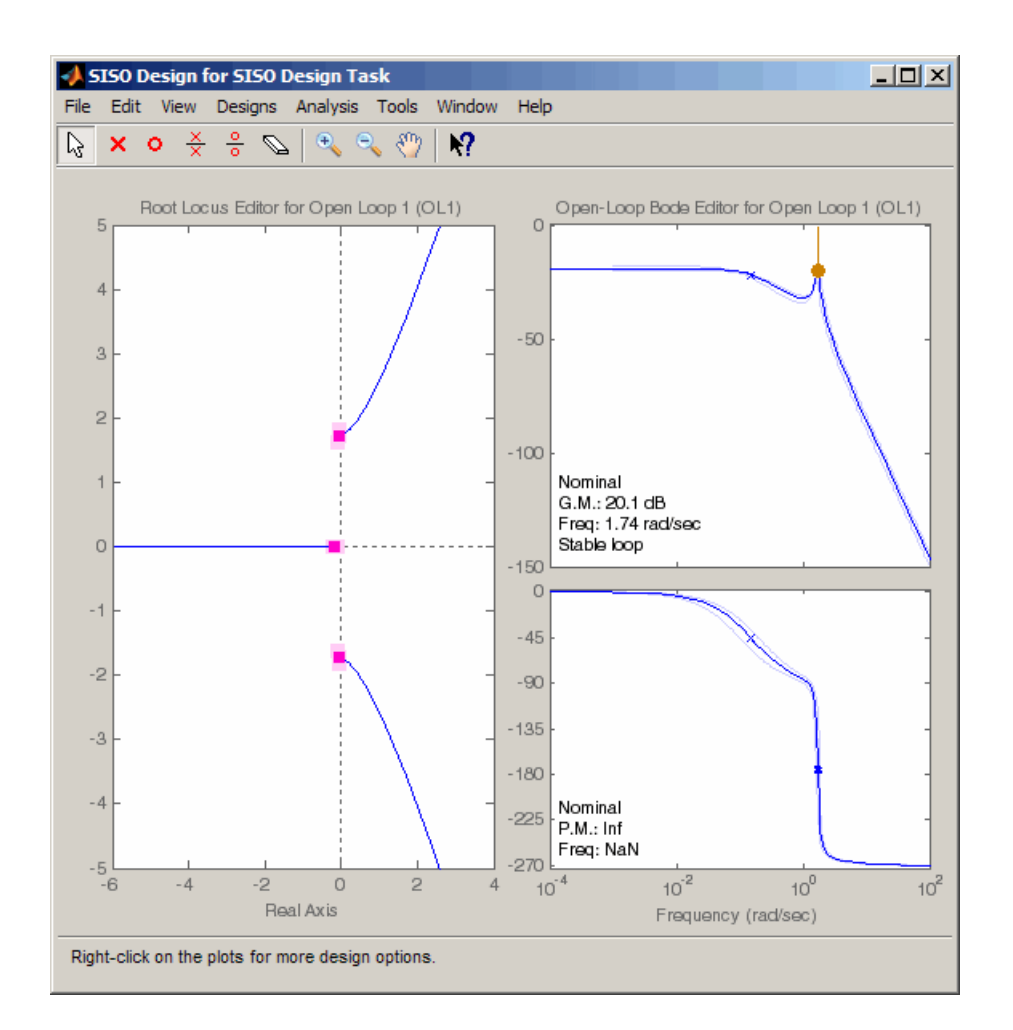

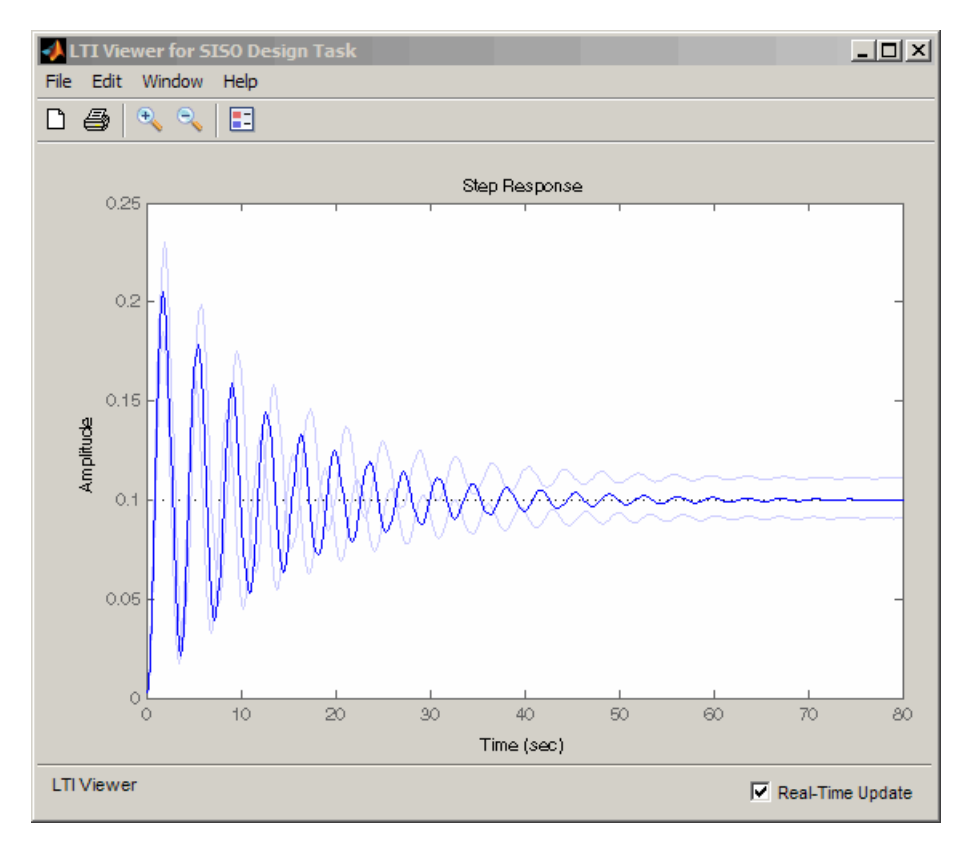

**b** Redesign the controller iteratively.

# **Functions for Compensator Design**

#### **In this section...**

"When to Use Functions for Compensator Design" on page 4-190 "Root Locus Design" on page 4-190 ["Pole Placement" on page 4-191](#page-288-0) ["Linear-Quadratic-Gaussian](#page-291-0) (LQG) Design" on page 4-[194](#page-291-0) ["Design an LQG Regulator" on page 4-205](#page-302-0) ["Design an LQG Servo Controller" on page 4-208](#page-305-0) ["Design an LQR Servo Controller in Simulink" on page 4-211](#page-308-0)

# **When to Use Functions for Compensator Design**

The term control system *design* refers to the process of selecting feedback gains that meet design specifications in a closed-loop control system. Most design methods are iterative, combining parameter selection with analysis, simulation, and insight into the dynamics of the plant.

In addition to the SISO Design Tool, you can use functions for a broader range of control applications, including

- **•** Classical SISO design
- **•** Modern MIMO design techniques such as pole placement and linear quadratic Gaussian (LQG) methods

## **Root Locus Design**

The following table summarizes the functions for designing compensators using root locus design techniques.

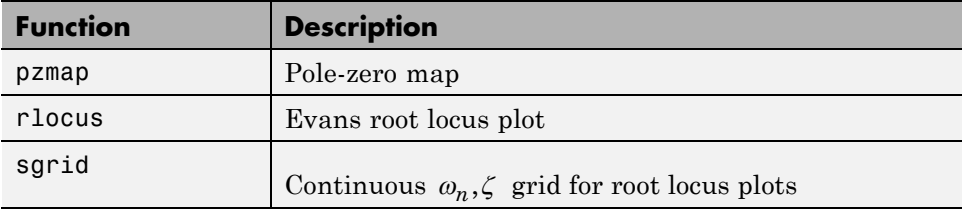
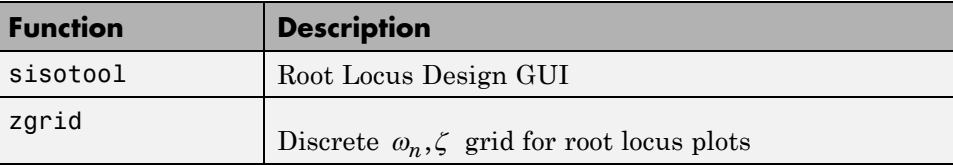

## **Pole Placement**

The closed-loop pole locations have a direct impact on time response characteristics such as rise time, settling time, and transient oscillations. Root locus uses compensator gains to move closed-loop poles to achieve design specifications for SISO systems. You can, however, use state-space techniques to assign closed-loop poles. This design technique is known as *pole placement*, which differs from root locus in the following ways:

- **•** Using pole placement techniques, you can design dynamic compensators.
- **•** Pole placement techniques are applicable to MIMO systems.

Pole placement requires a state-space model of the system (use ss to convert other model formats to state space). In continuous time, such models are of the form

$$
\dot{x} = Ax + Bu
$$

$$
y = Cx + Du
$$

where *u* is the vector of control inputs, *x* is the state vector, and *y* is the vector of measurements.

### **State-Feedback Gain Selection**

Under state feedback  $u = -Kx$ , the closed-loop dynamics are given by

$$
\dot{x} = (A - BK)x
$$

and the closed-loop poles are the eigenvalues of *A*-*BK*. Using the place function, you can compute a gain matrix  $K$  that assigns these poles to any desired locations in the complex plane (provided that (*A*,*B*) is controllable). For example, for state matrices *A* and *B*, and vector *p* that contains the desired locations of the closed loop poles,

 $K = place(A, B, p)$ ;

computes an appropriate gain matrix *K*.

### **State Estimator Design**

You cannot implement the state-feedback law  $u = -Kx$  unless the full state x is measured. However, you can construct a state estimate  $\xi$  such that the law  $u = -K\xi$  retains similar pole assignment and closed-loop properties. You can achieve this by designing a state estimator (or observer) of the form

 $\xi = A\xi + Bu + L(y - C\xi - Du)$ 

The estimator poles are the eigenvalues of *A*-*LC*, which can be arbitrarily assigned by proper selection of the estimator gain matrix *L*, provided that (*C, A*) is observable. Generally, the estimator dynamics should be faster than the controller dynamics (eigenvalues of *A*-*BK*).

Use the place function to calculate the *L* matrix

 $L =$  place(A',C',q).'

where A and C are the state and output matrices, and q is the vector containing the desired closed-loop poles for the observer.

Replacing *x* by its estimate  $\xi$  in  $u = -Kx$  yields the dynamic output-feedback compensator

$$
\dot{\xi} = [A - LC - (B - LD)K]\xi + Ly
$$
  

$$
u = -K\xi
$$

Note that the resulting closed-loop dynamics are

$$
\begin{bmatrix} \dot{x} \\ \dot{e} \end{bmatrix} = \begin{bmatrix} A - BK & BK \\ 0 & A - LC \end{bmatrix} \begin{bmatrix} x \\ e \end{bmatrix}, \quad e = x - \xi
$$

Hence, you actually assign all closed-loop poles by independently placing the eigenvalues of *A*-*BK* and *A*-*LC*.

**Example.** Given a continuous-time state-space model

sys  $pp = ss(A,B,C,D)$ 

with seven outputs and four inputs, suppose you have designed

- **•** A state-feedback controller gain K using inputs 1, 2, and 4 of the plant as control inputs
- **•** A state estimator with gain L using outputs 4, 7, and 1 of the plant as sensors
- **•** Input 3 of the plant as an additional known input

You can then connect the controller and estimator and form the dynamic compensator using this code:

```
controls = [1, 2, 4];sensors = [4,7,1];
known = [3];
regulator = reg(sys_pp,K,L,sensors,known,controls)
```
### **Pole Placement Tools**

You can use functions to

- **•** Compute gain matrices *K* and *L* that achieve the desired closed-loop pole locations.
- **•** Form the state estimator and dynamic compensator using these gains.

The following table summarizes the functions for pole placement.

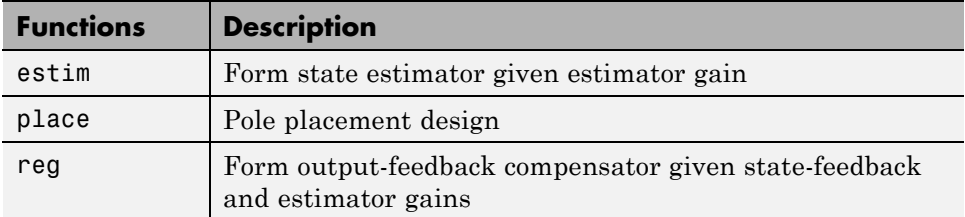

### **Caution**

Pole placement can be badly conditioned if you choose unrealistic pole locations. In particular, you should avoid:

- Placing multiple poles at the same location.
- **•** Moving poles that are weakly controllable or observable. This typically requires high gain, which in turn makes the entire closed-loop eigenstructure very sensitive to perturbation.

# **Linear-Quadratic-Gaussian (LQG) Design**

*Linear-quadratic-Gaussian (LQG) control* is a modern state-space technique for designing optimal dynamic regulators and servo controllers with integral action (also known as *set point trackers*). This technique allows you to trade off regulation/tracker performance and control effort, and to take into account process disturbances and measurement noise.

To design LQG regulators and set point trackers, you perform the following steps:

- **1** Construct the LQ-optimal gain.
- **2** Construct a Kalman filter (state estimator).
- **3** Form the LQG design by connecting the LQ-optimal gain and the Kalman filter.

For more information about using LQG design to create LQG regulators , see ["Linear-Quadratic-Gaussian \(LQG\) Design for Regulation" on page 4-195.](#page-292-0)

<span id="page-292-0"></span>For more information about using LQG design to create LQG servo controllers, see ["Linear-Quadratic-Gaussian \(LQG\) Design of Servo Controller with](#page-296-0) [Integral Action" on page 4-199.](#page-296-0)

These topics focus on the continuous-time case. For information about discrete-time LQG design, see the dlqr and kalman reference pages.

### **Linear-Quadratic-Gaussian (LQG) Design for Regulation**

You can design an LQG regulator to regulate the output *y* around zero in the following model.

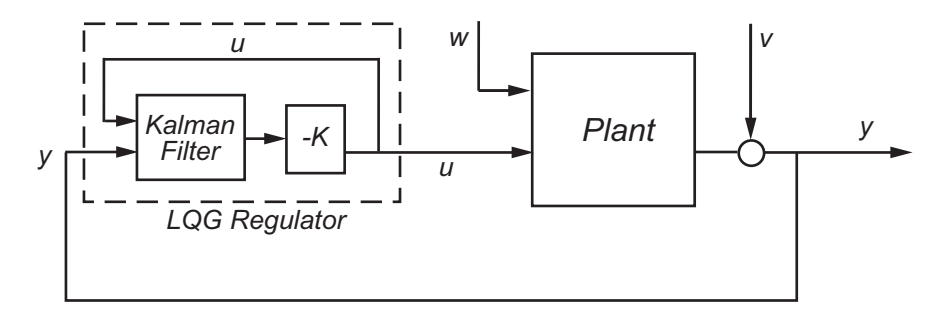

The plant in this model experiences disturbances (process noise) *w* and is driven by controls *u*. The regulator relies on the noisy measurements *y* to generate these controls. The plant state and measurement equations take the form of

$$
\dot{x} = Ax + Bu + Gw
$$

$$
y = Cx + Du + Hw + v
$$

and both *w* and *v* are modeled as white noise.

**Note** LQG design requires a state-space model of the plant. You can use ss to convert other model formats to state space.

To design LQG regulators, you can use the design techniques shown in the following table.

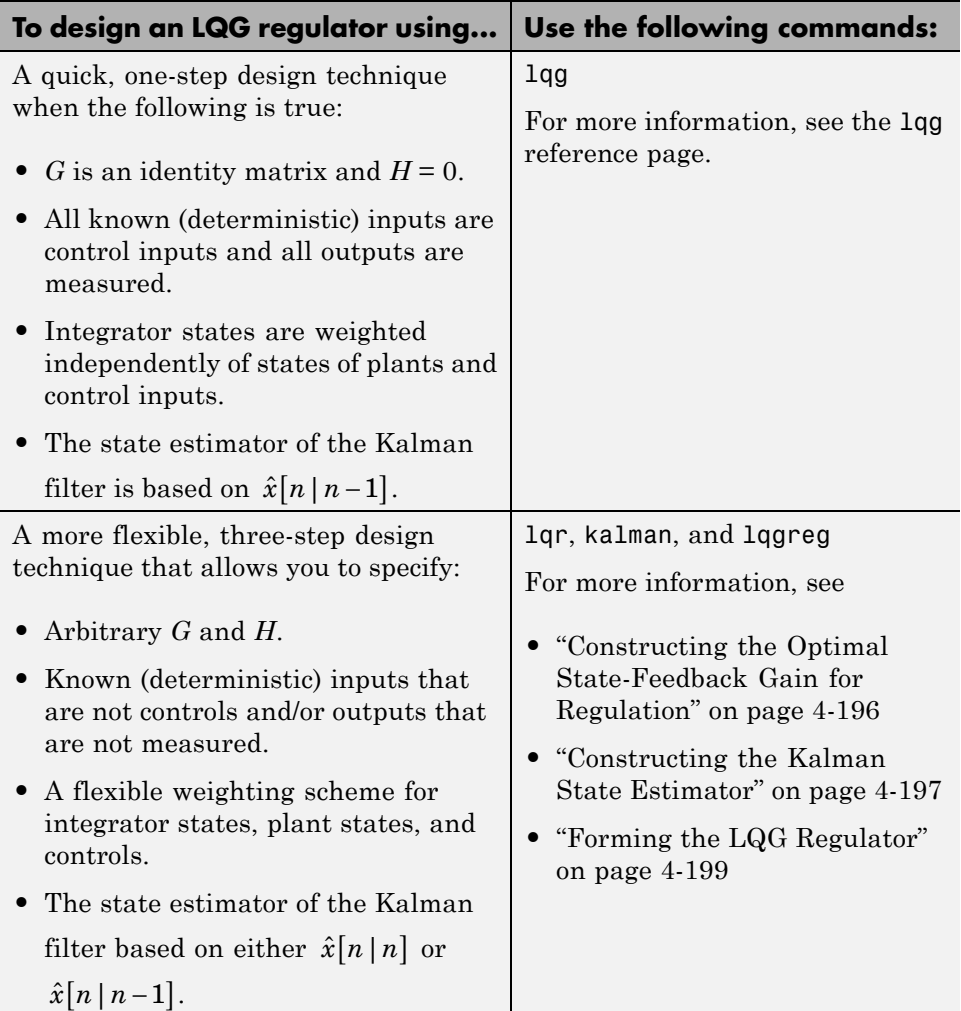

**Constructing the Optimal State-Feedback Gain for Regulation.** You construct the LQ-optimal gain from the following elements:

- **•** State-space system matrices
- **•** Weighting matrices Q, R, and N, which define the tradeoff between regulation performance (how fast *x*(*t*) goes to zero) and control effort.

<span id="page-294-0"></span>To construct the optimal gain, type the following command:

$$
K = \text{1qr}(A, B, Q, R, N)
$$

This command computes the optimal gain matrix K, for which the state feedback law  $u = -Kx$  minimizes the following quadratic cost function for continuous time:

$$
J(u) = \int_0^\infty \{x^T Q x + 2x^T N u + u^T R u\} dt
$$

The software computes the gain matrix *K* by solving an algebraic Riccati equation.

For information about constructing LQ-optimal gain, including the cost function that the software minimizes for discrete time, see the lqr reference page.

**Constructing the Kalman State Estimator.** You need a Kalman state estimator for LQG regulation and servo control because you cannot implement optimal LQ-optimal state feedback without full state measurement.

You construct the state estimate  $\hat{x}$  such that  $u = -K\hat{x}$  remains optimal for the output-feedback problem. You construct the Kalman state estimator gain from the following elements:

- **•** State-space plant model sys
- **•** Noise covariance data, Qn, Rn, and Nn

The following figure shows the required dimensions for Qn, Rn, and Nn. If Nn is 0, you can omit it.

$$
\begin{array}{c}\n\overline{\mathbf{m}} \\
\hline\n\overline{\mathbf{m}} \\
\hline\n\overline{\mathbf{m}} \\
\hline\n\overline{\mathbf{m}} \\
\hline\n\overline{\mathbf{m}} \\
\hline\n\overline{\mathbf{m}} \\
\hline\n\overline{\mathbf{m}} \\
\hline\n\overline{\mathbf{m}} \\
\hline\n\overline{\mathbf{m}} \\
\hline\n\overline{\mathbf{m}} \\
\hline\n\overline{\mathbf{m}} \\
\hline\n\overline{\mathbf{m}} \\
\hline\n\overline{\mathbf{m}} \\
\hline\n\overline{\mathbf{m}} \\
\hline\n\overline{\mathbf{m}} \\
\hline\n\overline{\mathbf{m}} \\
\hline\n\overline{\mathbf{m}} \\
\hline\n\overline{\mathbf{m}} \\
\hline\n\overline{\mathbf{m}} \\
\hline\n\overline{\mathbf{m}} \\
\hline\n\overline{\mathbf{m}} \\
\hline\n\overline{\mathbf{m}} \\
\hline\n\overline{\mathbf{m}} \\
\hline\n\overline{\mathbf{m}} \\
\hline\n\overline{\mathbf{m}} \\
\hline\n\overline{\mathbf{m}} \\
\hline\n\overline{\mathbf{m}} \\
\hline\n\overline{\mathbf{m}} \\
\hline\n\overline{\mathbf{m}} \\
\hline\n\overline{\mathbf{m}} \\
\hline\n\overline{\mathbf{m}} \\
\hline\n\overline{\mathbf{m}} \\
\hline\n\overline{\mathbf{m}} \\
\hline\n\overline{\mathbf{m}} \\
\hline\n\overline{\mathbf{m}} \\
\hline\n\overline{\mathbf{m}} \\
\hline\n\overline{\mathbf{m}} \\
\hline\n\overline{\mathbf{m}} \\
\hline\n\overline{\mathbf{m}} \\
\hline\n\overline{\mathbf{m}} \\
\hline\n\overline{\mathbf{m}} \\
\hline\n\overline{\mathbf{m}} \\
\hline\n\overline{\mathbf{m}} \\
\hline\n\overline{\mathbf{m}} \\
\hline\n\overline{\mathbf{m}} \\
\hline\n\overline{\mathbf{m}} \\
\hline\n\overline{\mathbf{m}} \\
\hline\n\overline{\mathbf{m}} \\
\hline\n\overline{\mathbf{m}} \\
\hline\n\overline{\mathbf{m}} \\
\hline\n\overline{\mathbf{m}} \\
\hline\n\overline{\mathbf{m}} \\
\hline\n\overline{\mathbf{m}} \\
\hline\n\overline{\mathbf{m}} \\
$$

**Required Dimensions for Qn, Rn, and Nn**

**Note** You construct the Kalman state estimator in the same way for both regulation and servo control.

To construct the Kalman state estimator, type the following command:

 $[kest, L, P] = kalman(sys, Qn, Rn, Nn);$ 

This command computes a Kalman state estimator, kest with the following plant equations:

$$
\dot{x} = Ax + Bu + Gw
$$

$$
y = Cx + Du + Hw + v
$$

where *w* and *v* are modeled as white noise. L is the Kalman gain and P the covariance matrix.

The software generates this state estimate using the Kalman filter

$$
\frac{d}{dt}\hat{x} = A\hat{x} + Bu + L(y - C\hat{x} - Du)
$$

with inputs *u* (controls) and *y* (measurements). The noise covariance data

$$
E(ww^T) = Q_n, \quad E(vv^T) = R_n, \quad E(wv^T) = N_n
$$

determines the Kalman gain *L* through an algebraic Riccati equation.

The Kalman filter is an optimal estimator when dealing with Gaussian white noise. Specifically, it minimizes the asymptotic covariance

$$
\lim_{t\to\infty} E\Big(\big(x-\hat{x}\big)\big(x-\hat{x}\big)^T\Big)
$$

of the estimation error  $x - \hat{x}$ .

$$
u \longrightarrow Kalman
$$
  
Estimator  $\rightarrow \hat{x}$ 

<span id="page-296-0"></span>For more information, see the kalman reference page. For a complete example of a Kalman filter implementation, see Kalman Filtering.

**Forming the LQG Regulator.** To form the LQG regulator, connect the Kalman filter kest and LQ-optimal gain K by typing the following command:

regulator =  $lagreg(kest, K)$ ;

This command forms the LQG regulator shown in the following figure.

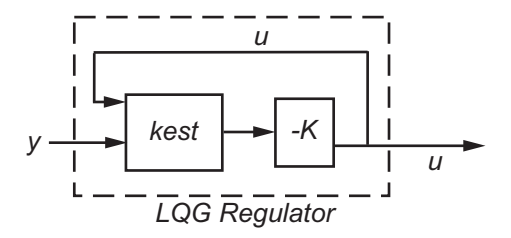

The regulator has the following state-space equations:

$$
\frac{d}{dt}\hat{x} = [A - LC - (B - LD)K]\hat{x} + Ly
$$
  

$$
u = -K\hat{x}
$$

For more information on forming LQG regulators, see the lqgreg reference page and LQG Regulation: Rolling Mill Example.

### **Linear-Quadratic-Gaussian (LQG) Design of Servo Controller with Integral Action**

You can design a servo controller with integral action for the following model:

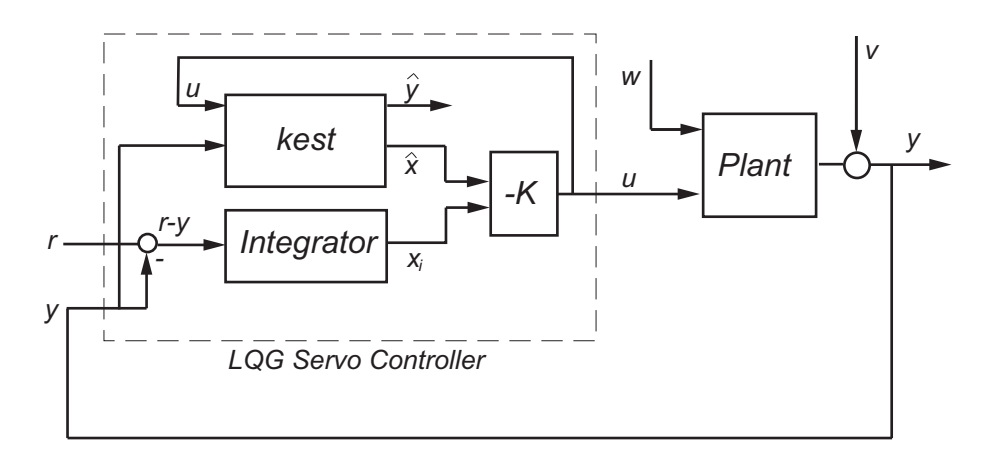

The servo controller you design ensures that the output *y* tracks the reference command *r* while rejecting process disturbances *w* and measurement noise *v*.

The plant in the previous figure is subject to disturbances *w* and is driven by controls *u*. The servo controller relies on the noisy measurements *y* to generate these controls. The plant state and measurement equations are of the form

 $\dot{x} = Ax + Bu + Gw$  $y = Cx + Du + Hw + v$ 

and both *w* and *v* are modeled as white noise.

**Note** LQG design requires a state-space model of the plant. You can use ss to convert other model formats to state space.

To design LQG servo controllers, you can use the design techniques shown in the following table.

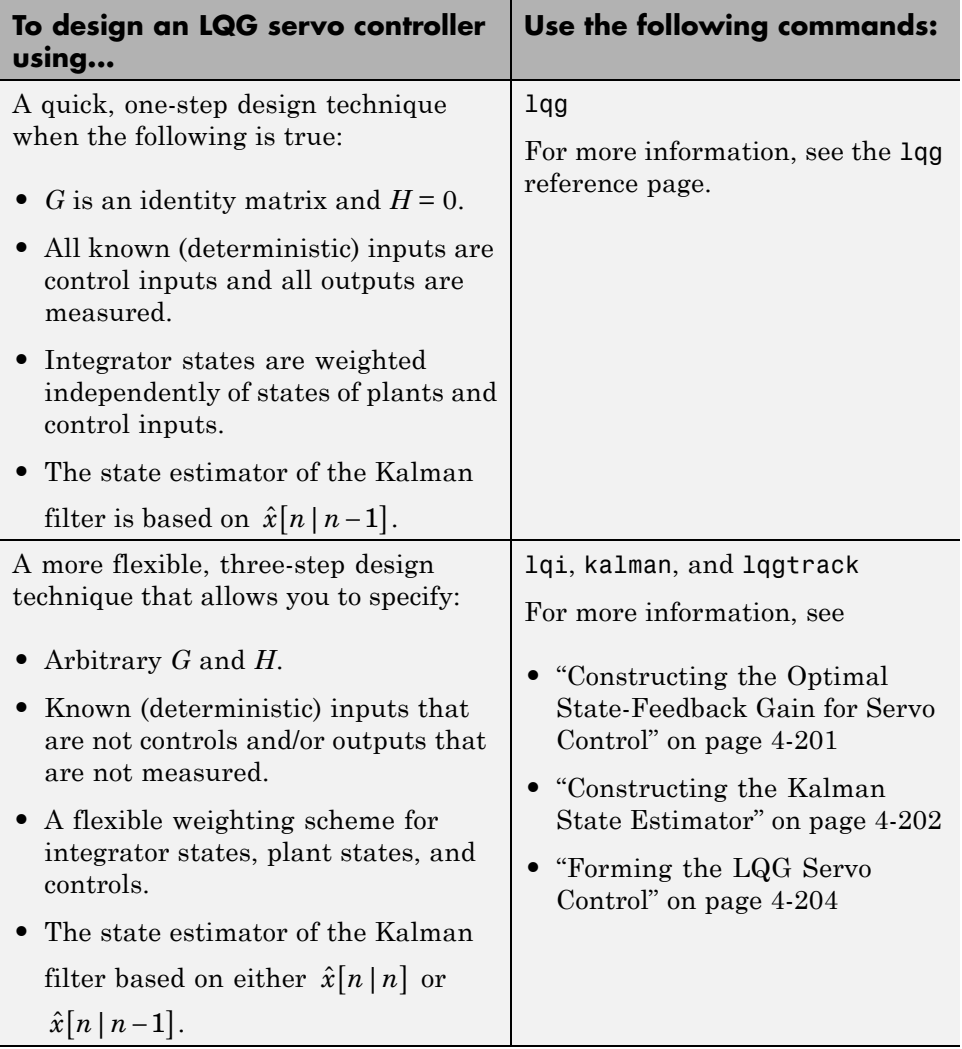

# **Constructing the Optimal State-Feedback Gain for Servo Control.** You

construct the LQ-optimal gain from the

- **•** State-space plant model sys
- **•** Weighting matrices Q, R, and N, which define the tradeoff between tracker performance and control effort

<span id="page-299-0"></span>To construct the optimal gain, type the following command:

$$
K = \text{Iqi}(sys, Q, R, N)
$$

This command computes the optimal gain matrix K, for which the state feedback law  $u = -Kz = -K[x; x_i]$  minimizes the following quadratic cost function for continuous time:

$$
J(u)=\int_0^\infty \Bigl\{z^TQz+u^TRu+2z^TNu\Bigr\}dt
$$

The software computes the gain matrix *K* by solving an algebraic Riccati equation.

For information about constructing LQ-optimal gain, including the cost function that the software minimizes for discrete time, see the lqi reference page.

**Constructing the Kalman State Estimator.** You need a Kalman state estimator for LQG regulation and servo control because you cannot implement LQ-optimal state feedback without full state measurement.

You construct the state estimate  $\hat{x}$  such that  $u = -K\hat{x}$  remains optimal for the output-feedback problem. You construct the Kalman state estimator gain from the following elements:

- **•** State-space plant model sys
- **•** Noise covariance data, Qn, Rn, and Nn

The following figure shows the required dimensions for Qn, Rn, and Nn. If Nn is 0, you can omit it.

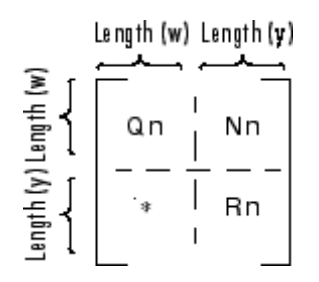

**Required Dimensions for Qn, Rn, and Nn**

**Note** You construct the Kalman state estimator in the same way for both regulation and servo control.

To construct the Kalman state estimator, type the following command:

 $[kest, L, P] = kalman(sys, Qn, Rn, Nn);$ 

This command computes a Kalman state estimator, kest with the following plant equations:

 $\dot{x} = Ax + Bu + Gw$  $y = Cx + Du + Hw + v$ 

where *w* and *v* are modeled as white noise. L is the Kalman gain and P the covariance matrix.

The software generates this state estimate using the Kalman filter

$$
\frac{d}{dt}\hat{x} = A\hat{x} + Bu + L(y - C\hat{x} - Du)
$$

with inputs *u* (controls) and *y* (measurements). The noise covariance data

$$
E(ww^T)=Q_n,\quad E(vv^T)=R_n,\quad E(wv^T)=N_n
$$

determines the Kalman gain *L* through an algebraic Riccati equation.

<span id="page-301-0"></span>The Kalman filter is an optimal estimator when dealing with Gaussian white noise. Specifically, it minimizes the asymptotic covariance

$$
\lim_{t\to\infty} E\Big(\big(x-\hat{x}\big)\big(x-\hat{x}\big)^T\Big)
$$

of the estimation error  $x - \hat{x}$ .

У **Kalman**  $Estimator$ 

For more information, see the kalman reference page. For a complete example of a Kalman filter implementation, see Kalman Filtering.

**Forming the LQG Servo Control.** To form a two-degree-of-freedom LQG servo controller, connect the Kalman filter kest and LQ-optimal gain K by typing the following command:

servocontroller = lqgtrack(kest, K);

This command forms the LQG servo controller shown in the following figure.

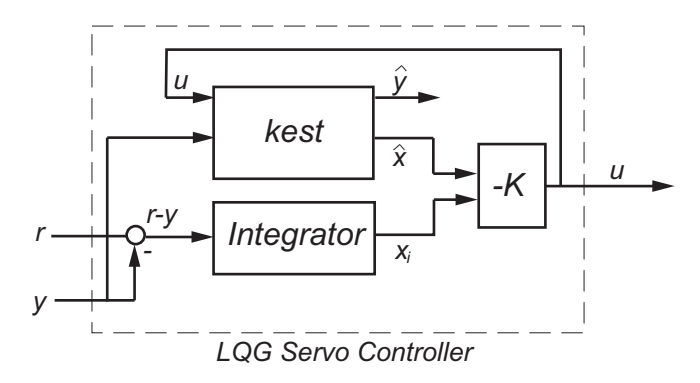

The servo controller has the following state-space equations:

$$
\begin{bmatrix} \dot{\hat{x}} \\ \dot{x}_i \end{bmatrix} = \begin{bmatrix} A - BK_x - LC + LDK_x & -BK_i + LDK_i \\ 0 & 0 \end{bmatrix} \begin{bmatrix} \hat{x} \\ x_i \end{bmatrix} + \begin{bmatrix} 0 & L \\ I & -I \end{bmatrix} \begin{bmatrix} r \\ y \end{bmatrix}
$$

$$
u = \begin{bmatrix} -K_x & -K_i \end{bmatrix} \begin{bmatrix} \hat{x} \\ x_i \end{bmatrix}
$$

For more information on forming LQG servo controllers, including how to form a one-degree-of-freedom LQG servo controller, see the lqgtrack reference page.

# **Design an LQG Regulator**

As an example of LQG design, consider the following regulation problem.

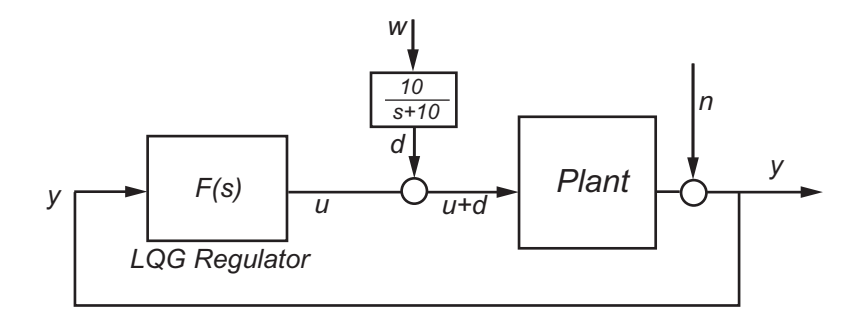

The goal is to regulate the plant output *y* around zero. The input disturbance *d* is low frequency with power spectral density (PSD) concentrated below 10 rad/s. For LQG design purposes, it is modeled as white noise driving a lowpass filter with a cutoff at 10 rad/s, shown in the following figure.

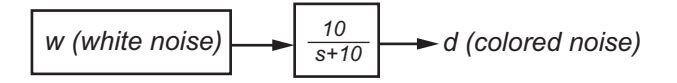

For simplicity, this noise is modeled as Gaussian white noise with variance of 1.

The following figure shows the Bode magnitude of the shaping filter.

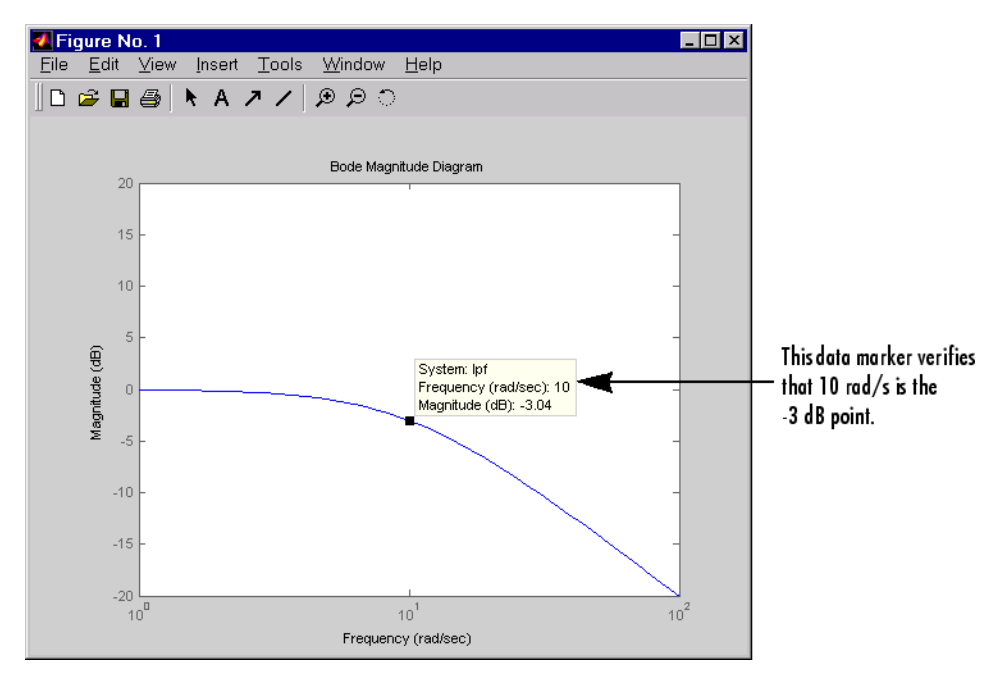

#### **Bode Magnitude of the Lowpass Filter**

There is some measurement noise *n*, with noise intensity given by

$$
E(n^2) = 0.01
$$

Use the cost function

$$
J(u) = \int_0^\infty (10y^2 + u^2) dt
$$

to specify the tradeoff between regulation performance and cost of control. The following equations represent an open-loop state-space model:

$$
\dot{x} = Ax + Bu + Bd \quad (state equations)
$$
  

$$
y = Cx + n \quad (measurements)
$$

where  $(A,B,C)$  is a state-space realization of  $100/(s^2 + s + 100)$ .

The following commands design the optimal LQG regulator *F*(*s*) for this problem:

```
sys = ss(tf(100, [1 1 100])) % State-space plant model
% Design LQ-optimal gain K
K = \text{lqry(sys, 10, 1)} % u = -Kx minimizes J(u)% Separate control input u and disturbance input d
P = sys(:,[1 1]);% input [u;d], output y
% Design Kalman state estimator Kest.
Kest = kalman(P, 1, 0.01)% Form LQG regulator = LQ gain + Kalman filter.
F = \text{lagreg}(\text{Kest}, K)
```
These commands returns a state-space model F of the LQG regulator *F*(*s*). The lqry, kalman, and lqgreg functions perform discrete-time LQG design when you apply them to discrete plants.

To validate the design, close the loop with feedback, create and add the lowpass filter in series with the closed-loop system, and compare the openand closed-loop impulse responses by using the impulse function.

```
% Close loop
clsys = feedback(sys, F, +1)% Note positive feedback.
% Create the lowpass filter and add it in series with clsys.
s = tf('s');lpf = 10/(s+10) ;
clsys fin = lpf*clsys;% Open- vs. closed-loop impulse responses
impulse(sys,'r--',clsys_fin,'b-')
```
These commands produce the following figure, which compares the open- and closed-loop impulse responses for this example.

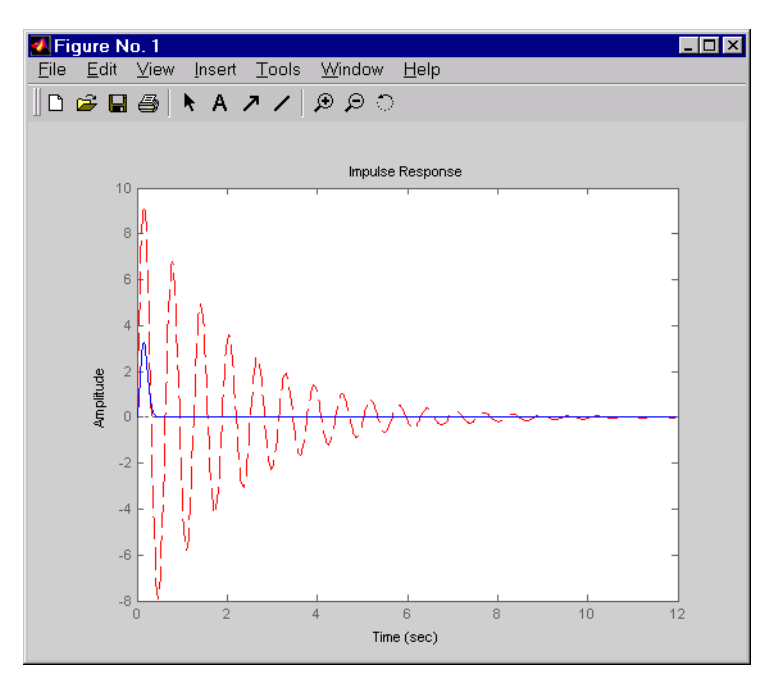

**Comparison of Open- and Closed-Loop Impulse Response**

## **Design an LQG Servo Controller**

This example shows you how to design a servo controller for the following system.

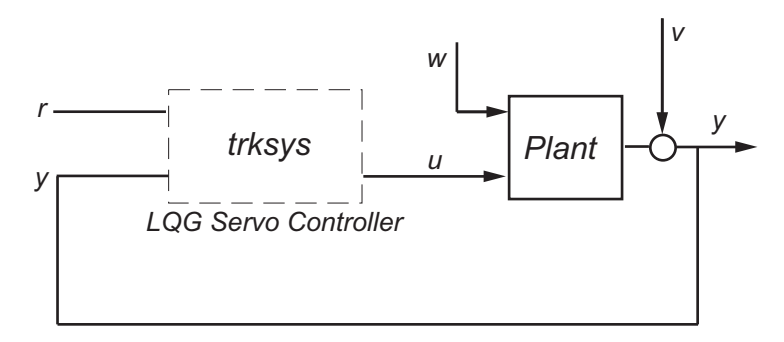

The plant has two states (*x*), two control inputs (*u*), two random inputs (*w*), one output (*y*), measurement noise for the output (*v*), and the following state and measurement equations:

$$
\dot{x} = Ax + Bu + Gw
$$

$$
y = Cx + Du + Hw + v
$$

where

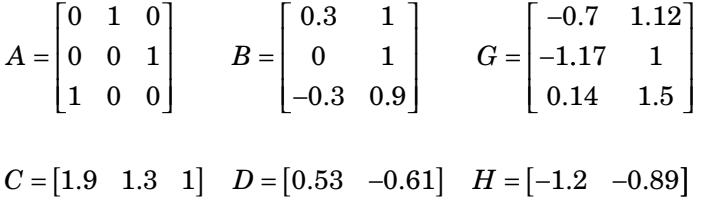

The system has the following noise covariance data:

$$
Q_n = E(ww^T) = \begin{bmatrix} 4 & 2 \\ 2 & 1 \end{bmatrix}
$$
  

$$
Rn = E(vv^T) = 0.7
$$

Use the following cost function to define the tradeoff between tracker performance and control effort:

$$
J(u) = \int_0^{\infty} \left( 0.1x^T x + x_i^2 + u^T \begin{bmatrix} 1 & 0 \\ 0 & 2 \end{bmatrix} u \right) dt
$$

To design an LQG servo controller for this system:

**1** Create the state space system by typing the following in the MATLAB Command Window:

```
A = [0 1 0; 0 0 1; 1 0 0];B = [0.3 1; 0 1; -0.3 0.9];G = [-0.7 \; 1.12; \; -1.17 \; 1; \; .14 \; 1.5];C = [1.9 1.3 1];D = [0.53 - 0.61];
```
 $H = [-1.2 -0.89];$  $sys = ss(A, [B G], C, [D H])$ ;

**2** Construct the optimal state-feedback gain using the given cost function by typing the following commands:

```
nx = 3; %Number of states
ny = 1; %Number of outputs
Q = blkdiag(0.1*eye(nx),eye(ny));R = [1 \ 0; 0 \ 2];K = \text{Iqi}(ss(A,B,C,D),Q,R);
```
**3** Construct the Kalman state estimator using the given noise covariance data by typing the following commands:

 $Qn = [4 \ 2; 2 \ 1];$  $Rn = 0.7$ ; kest = kalman(sys,Qn,Rn);

**4** Connect the Kalman state estimator and the optimal state-feedback gain to form the LQG servo controller by typing the following command:

trksys = lqgtrack(kest,K)

This command returns the following LQG servo controller:

>> trksys = lqgtrack(kest,K)

 $a =$ 

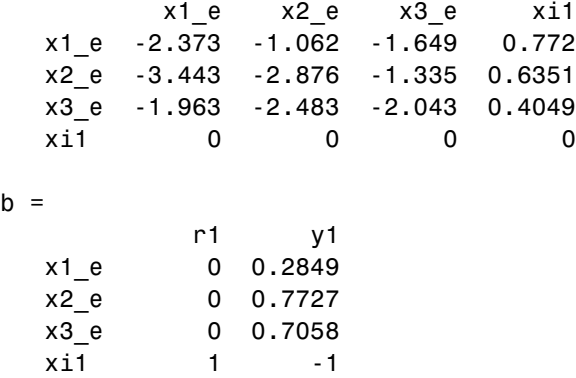

```
c =x1_e x2_e x3_e xi1
  u1 -0.5388 -0.4173 -0.2481 0.5578
  u2 -1.492 -1.388 -1.131 0.5869
d =r1 y1
  u1 0 0
  u2 0 0
Input groups:
     Name Channels
   Setpoint 1
   Measurement 2
Output groups:
    Name Channels
   Controls 1,2
```
Continuous-time model.

## **Design an LQR Servo Controller in Simulink**

The following figure shows a Simulink block diagram shows a tracking problem in aircraft autopilot design. To open this diagram, type lqrpilot at the MATLAB prompt.

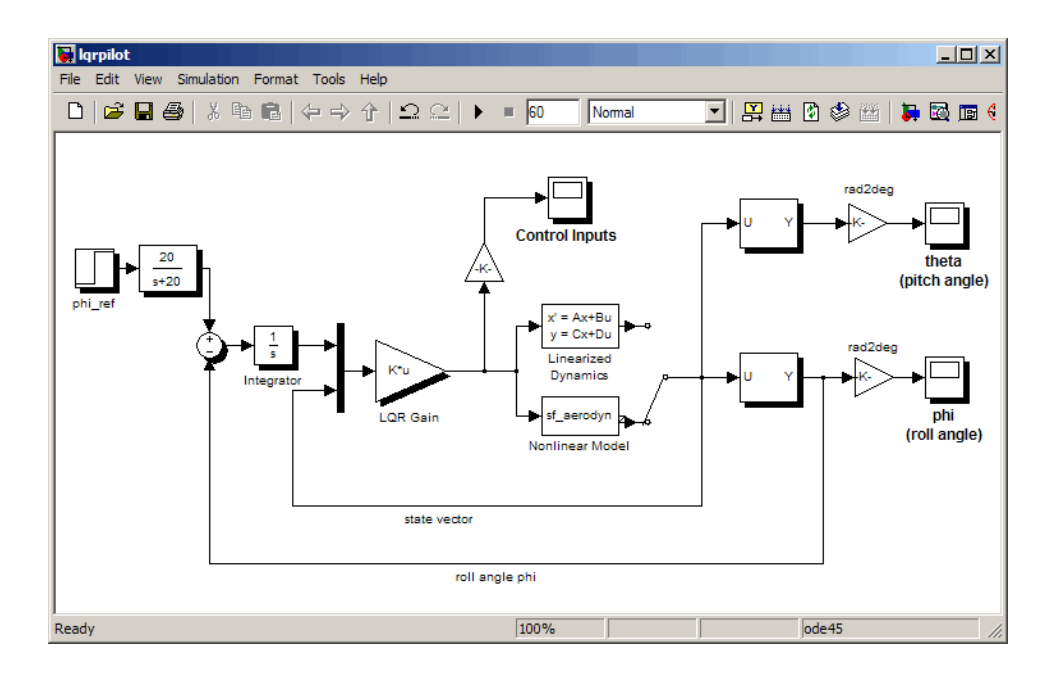

Key features of this diagram to note are the following:

- **•** The Linearized Dynamics block contains the linearized airframe.
- **•** sf\_aerodyn is an S-Function block that contains the nonlinear equations

for  $(\theta, \phi) = (0, 15^\circ)$ .

• The error signal between  $\phi$  and the  $\phi_{ref}$  is passed through an integrator. This aids in driving the error to zero.

### **State-Space Equations for an Airframe**

Beginning with the standard state-space equation

$$
\dot{x}=Ax+Bu
$$

where

$$
x = [u, v, w, p, q, r, \theta, \phi]^T
$$

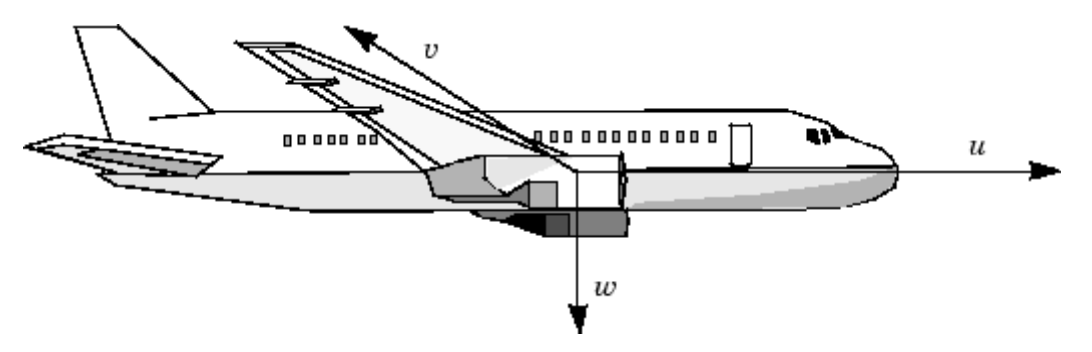

The variables *u*, *v*, and *w* are the three velocities with respect to the body frame, shown as follows.

**Body Coordinate Frame for an Aircraft**

The variables  $\phi$  and  $\theta$  are roll and pitch, and p, q, and r are the roll, pitch, and yaw rates, respectively.

The airframe dynamics are nonlinear. The following equation shows the nonlinear components added to the state space equation.

$$
\dot{x} = Ax + Bu + \begin{bmatrix} -g\sin\theta \\ g\cos\theta\sin\phi \\ g\cos\theta\cos\phi \\ 0 \\ 0 \\ 0 \\ q\cos\phi - r\sin\phi \\ (q\sin\phi + r\cos\phi) \cdot \tan\theta \end{bmatrix}
$$

### **Nonlinear Component of the State-Space Equation**

To see the numerical values for *A* and *B*, type

load lqrpilot A, B

at the MATLAB prompt.

### **Trimming**

For LQG design purposes, the nonlinear dynamics are trimmed at  $\phi = 15^{\circ}$  and *p*, *q*, *r*, and *θ* set to zero. Since *u*, *v*, and *w* do not enter into the nonlinear term

in the preceding figure, this amounts to linearizing around  $(\theta, \phi) = (0.15^{\circ})$ with all remaining states set to zero. The resulting state matrix of the linearized model is called A15.

### **Problem Definition**

The goal to perform a steady coordinated turn, as shown in this figure.

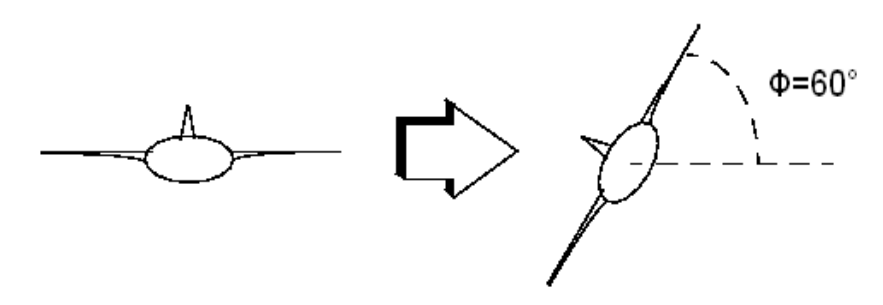

#### **Aircraft Making a 60° Turn**

To achieve this goal, you must design a controller that commands a steady turn by going through a  $60^{\circ}$  roll. In addition, assume that  $\theta$ , the pitch angle, is required to stay as close to zero as possible.

### **Results**

To calculate the LQG gain matrix, K, type

lqrdes

at the MATLAB prompt. Then, start the lqrpilot model with the nonlinear model, sf\_aerodyn, selected.

This figure shows the response of  $\phi$  to the 60° step command.

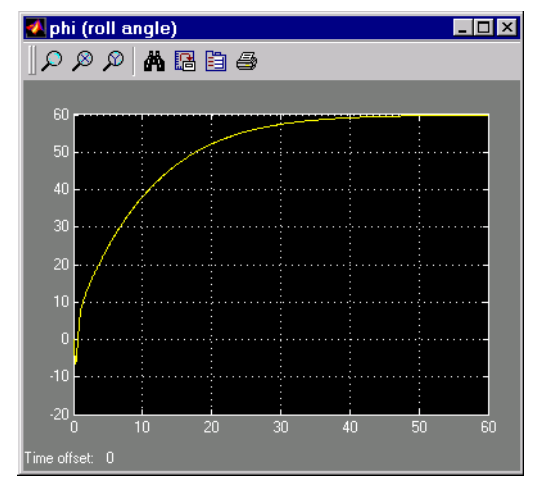

#### **Tracking the Roll Step Command**

As you can see, the system tracks the commanded 60° roll in about 60 seconds.

Another goal was to keep  $\theta$ , the pitch angle, relatively small. This figure shows how well the LQG controller did.

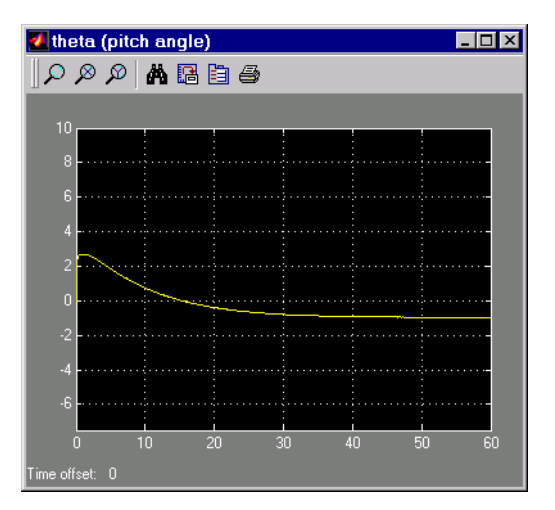

### **Minimizing the Displacement in the Pitch Angle, Theta**

Finally, this figure shows the control inputs.

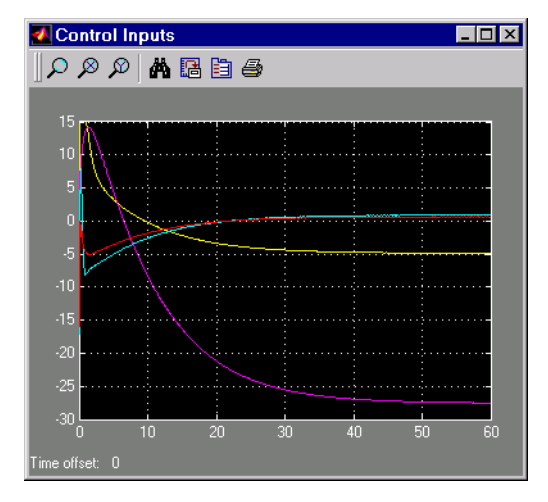

**Control Inputs for the LQG Tracking Problem**

Try adjusting the Q and R matrices in lqrdes.m and inspecting the control inputs and the system states, making sure to rerun lqrdes to update the LQG gain matrix K. Through trial and error, you may improve the response time of this design. Also, compare the linear and nonlinear designs to see the effects of the nonlinearities on the system performance.